## - Inhaltsverzeichnis

### I. Einführung

- I.1. Installation der Software
- I.2. Starten von T.N.T. und Angeben von Parametern
- I.3. Registrieren der Software und Erwerb einer Nutzerlizenz
- I.4. Deinstallation der Software
- I.5. Updates und Support
- I.6. Handbuch erstellen und drucken
- I.7. Tips des Tages zum Schnelleinstieg
- II. Verzeichnis-Anzeige-Fenster
	- II.1. Die Verzeichnis-Sektion
		- a) Markieren von Einträgen in Verzeichnis-Anzeige-Fenstern
		- b) Die Statuszeilen von Verzeichnis-Anzeige-Fenstern
		- c) Drag & Drop: Statuszeilen von Verzeichnis-Anzeige-Fenstern
	- II.2. Die Baum-Sektion
	- II.3. Navigation auf Laufwerken und Verzeichnissen
	- II.4. Die Ansicht von Verzeichnis-Anzeige-Fenstern konfigurieren
		- a) Konfiguration der Ansicht über die Schaltflächenleiste der Verzeichnis-Sektion
		- b) Konfiguration des Anzeigeschemas
- III. Datei-Management
	- III.1. Kopieren und Verschieben von Dateien und Verzeichnissen
	- III.2. Löschen von Dateien und Verzeichnissen
	- III.3. Umbenennen von Dateien und Verzeichnissen
	- III.4. Ändern von Datei- und Verzeichnis-Attributen
	- III.5. Ändern des Datums und der Uhrzeit von Dateien
	- III.6. Vergleichen von Dateien und Verzeichnissen
	- III.7. Drucken von Dateien und Texten
	- III.8. Der Multi-Datei-Anzeiger
	- III.9. Verknüpfungen (shortcuts) erstellen

### IV. Disketten-Management

- IV.1. Formatieren von Disketten
- IV.2. Kopieren von Disketten
- IV.3. Diskettenbilddateien (Disk Images)

### V. Archive

- a) Packen von Dateien und Verzeichnissen
- b) Entpacken von Archiven
- c) Selbstentpackende Archive
- d) Aufspalten von ZIP-Archiven
- e) Zusammenfassen von ZIP-Archiven

### VI. Tools

- VI.1. Das Kontrollfenster
- VI.2. Virtuelle Desktops
- VI.3. Der Texteditor
- a) Aufruf eines Editors
- b) Öffnen einer Datei zum Editieren
- c) Speichern eines Textes im Editor
- d) Editieren des Textes
- e) Bearbeiten von markierten Textblöcken
- f) Rückgängig (machen) und Widerrufen von Änderungen im Editor
- g) Suchen und Ersetzen von Textfragmenten im Editor
- h) ANSI und OEM, Anzeige und Konvertierung
- i) Tabulatoren im Editor
- j) Konfiguration des Editors
- k) Tastaturkommandos: Texteditor
- VI.4. Der Datei-Anzeiger
	- a) Aufruf eines Datei-Anzeigers
	- b) Die Hex-Ansicht des Datei-Anzeigers
	- c) Die Text-Ansicht des Datei-Anzeigers
	- d) Umschalten zwischen den Dateien im Multi-Datei-Anzeiger
	- e) Editieren von Dateien in der Hex-Ansicht des Anzeigers
	- f) Suche nach Mustern im Datei-Anzeiger
	- g) Bearbeiten eines markierten Bereichs der Anzeige im Datei-Anzeiger
	- h) Drag & Drop: Texte
	- i) Konfiguration des Datei-Anzeigers
	- j) Tastaturkommandos: Datei-Anzeiger
- VI.5. Die Kommandozeile
- VI.6. Registrierte Dateitypen
- VI.7. Verzeichnispfad erstellen
- VI.8. Ausführen von externen Programmen oder Anwendungen
- VII. Suchen
	- VII.1. Suchen von Dateien / Suchen in Dateien
	- VII.2. Lokalisieren von Dateien und Verzeichnissen
	- VII.3. Durchsuchen der Verzeichnishierarchie (Browse)

#### VIII. 'The Next Tool' konfigurieren

- VIII.1. Die Einstellungen
	- a) Einstellungen: Kommandos
	- b) Einstellungen: Kontrollfenster
	- c) Einstellungen: Allgemeines
	- d) Einstellungen: Fenster
	- e) Einstellungen: Laufwerke
	- f) Einstellungen: Verzeichnisse
	- g) Einstellungen: Aussehen
- VIII.2. Dateimuster
	- a) Dateinamenmuster
	- b) Die Dateinamenmusterauswahl
	- c) Die Mustersammlung
	- d) Dateidaten, Datumsangaben und Datumsmuster
	- e) Dateiattribute und Attributemuster
	- f) Größenmuster
- VIII.3. Benutzerdefinierte Menüs
- VIII.4. Benutzerdefinierte Kommandos
	- a) Kommandoschablonen
	- b) Symbol und Titel eines Kommandos ändern
	- c) Importieren von Kommandos
	- d) Drag & Drop: Kommandos

### IX. Tastaturkommandos

I.1. Installation der Software

I.2. Starten von T.N.T. und Angeben von Parametern

I.3. Registrieren der Software und Erwerb einer Nutzerlizenz

I.4. Deinstallation der Software

I.5. Updates und Support

I.6. Handbuch erstellen und drucken

I.7. Tips des Tages zum Schnelleinstieg

### I.1. Installation der Software

Zur Installation der Software 'The Next Tool' für Windows® 95 führen Sie die Datei 'SETUP.EXE' in dem Verzeichnis aus, in dem sich die verschiedenen Dateien des Programms befinden. SETUP führt Sie mit einem 'Assistenten' durch die Installation. Abhängig davon, in welcher Form (auf Diskette, in einem Verzeichnis auf CD-ROM oder als selbstentpackendes Archiv) Sie die Software erhalten haben, bestehen folgende Möglichkeiten zum Ausführen der Datei 'SETUP.EXE':

**- Installation mittels 'Ausführen' im Startmenü**... Legen Sie die Programmdiskette oder die CD-ROM, auf der sich die Dateien von T.N.T. befinden, in das entsprechende Laufwerk ein und wählen Sie die Option 'Ausführen' aus dem Startmenü von Windows®. Anschließend können Sie im Dialog 'Ausführen', im Textfeld 'Öffnen' den Pfad der Datei 'SETUP.EXE' angeben. Wenn sich die Datei bspw. auf einer Diskette in Laufwerk 'A:' befindet, geben Sie

### A:\SETUP.EXE

an. Wählen Sie anschließend die Schaltfläche 'OK' im Dialog 'Ausführen'. (**Anmerkung:** Falls sich die Datei in einem Verzeichnis auf Festplatte oder auf einer CD-ROM befindet, geben Sie den entsprechenden Pfad an.)

**- Installation aus einem selbstentpackenden Archiv heraus**... Wenn Sie T.N.T. in Form des selbstentpackenden Archivs 'TNTWIN95.EXE' erhalten haben (bspw. durch das Herunterladen per Modem), verfahren Sie wie oben beschrieben, um das selbstentpackende Archiv mittels der Option 'Ausführen' aus dem Startmenü von Windows® zu öffnen. Wenn sich das Archiv bspw. im Verzeichnis 'DOWNLOAD' auf Laufwerk 'C:' befindet, geben Sie

#### C:\DOWNLOAD\TNTWIN95.EXE

an und wählen Sie anschließend die Schaltfläche 'OK' im Dialog 'Ausführen'. Daraufhin erscheint der Dialog 'The Next Tool - Selbstentpackendes ZIP-Archiv', in dem Sie das Zielverzeichnis zum Entpacken der Dateien angegeben können. Nachdem alle Dateien entpackt wurden, können Sie die Datei 'SETUP.EXE' direkt anschließend ausführen.

## I.2. Starten von T.N.T. und Angeben von Parametern

Wenn Sie die Software 'The Next Tool' mit dem Installationsassistenten 'SETUP.EXE' installiert haben, wurden während der Installation, entsprechend den von Ihnen gewählten Optionen, an verschiedenen Orten auf der Arbeitsoberfläche von Windows® Symbole zum Starten der Software angelegt. **Anmerkung:** Wenn Sie die Installation vollautomatisch durchgeführt haben, wurde eine Option 'The Next Tool' direkt im Startmenü angelegt sowie ein neues Untermenü mit der Bezeichnung 'The Next Tool' im Untermenü 'Programme' des Startmenüs. Das Menü enthält Symbole zum Öffnen der Dokumentation, der Installations- und Deinstallationsassistenten sowie zum Drucken des Handbuchs. Wenn Sie die benutzerdefinierte Installation gewählt haben, konnten Sie selbst wählen, ob ein Symbol zum Start von T.N.T. im Startmenü und/oder auf dem Desktop sowie in einer neuen oder bestehenden Programmgruppe angelegt werden sollten.

Falls Sie T.N.T. nicht mittels des Installataionsassistenten 'SETUP.EXE' installiert haben, können Sie die Software auch aus einem beliebigen Verzeichnis heraus starten. Wählen Sie dazu die Option 'Ausführen' aus dem Startmenü von Windows® und geben Sie im Dialog 'Ausführen', im Textfeld 'Öffnen' den Pfad der Datei 'TNTWIN.EXE' an. Wenn sich die Datei bspw. in einem Verzeichnis 'TOOLS\TNTWIN' auf einer CD-ROM im Laufwerk 'D:' befindet, geben Sie

### D:\TOOLS\TNTWIN\TNTWIN.EXE

an und starten Sie das Programm durch die Wahl der Schaltfläche 'OK' im Dialog 'Ausführen'. (**Anmerkung:** Um alle Funktionen von T.N.T. vollständig nutzen zu können, sollten Sie die Installation mittels 'SETUP.EXE' durchführen. Während des Installationsvorgangs werden bspw. die von T.N.T. unterstützten Dateitypen registriert und weitere Daten in der Registrierdatenbank von Windows® eingetragen.)

Wenn Sie 'The Next Tool' über die 'Ausführen' Option des Startmenüs oder die Eingabeaufforderung starten oder neue Verknüpfungen (Shortcuts) zum Öffnen des Programms anlegen, können Sie folgende Parameter angegeben, die beim Start ausgewertet werden.

**Anmerkung:** In den folgenden Passagen wird davon ausgegangen, daß sich die Dateien von T.N.T. im Verzeichnis 'C:\Programme\TNTWin' befinden. Um die unten genannten Beispiele nachzuvollziehen, wählen Sie die Option 'Ausführen' aus dem Startmenü und geben Sie im Dialog 'Ausführen', im Textfeld 'Öffnen' den Pfad, gefolgt von dem/den gewünschten Parameter(n) ein:

### C:\Programme\TNTWin\TNTWIN.EXE [Parameter1] [Parameter2]

#### 1.) 'The Next Tool' mit der Standardkonfiguration starten

Wenn Sie den Parameter '/NOINI' beim Start von T.N.T. angeben, wird keine Konfigurationsdatei geladen, sondern die internen Einstellungen verwendet.

### C:\Programme\TNTWin\TNTWIN.EXE /NOINI

2.) 'The Next Tool' mit einer bestimmten Konfigurationsdatei starten

Wenn Sie beim Start von T.N.T. den Parameter '/INI' zusammen mit dem Pfad einer Datei angegeben, so wird diese Datei als Konfigurationsdatei geladen. (**Anmerkung:** Standardmäßig werden die Dateien 'TNTWIN.INI' und 'TNTWIN.ICS' aus dem Verzeichnis geladen, in dem sich auch die Programmdatei von T.N.T. befindet.)

#### C:\Programme\TNTWin\TNTWIN.EXE /INI D:\Backup\Old.ini

Die Konfiguration wird aus den Dateien 'Old.ini' und 'Old.ics' im Verzeichnis 'D:\Backup' geladen. (**Anmerkung:** Sie müssen als Parameter immer nur den Pfad der INI-Datei angeben. Die Symboldatei erhält automatisch denselben Namen mit der Endung '.ics'.)

#### 3.) Anzeigen eines Verzeichnisses

Wenn Sie den Parameter '/SHOW' zusammen mit dem Pfad eines Verzeichnisses oder eines Archivs angeben, wird automatisch ein Baum-Verzeichnis-Fenster mit dem Inhalt der Verzeichnisses oder des Archivs geöffnet. (**Anmerkung:** Falls T.N.T. bereits läuft, wird keine neue Instanz des Programms gestartet. Das laufende Programm wird in den Vordergrund geholt und das Baum-Verzeichnis-Fenster geöffnet.)

C:\Programme\TNTWin\TNTWIN.EXE /SHOW C:\Data\Texte.zip:

Es wird ein Baum-Verzeichnis-Fenster mit dem Inhalt des ZIP-Archivs 'Texte.zip' geöffnet.

### 4.) Öffnen eines Datei-Anzeigers

Wenn Sie den Parameter '/VIEW' zusammen mit einem Dateinamen angeben, wird ein Datei-Anzeiger mit dem Inhalt der Datei geöffnet. (**Anmerkung:** Falls T.N.T. bereits läuft, wird keine neue Instanz des Programms gestartet. Das laufende Programm wird in den Vordergrund geholt und der Datei-Anzeiger geöffnet.)

#### C:\Programme\TNTWin\TNTWIN.EXE /VIEW C:\Data\Info.dat

Es wird ein Datei-Anzeiger mit dem Inhalt der Datei 'Info.dat' geöffnet.

#### 5.) Öffnen eines Editors

Wenn Sie den Parameter '/EDIT' zusammen mit einem Dateinamen angeben, wird ein Texteditors mit der angegebenen Datei geöffnet. (**Anmerkung:** Wenn T.N.T. bereits läuft, wird keine neue Instanz des Programms gestartet. Das laufende Programms wird in den Vordergrund geholt und der Texteditor geöffnet.)

#### C:\Programme\TNTWin\TNTWIN.EXE /EDIT C:\AUTOEXEC.BAT

Es wird ein Texteditor mit dem Inhalt der Datei 'AUTOEXEC.BAT' geöffnet.

## I.3. Registrieren der Software und Erwerb einer Nutzerlizenz

Die Software 'The Next Tool' für Windows® 95 ist Shareware. D.h. Sie können die Software 45 Tage kostenlos testen. Nur wenn sie T.N.T. dauerhaft nutzen möchten, müssen Sie eine Nutzerlizenz erwerben. Mit dem Erwerb der Nutzerlizenz erhalten Sie einen persönlichen Code, mit dem Sie die Software, wie unten beschrieben, registrieren können. Wenn Sie eine unregistrierte Version der Software benutzen, erscheint nach ca. 10 Tagen bei jeder Benutzung einmal ein Hinweis. Nach ca. 45 Tagen erscheint der Hinweis mit blockierender Funktion und kann erst nach einer zunehmenden Wartezeit geschlossen werden, ohne das Programm zu beenden. (**Achtung!** Detaillierte Hinweise zu den Lizenz- und Nutzungsbedingungen entnehmen Sie bitte der Datei 'LIZENZ.TXT' oder der Seite 'Registrierung' im Dialog 'Info über T.N.T'.)

Eine Nutzerlizenz und Ihren persönlichen Registrierungscode für 'The Next Tool' für Windows® 95 erhalten Sie für DM 69,- (zzgl. Versandpauschale). Detaillierte Informationen zu den Versandbedingungen entnehmen Sie bitte der Datei 'BESTELL.TXT'. Um ein Bestellformular direkt am Rechner auszufüllen, verwenden Sie unseren Bestellassistenten 'ORDER.EXE' aus. (Um den Assistenten zu starten, wählen Sie einfach die Schaltfläche 'Bestellen' im Registerdialog 'Info über T.N.T.'.) Wenn Sie Zugang zu CompuServe® haben, ist auch die online Registrierung mit GO 'SWREG' unter RegNr. 8298 möglich. (Bitte beachten: Die Abrechnung in CompuServe® erfolgt auf Dollarbasis zum Preis von US\$ 49,-)

Mit Fragen, Kritik und Kommentaren wenden Sie sich bitte an:

Post:

Jörg Schließer Software-Entwicklung & Vertrieb Rotenwaldstraße 41 A 70197 Stuttgart (Germany)

Tel:

0711-6599555 (International: +49-711-6599555)

Fax:

0711-6599556 (International: +49-711-6599556)

E-Mail:

support@schliesser.de

FIDO:

Christian Hagenah@2:2487/3002.3

Um Ihren Benutzernamen und den Registriercode einzugeben, klicken Sie mit der rechten Maustaste auf die Schaltfläche oder das Symbol 'The Next Tool' in der Task-Leiste und wählen Sie die Option 'Info über T.N.T.' aus dem Hauptmenü. Aktivieren Sie die Seite 'Registrierung' des Registerdialogs und geben Sie im Textfeld 'Registriert auf' Ihren Benutzernamen und im Textfeld 'Code' den Registriercode ein. Schließen Sie anschließend den Dialog 'Info über T.N.T.' durch die Wahl der Schaltfläche 'OK'. (**Achtung!** Der Benutzername und der Registriercode müssen exakt so eingegeben werden, wie sie Ihnen bei der Übersendung des Registriercodes mitgeteilt wurden. Wenn Name und Code nicht zusammenpassen, wird der Registrierungscode vom Programm nicht als gültiger Code anerkannt. Wenn Name und Code richtig eingegeben wurden, erscheint beim nächsten Start von T.N.T. der Text 'Danke für die Registrierung' im Textfeld 'Code'.)

### I.4. Deinstallation der Software

Wenn Sie 'The Next Tool' für Windows® 95 wieder vollständig entfernen möchten, löschen Sie bitte nicht einfach die Dateien und das Programmverzeichnis. Damit das Programm vollständig entfernt werden kann (d.h. auch die Verknüpfungen und Verweise in der Registrierdatenbank von Windows® werden entfernt), müssen Sie die Datei 'REMOVE.EXE' im Installationsverzeichnis ausführen.

### 1.) Deinstallation über die Systemsteurung von Windows®

(Vorbemerkung: Die Deinstallation über die Systemsteuerung ist nur möglich, wenn 'The Next Tool' mittels des Installationsassistenten 'SETUP.EXE' installiert wurde.) Wählen Sie zunächst die Option 'Systemsteuerung' aus dem Untermenü 'Einstellungen' des Startmenüs von Windows®. Öffnen Sie anschließend das Symbol 'Software' im Fenster Systemsteuerung, um den Dialog 'Eigenschaften von Software' zum Hinzufügen und Entfernen von Programmen zu öffnen und aktivieren Sie in diesem Dialog die Registerkarte 'Installieren/Deinstallieren'.

In der unteren Hälfte des Dialogs finden Sie eine Liste aller Programme, für die Informationen zum automatischen Entfernen eingetragen wurden. Markieren Sie in dieser Liste den Eintrag 'The Next Tool für Windows' durch einen Klick mit der linken Maustaste und wählen Sie anschließend die Schaltfläche 'Hinzufügen/Entfernen'. (**Anmerkung:** Falls Sie keinen Eintrag mit der Bezeichnung 'The Next Tool für Windows' finden, konnte die Information zur Deinstallation beim Installieren des Programms nicht korrekt eingerichtet werden. Gehen Sie in diesem Fall wie unten beschrieben vor und führen Sie 'REMOVE.EXE' über die Option 'Ausführen' des Startmenü aus.)

### 2.) Deinstallation über die Option 'Ausführen' des Startmenüs

Wählen Sie die Option 'Ausführen' aus dem Startmenü von Windows® und geben Sie im Dialog 'Ausführen', im Textfeld 'Öffnen' den Pfad der Datei 'REMOVE.EXE' ein. Wenn 'The Next Tool' bspw. in das Verzeichnis 'Programme\TNTWin' auf Laufwerk 'C:' installiert wurde, geben Sie

#### C:\Programme\TNTWin\REMOVE.EXE

ein und wählen Sie die Schaltfläche 'OK' im Dialog 'Ausführen'.

### I.5. Updates und Support

Neue Versionen der Software 'The Next Tool' erhalten Sie online (Änderungen vorbehalten) über:

### **- WWW**...

http://www.schliesser.de

### **- AOL®**...

COMPUTING\SOFTWARE\Windows 95\Shell/Desktop Anwendungen COMPUTING\CHIP\TOP-SOFTWARE\Windows 95

### **- CompuServe®**...

GO 'CHIP'-Forum, Sektion #12 'Supported Software' GO 'DEUWIN95'-Forum, Sektion #16 'Utilities: Dateien'

### **- NEXUS BBS**...

0511 - 95 088 97 (28800 Baud & ISDN) Login: tnt95ger Passwort: gast

#### **- FIDO-Request**...

2:2437/38 (28800 Baud & ISDN) Magic: TNTWIN

Mit Fragen, Kritik und Vorschlägen wenden Sie sich bitte an:

Post:

Jörg Schließer Software-Entwicklung & Vertrieb Rotenwaldstraße 41 A 70197 Stuttgart (Germany)

#### Tel:

0711-6599555 (International: +49-711-6599555)

### Fax:

0711-6599556 (International: +49-711-6599556)

### E-Mail:

support@schliesser.de

### FIDO:

Christian Hagenah@2:2487/3002.3

### I.6. Handbuch erstellen und drucken

Bei der Installation von T.N.T. wird auch eine Version des Programms 'HLP2RTF' installiert, die speziell zur Benutzung mit 'The Next Tool' lizenziert wurde. Sie können HLP2RTF verwenden, um ein Handbuch in Form einer Textdatei aus der online Dokumentation zu erstellen, das Sie anschließdend ausdrucken können. Um das Handbuch zu erstellen, klicken Sie mit der rechten Maustaste auf die Schaltfläche oder das Symbol 'The Next Tool' in der Task-Leiste und wählen Sie die Option 'Handbuch erstellen' aus dem Untermenü 'Kommandos' des Hauptmenüs.

Das Handbuch wird unter dem Dateinamen 'TNTWIN.RTF' im Installationsverzeichnis von T.N.T. abgelegt und kann mit Hilfe des WordPads von Windows® oder einer beliebigen Textverarbeitung, die Dateien im RTF-Format verarbeiten kann, gedruckt werden.

Anmerkungen:

- Bitte beachten Sie, daß das Handbuch (mit allen Grafiken) ca. 7 MB Platz auf der Festplatte benötigt.

- Das Inhalts- und das Stichwortverzeichnis mit automatisch erzeugten Seitenzahlen stehen nur mit einer geeigneten Textverarbeitung zur Verfügung.

## I.7. Tips des Tages zum Schnelleinstieg

Auch wenn Sie bereits Erfahrung mit der Anwendung und Benutzung von Software unter Windows® haben, beachten Sie bitte folgende Hinweise, um T.N.T. möglichst effizient zu nutzen:

- Tip des Tages 01: Die grundsätzliche Steuerung von T.N.T.
- Tip des Tages 02: Die Kommandozeile von T.N.T.
- Tip des Tages 03: Erstellen und Verwenden von Archiven
- Tip des Tages 04: T.N.T. als 'Commander' kompatiblen Dateimanager verwenden
- Tip des Tages 05: Lange Dateinamen in Archiven verwenden
- Tip des Tages 06: Drag & Drop mit virtuellen Desktops
- Tip des Tages 07: Schemas für die Konfiguration der Ansicht von Verzeichnis-Anzeige-Fenstern
- Tip des Tages 08: Den Papierkorb (Recycle Bin) benutzen
- Tip des Tages 09: Die Fenstergröße optimieren
- Tip des Tages 10: Handhabung von Baumstrukturen (Trees)
- Tip des Tages 11: Benutzerdefinierbare Menüs und Kommandos
- Tip des Tages 12: T.N.T. nicht mehr mit Windows® laden
- Tip des Tages 13: Die Menüs der Statuszeilen von Verzeichnis-Anzeige-Fenstern
- Tip des Tages 14: Drag & Drop mit den Statuszeilen von Verzeichnis-Anzeige-Fenstern
- Tip des Tages 15: Suchmuster mit Platzhalter verwenden
- Tip des Tages 16: Tips des Tages ausschalten

# The Next Tool... nicht installiert?

### **Installationsinformation wurde nicht gefunden**...

Beim Start dieser Anwendung wurden keine Installationsinformationen betreffend T.N.T. in der Registrierdatenbank von Windows® gefunden. Dies bedeutet, daß die Software 'The Next Tool' nicht mittels des Installationsassistenten 'SETUP.EXE' installiert wurde oder, daß ein Fehler bei der Installation auftrat.

Sie können T.N.T. auch direkt aus einem beliebigen Verzeichnis heraus starten und ohne Installation problemlos verwenden. Jedoch stehen in diesem Fall verschiedene Funktionen für die durch T.N.T. unterstützten Dateitypen (Archive und Diskettenbilddateien), die Erweiterung der Schnellansicht von Windows® für ZIP-, RAR-, LHA- und ARJ-Archive u.ä. nicht zur Verfügung.

### **Die grundsätzliche Steuerung von T.N.T.** ...

Sie können 'The Next Tool' nahezu vollständig mit der Maus steuern. Um all die verschiedenen Funktionen und Kommandos auszulösen, benötigen Sie im Wesentlichen nur folgende drei Aktionen:

- **Markieren**... Anklicken und Ziehen mit der linken Maustaste.
- **Kontextmenüs (Popup-Menüs) öffnen**... Kurzes Anklicken mit der rechten Maustaste.
- **Drag & Drop**... Anklicken und Ziehen mit der rechten Maustaste.

Anmerkung zum Drag & Drop: Während Sie ein Objekt mit gedrückter rechter Maustaste ziehen, können Sie durch einen kurzen Klick mit der linken Maustaste das Fenster unter der Maus in den Vordergrund (Hintergrund) holen, wenn es sich im Hintergrund (Vordergrund) befindet.

### **Die Kommandozeile von T.N.T.** ...

Mit Hilfe der Kommandozeile von T.N.T. können Sie beliebige Anwendungen, sowohl DOS- als auch Windows®-Programme, schnell und direkt ausführen. Komfortable Funktionen zur Navigation durch die Verzeichnisse und die Kommando-History machen die Kommandozeile zu einer echten Alternative zur Eingabeaufforderung, wenn Sie öfter mal ein Kommando zwischendurch starten müssen. (Eine detaillierte Beschreibung entnehmen Sie bitte der online Dokumentation. Drücken Sie einfach 'F1' in der Kommandozeile.)

Die Kommandozeile von T.N.T. können Sie von jeder beliebigen Anwendung aus durch das globale Tastaturkommando 'Strg (Control) + Alt + F9' öffnen. Um die Kommandozeile mit dem aktuellen Verzeichnis eines Verzeichnis-Anzeige-Fensters zu öffnen, verwendne Sie 'Alt + F9' während das Fenster aktiv ist. (**Anmerkung:** Wenn Sie allgemein zum Aufruf globaler Tastaturkommandos die 'Windows'-Taste anstelle der Tastenkombination 'Strg (Control) + Alt' verwenden möchten, aktivieren Sie die entsprechende Option auf der Seite 'Kommandos' in den Einstellungen.)

### **Erstellen und Verwenden von Archiven**...

'The Next Tool' besitzt eine vollständig integrierte Unterstützung (d.h. es werden keine externen Programme benötigt) für folgende Archivtypen:

ZIP-Archive - RAR-Archive - LHA-Archive - ARJ-Archive - TAR-Archive (unkomprimierte Tape Archive) - GNU-ZIP-Archive (GZ-Archive und Z-Archive) - TGZ-Archive (im GNU-ZIP-Format komprimiterte TAR-Archive)

Um ein neues Archiv zu erzeugen oder ein bestehendes Archiv zu verwenden, geben Sie einfach den Pfad der Archivdatei mit einem Doppelpunkt ':' am Ende beim Kopieren (oder bei einem beliebigen anderen Dateikommando) an. Zum Packen (Entpacken) eines ARJ-Archives verwenden Sie bspw. folgendes Zielverzeichnis (Quellverzeichnis) beim Kopieren:

D:\TEST.ARJ:

### **T.N.T. als 'Commander' kompatiblen Dateimanager verwenden**...

Sie können 'The Next Tool' auch wie einen klassischen, 'Commander' kompatiblen Dateimanager mit zwei nebeneinander liegenden Verzeichnis-Fenstern und den gebräuchlichen Tastaturkommandos verwenden.

Klicken Sie dazu mit der rechten Maustaste auf die Schaltfläche oder das Symbol 'The Next Tool' in der Task-Leiste und wählen Sie die Option 'Commander kompatibel' aus dem Untermenü 'Konfiguration\ Fenster-Modus' des Hauptmenüs.

### **Lange Dateinamen in Archiven verwenden**...

Mit T.N.T. können Sie auch lange Dateinamen innerhalb von Archiven verwenden. Beachten Sie jedoch, daß solche Archive möglicherweise von anderen Programmen (bspw. älteren 'normalen' DOS-Packern) nicht gelesen werden können.

'The Next Tool' besitzt eine integrierte Unterstützung (d.h. es werden keine externen Programme benötigt) für folgende Archivtypen:

ZIP-Archive - RAR-Archive - LHA-Archive - ARJ-Archive - TAR-Archive (unkomprimierte Tape Archive) - GNU-ZIP-Archive (GZ-Archive und Z-Archive) - TGZ-Archive (im GNU-ZIP-Format komprimiterte TAR-Archive)

### **Drag & Drop mit virtuellen Desktops**...

Um ein Fenster vom aktuellen Desktop auf einen anderen virtuellen Desktop zu verschieben, ziehen Sie das Symbol (Kugel, Pyramide, Würfel, Scheibe) des entsprechenden Desktops mit der rechten Maustaste von der Task-Leiste und lassen Sie es auf das gewünschte Fenster fallen.

Um ein beliebiges Objekt (bspw. eine Datei oder ein Verzeichnis) per Drag & Drop vom aktuellen Desktop auf einen anderen Desktop zu übertragen, ziehen Sie das Objekt über das Symbol des Desktops in der Task-Leiste und lassen Sie den Mauszeiger einen Moment über dem Symbol stehen. Daraufhin wird der entsprechende Desktop aktiviert und Sie können das Objekt über dem gewünschten Ziel fallenlassen.

### **Schemas für die Konfiguration der Ansicht von Verzeichnis-Anzeige-Fenstern**...

Die Art und Weise, wie die Anzeige von Verzeichnissen und Dateien in Verzeichnis-Anzeige-Fenstern erfolgt, kann gezielt für bestimmte Anwendungen oder Situationen konfiguriert werden:

1.) Sie können wählen, welche Daten (Symbol, Name, Endung, Größe, Attribute, Datumsangaben) für jeden Eintrag (jede Datei und jedes Verzeichnis) angezeigt werden und in welcher Reihenfolge.

2.) Sie können bestimmen, nach welchen Kriterien die angezeigten Einträge sortiert werden.

3.) Sie können Dateien, die einem bestimmten Dateimuster entsprechen, ausschließen.

Alle vordefinierten Schemas finden Sie im Menü 'Ansicht' des Fensters. Um neue Schemas zu erstellen, wählen Sie die Option 'Anzeige' bzw. 'Dateimuster' aus dem Menü.

### **Den Papierkorb (Recycle Bin) benutzen**...

Nach der Installation von T.N.T. ist die Option 'Papierkorb benutzen' standardmäßig aktiviert. D.h. Sie können mit T.N.T. gelöschte Dateien über den Papierkorb (Recycle Bin) von Windows® wiederherstellen, wenn der Papierkorb selbst unter Windows® für das entsprechende Laufwerk aktiviert ist. Durch den Papierkorb werden allerdings Kommandos zum Löschen erheblich verlangsamt. Wenn Sie Dateien mit T.N.T. direkt und endgültig löschen möchten, schalten Sie die Option 'Papierkorb benutzen' auf der Seite 'Kommandos' in den Einstellungen von T.N.T. aus.

**Achtung!** Das Zurücknehmen von Änderungen über den Papierkorb funktioniert nur auf 'echten' Laufwerken. Gelöschte Dateien in Archiven oder Diskettenbilddateien können auch über den Papierkorb nicht wiederhergestellt werden.

### **Die Fenstergröße optimieren**...

Wenn Sie die Option 'Maximieren' aus dem Systemmenü eines Fensters von T.N.T. oder das entsprechende Symbol in der Titelleiste des Fensters (das zweite Symbol von rechts) wählen oder einen Doppelklick auf die Titelleiste eines Fensters ausführen, wird das Fenster von T.N.T. nicht, wie unter Windows® üblich, auf die volle Größe des Bildschirms ausgedehnt, sondern nur so weit vergrößert, daß alle Daten, die im entsprechenden Fenster angezeigt werden können, sichtbar sind.

(**Anmerkung:** Um die ursprüngliche Größe des Fensters wiederherzustellen, klicken Sie das Symbol zum Maximieren des Fensters ein zweites mal an.)

### **Handhabung von Baumstrukturen (Trees)**...

Baumstrukturen werden in T.N.T. verwendet, um die Verzeichnishierarchie eines Datenträgers in einem Verzeichnis-Anzeige-Fenster oder die Hierarchive der benutzerdefinierten Menüs im Dialog 'Menüs' darzustellen.

Neben den unter Windows® üblichen Aktionen (bspw. Anklicken mit der linken Maustaste) zum Ausfahren und Zusammenfalten der Zweige, können Sie einen Zweig eines Baums in T.N.T. vollständig ausfahren (d.h. alle untergeordneten Zweige werden gleichzeitig ausgefahren) indem Sie den Zweig mit der linken Maustaste anklicken und die Maus mit gedrückter Taste nach unten ziehen. Um einen Zweig vollständig einzufahren, ziehen Sie die Maus mit gedrückter Taste nach oben.

**Anmerkung:** Ein Zweig einer Baumstruktur wird als 'ausgefahren' bezeichnet, wenn der Inhalt des Zweiges, d.h. die unmittelbar untergeordneten Einträge sichtbar sind.

### **Benutzerdefinierbare Menüs und Kommandos**...

Innerhalb von T.N.T. können Sie eine Reihe von Menüs editieren und mit neuen oder umdefinierten Kommandos versehen, um das Programm Ihren persönlichen Bedürnissen anzupassen.

Editierbare Menüs sind bspw. die Kontextmenüs, die durch einen Klick mit der rechten Maustaste auf einen Datei- oder Verzeichnisnamen geöffnet werden oder das Hauptmenü, das durch einen Klick mit der rechten Maustaste auf die Schaltfläche oder das Symbol 'The Next Tool' in der Task-Leiste geöffnet wird. Umdefinierbare Kommandos sind sowohl Kommandos zum Aufruf externer Programme wie auch speziell angepaßte Kommandoschablenen der internen Dateikommandos.

Um die Menüs und Kommandos von T.N.T. zu editieren, klicken Sie mit der rechten Maustaste auf die Schaltfläche oder das Symbol 'The Next Tool' in der Task-Leiste und wählen Sie die Option 'Menüs' aus dem Untermenü 'Konfiguration' des Hauptmenüs.

### **T.N.T. nicht mehr mit Windows® laden**...

Wenn Sie bei der Installation von 'The Next Tool' die automatische Installation gewählt haben, wird T.N.T. bei jedem Start von Windows® automatisch geladen.

Wenn Sie nicht möchten, daß T.N.T. automatisch geladen wird, sondern es lieber bei Bedarf 'von Hand' starten möchten, klicken Sie mit der rechten Maustaste auf die Schaltfläche oder das Symbol 'The Next Tool' in der Task-Leiste und wählen Sie die Option 'Einstellungen' aus dem Untermenü 'Konfiguration' des Hauptmenüs. Deaktivieren Sie die Option 'T.N.T. mit Windows laden' auf der Seite 'Allgemeines' im Registerdialog 'Einstellungen.'

### **Die Menüs der Statuszeilen von Verzeichnis-Anzeige-Fenstern**...

Durch einen Klick mit der rechten Maustaste auf eine Statuszeilen eines Verzeichnis-Anzeige-Fensters öffnen Sie ein Kontextmenü mit folgenden Optionen:

- Die Optionen 'Alles', 'Nichts', 'Invertieren' und 'Dateimuster' können Sie verwenden, um besimmte Einträge (Dateien und Verzeichnisse) in dem Fenster zu markieren.

- Mittels der Optionen 'Kopieren', 'Drucken' und 'Editor' können Sie eine Liste, von Einträgen (Dateien und Verzeichnisse) erstellen, drucken oder editieren. Um eine Liste aller Einträge zu erhalten, klicken Sie auf die obere Statuszeile, um eine Liste der markierten Einträge zu erhalten auf die untere Statuszeile.

**Anmerkung:** Durch einen Doppelklick mit der linken Maustaste auf eine Statuszeile können Sie alle Einträge markieren. Durch einen Doppelklick mit der rechten Maustaste heben Sie die Markierung für alle Einträge auf.

### **Drag & Drop mit den Statuszeilen von Verzeichnis-Anzeige-Fenstern**...

**- Drag**... Wenn Sie die obere Statuszeile eines Verzeichnis-Anzeige-Fensters mit gedrückter rechter Maustaste ziehen, erhalten Sie einen Liste aller angezeigten Einträge (Dateien und Verzeichnisse) des Fensters, die Sie als Textobjekt über einem beliebigen Ziel fallenlassen können. Ziehen Sie die untere Statuszeile, um eine Liste der markierten Einträge zu erzeugen.

und

**- Drop**... Wenn Sie eine Menge von Dateinamen auf eine der Statuszeilen eines Verzeichnis-Anzeige-Fensters fallenlassen, wird der Dialog 'Dateimuster' zum Markieren oder Entmarkieren von Einträgen geöffnet. Die gezogenen Dateinamen werden automatisch eingetragen und Sie können sie verwenden um die entsprechenden Einträge zu markieren oder entmarkieren.

### **Suchmuster mit Platzhalter verwenden**...

Beim Suchen von Zeichenketten im Datei-Anzeiger oder bei einem Kommando zum Suchen in Dateien können Sie Suchmuster, die Platzhaltern für ein oder mehrere beliebige Zeichen enthalten, angeben.

Um einen Platzhalter für genau X beliebige Zeichen, '?X' einzugeben, halten Sie die Taste 'Strg (Control)' gedrückt und drücken Sie eine der Funktionstasten 'F1' bis 'F9'. Entsprechend der Funktionstaste wird ein Platzhalter für genau 1 bis 9 beliebige Zeichen eingefügt.

Um einen Platzhalter für 0 bis X beliebige Zeichen, '\*X' einzugeben, halten Sie die Taste 'Umschalt (Shift)' gedrückt und drücken Sie eine der Funktionstasten 'F1' bis 'F9'. Entsprechend der Funktionstaste wird ein Platzhalter für 0 bis 1 bzw. bis 9 beliebige Zeichen eingefügt.

### **Tips des Tages ausschalten**...

Um die Anzeige der Tips des Tages beim Start von T.N.T. auszuschalten, klicken Sie mit der rechten Maustaste auf die Schaltfläche oder das Symbol 'The Next Tool' in der Task-Leiste und wählen Sie die Option 'Einstellungen' aus dem Untermenü 'Konfiguration' des Hauptmenüs. Aktivieren Sie die Option 'Keinen Tip des Tages anzeigen' auf der Seite 'Allgemeines' im Registerdialog 'Einstellungen.'

## II. Verzeichnis-Anzeige-Fenster

Für die Darstellung des Inhalts von Laufwerken und Datenträgern (Festplatten, Disketten, CD-ROMs) sowie von Archiven und Diskettenbilddateien (Disk Images) stehen folgende fünf Typen von Verzeichnis-Anzeige-Fenstern zur Verfügung:

### 1.) Baum/Verzeichnis-Fenster

Ein Baum/Verzeichnis-Fenster besteht aus zwei Sektionen (einer Baum-Sektion in der linken Hälfte des Fensters und einer Verzeichnis-Sektion in der rechten Hälfte) und dient zur gleichzeitigen Anzeige einer Verzeichnishierarchie sowie des Inhalts eines aktuellen Verzeichnisses. In der Baum-Sektion wird die Verzeichnis/Unterverzeichnishierarchie ausgehend vom Basisverzeichnis (Root) des Fensters in Form einer Baumstruktur dargestellt. In der Verzeichnis-Sektion wird der Inhalt (Dateien und Unterverzeichnisse) des aktuellen Verzeichnisses des Baums in Form einer Liste von Einträgen angezeigt.

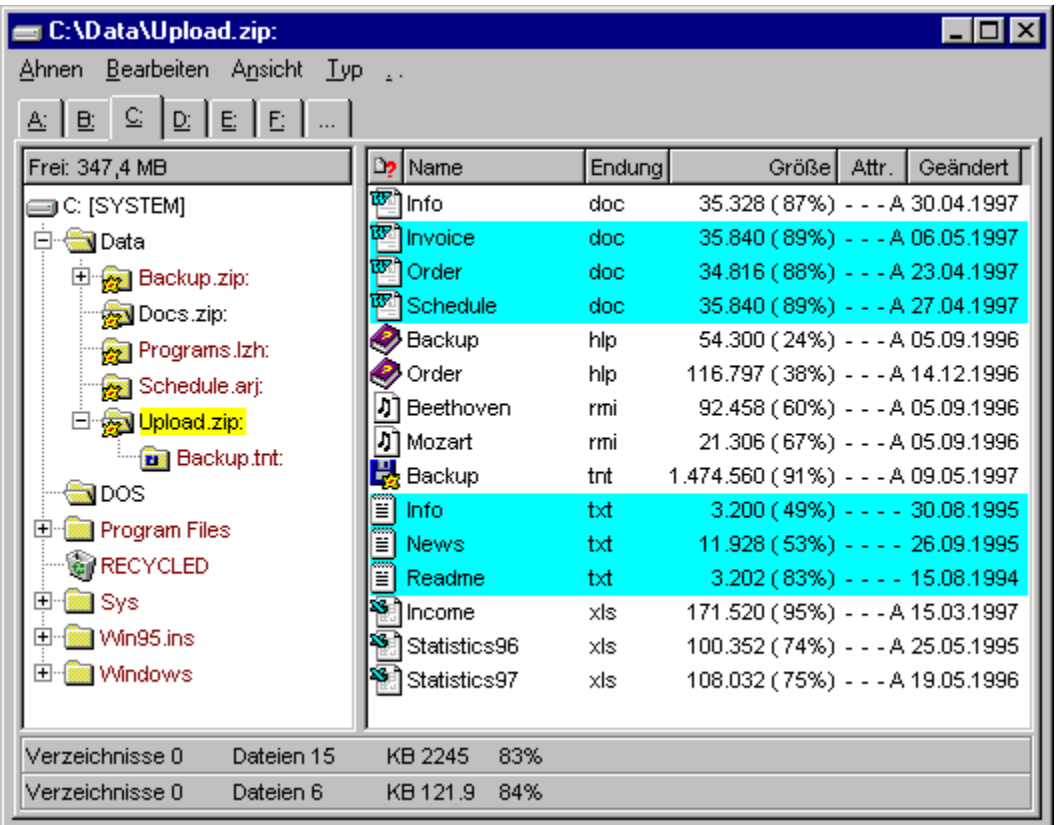

**Beispiel:** Ein Baum/Verzeichnis-Fenster mit dem Basisverzeichnis 'C:\' zeigt in der linken Hälfte die Verzeichnishierarchie des Laufwerks 'C:' und in der rechten Hälfte den Inhalt eines beliebigen Verzeichnisses oder Archivs auf Laufwerk 'C:'. In diesem Fall wird der Inhalt des ZIP-Archivs 'Data.zip' angezeigt, das im Verzeichnis 'C:\Verschiedenes' liegt.

### **Anmerkung:** Aufteilung des Fensters in Baum- und Verzeichnis-Sektion

Zwischen den beiden Sektionen des Baum/Verzeichnis-Fensters befindet sich ein 'Verschiebebalken', über den die Aufteilung der Fensterfläche zwischen der Baum-Sektion und der Verzeichnis-Sektion

verändert werden kann. Wenn sich der Mauszeiger über dem Verschiebebalken befindet, wird er in Form eines horizontalen Doppelpfeils dargestellt. Um die Aufteilung der Fensterfläche zu ändern, drücken Sie die linke Maustaste, während der Mauszeiger diese Gestalt hat und ziehen Sie die Maus (bei weiterhin gedrückter Maustaste) nach links oder rechts. Lassen Sie die Maustaste los, um die neue Aufteilung der Fensterfläche beizubehalten. **Anmerkung:** Wenn beim Verschieben des Balkens die minimale Größe einer Sektion erreicht ist, läßt sich der Balken nicht weiter verschieben.

#### 2.) Multi-Verzeichnis-Fenster

Multi-Verzeichnis-Fenster dienen zur Anzeige aller Dateien innerhalb einer Verzeichnishierarchie. Ausgehend vom Basisverzeichnis werden in der Verzeichnis-Sektion des Fensters alle Dateien, die sich im Basisverzeichnis oder in einem seiner Unterverzeichnisse befinden, aufgelistet.

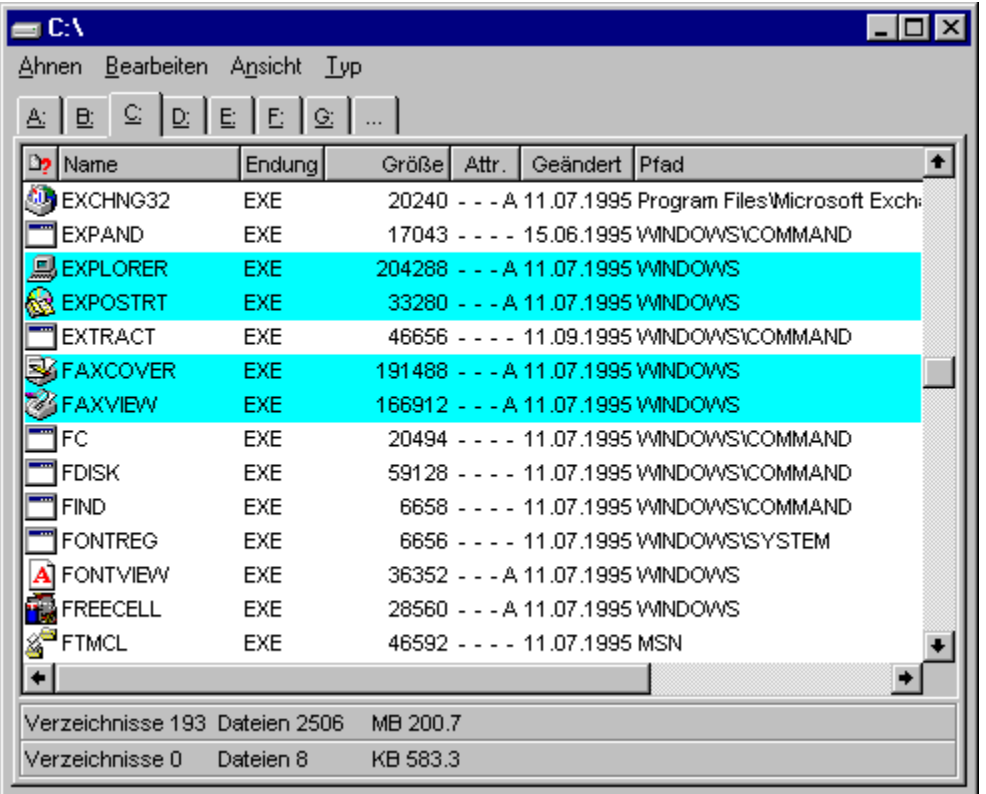

**Beispiel:** Ein Multi-Verzeichnis-Fenster mit dem Basisverzeichnis 'C:\' zeigt alle Dateien, die sich im Verzeichnis 'C:\' oder in einem seiner Unterverzeichnisse befinden. In diesem Fall also alle Dateien auf Laufwerk 'C:'.

### 3.) Verzeichnis-Fenster

In einem Verzeichnis-Fenster wird der Inhalt eines einzelnen Verzeichnisses angezeigt. Die Ausgabe der Einträge (Dateien und Unterverzeichnisse) erfolgt in der Verzeichnis-Sektion des Fensters in Form einer Liste.

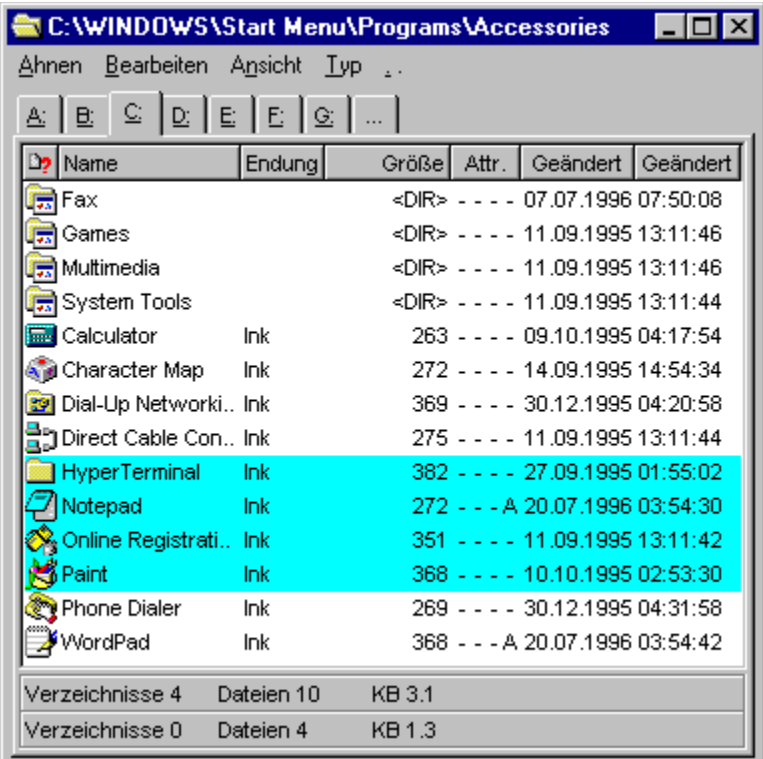

**Beispiel:** Ein Verzeichnis-Fenster von 'C:\WINDOWS\Start Menu\Programs\Accessories' zeigt den Inhalt dieses Verzeichnisses.

### 4.) Baum-Fenster

In einem Baum-Fenster wird die Verzeichnishierarchie, ausgehend vom Basisverzeichnis des Fensters, angezeigt. Die Ausgabe der Verzeichnishierarchie in Form einer Baumstruktur.

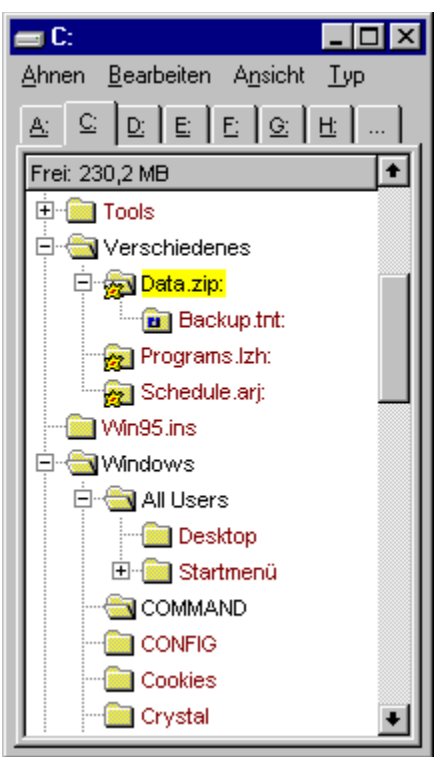

**Beispiel:** Ein Baum-Fenster von 'C:' zeigt die Verzeichnishierarchie des Laufwerks 'C:'.

### 5.) Such-Ergebnis-Fenster

Such-Ergebnis-Fenster dienen zur Anzeige derjenigen Dateien, die bei einem Kommando zum Suchen von Dateien / Suchen in Dateien gefunden wurden. Die Ausgabe der Dateien erfolgt in der Verzeichnis-Sektion des Fensters in Form einer Liste. Dabei wird in der Titelleiste des Fensters der primäre Suchbegriff, der zum Öffnen des Fensters geführt hat, in spitzen Klammern '<>', direkt neben dem Pfad des Basisverzeichnisses angezeigt.

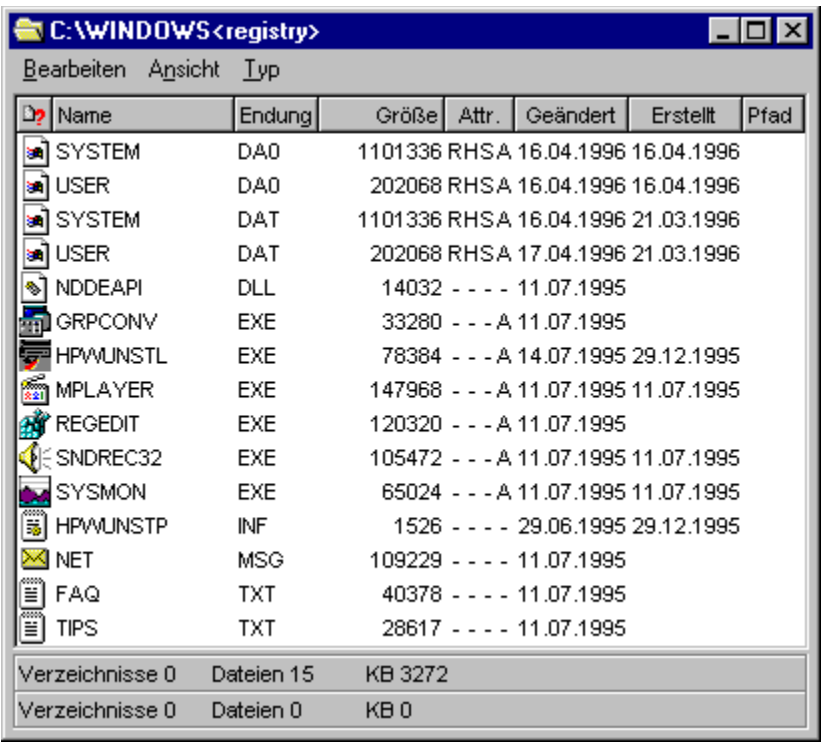

**Beispiel:** Wenn beim Suchen in den Dateien im Verzeichnis 'C:\WINDOWS' (find in files) nach den Vorkommen des Textes 'registry' gesucht wurde, so wird in der Titelleiste des Fensters 'C:\WINDOWS <registry>' ausgegeben. Wurde nicht nach dem Vorkommen eines Textes in bestimmten Dateien, sondern nach Dateien von einem bestimmten Typ gesucht (d.h. nach Dateien, die auf ein bestimmtes Dateinamenmuster passen, file find), so wird das entsprechende Dateinamenmuster angezeigt. Wenn bspw. nach '.TXT' Dateien im Verzeichnis 'C:\WINDOWS' gesucht wurde, wird 'C:\WINDOWS <\*.TXT>' ausgegeben.

**Anmerkung:** Such-Ergebnis-Fenster unterscheiden sich von allen übrigen Verzeichnis-Anzeige-Fenstern dadurch, daß sie nicht explizit, sondern ausschließlich durch ein entsprechendes Kommando geöffnet werden können. Demzufolge werden Such-Ergebnis-Fenster, die beim Beenden von T.N.T. offen sind (im Gegensatz zu den übrigen Verzeichnis-Anzeige-Fenstern) auch nicht mit der Konfiguration des Programms gesichert.

Detaillierte Informationen zu den verschiedenen Aspekten der Verwendung von Verzeichnis-Anzeige-Fenstern zum Anzeigen und Bearbeiten von Dateien und Verzeichnissen, zum Start von Dateikommandos und zur Konfiguration von Fenstern für bestimmte Anwendungsbereiche, entnehmen Sie bitte den folgenden Abschnitten:

#### II.1. Die Verzeichnis-Sektion

- a) Markieren von Einträgen in Verzeichnis-Anzeige-Fenstern
- b) Die Statuszeilen von Verzeichnis-Anzeige-Fenstern
- c) Drag & Drop: Statuszeilen von Verzeichnis-Anzeige-Fenstern
- II.2. Die Baum-Sektion
- II.3. Navigation auf Laufwerken und Verzeichnissen
- II.4. Die Ansicht von Verzeichnis-Anzeige-Fenstern konfigurieren
	- a) Konfiguration der Ansicht über die Schaltflächenleiste der Verzeichnis-Sektion
	- b) Konfiguration des Anzeigeschemas
# II. Verzeichnis-Anzeige-Fenster

## II.1. Die Verzeichnis-Sektion

Die Verzeichnis-Sektion ist derjenige Teil eines Verzeichnis-Anzeige-Fensters, der zur Ausgabe von Dateien und Verzeichnisse in Form einer Liste dient. Dabei können zu jedem Eintrag folgende Daten angezeigt werden:

- Ein Symbol zur Identifikation des Dateityps
- Der Datei- oder Verzeichnisname
- Die Endung des Dateinamens, die den Dateityp bestimmt
- Die Dateigröße (in Archiven und bei komprimierten Laufwerken ggf. mit Packrate)
- Die Dateiattribute
- Datum und Uhrzeit der Erstellung, des letzten Zugriffs und der letzten Änderung
- Der Verzeichnispfad des Eintrags (nur in Multi-Verzeichnis- und Such-Ergebnis-Fenstern)

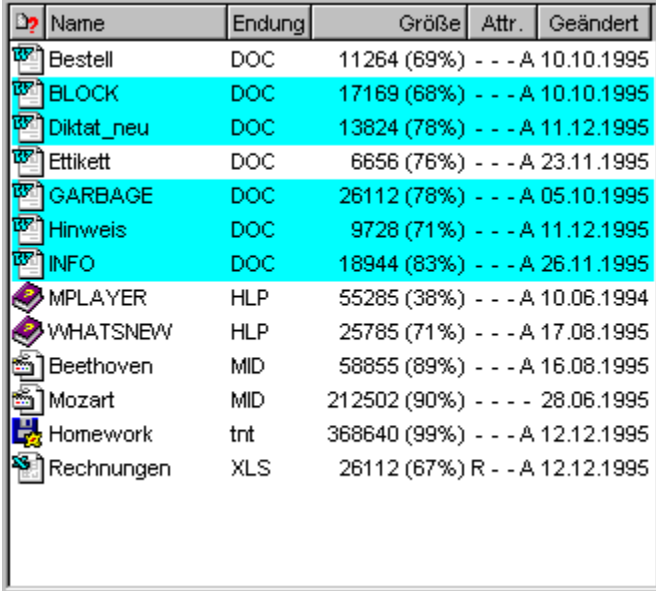

Verzeichnis-Sektionen werden in folgenden Fenstern verwendet:

1.) In Baum-Verzeichnis-Fenstern und Verzeichnis-Fenstern zur Anzeige des Inhalts des aktuellen Verzeichnisses des Fensters.

2.) In Multi-Verzeichnis-Fenstern zur Anzeige aller Dateien innerhalb der Verzeichnishierarchie, ausgehend vom Basisverzeichnis.

3.) In Such-Ergebnis-Fenstern zur Anzeige derjenigen Dateien, die bei einem Kommando zum Suchen von Dateien / Suchen in Dateien gefunden wurden.

Innerhalb der Verzeichnis-Sektion stehen folgende Operationen zum Starten von Kommandos, zum Bearbeiten von Dateien und Verzeichnissen sowie zur Auswahl derjenigen Dateien und Verzeichnisse, die durch ein Kommando bearbeitet werden sollen, zur Verfügung. (**Anmerkung:** Eine ausführliche Beschreibung mit allen Optionen entnehmen Sie bitte den jeweils angegebenen, weiterführenden Kapiteln.)

Das Markieren von Dateien und Verzeichnissen für Kommandos

Das Markieren und Entmarkieren von einzelnen Einträgen (Dateien und Verzeichnissen) erfolgt mit der linken Maustaste. Durch einfaches Anklicken oder das Anklicken und Ziehen der Maus mit gedrückter Taste wählen Sie die gewünschten Einträge aus. Um eine bestimmte Menge von Einträgen zu Markieren oder zu Entmarkieren, wählen Sie die entsprechende Option ('Alles', 'Nichts', 'Invertieren' oder 'Dateimuster') aus dem Menü 'Bearbeiten'. Weitere Hinweise entnehmen Sie bitte dem Abschnitt Markieren von Einträgen in Verzeichnis-Anzeige-Fenstern. Bei Benutzung der Tastatur siehe: Tastaturkommandos: Markieren von Einträgen in einer Liste. Wenn Sie die linke Maustaste bezüglich des Markierens von Einträgen wie im Explorer verwenden möchten, beachten Sie bitte die Hinweise im Abschnitt: Explorer-Kompatibilität der linken Maustaste aktivieren.

Die Kontextmenüs zum Start von Kommandos:

Durch einen Klick mit der rechten Maustaste auf den Eintrag einer Datei oder eines Verzeichnisses wird das entsprechende Datei-Kontextmenü bzw. das Verzeichnis-Kontextmenü geöffnet. Wird eine Option aus dem Kontextmenü gewählt, so wird das entsprechende Kommando auf den Eintrag (die Datei oder das Verzeichnis) angewandt, der angeklickt wurde. Um ein Kommando auf eine Menge von markierten Einträgen anzuwenden, öffnen Sie das Kontextmenü durch einen Klick auf irgendeinen der markieren Einträge. (Bei Benutzung der Tastatur siehe: Tastaturkommandos: Kommandos aufrufen.)

**Anmerkung:** Sie können die Datei- und Verzeichnis-Kontextmenüs Ihren eigenen Bedürfnissen anpassen, um neue Kommandos erweiteren oder neue Menüs für bestimmte Dateitypen oder Dateigruppen anlegen. Entsprechende Hinweise entnehmen Sie bitte dem Abschnitt Benutzerdefinierte Menüs.

Dateien und Verzeichnisse direkt öffnen oder ausführen:

Durch einen Doppelklick mit der linken Maustaste wird ein Eintrag (d.h. die entsprechende Datei oder das Verzeichnis) direkt geöffnet. Abhängig vom Typ des Eintrags wird eine der folgenden Aktionen ausgeführt:

1.) Ausführbare Dateien werden direkt gestartet.

2.) Bei Dateien, die als Dokument mit einer bestimmten Anwendung verknüpft sind, wird die verknüpfte Anwendung mit der entsprechenden Datei gestartet.

3.) Bei Verzeichnissen und Archiven wird der Inhalt im aktuellen Verzeichnis-Anzeige-Fenster angezeigt.

4.) Für alle anderen Dateien wird ein 'Öffnen mit...' Kommando gestartet, und die Anwendung, mit der die Datei geöffnet werden soll, kann ausgewählt werden.

Dateien und Verzeichnisse direkt anzeigen:

Durch einen Doppelklick mit der rechten Maustaste wird der Inhalt eines Eintrags (d.h. einer Datei oder eines Verzeichnisses) direkt angezeigt. Abhängig vom Typ des Eintrags wird eine der folgenden Aktionen ausgeführt:

1.) Bei Verzeichnissesn und Archiven wird der Inhalt in einem neuen Verzeichnis-Anzeige-Fenster angezeigt.

2.) Bei Dateien, für die eine Schnellansicht unter Windows® installiert ist, wird die entsprechende Schnellansicht gestartet.

3.) Für alle anderen Dateien wird der interne Datei-Anzeiger von TN.T. geöffnet.

Drag & Drop von Dateien und Verzeichnissen:

Das 'Drag & Drop' von Dateien und Verzeichnissen erfolgt in T.N.T. standardmäßig mit der rechten Maustaste. Um einen Eintrag (d.h. eine Datei oder ein Verzeichnis) aus einem Verzeichnis-Anzeige-Fenster zu ziehen, klicken Sie den Eintrag mit der rechten Maustaste an und bewegen Sie anschließend die Maus, bei weiterhin gedrückter Maustaste, über das Ziel. Um eine Menge von markierten Einträgen zu ziehen, klicken Sie einen beliebigen markieren Eintrag an und bewegen Sie die Maus mit gedrückter Maustaste über das Ziel.

Lassen Sie die Maustaste los, um die gezogenen Einträge fallenzulassen. Die Aktion, die durch das Fallenlassen der Einträge ausgelöst wird, hängt dann jeweils vom Ziel ab. Eine Liste möglicher Ziele entnehmen Sie bitte dem Abschnitt Drag & Drop: Dateien und Verzeichnissen.

Wenn Sie beim Drag & Drop von Dateien und Verzeichnissen die linke Maustaste wie im Explorer verwenden möchten, beachten Sie bitte die Hinweise im Abschnitt: Explorer-Kompatibilität der linken Maustaste aktivieren.

Konfiguration der Ansicht des Fensters:

Die Art und Weise, wie die Anzeige von Verzeichnissen und Dateien erfolgt, kann gezielt für bestimmte Situationen konfiguriert werden. Sie können wählen, welche Daten (Symbol, Name, Endung...) überhaupt angezeigt werden, wie die angezeigten Einträge sortiert werden, ob Dateien, die einem bestimmten Dateimuster entsprechen, ausgeschlossen werden, ob Archive und Diskettenbilddateien (disk images) wie Verzeichnisse oder Dateien behandelt werden u.v.m.

Die Konfiguration der Ansicht kann sowohl direkt über die Schaltflächenleiste der Verzeichnis-Sektion (Klick mit der linken Maustaste zum Ändern der Sortierung, Klick mit der rechten Maustaste zum Ein- und Ausschalten der Anzeige einzelner Informationen)

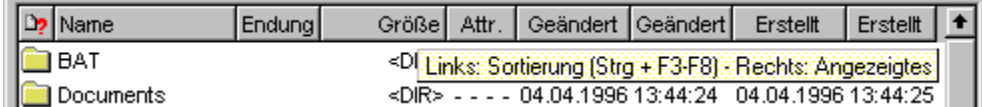

als auch über die im Menü 'Ansicht' enthaltenen Optionen zum Anlegen und zur Verwendung von Anzeige- und Dateimusterschemas vorgenommen werden. Eine detaillierte Beschreibung aller Konfigurationsmöglichkeiten entnehmen Sie bitte dem Abschnitt: Die Ansicht von Verzeichnis-Anzeige-Fenstern konfigurieren.

# II.1. Die Verzeichnis-Sektion

## a) Markieren von Einträgen in Verzeichnis-Anzeige-Fenstern

In der Verzeichnis-Sektion von Verzeichnis-Anzeige-Fenstern kann eine Menge von Einträgen (d.h. von Dateien und Verzeichnissen) markiert und anschließend als Parameter an Dateikommandos (Kopieren, Löschen...) übergeben werden. Bei dem entsprechenden Kommando werden dann nur die markierten Dateien und Verzeichnisse bearbeitet. (**Anmerkung:** Markierte Einträge werden mit der Farbe für Markiertes (standard: hellblau) unterlegt.)

**Anmerkung:** Standardmäßig erfolgt innerhalb von T.N.T. nur das Markieren von Einträgen mit der linken Maustaste und die Markierung ist persistent. D.h. bereits markierte Einträge bleiben markiert, wenn ein weiterer Eintrag angeklickt wird. Durch das Ziehen der Maus mit gedrückter linker Maustaste können fortlaufend Einträge markiert werden. Das Drag & Drop zum Kopieren oder Verschieben von Dateien und Verzeichnissen erfolgt dagegen mit der rechten Maustaste. Wenn Sie die linke Maustaste zum Markieren und auch beim Drag & Drop wie im Explorer verwenden möchten, beachten Sie bitte die Hinweise im Abschnitt: Explorer-Kompatibilität der linken Maustaste aktivieren.

Folgende Operationen stehen zum Markieren von Einträgen mit der Maus zur Verfügung. Eine Liste der entsprechenden Tastaturkommandos entnehmen Sie bitte dem Abschnitt Tastaturkommandos: Markieren von Einträgen in einer Liste.

**- Markieren / Entmarkieren einzelner Einträge**... Durch einen Klick mit der linken Maustaste auf einen Eintrag wird dessen Zustand umgekehrt. Klicken Sie auf einen unmarkierten Eintrag, um ihn zu markieren und auf einen markierten Eintrag, um die Markierung aufzuheben.

**- Fortlaufendes Markieren / Entmarkieren von Einträgen**... Um mehrere Einträge fortlaufend zu markieren bzw. zu entmarkieren, klicken Sie den ersten Eintrag mit der linken Maustaste an und ziehen Sie die Maus mit gedrückter Taste nach unten oder oben. Dabei nehmen alle Einträge, die mit dem Mauszeiger überfahren werden, denselben Zustand wie der erste Eintrag an. Wenn Sie den Mauszeiger zu weit gezogen haben, können Sie durch das Zurückziehen der Maus in die entgegengesetzte Richtung, d.h. zurück zu dem Eintrag, mit dem Sie begonnen haben, den ursprünglichen Zustand der Einträge wiederherstellen. Wird der Mauszeiger beim Markieren über den oberen oder unteren Rand der Verzeichnis-Sektion bewegt, so wird die Liste der Einträge in die entsprechende Richtung weitergeblättert.

**- Alle Einträge markieren**... Um alle Einträge zu markieren, wählen Sie die Option 'Alles' aus dem Menü 'Bearbeiten' oder führen Sie einen Doppelklick mit der linken Maustaste auf die Statuszeilen des Verzeichnis-Anzeige-Fensters aus.

**- Markierung für alle Einträge aufheben**... Um alle Einträge zu entmarkieren, wählen Sie die Option 'Nichts' aus dem Menü 'Bearbeiten' oder führen Sie einen Doppelklick mit der rechten Maustaste auf die Statuszeilen des Verzeichnis-Anzeige-Fensters aus.

**- Zustand (markiert oder unmarkiert) aller Einträge umkehren**... Um den Zustand aller Einträge umzukehren, wählen Sie die Option 'Invertieren' aus dem Menü 'Bearbeiten'

**- Einträge entsprechend einem Dateimuster markieren / entmarkieren**... Um diejenigen Dateien, die auf ein vordefiniertes Dateimuster passen, zu markieren, wählen Sie das entsprechende Dateimuster aus dem Menü 'Bearbeiten'. Um ein neues Dateimuster zu definieren oder alle Dateien, die auf ein Dateimuster passen, zu enmarkieren oder zu markieren, wählen Sie die Option 'Dateimuster' aus dem Menü 'Bearbeiten'.

## a) Markieren von Einträgen in Verzeichnis-Anzeige-Fenstern

### - Tastaturkommandos: Markieren von Einträgen in einer Liste

Mit folgenden Tastaturkommandos können Einträge in einer Liste (bspw. Dateien und Verzeichnisse in der Verzeichnis-Sektion eines Verzeichnis-Anzeige-Fensters) markiert bzw. entmarkiert werden:

**- Plus '+'**... Aktuellen Eintrag markieren und Cursor zum nächsten Eintrag bewegen.

**- Minus '-'**... Aktuellen Eintrag entmarkieren und Cursor zum nächsten Eintrag bewegen.

- **Stern '\*'**...
- **Umschalt (Shift) + Cursor nach unten**...
- **Einfg (Insert)**... Zustand des aktuellen Eintrags umkehren und Cursor zum nächsten Eintrag bewegen.
- **Umschalt (Shift) + Stern '\*'**...
- **Umschalt (Shift) + Cursor nach oben**...

**- Umschalt (Shift) + Einfg (Insert)**... Zustand des aktuellen Eintrags umkehren und Cursor zum vorhergehenden Eintrag bewegen.

**- Umschalt (Shift) + Pos1 (Home)**... Zustand aller Einträge von der aktuellen Position des Cursors bis zum 1. Eintrag der Liste umkehren.

**- Umschalt (Shift) + Ende (End)**... Zustand aller Einträge von der aktuellen Position des Cursors bis zum letzten Eintrag der Liste umkehren.

- **Strg (Control) + Stern '\*' (auf dem Ziffernblock)**... Zustand aller Einträge umkehren.
- **Strg (Control) + Plus '+' (auf dem Ziffernblock)** ... Alle Einträge markieren.
- **Strg (Control) + Minus '-' (auf dem Ziffernblock)**... Alle Einträge entmarkieren.

Folgende Tastaturkommandos stehen nur in der Verzeichnis-Sektion von Verzeichnis-Anzeige-Fenstern, nicht jedoch in anderen Listen, zur Verfügung:

**- Alt + Plus '+' (auf dem Ziffernblock)**... Dialog 'Mustersammlung' zur Auswahl eines einzelnen Dateinamenmusters öffnen. Alle Dateien, die auf das Muster passen, werden markiert.

**- Alt + Minus '-' (auf dem Ziffernblock)**... Dialog 'Mustersammlung' zur Auswahl eines einzelnen Dateinamenmusters öffnen. Alle Dateien, die auf das Muster passen werden entmarkiert.

**- Alt + Stern '\*' (auf dem Ziffernblock)**... Dialog 'Dateimuster' zum Einstellen eines Dateimusters öffnen. Alle Dateien, die auf das Dateimuster passen, können markiert oder entmarkiert werden.

# II.1. Die Verzeichnis-Sektion

## b) Die Statuszeilen von Verzeichnis-Anzeige-Fenstern

Am unteren Rand jedes Verzeichnis-Anzeige-Fensters (Ausnahme: Baum-Fenster) befinden sich zwei Statuszeilen, in denen statistische Informationen über die angezeigten Einträge angezeigt werden und die zum Start verschiedener Operationen verwendet werden können:

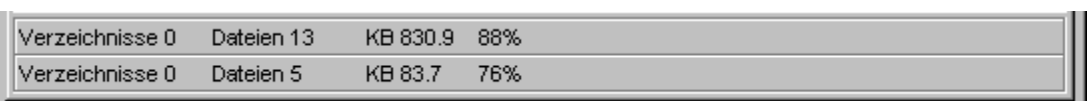

Informationen in den Statuszeilen:

In der oberen Statuszeile des Verzeichnis-Anzeige-Fensters wird die Zahl der angezeigten Einträge (Dateien und Verzeichnisse) sowie der Gesamtumfang aller Dateien ausgegeben. In der unteren Zeile erfolgt die Ausgabe derselben Daten für die markierten Einträge.

Wenn das Fenster gepackte Dateien enthält, wird außerdem der Prozentsatz der Einsparung ausgegeben: bezogen auf die Gesamtmenge aller gepackten Dateien in der oberen Statuszeile, bzw. auf die Gesamtmenge der markierten gepackten Dateien in der unteren Zeile. (**Anmerkung:** Gepackte Dateien sind einerseits alle Dateien in Archiven. Andererseits aber auch, abhängig von der Einstellung der Option Packrate nur für Archive ermitteln in den Einstellungen, Dateien auf komprimierten Laufwerken liegen.)

**Anmerkung:** In Multi-Verzeichnis- und Such-Ergebnis-Fenstern gibt die Zahl der Verzeichnisse in der oberen Statusuzeile immer die Gesamtmenge aller Verzeichnisse an, die überhaupt innerhalb der aktuellen Verzeichnishierarchie, ausgehend vom Basisverzeichnis des Fensters, existieren. In der unteren Zeile hat die Zahl keine Bedeutung.

Kommandos über die Statuszeile ausführen:

**- Markieren und Entmarkieren von Einträgen**... Durch einen Doppelklick mit der linken Maustaste auf eine der Statuszeilen werden alle Einträge in der Verzeichnis-Sektion des Fensters markiert. Durch einen Doppelklick mit der rechten Maustaste wird die Markierung für alle Einträge aufgehoben.

Durch einen einfachen Klick mit der rechten Maustaste auf eine der Statuszeilen wird ein Kontextmenü mit folgenden Optionen zum Markieren von Einträgen geöffnet:

- 1.) 'Alles'... Markieren aller Einträge.
- 2.) 'Nichts'... Aufheben der Markierung für alle Einträge.
- 3.) 'Invertieren'... Invertieren des Status, markiert oder unmarkiert, aller Einträge.
- 4.) Dateimuster... Markieren/Entmarkieren entsprechend einem Dateimuster.

**- Exportieren von Einträgen**... Um eine Liste der Einträge aus der Verzeichnis-Sektion des Fensters in die Zwischenablage zu kopieren, im Texteditor zu bearbeiten oder zu drucken, wählen Sie die entsprechende Option ('Kopieren', 'Editieren' oder 'Drucken') aus dem Kontextmenü, das durch einen Klick mit der rechten Maustaste auf eine der Statuszeilen geöffnet wird.

Anmerkungen:

1.) Wenn Sie das Kontextmenü durch einen Klick auf die obere Statuszeile öffnen, erhalten Sie eine Liste aller Einträge. Um eine Liste der markierten Einträge zu erzeugen, klicken Sie auf die untere Statuszeile.

2.) Einträge (Dateien und Verzeichnisse), die in die Zwischenablage kopiert wurden, können sowohl in beliebigen Anwendungen als Textliste als auch im Explorer oder auf dem Desktop als Dateikopien eingefügt werden.

**- Lokalisieren von Dateien und Verzeichnissen**... Um eine bestimmte Datei oder ein Verzeichnis, das sich irgendwo innerhalb der aktuellen Verzeichnishierarchie befindet, schnell aufzufinden und in das entsprechende Verzeichnis zu wechseln, wählen Sie die Option 'Lokalisieren' aus dem Kontextmenü, das durch einen Klick mit der rechten Maustaste auf eine der Statuszeilen geöffnet wird, und geben Sie den Datei- oder Verzeichnisnamen, oder zumindest ein Fragment des Namens, im Dialog 'Lokalisieren' an. Eine Detaillierte Beschreibung der Funktion entnehmen Sie bitte dem Abschnitt: Lokalisieren von Dateien und Verzeichnissen. (**Anmerkung:** Die Option 'Lokalisieren' steht in Such-Ergebnis-Fenstern nicht zur Verfügung.)

**- 'Drag & Drop' der Statuszeilen**... Beide Statuszeilen können für 'Drag & Drop' sowohl als Quelle wie auch als Ziel verwendet werden. Näheres siehe: Drag & Drop: Statuszeilen von Verzeichnis-Anzeige-Fenstern.

# II.1. Die Verzeichnis-Sektion

## c) Drag & Drop: Statuszeilen von Verzeichnis-Anzeige-Fenstern

Von den Statuszeilen von Verzeichnis-Anzeige-Fenstern kann eine Liste der Einträge der Verzeichnis-Sektion des Fensters gezogen und über den unten genannten Objekten fallen gelassen werden. Wird die obere Statuszeile gezogen, so wird eine Liste aller Einträge erzeugt. Die untere Statuszeile ergibt eine Liste der markierten Einträge.

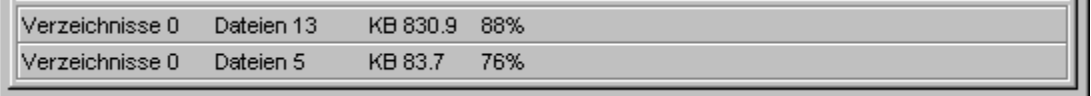

Um eine Liste von Einträgen von einer Statuszeile zu ziehen, bewegen Sie den Mauszeiger über die Statuszeile, drücken Sie die rechte Maustaste und halten Sie die Taste gedrückt. Bewegen Sie anschließend den Zeiger (bei weiterhin gedrückter Taste) über das Zielobjekt und lassen Sie dort die Maustaste los, um die Liste fallen zu lassen.

Listen von Einträgen können auf folgende Objekte fallen gelassen werden:

**- Kommandos vom Typ 'Drucken' in der Kommandoleiste des Kontrollfensters oder im Fenster Kommandoschablonen**... Es wird ein Kommando zum Drucken von Dateien und Texten gestartet.

**- Kommandos vom Typ 'Editor' in der Kommandoleiste des Kontrollfensters oder im Fenster Kommandoschablonen**... Es wird ein neuer Texteditor mit einer Liste der Einträge geöffnet.

**- Texteditoren (über dem Anzeigebereich des Textes)**... An der aktuelle Position des Mauszeigers wird eine Liste der gezogenen Einträge eingefügt.

**- Beliebige andere Programme oder Anwendungen, die Textobjekte als Parameter per 'Drag & Drop' akzeptieren**... Eine Liste der Einträge wird als Text an die Anwendung übergeben.

**- Die Seite 'Dateinamen' im Registerdialog Dateimuster (auf die einschließenden oder ausschließenden Dateinamenmuster)**... Die gezogenen Dateinamen werden in die entsprechende Musterliste aufgenommen. Verzeichnisse werden ignoriert.

**- Die Sektion 'Dateinamenmuster' im Dialog 'Menüs'**... Die gezogenen Dateinamen werden in die Liste der Dateinamenmuster für die aktuelle Dateigruppe übernommen. (Siehe auch Benutzerdefinierte Menüs.)

**- Statuszeilen von Verzeichnis-Anzeige-Fenstern**... Der Registerdialog 'Dateimuster' zum Markieren und Entmarkieren von Einträgen wird geöffnet und die gezogenen Dateinamen werden in die Liste der einschließenden Dateinamenmuster übernommen. (Siehe auch Markieren von Einträgen in Verzeichnis-Anzeige-Fenstern.)

# II. Verzeichnis-Anzeige-Fenster

## II.2. Die Baum-Sektion

Die Baum-Sektion ist derjenige Teil eines Verzeichnis-Anzeige-Fensters, der zur Anzeige einer Verzeichnishierarchie dient. Ausgehend vom Basisverzeichnis des Fensters wird die Verzeichnis- / Unterverzeichnishierarchie in Form einer Baumstruktur dargestellt. (**Anmerkung:** Durch die Einträge (bzw. die Zweige des Baums) werden sowohl 'normale' Verzeichnisse als auch Archive und Diskettenbilddateien repräsentiert.)

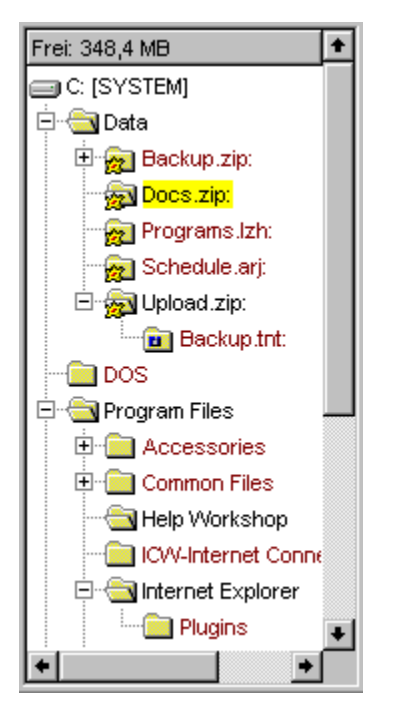

Baum-Sektionen werden in folgenden Fenstern verwendet:

1.) In Baum-Fenstern und Baum-Verzeichnis-Fenstern zur Anzeige der Verzeichnishierarchie, ausgehend vom Basisverzeichnis des Fensters.

2.) Beim Erstellen von Verknüpfungen (shortcuts) zur Wahl des Zielverzeichnisses der Verknüpfung.

Innerhalb der Baum-Sektion stehen folgende Operationen zur Navigation durch die Zeichnishierarchie sowie zum Starten von Kommandos zur Verfügung. (**Anmerkung:** Eine ausführliche Beschreibung mit allen Optionen entnehmen Sie bitte den jeweils angegebenen, weiterführenden Kapiteln.)

Ausfahren und Zusammenfalten der Zweige:

Das Ausfahren und Zusammenfalten der Zweige des Baums erfolgt mit der linken Maustaste. Durch einfaches Anklicken wird der Zustand des aktuellen Zweiges umgekehrt. Durch das Anklicken und anschließende nach unten Ziehen der Maus (mit gedrückter Maustaste) kann ein Zweig vollständig ausgefahren werden. Eine detaillierte Beschreibung aller Operationen sowie der entsprechenden Tastaturkommandos entnehmen Sie bitte dem Abschnitt Zweige in Baumstrukturen ausfahren und zusammenfalten.

Das Verzeichnis-Kontextmenü zum Start von Kommandos:

Durch einen Klick mit der rechten Maustaste auf einen Zweig des Baums wird das Verzeichnis-Kontextmenü geöffnet. Wenn eine Option aus dem Kontextmenü gewählt wird, so wird das entsprechende Kommando auf das Verzeichnis angewandt, das angeklickt wurde. (Bei Benutzung der Tastatur siehe: Tastaturkommandos: Kommandos aufrufen)

**Anmerkung:** Sie können das Verzeichnis-Kontextmenüs ihren eigenen Bedürfnissen anpassen und um neue Kommandos erweiteren. Entsprechende Hinweise entnehmen Sie bitte den Abschnitten Benutzerdefinierte Menüs.

#### Neues Verzeichnis-Anzeige-Fenster öffnen:

1.) Durch einen Doppelklick mit der linken Maustaste auf einen Zweig des Baums wird ein Kontextmenü mit den Optionen 'Baum-Verzeichnis', 'Multi-Verzeichnis', 'Verzeichnis' und 'Baum' geöffnet. Wählen Sie eine der Optionen um ein Verzeichnis-Anzeige-Fenster des entsprechenden Typs mit dem angeklickten Verzeichnis als Basisverzeichnis zu öffnen.

2.) Durch einen Doppelklick mit der rechten Maustaste auf einen Zweig des Baums wird ein neues Verzeichnis-Anzeige-Fenster des aktuellen Typs mit dem angeklickten Verzeichnis als Basisverzeichnis geöffnet.

Das Laufwerks-Kontextmenü:

Durch einen Klick mit der rechten Maustaste auf die Freispeicheranzeige am oberen Rand der Baum-Sektion öffnen Sie das Laufwerks-Kontextmenü für dasjenige Laufwerk auf dem sich das aktuelle Verzeichnis des Fensters befindet. (**Anmerkung:** Wenn es sich beim aktuellen Verzeichnis um ein normales Verzeichnis handelt, wird das Laufwerks-Kontextmenü des zugehörigen Fesplatten-, Diskettenoder Netzwerklaufwerks geöffnet. Befindet sich das aktuelle Verzeichnis in einem Archiv oder innerhalb einer Diskettenbilddatei, so handelt es sich um das Laufwerks-Kontextmenü des entsprechenden virtuellen Laufwerks.)

Über das Laufwerksmenü haben Sie zugriff auf die Favoriten-Verzeichnisse und die zuletzt benutzten Verzeichnisse (History) des Laufwerkse sowie auf verschiedene laufwerksabhängige Kommandos. (Bspw. 'Formatieren' und 'Datenträger kopieren' bei Diskettenlaufwerken). Detaillierte Hinwweise zu Favoriten-Verzeichnissen entnehmen Sie bitte dem Abschnitt Favoriten-Verzeichnisse definieren.

Aktualisieren der Anzeige:

Durch einen Klick mit der linken Maustaste auf die Freispeicheranzeige am oberen Rand der Baum-Sektion können Sie veranlassen, daß alle Daten der aktuellen Verzeichnishierarchie verworfen und neu eingelesen werden. Sie sollten das Fenster bspw. dann aktualisieren, wenn beim Start eines Dateikommandos eine Meldung erfolgt, daß die Einträge im angezeigten Verzeichnis nicht mehr aktuell sind. Eine mögliche Ursache für diese Meldung wäre, daß der Datenträger gewechselt wurde oder, bei Laufwerken, die unter Windows® nicht automatisch aktualisiert werden, ein anderes Programm den Inhalt des Datenträgers verändert hat.

Drag & Drop von Dateien und Verzeichnissen:

Das 'Drag & Drop' von Verzeichnissen erfolgt in T.N.T. standardmäßig mit der rechten Maustaste. Um ein Verzeichnis aus der Baum-Sektion zu ziehen, klicken Sie den Eintrag mit der rechten Maustaste an und bewegen Sie anschließend die Maus, bei weiterhin gedrückter Maustaste, über das Ziel. Lassen Sie die

Maustaste los, um das Verzeichnis fallenzulassen. Die Aktion, die durch das Fallenlassen des Verzeichnisses ausgelöst wird, hängt dann jeweils vom Ziel ab. Eine Liste möglicher Ziele entnehmen Sie bitte dem Abschnitt Drag & Drop: Dateien und Verzeichnissen. Wenn Sie beim Drag & Drop von Dateien und Verzeichnissen die linke Maustaste wie im Explorer verwenden möchten, beachten Sie bitte die Hinweise im Abschnitt: Explorer-Kompatibilität der linken Maustaste aktivieren.

# II.2. Die Baum-Sektion

# - Zweige in Baumstrukturen ausfahren und zusammenfalten

Baumstrukturen werden in folgenden Situationen verwendet:

1.) In der Baum-Sektion von Verzeichnis-Anzeige-Fenstern zur Anzeige einer Verzeichnishierarchie.

2.) Im Dialog 'Menüs' zur Darstellung der Menü/Untermenü-Hierarchie der benutzerdefinierten Menüs.

Anmerkungen zur Terminologie: Ein Zweig (Ordner oder Eintrag) des Baums ist 'ausgefahren', wenn die untergeordneten oder in ihm enthaltenen Einträge sichtbar sind. Er ist zusammengefaltet, wenn die untergeordneten Einträge verborgen werden. Ein Zweig ist vollständig ausgefahren, wenn alle untergeordneten Zweige vollständig ausgefahren sind.

Bei Benutzung der Maus:

**- Zweig ausfahren**... Ein zusammengefalteter Zweig kann durch einen Klick mit der linken Maustaste ausgefahren und die untergeordneten Einträge angezeigt werden. Ausgefahrene Zweige werden mit der Farbe für normale Schrift (Standard: schwarz) und dem Symbol eines offenen Ordners dargestellt.

**- Zweig zusammenfalten**... Durch einen Klick mit der linken Maustaste auf einen ausgefahrenen Zweig wird (zunächst) der Cursor der Baumstruktur auf den entsprechenden Zweig gesetzt und der Zweig zum aktuellen Eintrag des Baums erklärt. Durch einen (weiteren) Klick mit der linken Maustaste auf den aktuellen Eintrag wird der entsprechende Zweig zusammengefaltet. Sein Inhalt wird verborgen. Zusammengefaltete Zweige werden mit der Farbe für Hervorgehobenes (Standard: karminrot) und dem Symbol eines geschlossenen Ordners dargestellt.

**- Zweig vollständig ausfahren**... Um einen Zweig der Baumstrutkur vollständig auszufahren, klicken Sie den entsprechenden Eintrag mit der linken Maustaste an und ziehen Sie die Maus, mit gedrückter Taste, nach unten.

**- Zweig vollständig zusammenfalten**... Um einen Zweig der Baumstrutkur vollständig zusammenzufalten, klicken Sie den entsprechenden Eintrag mit der linken Maustaste an und ziehen Sie die Maus, mit gedrückter Taste, nach oben.

**Anmerkung:** Das vollständige Ausfahren oder Zusammenfalten von Zweigen ist nur möglich, wenn die T.N.T. typische Handhabung der linken Maustaste aktiviert ist. Wenn Sie die Option 'Linke Maustaste Explorer kompatibel' auf der Seite Einstellungen: Allgemeines in den Einstellungen von T.N.T. einschalten, erfolgt die Handhabung von Baumstrukturen entsprechend dem Explorer-Standard. (Siehe auch: Explorer-Kompatibilität der linken Maustaste aktivieren)

Bei Benutzung der Tastatur:

Mit folgenden Tastaturkommandos können Sie den aktuellen Zweig einer Baumstruktur, d.h. den Zweig, auf dem der Cursor der Baumstruktur steht, ausfahren oder zusammenfalten:

**- Eingabe (Enter/Return)**... Zustand des Zweiges (ausgefahren/zusammengefaltet) umkehren.

**- Stern '\*'**... Zweig vollständig ausfahren.

- **Plus '+'** ... Zweig ausfahren.
- **Minus '-'**... Zweig zusammenfalten.

# II. Verzeichnis-Anzeige-Fenster

## II.3. Navigation auf Laufwerken und Verzeichnissen

Mittels folgender Operationen können Sie mit Verzeichnis-Anzeige-Fenstern auf Laufwerken und Verzeichnissen navigieren.

#### 1.) Das Laufwerke-Register

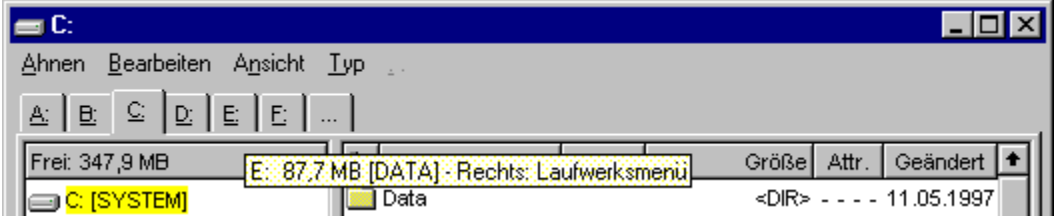

**- Wechsel des Laufwerks**... Durch einen Klick mit der linken Maustaste auf eine Registerkarte oder mittels der Tastenkombination 'Alt + <Laufwerksbuchstabe>' schalten Sie auf das entsprechende Laufwerk um. (**Anmerkung:** Standardmäßig wird nach jedem Laufwerkswechsel das Basisverzeichnis des neuen Laufwerks angezeigt. Wenn jeweils das zuletzt benutzte Verzeichnis wieder angezeigt werden soll, aktivieren Sie die Option 'Öffnen: Zuletzt benutztes Verzeichnis anzeigen' auf der Seite 'Laufwerke' in den Einstellungen.)

**- Favoritenverzeichnis oder Verzeichnis aus der History wählen**... Durch einen Klick mit der rechten Maustaste auf eine Registerkarte wird das entsprechende Laufwerks-Kontextmenü geöffnet. Das Menü enthält insgesamt bis zu 10 Favoriten und zuletzt benutzte Verzeichnisse des entsprechenden Laufwerks, die zur direkten Anzeige ausgewählt werden können. (Siehe auch: Favoriten-Verzeichnisse definieren)

#### Anmerkungen:

- Das gesamte Laufwerke-Register oder die Anzeige der Registerkarte für einzelne Laufwerke kann auf der Seite 'Laufwerke' in den Einstellungen ausgeschaltet werden.

**- Wenn aufgrund der Einstellungen nicht für jedes Laufwerk eine eigene Registerkarte angezeigt wird oder wenn aufgrund der Fensterbreite nicht alle Registerkarten sichtbar sind, wird eine Registerkarte '**...' zum Zugriff auf die übrigen Laufwerke angezeigt.

- Wenn Sie den Mauszeiger über eine der Registerkarten bewegen und dort einen Moment stehen lassen, wird ein Tooltip zur Anzeige des freien Speichers und der Datenträgerbezeichnung geöffnet. Für Substitutslaufwerke erfolgt hier die Ausgabe des Pfades, von dem das Laufwerk abgeleitet wurde.

#### 2.) Das 'Ahnen' Menü

Jedes Verzeichnis-Anzeige-Fenster besitzt ein Menü mit der Bezeichnung 'Ahnen' zum Wechseln des aktuellen Laufwerks und / oder Verzeichnisses.

Der erste Teil des Menüs enthält alle Verzeichnisse, von denen das aktuelle Verzeichnis des Fensters abhängt, ausgehend vom Basisverzeichnis des aktuellen Laufwerks. (**Anmerkung:** Wenn sich das aktuelle Verzeichnis innerhalb eines Archivs oder in einer Diskettenbilddatei befindet, sind die Ahnen dieses virtuellen Laufwerks (d.h. die Ahnen derjenigen Datei von der das Archiv abhängt) ebenfalls im Ahnen-Menü enthalten.) Um in das entsprechende Verzeichnis zu wechseln, wählen Sie eine der

Optionen aus dem Menü.

**Beispiel:** Ein Verzeichnis-Anzeige-Fenster mit dem aktuellen Verzeichnis

#### 'C:\WINDOWS\SYSTEM\VIEWERS'

besitzt ein 'Ahnen' Menü mit den Optionen

'C:' 'WINDOWS' 'SYSTEM'

Über die Liste der Laufwerke in der zweiten Hälfte des Menüs, kann das aktuelle Laufwerk gewechselt werden. (**Anmerkung:** Standardmäßig wird nach jedem Laufwerkswechsel das Basisverzeichnis des neuen Laufwerks angezeigt. Wenn jeweils das zuletzt benutzte Verzeichnis wieder angezeigt werden soll, aktivieren Sie die Option 'Öffnen: Zuletzt benutztes Verzeichnis anzeigen' auf der Seite 'Laufwerke' in den Einstellungen.)

#### 3.) Wechsel ins übergeordnete Verzeichnis (parent)

Um in das übergeordnete Verzeichnis (parent) des aktuellen Verzeichnisses zu wechseln, wählen Sie die Option '..' aus der Menüleiste. Bei Benutzung der Tastatur: 'Rücknahme (backspace)' oder 'Alt + '.' (**Anmerkung:** Diese Option steht nur in Verzeichnis-Fenstern oder Baum-Verzeichnis-Fenstern zur Verfügung.)

#### 4.) Lokalisieren von Dateien und Verzeichnissen

Um eine bestimmte Datei oder ein Verzeichnis, das sich irgendwo innerhalb der aktuellen Verzeichnishierarchie befindet, schnell aufzufinden und in das entsprechende Verzeichnis zu wechseln, wählen Sie die Option 'Lokalisieren' aus dem Menü 'Bearbeiten' und geben Sie den Datei- oder Verzeichnisnamen, oder zumindest ein Fragment des Namens, im Dialog 'Lokalisieren' an. Eine Detaillierte Beschreibung der Funktion entnehmen Sie bitte dem Abschnitt: Lokalisieren von Dateien und Verzeichnissen. (**Anmerkung:** Die Option 'Lokalisieren' steht in Such-Ergebnis-Fenstern nicht zur Verfügung.)

#### 5.) Typ des Verzeichnis-Anzeige-Fensters wechseln

Über das 'Typ' Menü mit den Optionen 'Baum-Verzeichnis', 'Multi-Verzeichnis', 'Verzeichnis' und 'Baum' kann jederzeit der Typ des Fensters gewechselt werden. Das aktuelle Verzeichnis bleibt dabei unverändert. Wird bspw. ein Verzeichnis-Fenster mit dem aktuellen Verzeichnis 'C:\WINDOWS' in ein Baum-Fenster umgewandelt, so wird in dem neuen Fenster die Verzeichnishierarchie ausgehend vom Verzeichnis 'C:\WINDOWS' angezeigt.

# II. Verzeichnis-Anzeige-Fenster

## II.4. Die Ansicht von Verzeichnis-Anzeige-Fenstern konfigurieren

Die Art und Weise, wie die Anzeige von Verzeichnissen und Dateien in der Verzeichnis-Sektion eines Verzeichnis-Anzeige-Fensters erfolgt, sowie die Menge der anzuzeigenden Dateien, kann gezielt für bestimmte Anwendungen oder Situationen konfiguriert werden:

1.) Sie können wählen, welche Daten (Symbol, Name, Endung, Größe und ggfs. Packrate, Attribute, Datum und Uhrzeit der Erstellung, der letzten Änderung und des letzten Zugriffs) für jeden Eintrag (jede Datei und jedes Verzeichnis) angezeigt werden und in welcher Reihenfolge.

2.) Sie können bestimmen, nach welchen Kriterien die angezeigten Einträge sortiert werden, ob Archive und Diskettenbilddateien (disk images) dabei wie Verzeichnisse oder Dateien behandelt werden und ob Verzeichnisse zuerst, zuletzt, einsortiert oder überhaupt nicht angezeigt werden.

3.) Sie können Dateien, die hinsichtlich ihrer Eigenschaften (Name, Endung, Größe...) einem bestimmten Dateimuster entsprechen, von der Anzeige ausschließen.

Die Konfiguration der Ansicht kann sowohl direkt über die Schaltflächenleiste der Verzeichnis-Sektion

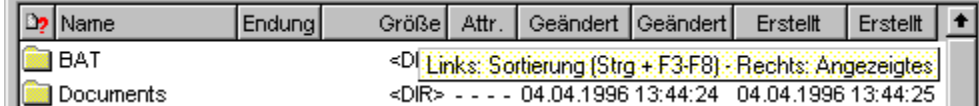

als auch über die im Menü 'Ansicht' enthaltenen Optionen vorgenommen werden.

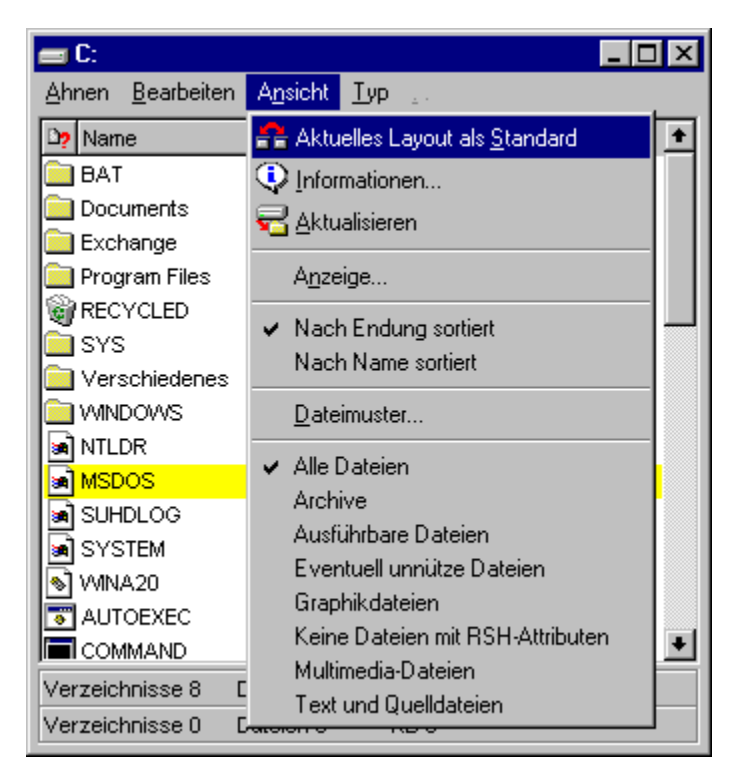

Die Verwendung der Schaltflächenleiste kann i.A. intuitiv erfolgen: Einfacher Klick mit der linken Maustaste auf ein Segment, um das primäre Sortierkriterium oder die Sortierrichtung zu ändern.

Einfacher Klick mit der rechten Maustaste zum Öffnen des Kontextmenüs, in dem die anzuzeigenden Daten ausgewählt werden können.

Damit eignet sich die Schaltflächenleiste besonders gut, wenn Sie nur eben kurz eine andere Darstellung der angezeigten Daten benötigen. Also bspw. wenn Sie eine andere primäre Sortierung vornehmen oder die Anzeige eines Datums ein- oder ausschalten möchten. (**Anmerkung:** Eine detaillierte Beschreibung der einzelnen Funktionen der Schaltflächenleiste entnehmen Sie bitte dem Abschnitt Konfiguration der Ansicht über die Schaltflächenleiste der Verzeichnis-Sektion.)

Wenn verschiedene, differenzierte Sichten auf einzelne Verzeichnisse oder auf bestimmte Mengen von Dateien öfter benötigt werden, können Sie vordefinierte Schemas für die Konfiguration der Ansicht anlegen und diese bei Bedarf immer wieder aufrufen. Die entsprechenden Optionen befinden sich im Menu 'Ansicht' unter den Stichworten 'Anzeige' und 'Dateimuster'.

**- Die Konfiguration des Anzeigeschemas**... Unter dem Oberbegriff 'Anzeigeschema' werden die beiden am Anfang dieses Kapitels zuerst genannten Aspekte der Ansicht, d.h. die Auswahl und die Reihenfolge der angezeigten Daten sowie die Sortierreihenfolge der Eingräge, zusammengefaßt. Im Menü 'Ansicht' werden unterhalb der Option 'Anzeige' alle vordefinierten Anzeigeschemas aufgelistet. Das aktuell verwendete Schema ist mit einem Haken markiert. Nach der Installation von T.N.T. befinden sich dort bspw. die Optionen 'Nach Endung sortiert' und 'Nach Name sortiert'. Wählen Sie eine der Optionen, um das entsprechende Schema für das aktuelle Fenster zu verwenden.

Wählen Sie die Option 'Anzeige' aus dem Menü 'Ansicht' um den gleichnamigen Registerdialog zu öffnen in dem die Sortierreihenfolge und die Anzeigereihenfolge im Detail eingestellt und die Konfiguration als Schema geladen, gesichert oder gelöscht werden kann. Eine Ausführliche Beschreibung des Dialogs 'Anzeige' entnehmen Sie bitte dem Abschnitt Konfiguration des Anzeigeschemas.

**- Verwendung eines Dateimusters**... Die Menge der in einem Verzeichnis-Anzeige-Fenster angezeigten Dateien kann durch ein Dateimuster bestimmt oder eingeschränkt werden. Es kann bspw. festgelegt werden, daß nur Dateien eines bestimmten Typs, mit einer bestimmten Größe oder mit einer bestimmten Kombination von Dateiattributen angezeigt werden.

Im Menü 'Ansicht' werden unterhalb der Option 'Dateimuster' alle vordefinierten Dateimuster aufgelistet. Das aktuell verwendete Dateimuster ist mit einem Haken markiert. Nach der Installation von T.N.T. befinden sich dort eine Reihe von Optionen. Bspw. 'Alle Dateien', 'Archive' oder 'Ausführbare Dateien'. Wählen Sie eine der Optionen, um das entsprechende Dateimuster für das aktuelle Fenster zu verwenden.

Um ein neues Dateimuster zur Beschränkung der angezeigten Dateien zu erstellen, wählen Sie die Option 'Dateimuster' aus dem Menü 'Ansicht'. Daraufhin wird der gleichnamige Registerdialog geöffnet, in dem Sie die verschiedenen Komponenten des Dateimusters (Dateinamenmuster, Datumsmuster, Attributemuster und Größenmuster) einstellen sowie das aktuelle Muster als Schema laden, sichern oder löschen können. Eine ausführliche Beschreibung des Dialogs 'Dateimuster' entnehmen Sie bitte dem gleichnamigen Abschnitt dieser Anleitung.

**- Aktuelles Layout des Fensters als Standard verwenden**... Wenn Sie alle Aspekte der Ansicht nach ihren Wünschen konfiguriert haben und das Erscheinungsbild des aktuellen Fensters als Voreinstellung für zukünftig geöffnete Fenster verwenden möchten, wählen Sie die Option 'Aktuelles Layout als Standard' aus dem Menü 'Ansicht'. Daraufhin werden alle zukünftig geöffneten Verzeichnis-Anzeige-Fenster, die denselben Typ wie das aktuelle Fenster besitzen, mit den Eigenschaften des aktuellen Fensters geöffnet. Dies betrifft sowohl die Größe des Fensters, als auch die Konfiguration des Anzeigeschemas und ein möglicherweise gerade aktives Dateimuster.

#### Anmerkungen:

1.) Für jeden Typ von Verzeichnis-Anzeige-Fenster (Baum-Verzeichnis-Fenster, Multi-Verzeichnis-Fenster, Verzeichnis-Fenster, Baum-Fenster, Such-Ergebnis-Fenster) kann ein eigenes Layout als Standard definiert werden.

2.) Wenn Sie ein neues standard Layout für ein Fensters gewählt haben, erfolgt beim Beenden von T.N.T. eine Nachfrage, ob die Konfiguration des Programms gesichert werden soll. Sichern Sie die Konfiguration, wenn das neue Layout auch beim nächsten Start wieder zur Verfügung stehen soll.

**- Layoutschemas verwenden**... Das Layout eines Verzeichnis-Anzeige-Fensters umfaßt alle Parameter und Optionen, die das Erscheinungsbild des Fensters betreffen. Insbesondere die Größe des Fensters, die Konfiguration des Anzeigeschemas und ein möglicherweise gerade aktives Dateimuster zur Beschränkung der angezeigten Einträge. Eine einmal vorgenommene Konfigurationen eines Layouts kann als Schema gesichert und in beliebigen Situationen wieder verwendet werden. Alle vordefinierten Layoutschemas werden im Menu 'Typ' unterhalb der Option 'Layout' angezeigt. Um ein vordefiniertes Schema zu verwenden, wählen Sie einfach die entsprechende Option aus dem Menü 'Typ'. Um das aktuelle Layout eines Fensters als Schema zu sichern, wählen Sie die Option 'Layout' aus dem Menü 'Typ' und geben Sie in dem Dialog, der daraufhin geöffnet wird, den Namen an, unter dem das Schema gesichert werden soll. Wenn Sie ein Layoutschema löschen möchten, wählen Sie ebenfalls die Option 'Layout' aus dem Menü 'Typ', klicken Sie das entsprechende Layout in dem daraufhin geöffneten Dialog mit der rechten Maustaste an und wählen Sie die Option 'Löschen' aus dem Kontextmenü.

**-Aktualisieren der Anzeige**... Durch die Wahl der Option 'Aktualisieren' aus dem Menü 'Ansicht' veranlassen Sie, daß alle Daten des aktuellen Verzeichnisses verworfen und neu eingelesen werden. Sie sollten ein Verzeichnis bspw. dann aktualisieren, wenn beim Start eines Dateikommandos eine Meldung erfolgt, daß die Einträge im angezeigten Verzeichnis nicht mehr aktuell sind. Eine mögliche Ursache für diese Meldung wäre etwa, daß der Datenträger gewechselt wurde oder, bei Laufwerken, die unter Windows® nicht automatisch aktualisiert werden, daß ein anderes Programm den Inhalt des Datenträgers verändert hat.

# II.4. Die Ansicht von Verzeichnis-Anzeige-Fenstern konfigurieren

## a) Konfiguration der Ansicht über die Schaltflächenleiste der Verzeichnis-**Sektion**

Über die Schaltflächenleiste am oberen Rand der Verzeichnis-Sektion eines Verzeichnis-Anzeige-Fensters können folgende Aspekte der Ansicht direkt eingestellt werden:

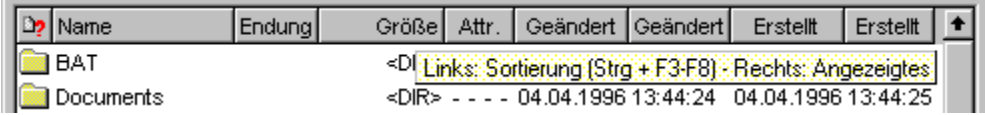

**- Breite der Spalten 'Name' und 'Endung' ändern**... Bewegen Sie den Mauszeiger über den Zwischenraum zwischen dem entsprechenden Segment ('Name' oder 'Endung') und dem folgenden. Der Mauszeiger verwandelt sich daraufhin in einen horizontalen Doppelpfeil. Drücken Sie die linke Maustaste, während der Mauszeiger diese Gestalt hat, und bewegen Sie die Maus, mit weiterhin gedrückter Taste, nach links oder rechts, um die Breite der Spalte zu verkleinern oder zu vergrößern. (**Anmerkung:** Durch einen Doppelklick mit der linken Maustaste auf den Zwischenraum zwischen der Spalte 'Name' (bzw. 'Endung') und der folgenden Spalte, können Sie die Spalte 'Name' (bzw. 'Endung') auf die optimale Größe bringen.)

**- Primäres Sortierkriterium ändern oder Sortierrichtung umkehren**... Klicken Sie ein Segment der Schaltflächenleiste mit der linken Maustaste an, um die entsprechende Information zum primären Sortierkriterium der Einträge zu erklären. Wenn es sich bei der betreffenden Spalte bereits um das primäre Sortierkriterium handelt, so wird die Sortierrichtung, aufwärts oder abwärts, umgekehrt.

**- Anzeige von Informationen ein- oder ausschalten**... Wenn Sie ein Segment der Schaltflächenleiste mit der rechten Maustaste anklicken, wird ein Kontextmenü mit den Bezeichnungen aller Informationen geöffnet, die zur Anzeige zur Verfügung stehen Wählen Sie eine der Optionen: 'Symbol', 'Name', 'Endung', 'Attribute', Datum und Uhrzeit der Erstellung, der letzten Änderung oder des letzten Zugriffs oder 'Packrate' aus dem Kontextmenü, um die Anzeige der entsprechenden Information ein- oder auszuschalten.

**- Behandlung von Verzeichnissen und Archiven**... Wenn Sie ein Segment der Schaltflächenleiste mit der rechten Maustaste anklicken, wird ein Kontextmenü mit den Untermenüs 'Verzeichnisse' und 'Archive' geöffnet. Mittels der Optionen in diesen Untermenüs können Sie einstellen, ob Verzeichnisse zuerst, zuletzt, einsortiert oder überhaupt nicht angezeigt werden sollen und ob Archive wie Verzeichnisse oder wie Dateien behandelt werden.

**- Gruppierung der Ziffern bei der Anzeige der Dateilänge**... Wenn Sie möchten, daß die Ziffern bei der Anzeige der Dateilänge gruppiert werden (d.h. Anzeige von '900.000' anstelle von '900000') aktivieren Sie die Option 'Ziffern gruppieren' in dem Kontextmenü, durch einen Klick mit der rechten Maustaste auf die Schaltflächenleiste geöffnet wird.

**- Abtrennung von Dateiendungen**... Wenn Sie möchten, daß die Endungen von Dateien nicht von den Dateinamen abgetrennt und in einer separaten Spalte unter der Überschrift 'Endung' angezeigt werden, aktivieren Sie die Option 'Endung nicht Abtrennen' in dem Kontextmenü., das durch einen Klick mit der rechten Maustaste auf die Schaltflächenleiste geöffnet wird. Daraufhin wird immer der vollständige Dateiname inkl. Endung unter der Überschrift 'Name' angezeigt.

**- Angezeigte Dateien auf einen einzigen Dateityp beschränken**...

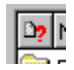

Klicken Sie das Symbol-Segment der Schaltfächenleiste mit der linken Maustaste an, um den Dialog Mustersammlung zu öffnen. Dort können Sie ein Dateinamenmuster wählen oder eingeben, so daß nur noch Dateien angezeigt werden, die auf das entsprechende Muster passen.

# II.4. Die Ansicht von Verzeichnis-Anzeige-Fenstern konfigurieren

## b) Konfiguration des Anzeigeschemas

Die Art und Weise, wie die Daten von Verzeichnissen und Dateien in der Verzeichnis-Sektion von Verzeichnis-Anzeige-Fenstern angezeigt werden, kann gezielt für bestimmte Anwendungen oder Situationen konfiguriert werden.

1.) Sie können wählen, welche Daten (Symbol, Name, Endung, Größe und ggfs. Packrate, Attribute, Datum und Uhrzeit der Erstellung, der letzten Änderung und des letzten Zugriffs) für jeden Eintrag (jede Datei und jedes Verzeichnis) angezeigt werden und in welcher Reihenfolge.

2.) Sie können bestimmen, nach welchen Kriterien die angezeigten Einträge sortiert werden, ob Archive und Diskettenbilddateien (disk images) dabei wie Verzeichnisse oder Dateien behandelt werden und ob Verzeichnisse zuerst, zuletzt, einsortiert oder überhaupt nicht angezeigt werden.

Die Konfiguration des Anzeigeschemas erfolgt im Registerdialog 'Anzeige', der geöffnet wird, wenn Sie die gleichnamige Option aus dem Menü 'Ansicht' eines Verzeichnis-Anzeige-Fensters wählen.

**- Anzeigeschemas verwenden**... Eine einmal vorgenommene Konfigurationen der Anzeige kann als Schema gesichert und in beliebigen Situationen wieder verwendet werden. Der Titel des aktuellen Schemas wird, soweit vorhanden, im Listen-Auswahlfeld 'Schema' am oberen Rand des Dialogs 'Anzeige' angezeigt.

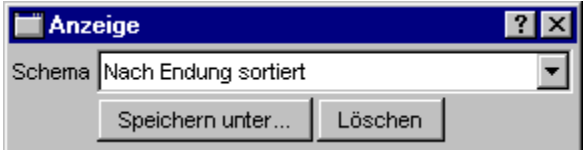

Um ein vordefiniertes Schema zu verwenden, klicken Sie mit der linken Maustaste auf das Listen-Auswahlfeld. Daraufhin wird die Liste der Schemas aufgeklappt und Sie können das gewünschte Schema mit der linken Maustaste auswählen. Um die aktuelle Konfiguration als Schema zu sichern, wählen Sie die Schaltfläche 'Speichern unter' und geben Sie den Namen an, unter dem das Schema gesichert werden soll. Wenn Sie das aktuelle Schema löschen möchten, wählen Sie die Schaltfläche 'Löschen'.

**- Auswahl der anzuzeigenden Daten und Einstellung der Anzeigereihenfolge**... Auf der Seite 'Anzeigereihenfolge' im Registerdialog 'Anzeige' können Sie einstellen, welche Daten zu den einzelnen Einträgen (Dateien und Verzeichnissen) in der Verzeichnis-Sektion des Verzeichnis-Anzeige-Fensters angezeigt werden und in welcher Reihenfolge.

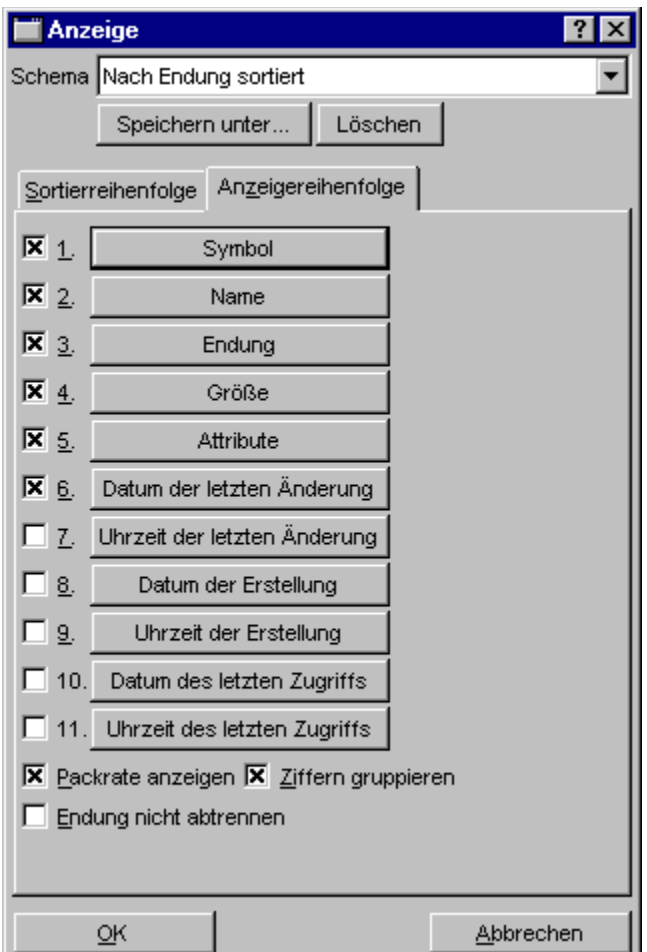

Folgende Daten stehen für alle Verzeichnis-Anzeige-Fenster zur Wahl:

- 1. Symbol (zur Identifikation des Dateityps)
- 2. Name (bei Dateien der Dateiname ohne Endung, bei Verzeichnissen mit)
- 3. Endung (des Dateinamens bzw. des Dateityps)
- 4. Größe (der Datei. Bei Verzeichnissen wird <DIR> angezeigt)
- 5. Attribute (der Datei bzw. des Verzeichnisses)
- 6. Datum der letzten Änderung (der Datei bzw. des Verzeichnisses)
- 7. Uhrzeit der letzten Änderung (der Datei bzw. des Verzeichnisses)
- 8. Datum der Erstellung (der Datei bzw. des Verzeichnisses)
- 9. Uhrzeit der Erstellung (der Datei bzw. des Verzeichnisses)
- 10. Datum des letzten Zugriffs (auf die Datei bzw. das Verzeichnis)
- 11. Uhrzeit des letzten Zugriffs (auf die Datei bzw. das Verzeichnis)

In Multi-Verzeichnis-Fenstern und Such-Ergebnis-Fenstern außerdem:

#### 12. Pfad (der Datei)

Um die Anzeige einer Information ein- oder auszuschalten, klicken Sie auf das Optionsfeld vor der entsprechenden Schaltfläche. Um die Anzeigereihenfolge zu ändern, gehen Sie wie folgt vor: Klicken Sie mit der linken Maustaste auf die Schaltfläche mit der Bezeichnung derjenigen Information, deren Position Sie ändern möchten und wählen Sie aus dem Kontextmenü, das daraufhin geöffnet wird, diejenige Information aus, die an der betreffenden Position angezeigt werden soll. Die beiden Informationen werden daraufhin vertauscht.

**- Anzeige der Packrate von komprimierten Dateien**... Bei Dateien, die sich innerhalb von Archiven befinden oder auf einem komprimierten Laufwerk, kann zusätzlich zur Größe der Datei im unkomprimierten Zustand auch die Packrate angezeigt werden, wenn die entsprechende Information durch das Treibersoftware des Laufwerk bereitgestellt wird. Um die Anzeige der Packrate ein- oder auszuschalten, klicken Sie auf das Optionsfeld 'Packrate anzeigen' auf der Seite 'Anzeigereihenfolge' im Registerdialog 'Anzeige'.

Anmerkungen:

1.) Wenn die Anzeige der Packrate eingeschaltet ist, wird immer der Prozentsatz der Einsparung angezeigt. Die Prozentzahl ist also folgendermaßen zu interpretieren:

Die Anzeige von: INFO.TXT 10253 (48%)

bedeutet, daß die Datei 'INFO.TXT' im unkomprimierten Zustand eine Größe von 10253 Bytes besitzt. Durch die Komprimierung der Datei wurden davon 48% eingespart.

2.) Wenn Sie Laufwerke verwenden, die mit DriveSpace oder einem ähnlichen Werkzeug komprimiert wurden, und sich sehr viele Dateien in einem Verzeichnis befinden, kann es bei der Anzeige des entsprechenden Verzeichnisses in zu sehr starken Verzögerungen kommen, wenn die Anzeige der Packrate eingeschaltet ist. Schalten Sie in diesem Fall die Option Packrate nur für Archive ermitteln auf der Seite 'Verzeichnise' in den Einstellungen von T.N.T. ein.

**- Gruppierung der Ziffern bei der Anzeige der Dateilänge**... Wenn Sie möchten, daß die Ziffern bei der Anzeige der Dateilänge gruppiert werden (d.h. Anzeige von '900.000' anstelle von '900000') aktivieren Sie die Option 'Ziffern gruppieren' auf der Seite 'Anzeigereihenfolge' im Registerdialog 'Anzeige'.

**- Abtrennung von Dateiendungen**... Wenn Sie möchten, daß die Endungen von Dateien nicht von den Dateinamen abgetrennt und in einer separaten Spalte unter der Überschrift 'Endung' angezeigt werden, aktivieren Sie die Option 'Endung nicht Abtrennen' auf der Seite 'Anzeigereihenfolge' im Registerdialog 'Anzeige'. Daraufhin wird immer der vollständige Dateiname inkl. Endung unter der Überschrift 'Name' angezeigt.

**- Sortierreihenfolge und Sortierrichtung wählen**... Auf der Seite 'Sortierreihenfolge' im Registerdialog 'Anzeige' können Sie wählen, nach welchen Kriterien die Einträge (Dateien und Verzeichnisse) in der Verzeichnis-Sektion des Verzeichnis-Anzeige-Fensters sortiert werden, ob Verzeichnisse vor den Dateien, nach den Dateien, einsortiert oder überhaupt nicht angezeigt werden und, ob Archive wie Verzeichnisse oder wie Dateien behandelt werden sollen.

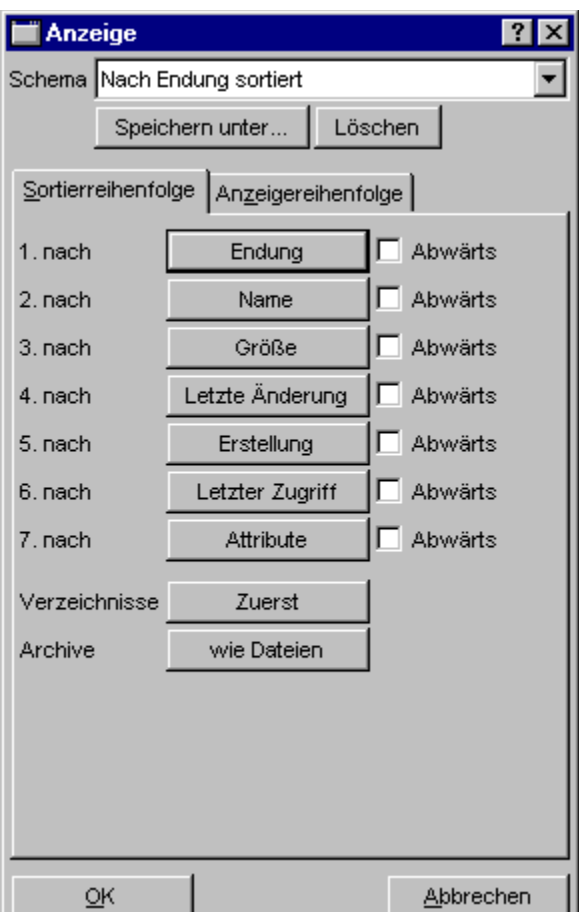

Folgende Sortierkriterien stehen für alle Verzeichnis-Anzeige-Fenster zur Verfügung:

- 1. Endung (des Dateinamens bzw. des Dateityps)
- 2. Name (bei Dateien der Dateiname ohne Endung, bei Verzeichnissen mit)
- 3. Größe (der Datei)
- 4. Datum und Uhrzeit der letzten Änderung (der Datei bzw. des Verzeichnisses)
- 5. Datum und Uhrzeit der Erstellung (der Datei bzw. des Verzeichnisses)
- 6. Datum und Uhrzeit des letzten Zugriffs (auf die Datei bzw. das Verzeichnis)
- 7. Attribute (der Datei bzw. des Verzeichnisses)

Für Multi-Verzeichnis-Fenster und Such-Ergebnis-Fenster außerdem:

#### 8. Pfad (der Datei)

Um die Priorität der Sortierkriterien zu ändern, gehen Sie wie folgt vor: Klicken Sie mit der linken Maustaste auf die Schaltfläche mit der Bezeichnung desjenigen Kriteriums dessen Priorität geändert werden soll und wählen Sie aus dem Kontextmenü, das daraufhin geöffnet wird, dasjenige Kriterium aus, das an die betreffende Position gesetzt werden soll.

Zur Einstellung der Sortierrichtung befindet sich hinter jeder Schaltfläche ein Optionsfeld. Um die Sortierrichtung umzukehren, markieren Sie das Optionsfeld hinter dem entsprechenden Kriterium. Standardmäßig erfolgt die Sortierung (und damit die Anzeige der Einträge) logisch aufwärts, d.h.

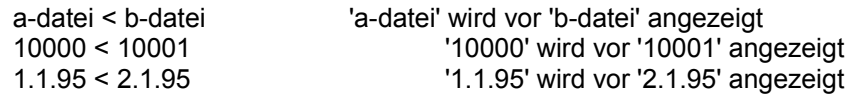

**- Einordnung von Verzeichnissen**... Verzeichnisse können in der Verzeichnis-Sektion eines Verzeichnis-Anzeige-Fensters wahlweise zuerst, zuletzt, einsortiert oder überhaupt nicht angezeigt werden. Zur Einstellung des gewünschten Anzeigemodus wählen Sie zunächst die Schaltfläche 'Verzeichnisse' auf der Seite 'Sortierreihenfolge' im Registerdialog 'Anzeige' und anschließend aus dem Kontextmenü, das daraufhin geöffnet wird, die gewünschte Option: 'Zuerst', 'Zuletzt', 'Einsortiert' oder 'Nicht'.

**- Behandlung von Archiven**... Die Einträge von Archiven können in der Verzeichnis-Sektion eines Verzeichnis-Anzeige-Fensters bezüglich Anzeige und Sortierung wahlweise wie Verzeichnisse oder wie Dateien behandelt werden. Zur Einstellung des gewünschten Anzeigemodus, wählen Sie zunächst die Schaltfläche 'Archive' auf der Seite 'Sortierreihenfolge' im Registerdialog 'Anzeige' und anschließend aus dem Kontextmenü, das daraufhin geöffnet wird, die gewünschte Option: 'wie Verzeichnisse' oder 'wie Dateien'.

# III. Datei-Management

'The Next Tool' stellt zahlreiche Funktionen für das Datei-Management, d.h. zum Kopieren, Löschen, Bearbeiten etc. von Dateien und Verzeichnissen zur Verfügung.

- III.1. Kopieren und Verschieben von Dateien und Verzeichnissen
- III.2. Löschen von Dateien und Verzeichnissen
- III.3. Umbenennen von Dateien und Verzeichnissen
- III.4. Ändern von Datei- und Verzeichnis-Attributen
- III.5. Ändern des Datums und der Uhrzeit von Dateien
- III.6. Vergleichen von Dateien und Verzeichnissen
- III.7. Drucken von Dateien und Texten
- III.8. Multi-Datei-Anzeiger
- III.9. Verknüpfungen (shortcuts) erstellen

Unabhängig von der Art des Kommandos, gehen Sie folgendermaßen vor, um ein Dateikommando auf eine besimmte Menge von Dateien oder Verzeichnissen anzuwenden:

- Wenn Sie eine einzelne Datei oder ein einzelnes Verzeichnis bearbeiten möchten, klicken Sie den entsprechenden Eintrag in einem Verzeichnis-Anzeige-Fenster mit der rechten Maustaste an und wählen Sie das Dateikommando aus dem Kontextmenü.

- Wenn Sie eine Menge von Dateien oder Verzeichnissen bearbeiten möchten, markieren Sie die gewünschten Einträge in einem Verzeichnis-Anzeige-Fenster mit der linken Maustaste (Siehe auch Markieren von Einträgen in Verzeichnis-Anzeige-Fenstern.), klicken Sie irgendeinen der markierten Einträge mit der rechten Maustaste an und wählen Sie das Dateikommando aus dem Kontextmenü.

Daraufhin erscheint ein Dialog, in dem Sie alle Optionen und Parameter für das Kommando einstellen können. Im ersten Textfeld, mit der Bezeichnung 'Quelle', finden Sie den Pfad der Datei(en) oder des Verzeichnisses, das Sie zur Bearbeitung ausgewählt haben. Ein kleines Symbol rechts neben dem Textfeld identifiziert die Art der Quelldatei(en) im Detail:

1.) Sie haben die angegebene Datei gewählt

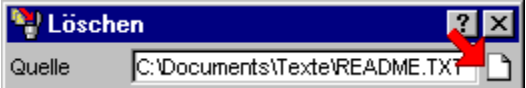

2.) Sie haben eine Menge von markierten Einträgen in dem angegebenen Verzeichnis gewählt

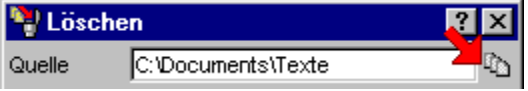

3.) Sie haben das angegebene Verzeichnis gewählt

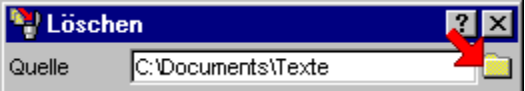

Um die Quelldatei(en) für das Dateikommando nachträglich zu ändern, geben Sie den neuen Pfad im Textfeld 'Quelle' ein oder klicken Sie das Symbol rechts neben dem Textfeld mit der linken Maustaste an, um nach einem Eintrag zu suchen (Siehe auch: Durchsuchen der Verzeichnishierarchie (Browse)) oder klicken Sie das Symbol mit der rechten Maustaste an, um eine bestimmte Datei oder ein Verzeichnis zu lokalisieren. (Siehe auch: Lokalisieren von Dateien und Verzeichnissen.)

Wenn Sie sich vergewissert haben, daß die richtige(n) Datei(en) bearbeitet werden und auch alle übrigen Parameter und Optionen für das Kommando eingestellt haben, starten Sie den Auftrag durch die Wahl der entsprechenden Start-Schaltfläche links unten im Dialog.

**Anmerkung:** Wenn Sie bereits mit dem Explorer von Windows® 95 oder einem anderen Datei-Manager vertraut sind, wird ihnen die grundlegende Funktionsweise der verschiedenen Dateikommandos bekannt sein. Beachten Sie bitte dennoch die Hinweise zu den verschiedenen Optionen, die T.N.T. alternativ oder ergänzend zur Verfügung stellt sowie die Beschreibungen der einzelnen Dateikommandos.

Einige besondere Optionen, die für zahlreiche Dateikommandos zur Verfügung stehen sind bspw.:

- Nachträgliches Spezifizieren der Quelldaten für ein Dateikommando
- Textfeld-Status-Symbole
- Unterverzeichnisse ignorieren
- Nur Inhalt, ohne Verzeichnis
- Dateimuster beachten
- Bestätigungen und Sicherheitsabfragen
- Bilddatei numerieren
- Drag & Drop: Dateien und Verzeichnisse

# III. Datei-Management

## - Nachträgliches Spezifizieren der Quelldaten für ein Dateikommando

Da der Inhalt eines Verzeichnisses in mehreren Verzeichnis-Anzeige-Fenstern gleichzeitig sichbar sein kann, sind durch unterschiedliche Konfigurationen der Fenster verschiedene Sichten auf dasselbe Verzeichnis möglich. Dadurch kann die Menge der Quelldateien für ein Dateikommando unter Umständen nicht automatisch eindeutig ermittelt werden.

In den meisten Situationen ist die Ermittlung des Ursprungsfensters für die Quelldateien eindeutig über denjenigen Eintrag möglich, mit dem das Dateikommando gestartet wurde. Dies trifft jedoch bspw. dann nicht zu, wenn Sie das Quellverzeichnis von Hand eingetippt haben und ein oder mehrere Fenster mit dem Inhalt des Verzeichnisses offen sind oder in einem der Fenster markierte Einträge existieren. In diesem Fall erscheint vor der Ausführung des Kommandos ein Dialog, in dem Sie den Ursprung der Quelldateien eindeutig spezifizieren können.

Dieser Dialog enthält eine Liste aller möglichen Quellen für das angegebene Verzeichnis. Die Liste enthält demzufolge immer das Verzeichnis selbst sowie alle Fenster, in denen das Verzeichnis gerade angezeigt wird und in denen ggf. Einträge markiert sind. Heben Sie den Eintrag, der tatsächlich als Quelle verwendet werden soll, durch einen Klick mit der linken Maustaste hervor.

#### **Beispiel:**

Es sind zwei Verzeichnis-, ein Multi-Verzeichnis- und ein Baum-Verzeichnis-Fenster offen, die den Inhalt des Verzeichnisses 'C:\TEMP' anzeigen und in jedem dieser Fenster werden nur bestimmte Dateitypen angezeigt und sind bestimmte Einträge markiert. Wenn Sie einen Löschauftrag starten, bei dem Sie 'C:\ TEMP' über Tastatur als Quelle angeben, erscheint der Dialog 'Quelle' mit folgender Liste (**Anmerkung:** Die Nummern, die hinter den Fenstertypen ausgegeben werden, erscheinen auch im Titelbalken der entsprechenden Fenster und können mit der Reihenfolge variieren, in der die Fenster geöffnet wurden):

Das Verzeichnis C:\TEMP Markiertes im Baum-Verzeichnis-Fenster [1] Markiertes im Verzeichnis-Fenster [2] Markiertes im Verzeichnis-Fenster [3] Markiertes Multi-Verzeichnis-Fenster [4]

Sie können jetzt auswählen, woher die Quelldaten für den Auftrag tatsächlich bezogen werden sollen oder den Auftrag abbrechen. Wenn Sie den Verzeichnisnamen wählen, wird das Verzeichnis selbst und damit der gesamte Inhalt gelöscht. Wenn Sie einen Eintrag wählen, der ein Fenster repräsentiert, so werden nur die in diesem Fenster markierten Einträge gelöscht.

**Achtung!** Sobald Sie ein Fenster als Quelle spezifizieren, gelten die zu diesem Zeitpunkt in dem entsprechenden Fenster markierten Einträge. Sie können bis zu diesem Moment noch weitere Einträge markieren, oder die Markierung von Einträgen aufheben.

# III. Datei-Management

## - Textfeld-Status-Symbole

Wann immer Sie die Möglichkeit haben, in T.N.T. einen Datei- oder Verzeichnisnamen in einem Textfeld anzugeben, befindet sich rechts neben dem Textfeld ein Statussymbol. Durch einen Klick mit der linken Maustaste auf ein solches Symbol öffnen Sie einen Dialog zum Durchsuchen der Verzeichnishierarchie (Browse), um den Inhalt des Textfeldes durch einen bestimmten Pfad zu ersetzen. Durch einen Klick mit der rechten Maustaste öffnen Sie einen Dialog zum Lokalisieren von Dateien und Verzeichnissen, um Dateien oder Verzeichnisse, die sich irgendwo innerhalb der aktuellen Verzeichnishierarchie befinden können, anhand des ungefären Namens aufzufinden. Abhängig vom Kontext, in dem das Textfeld verwendet wird, können Sie dem Symbol außerdem folgende Informationen entnehmen:

1.) Bei Textfeldern, in denen sowohl einzelne Dateien, als auch einzelne Verzeichnisse, wie auch eine Menge von markierten Einträgen aus einem Verzeichnis-Anzeige-Fenster angegeben werden können, ist das Symbol veränderlich und beschreibt den Status des aktuellen Inhalts des Textfeldes.

Es handelt sich um ein Dateisymbol, wenn eindeutig eine einzelne Datei, bspw. per 'Drag & Drop', übergeben wurde.

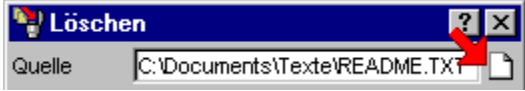

Beziehungsweise um ein Symbol mit mehreren Dateien, wenn eine Menge von markierten Datei- und Verzeichnisnamen aus einem Verzeichnis-Anzeige-Fenster in das Textfeld übertragen wurde.

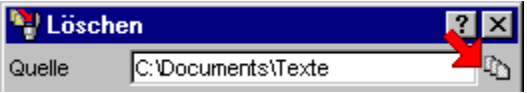

Beziehungsweise um ein Verzeichnissymbol, wenn ein einzelnes Verzeichnis angegeben wurde oder momentan nicht mehr eindeutig feststellbar ist, worum es sich bei dem angegebenen Pfad handelt. (Dies ist bspw. der Fall, wenn der Pfad der Quelle von Hand eingetippt wird.)

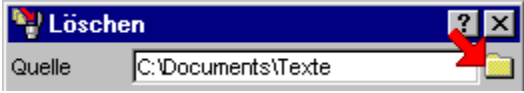

2.) Bei Textfeldern, in denen eindeutig die Angabe eines bestimmten Dateityps erwartet wird, ist das Statussymbol unveränderlich und beschreibt den entsprechenden Dateityp.

Im Dialog zum Einstellen der Optionen zum Aufspalten von ZIP-Archiven wird bspw. als Quell- und Zielarchiv eine Archivdatei im ZIP-Format erwartet:

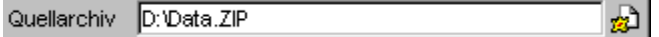

Im Dialog zum Einstellen der Optionen zum Ausführen von externen Programmen oder Anwendungen wird im Textfeld 'Programm' eine ausführbare Datei erwartet:

烟口 Programm C:\Program Files\Accessories\MSPAINT.EXE

3.) Bei Textfeldern, in denen ein Dateinamenmuster angegeben werden kann (bspw. das Umbenennungsmuster beim Umbenennen von Dateien und Verzeichnissen), gibt das Textfeld-Status-Symbol an, ob ein oder mehrere Muster angegeben werden können.

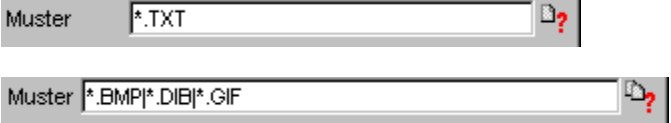

Durch einen Klick mit der linken Maustaste auf ein solches Symbol, öffnen Sie den Dialog 'Mustersammlung' zur Auswahl der Dateinamenmuster.

## III. Datei-Management

#### - Unterverzeichnisse ignorieren

Die Option 'Unterverzeichnisse ignorieren' bewirkt bei einem Dateikommando, daß nur diejenigen Dateien bearbeitet werden, die direkt in dem (oder den) als Quelle angegebenen Verzeichnis(sen) liegen. Unterverzeichnisse werden ignoriert. Je nachdem, wie die Quelle beim Start des Kommandos gewählt wurde, sind folgende Fälle zu unterschieden:

- Wenn Sie das Dateikommando über einen nicht markierten Eintrag gestartet oder den Quellpfad von Hand eingetippt haben, werden alle Dateien im Quellverzeichnis bearbeitet. Die Unterverzeichnisse des Quellverzeichnisses werden ignoriert.

- Wenn Sie das Dateikommando über einen markierten Eintrag gestartet haben, werden alle markierten Dateien und die markierten Verzeichnisse mit den darin liegenden Dateien bearbeitet. Die Unterverzeichnisse der markierten Verzeichnisse werden ignoriert.

#### **Beispiele:**

Es liegt folgende Verzeichnisstruktur vor:

C: (DIR) BATCH (DIR) BACKUP.BAT (DATEI) TNT.BAT (DATEI) DOS (DIR) TREIBER (DIR) VGA800.SYS (DATEI) PEN.COM (DATEI) EDIT.COM (DATEI) FORMAT.COM (DATEI) AUTOEXEC.BAT (DATEI) COMMAND.COM (DATEI)

1.) Bearbeiten eines einzelnen Verzeichnisses

Wurde im Textfeld 'Quelle' die Bezeichnung 'C:' von Hand eingetippt, so werden nur folgende Dateien bearbeitet, wenn die Option 'Unterverzeichnisse ignorieren' eingeschaltet ist:

AUTOEXEC.BAT (DATEI) COMMAND.COM (DATEI)

Die Unterverzeichnisse 'BATCH' und 'DOS' werden vollständig ignoriert.

2.) Bearbeiten von markierten Einträgen

Folgende Einträge werden in der Verzeichnis-Sektion eines Verzeichnis-Anzeige-Fensters, das den Inhalt von 'C:' anzeigt, markiert:

BATCH (DIR) DOS (DIR) AUTOEXEC.BAT (DATEI) COMMAND.COM (DATEI)

Anschließend wird ein Kommando über das Kontextmenü eines der markierten Einträge gestartet. Dann

werden folgende Dateien und Verzeichnisse bearbeitet, wenn die Option 'Unterverzeichnisse ignorieren' eingeschaltet ist:

BATCH (DIR) TNT.BAT (DATEI) BACKUP.BAT (DATEI) DOS (DIR) EDIT.COM (DATEI) FORMAT.COM (DATEI) AUTOEXEC.BAT (DATEI) COMMAND.COM (DATEI)

Das Unterverzeichnis 'TREIBER' im Verzeichnis 'DOS' wird ignoriert.

## III. Datei-Management

#### - Nur Inhalt, ohne Verzeichnis

Die Option 'Nur Inhalt, ohne Verzeichnis' bewirkt bei Dateikommandos, daß die als Quelle angegebenen Verzeichnisse selbst von der Bearbeitung ausgeschlossen werden. Nur der Inhalt der Verzeichnisse wird bearbeitet.

Wenn Sie bspw. ein Verzeichnis 'C:\TEMP' als Quelle für einen Kopierauftrag angeben, wird normalerweise im Zielverzeichnis ein Unterverzeichnis 'TEMP' erzeugt und dann der Inhalt des Verzeichnisses dorthin kopiert. Wenn Sie 'C:\TEMP' als Quelle zum Löschen angegeben, wird der Inhalt des Verzeichnisses gelöscht und das Verzeichnis 'TEMP' selbst entfernt. Durch die Option 'Nur Inhalt, ohne Verzeichns' schließen Sie das Quellverzeichnis aus.

Eine Ausnahme bilden Wurzelverzeichnisse von Laufwerken, bei denen grundsätzlich nur der Inhalt von einem Kommando betroffen wird. Wenn Sie bspw. das Verzeichnis 'C:' als Quelle für einen Kopierauftrag angeben, wird der Inhalt des Laufwerks in das Zielverzeichnis kopiert. Wenn Sie 'C:' als Quelle für einen Löschauftrag angeben wird der Inhalt des Laufwerks gelöscht. Das Entfernen des Laufwerks selbst wäre ohnehin nicht möglich.

**Anmerkung:** Wenn Sie die Option 'Nur Inhalt, ohne Verzeichnis' mit der Option Unterverzeichnisse ignorieren kombinieren, so wird 'Unterverzeichnisse ignorieren' auf die Unterverzeichnisse des als Quelle angegebenen Verzeichnisses angewandt, nicht auf das Quellverzeichnis selbst.

#### **Beispiele:**

Es liegt folgende Verzeichnisstruktur vor:

C: (DIR) DOS (DIR) TREIBER (DIR) VGA800.SYS (DATEI) FORMAT.COM (DATEI)

1.) Die Option 'Nur Inhalt, ohne Verzeichnis' ist ausgeschaltet

Wird 'C:\DOS' als Quelle für einen Kopierauftrag angegeben und 'D:\TEMP' als Zielverzeichnis, so wird folgende Verzeichnisstruktur auf Laufwerk 'D:' erzeugt:

D: (DIR) TEMP (DIR) DOS (DIR) TREIBER (DIR) VGA800.SYS (DATEI) FORMAT.COM (DATEI)

Wird 'C:\DOS' als Quelle für einen Löschauftrag angegeben, wird der Inhalt des Verzeichnisses gelöscht und das Verzeichnis selbst wird entfernt.

2.) Die Option 'Nur Inhalt, ohne Verzeichnis' ist eingeschaltet

Wird wieder 'C:\DOS', wie oben beschrieben, als Quelle für einen Kopierauftrag angegeben, entsteht folgende Verzeichnisstruktur:

D: (DIR) TEMP (DIR) TREIBER (DIR)

#### VGA800.SYS (DATEI) FORMAT.COM (DATEI)

Wird 'C:\DOS' als Quelle für einen Löschauftrag angegeben, wird nur der Inhalt des Verzeichnisses gelöscht und das Verzeichnis selbst nicht entfernt.

**Anmerkung:** Die Option 'Nur Inhalt, ohne Verzeichnis' hat beim Suchen von Dateien / Suchen in Dateien, beim Ändern des Datums und der Uhrzeit von Dateien, beim Drucken von Dateien und Texten, beim Vergleichen von Dateien und Verzeichnissen und im Multi-Datei-Anzeiger nur dann einen Effekt, wenn auch die Option Unterverzeichnisse ignorieren eingeschaltet ist. Da diese Kommandos ohnehin nur auf den Inhalt von Verzeichnissen angewandt werden können, wird automatisch der Inhalt des Quellverzeichnisses anstatt des Verzeichnisses selbst herangezogen. Wenn jedoch die Option 'Nur Inhalt, ohne Verzeichnis' zusammen mit 'Unterverzeichnisse ignorieren' eingeschaltet ist, wird 'Unterverzeichnisse ignorieren' auf die Unterverzeichnisse des Quellverzeichnisses angewandt.
### - Dateimuster beachten

Wenn Sie die Option 'Dateimuster beachten' bei einem Dateikommando einschalten, wird der Registerdialog 'Dateimuster' geöffnet, in dem Sie die Komponenten des Dateimusters einstellen können, das dazu verwendet wird, die Menge der Dateien, die bei dem Kommando bearbeitet werden, einzuschränken. Wenn 'Dateimuster beachten' bspw. bei einem Kopierauftrag eingeschaltet ist, werden nur Dateien kopiert, die auf das Dateimuster passen. Bei einem Löschauftrag werden nur die passenden Dateien gelöscht.

### **Beispiele:**

Es liegt folgende Verzeichnisstruktur vor:

C: (DIR) DOS (DIR) BATCH (DIR) TNT.BAT (DATEI) TEXTE (DIR) RECHNUNG.DOC (DATEI) MAHNUNG.TXT (DATEI) TREIBER (DIR) VGA800.SYS (DATEI) PEN.COM (DATEI) EDIT.COM (DATEI) EMM386.EXE (DATEI) HIMEM.SYS (DATEI) QBASIC.EXE (DATEI)

Die Option 'Dateimuster beachten' wird eingeschaltet und folgende Daten im Dialog 'Dateimuster' angegeben:

Dateinamenmuster für ausführbare Dateien:

Einschließende Muster \*.BAT

\*.BTM \*.CMD \*.COM \*.EXE \*.LNK \*.PIF

Ausschließende Muster <keine>

Datumsmuster:

<keine Angaben>

Attributemuster:

Readonly: ?Hidden: ? System: ? Archive: ? Vorgaben mit UND verknüpfen

Größenmuster:

<keine Angaben>

1.) Anwendung des Dateimusters beim Kopieren

Wird 'C:\DOS' als Quelle für einen Kopierauftrag angegeben und 'D:\TEMP' als Zielverzeichnis, so wird folgende Verzeichnisstruktur auf Laufwerk 'D:' erzeugt, wenn die Option 'Dateimuster beachten' mit obigem Dateimuster eingeschaltet ist:

D: (DIR) TEMP (DIR) DOS (DIR) BATCH (DIR) TNT.BAT (DATEI) TEXTE (DIR) TREIBER (DIR) PEN.COM (DATEI) EDIT.COM (DATEI) EMM386.EXE (DATEI) QBASIC.EXE (DATEI)

**Anmerkung:** Wenn durch das Dateimuster alle Dateien eines Unterverzeichnisses ausgeschlossen sind, wird das Verzeichnis trotzdem angelegt. In obigem Beispiel trifft dies auf das Verzeichnis 'TEXTE' zu. Dateimuster betreffen immer nur Dateien, niemals Verzeichnisse. Ein leeres Quellverzeichnis würde beim Kopieren auch ohne Beachtung des Dateimusters kopiert, bzw. erzeugt.

2.) Anwendung des Dateimusters beim Löschen

Wird 'C:\DOS' als Quelle zum Löschen angegeben und die Option 'Dateimuster beachten' mit obigem Dateimuster eingeschaltet, ergibt sich folgende Verzeichnisstruktur auf Laufwerk 'C:'

C: (DIR) DOS (DIR) TEXTE (DIR) RECHNUNG.DOC (DATEI) MAHNUNG.TXT (DATEI) TREIBER (DIR) VGA800.SYS (DATEI) HIMEM.SYS (DATEI)

**Anmerkung:** Wenn durch das Dateimuster alle Dateien in einem Unterverzeichnis entfernt werden, wird das entsprechende Verzeichnis ebenfalls gelöscht. In obigem Beispiel trifft dies auf das Verzeichnis 'BATCH' zu. Dateimuster betreffen immer nur Dateien, niemals Verzeichnisse. Ein Verzeichnis, dessen Inhalt bei einem Löschauftrag vollständig gelöscht wurde, würde auch bei einem Löschauftrag ohne Beachtung des Dateimusters entfernt werden.

### - Bestätigungen und Sicherheitsabfragen

Beim Kopieren und Verschieben von Dateien und Verzeichnissen sowie beim Löschen von Dateien und Verzeichnissen haben Sie die Möglichkeit verschiedene Bestätigungen und Sicherheitsabfragen zu aktivieren.

1.) Sicherheitsabfragen beim Kopieren

**- Bestätigung vor dem Überschreiben**... Bevor eine im Zielverzeichnis bereits existierende Datei überschrieben wird, erfolgt eine Sicherheitsabfrage.

**- Bestätigung für jede Datei**... Vor jeder einzelnen Datei, erfolgt eine Sicherheitsabfrage.

2.) Sicherheitsabfragen beim Löschen

**- Bestätigung für jede Datei**... Vor dem Löschen jeder einzelnen Datei erfolgt eine Sicherheitsabfrage.

**- Bestätigung bei RHS-Attributen**... Wenn bei einer Datei eines der Attribute: R (readonly), H (hidden) oder S (system) gesetzt ist, erfolgt eine Sicherheitsabfrage.

**- Bestätigung für Verzeichnisse**... Bei jedem (Unter-)Verzeichnis erfolgt eine Sicherheitsabfrage, ob die Dateien innerhalb des Verzeichnisses gelöscht werden sollen. Wenn der Inhalt eines Verzeichnisses gelöscht wurde erfolgt außerdem eine Abfrage, oder das Verzeichnis selbst entfernt werden soll.

**Anmerkung:** Darüber hinaus können Sie im Registerdialog 'Einstellungen' auf der Seite Einstellungen: Kommandos im Abschnitt Löschabfrage ab einstellen, ab welcher Menge von Dateien oder Verzeichnissen eine zusätzliche Sicherheitsabfrage vor dem Start des Auftrags erfolgen soll.

3.) Eintreten der Sicherheitsabfrage

Wenn die Situation für eine aktivierte Sicherheitsabfrage eintritt, erscheint eine Meldung mit Informationen über die betroffene Datei oder das Verzeichnis und Sie können eine der folgenden Aktionen wählen:

**- Ja**... Die Datei oder das Verzeichnis wird bearbeitet und der Auftrag fortgesetzt.

**- Nein**... Die Datei oder das Verzeichnis wird ausgelassen und der Auftrag wird fortgesetzt.

**- Immer (nur beim Kopieren)**... Die Datei wird überschrieben. Der Kopierauftrag wird fortgesetzt und es erfolgen keine weiteren Nachfragen vor dem Überschreiben von Dateien. Weiteren Dateien werden automatisch überschrieben.

**- Nie (nur beim Kopieren)**... Die Datei wird nicht überschrieben. Der Kopierauftrag wird fortgesetzt und es erfolgen keine weiteren Nachfragen vor dem Überschreiben von Dateien. Es werden grundsätzlich keine Dateien mehr überschrieben.

**- Alle**... Alle Dateien werden bearbeitet. Der Auftrag wird fortgesetzt und es erfolgen keine gleichlautenden Sicherheitsabfragen mehr.

**- Abbruch**... Der Auftrag wird abgebrochen.

## - Bilddatei numerieren

Wenn Sie bei einem der unten genannten Dateikommandos die Option 'Bilddatei numerieren' einschalten und als Quell- oder Zielverzeichnis den Pfad einer Diskettenbilddatei angeben, wird im Namen der Bilddatei automatisch eine Numerierung durchgeführt, falls sich der Auftrag über mehrere Bilddateien erstreckt.

Die Option 'Bilddatei numerieren' steht bei folgenden Kommandos zu Verfügung:

- Kopieren und Verschieben von Dateien und Verzeichnissen
- Kopieren von Disketten
- Diskettenbilddateien (Disk Images) (Bei der Erstellung sowie beim Schreiben.)
- Aufspalten von ZIP-Archiven
- Zusammenfassen von ZIP-Archiven

### - Drag & Drop: Dateien und Verzeichnisse

Folgende Datei- und Verzeichnisobjekte können Sie als Quellobjekte beim 'Drag & Drop' verwenden:

1.) Einträge (Datei- oder Verzeichnisnamen) aus der Baum-Sektion oder der Verzeichnis-Sektion von Verzeichnis-Anzeige-Fenstern.

2.) Datei- oder Verzeichnisnamen aus der Titelleiste von Verzeichnis-Anzeige-Fenstern, Texteditoren oder Datei-Anzeigern.

3.) Datei- oder Verzeichnisobjekte aus anderen Anwendungen oder vom Desktop von Windows®.

Um ein Datei- oder Verzeichnisobjekt aus einem Fenster von T.N.T. zu ziehen, bewegen Sie den Mauszeiger über den Datei- oder Verzeichnisnamen. Drücken Sie die rechte Maustaste und halten Sie die Taste gedrückt. Bewegen Sie anschließend den Mauszeiger über das Zielobjekt und lassen Sie die Maustaste los, um den Datei- oder Verzeichnisnamen fallen zu lassen. Um eine Menge von markierten Dateien oder Verzeichnissen zu ziehen, klicken Sie auf irgendeinen der markierten Einträge.

Datei- und Verzeichnisnamen können Sie auf folgende Objekte fallenlassen:

**- Auf Datei- oder Verzeichnisnamen in einem Verzeichnis-Anzeige-Fenster**... Ein Dialog zum Einstellen der Optionen zum Kopieren und Verschieben von Dateien und Verzeichnissen erscheint. Der gezogene Datei- oder Verzeichnisname wird als Quelle für den Kopierauftrag voreingestellt. Das Zielverzeichnis wird nach folgenden Regeln ermittelt:

1.) Lassen Sie den Datei- oder Verzeichnisnamen auf ein Verzeichnis fallen, so wird das Verzeichnis als Ziel voreingestellt.

2.) Lassen Sie den Datei- oder Verzeichnisnamen auf eine Archivdatei mit einer standard Dateiendung ('.ZIP', '.RAR', '.LHA', '.LZH', '.LZS', '.ARJ', '.TAR', '.GZ', '.TGZ' oder '.TNT') fallen, so wird das Archiv als Ziel voreingestellt. (Siehe auch Archive.)

3.) Lassen Sie den Datei- oder Verzeichnisnamen auf eine Datei mit einer anderen Endung als den oben genannten oder unterhalb des letzten Eintrags in der Verzeichnis-Sektion fallen, so wird das aktuelle Verzeichnis des Fensters als Ziel voreingestellt.

4.) Lassen Sie den Datei- oder Verzeichnisnamen auf eine Datei in einem Multi-Verzeichnis-Fenster oder einem Such-Ergebnis-Fenster fallen, so wird das Verzeichnis der Datei als Ziel voreingestellt. Lassen Sie den Datei- oder Verzeichnisnamen unterhalb des letzten Eintrags des Fensters fallen, so wird Grundverzeichnis des Fensters als Ziel voreingestellt.

**- Auf den Außenbereich (Titelleiste, Menüleiste, Statuszeile oder Rahmen) eines Verzeichnis-Anzeige-Fensters**... Abhängig vom Typ des Objekts, das Sie fallenlassen, werden folgende Fälle unterschieden:

1.) Es handelt sich um ein Verzeichnis: Der Inhalt des Verzeichnisses wird im Zielfenster angezeigt.

2.) Es handelt sich um eine Datei: Die Datei wird als Archiv betrachtet und der Inhalt des Archivs wird im Zielfenster angezeigt. (Siehe auch: Archive.)

3.) Es handelt sich um einen markierten Eintrag aus einem Verzeichnis-Anzeige-Fenster und Sie lassen den Eintrag auf eine Statuszeile des Zielfensters fallen: Der Dialog 'Dateimuster' wird geöffnet und die Dateien, die Sie gezogen haben, werden in die Liste der einschließenden Muster übertragen.

Verzeichnisse werden ignoriert. Sie können den Dialog zum Markieren oder Entmarkieren der Einträge verwenden.

**- Auf Laufwerksymbole (in der Task-Leiste oder in der Laufwerkeleiste des Kontrollfensters) oder auf das Laufwerkeregister eines Verzeichnis-Anzeige-Fensters**... Ein Dialog zum Einstellen der Optionen zum Kopieren und Verschieben von Dateien und Verzeichnissen wird geöffnet und der gezogene Datei- oder Verzeichnisname wird als Quelle und das Laufwerk als Ziel voreingestellt.

**- Auf ein Textfeld**... Der Datei- oder Verzeichnisname wird in das Textfeld, bspw. als Quelle oder Ziel für ein Kommandos, übertragen.

**- Auf beliebige andere Programme oder Anwendungen, die Datei- oder Verzeichnisobjekte als Parameter per 'Drag & Drop' akzeptieren**... Der Datei- oder Verzeichnisname wird als Parameter an die Anwendung übergeben.

**- Auf den Desktop von Windows®**... Ein Kontextmenü mit Optionen zum Verschieben, Kopieren oder Erstellen einer Verknüpfung wird geöffnet.

**- Auf Kommandoschablonen im Fenster 'Standard-Kommandos'**... Der Dialog zum Einstellen der Optionen für das Kommando wird geöffnet und der Datei- oder Verzeichnisname als Quellverzeichnis voreingestellt.

**- Auf Kommandosymbole in der Task-Leiste oder in der Kommandoleiste des Kontrollfensters**... Das Kommando wird gestartet oder der Dialog zum Einstellen der Optionen für das Kommando geöffnet und der Datei- oder Verzeichnisname als Parameter übergeben.

**- Auf die Sektion 'Kommandos' im Dialog 'Menüs' oder auf einen Ordner oder hinter das letzte Symbol in der Kommandoleiste des Kontrollfensters**... Wenn es sich bei dem Objekt, das Sie gezogen haben, um ein Verzeichnis oder ein Archiv handelt, könnne Sie in der Kommandoleiste ein neues Kommando zum Anzeigen des Verzeichnisses, bzw. des Inhalts des Archivs erzeugt werden. Handelt es sich um eine 'normale' Datei mit einer anderen Endung, kann ein Kommando zum Öffnen, bzw. Ausführen der Datei erzeugt werden. (Siehe auch Importieren von Kommandos.)

**- Auf einen Texteditor (über dem Anzeigebereich des Textes)**... Der Datei- oder Verzeichnisname wird als markierter Block an der aktuellen Position des Mauszeigers in den Text eingefügt. Wenn Sie einen markierten Eintrag aus einem Verzeichnis-Anzeige-Fenster gezogen haben, wird eine Liste der markierten Einträge eingefügt.

**- Auf einen Texteditor (nur Dateien, die auf den Außenbereich, die Titelleiste oder Menüleiste des Fensters fallengelassen werden)**... Die Datei wird in den Texteditor geladen.

**- Auf einen Datei-Anzeiger (nur Dateien)**... Die Datei wird im Datei-Anzeiger angezeigt.

**- Auf eine Musterliste auf der Seite 'Dateinamen' im Registerdialog Dateimuster**... Wenn Sie eine einzelne Datei gezogen haben, wird der Dateiname in die entsprechende Musterliste übernommen. Wenn Sie einen markierten Eintrag gezogen haben, werden alle markierten Dateien in die Liste übernommen. Verzeichnisse werden ignoriert.

## III.1. Kopieren und Verschieben von Dateien und Verzeichnissen

Kommandos zum Kopieren oder Verschieben von Dateien und Verzeichnissen können Sie sowohl per Drag & Drop als auch über das Kontextmenü der zur kopierenden Einträge starten. Um eine einzelne Datei oder ein Verzeichnis zu kopieren, klicken Sie den entsprechenden Eintrag in einem Verzeichnis-Anzeige-Fenster mit der rechten Maustaste an und wählen Sie die Option 'Kopieren nach' aus dem Kontextmenü oder ziehen Sie den Eintrag mit gedrückter rechter Maustaste aus dem Fenster und lassen ihn über dem Zielverzeichnis fallen.

Um eine Menge von Dateien oder Verzeichnissen zu kopieren, markieren Sie die gewünschten Einträge mit der linken Maustaste, klicken Sie einen der markierten Einträge mit der rechten Maustaste an und wählen Sie 'Kopieren nach' aus dem Kontextmenü oder ziehen Sie einen der markierten Einträge aus dem Fenster und lassen ihn über dem Zielverzeichnis fallen.

Wenn Sie das Kommando über die 'Kopieren nach' Option starten, erscheint zunächst ein Dialog zur Auswahl des Zielverzeichnisses (Siehe auch Durchsuchen der Verzeichnishierarchie (Browse)). Beim Start per Drag & Drop wird das Zielverzeichnis durch das 'Drop-Ziel' vorgegeben und es erscheint direkt der Dialog zum Einstellen der Optionen und Parameter für den 'Kopieren' Auftrag.

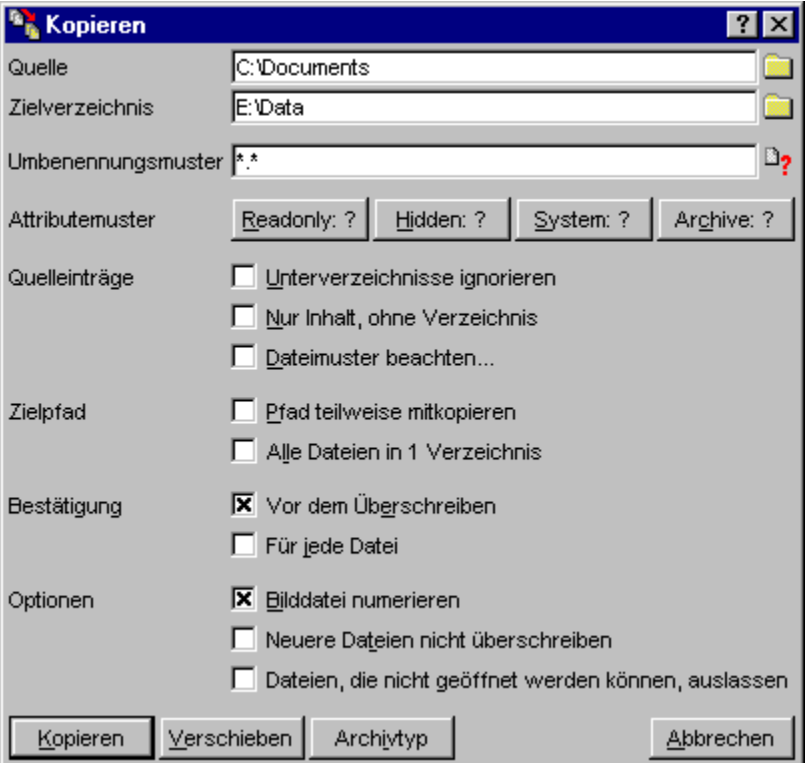

Folgende Optionen und Parameter können bei Kommandos zum Kopieren und Verschieben eingestellt oder angegeben werden:

- Mehrere Quellen zum Kopieren angeben
- Umbenennungsmuster
- Dateiattribute und Attributemuster
- Unterverzeichnisse ignorieren
- Nur Inhalt, ohne Verzeichnis
- Dateimuster beachten
- Pfad teilweise mitkopieren

- Alle Dateien in 1 Verzeichnis

- Bestätigungen und Sicherheitsabfragen
- Bilddatei numerieren
- Neuere Dateien nicht überschreiben
- Dateien, die nicht geöffnet werden können, auslassen

**Anmerkung:** Das Packen von Dateien und Verzeichnissen in Archive erfolgt in T.N.T. ebenfalls mittels eines normalen Kopieren-Kommandos. Wenn Sie als Zielverzeichnis den Pfad einer Archiv- oder Diskettenbilddatei angeben, werden die Quelldateien und Verzeichnisse in das entsprechende Archiv gepackt. Archive, die noch nicht existieren, werden (ebenso wie alle notwendigen Unterverzeichnisse) automatisch erzeugt. (Siehe auch: Packen von Dateien und Verzeichnissen).

Entsprechendes gilt für das Entpacken von Archiven. Wenn Sie als Quellverzeichnis den Pfad eines Archivs oder einer Diskettenbilddatei mit einem Doppelpunkt ':' am Ende angeben, wird der Inhalt des Archivs automatisch in das angegebene Zielverzeichnis entpackt. (Siehe Entpacken von Archiven.)

Wenn Sie alle Optionen und Parameter eingestellt haben, starten Sie den Kopierauftrag durch die Wahl der Schaltfläche 'Kopieren', bzw. 'Verschieben' am unteren Rand des Dialogs. Während der Kopierauftrag abgearbeitet wird, werden im zugehörigen Auftragsfenster die Pfade der jeweils aktuellen Quell- und Zieldateien sowie der Fortschritt des Prozesses angezeigt.

Über die Schaltflächen 'Pause/Weiter' und 'Abbruch' können Sie den Auftrag unterbrechen/fortsetzen bzw. abbrechen. Während ein Kopierauftrag abgearbeitet wird, können folgende Situationen eintreten, die eine Reaktion erfordern:

- Platz auf dem Zieldatenträger reicht zum Kopieren nicht aus
- Zielverzeichnis oder Datenträger beim Kopieren wechseln
- Fehlermeldungen während eines Kopierauftrags
- Bestätigungen und Sicherheitsabfragen
- Entfernen von unvollständigen Zieldateien beim Kopieren

#### Anmerkungen:

1.) Verschieben beim Packen in Archive

**Achtung!** Beachten Sie beim Verschieben in Archive, daß, wenn ein Fehler auftritt, während das Archiv geschrieben wird, alle bis zu diesem Zeitpunkt bearbeiteten Quelldateien verloren gehen, wenn das Archiv nicht mehr korrekt geschlossen werden kann. (Bspw. wegen eines fehlerhaften Datenträgers) Beim Verschieben von Dateien wird die Quelldatei entfernt, sobald die Zieldatei geschrieben ist. Wenn Sie in ein Archiv verschieben bewirkt jedoch ein Fehler, der zu einem späteren Zeitpunkt, beim eigentlichen Schreiben des Archivs auftritt, möglicherweise den Verlust der vorher komprimierten Dateien. Wenn Sie Daten in ein Archiv verschieben möchten, gehen Sie wann immer möglich so vor, daß Sie die Dateien zunächst normal kopieren, bzw. packen und die Quelldateien erst durch explizites Löschen entfernen, wenn das Archiv vollständig geschrieben wurde und sämtliche Laufwerksaktivitäten abgeschlossen sind.

#### 2.) Entfernen von Verzeichnissen beim Verschieben

Beachten Sie allgemein bitte folgendes beim Verschieben von Dateien und Verzeichnissen: Wenn Sie einen Kopierauftrag durch die Wahl der Schaltfläche 'Verschieben' starten, werden die Quelldateien in das angegebene Zielverzeichnis verschoben. Quellverzeichnisse werden dann entfernt, wenn alle darin enthaltenen Dateien verschoben wurden. Eine Ausnahme von dieser Regel liegt dann vor, wenn die Quelldateien in einem Multi-Verzeichnis-Fenster markiert wurden. In diesem Fall werden Verzeichnisse nicht entfernt, auch wenn alle enthaltenen Dateien verschoben wurden.

# - Platz auf dem Zieldatenträger reicht zum Kopieren nicht aus

Wenn beim Kopieren und Verschieben von Dateien und Verzeichnissen sicher ermittelt werden kann, daß auf dem Zieldatenträger nicht ausreichend Platz ist, um den Auftrag vollständig auszuführen, erscheint eine Meldung. Sie können dann wählen, ob der Auftrag trotzdem gestartet werden soll oder nicht. Wenn Sie den Auftrag starten erscheint eine weitere Meldung, sobald der Zieldatenträger tatsächlich voll ist, und Sie können dort das Zielverzeichnis oder den Datenträger wechseln. (Siehe auch: Zielverzeichnis oder Datenträger beim Kopieren wechseln.)

**Anmerkung:** Um eine große Menge von Dateien auf mehrere Disketten zu kopieren starten Sie einfach einen Kopierauftrag mit allen gewünschten Dateien und wechseln Sie während des Auftrags, bei Erscheinen der entsprechenden Meldung, die Diskette. Es ist nicht nötig, die Dateien in Portionen zu unterteilen, die auf eine Diskette passen.

## - Zielverzeichnis oder Datenträger beim Kopieren wechseln

Sie können beim Kopieren und Verschieben von Dateien und Verzeichnissen das Zielverzeichnis oder den Datenträger wechseln, nachdem eine Fehlermeldung aufgetreten ist oder falls die Kapazität des aktuellen Datenträgers erschlöpft ist.

Beim Erscheinen des Dialogs 'Neues Ziel zum Kopieren' geben Sie im Textfeld 'Zielverzeichnis' ggf. einen neuen Pfad oder wechseln den Datenträger im Ziellaufwerk. Um den Kopierauftrag fortzusetzen, wählen Sie die Schaltfläche 'OK'. Über die Schaltfläche 'Abbrechen' beenden Sie den Kopierauftrag.

# - Fehlermeldungen während eines Kopierauftrags

Falls während eines Auftags zum Kopieren und Verschieben von Dateien und Verzeichnissen ein Fehler auftritt, erscheint zunächst eine Meldung, die den Fehler beschreibt. **Achtung!** Entfernen Sie beim Kopieren auf Disketten jetzt auf keinen Fall den Datenträger aus dem Laufwerk, da eine evtl. unvollständige Zieldatei sonst nicht mehr entfernt werden kann.

Anschließend erscheint eine weitere Meldung und Sie haben die Möglichkeit, nochmals zu versuchen, die aktuelle Datei zu kopieren, das Zielverzeichnis oder den Datenträger zu wechseln oder den Auftrag komplett abzubrechen. (Siehe auch Zielverzeichnis oder Datenträger beim Kopieren wechseln.)

# - Entfernen von unvollständigen Zieldateien beim Kopieren

Wenn Sie einen laufenden Auftrag zum Kopieren und Verschieben von Dateien und Verzeichnissen mittels der Schaltfläche 'Abbrechen' oder aufgrund einer Fehlermeldung beenden, wird die aktuelle und noch unvollständig kopierte Zieldatei automatisch wieder entfernt, wenn die Option Kopieren: Fehlerhafte Zieldateien löschen in den Einstellungen aktiviert ist. Falls die Option ausgeschaltet ist, erscheint eine Meldung und Sie können wählen, ob die Datei entfernt werden soll, oder nicht.

# III.1. Kopieren und Verschieben von Dateien und Verzeichnissen

### - Mehrere Quellen zum Kopieren angeben

Beim Kopieren und Verschieben von Dateien und Verzeichnissen können Sie, im Gegensatz zu den anderen Dateikommandos, mehrere Quellen angeben, die dann automatisch nacheinander bearbeitet werden. Die Trennung der einzelnen Pfade erfolgt durch einen senkrechten Strich '|'. Mehrere Quellen werden automatisch in folgenden Situationen verwendet:

- Wenn Sie mehrere Objekte vom Desktop von Windows® ziehen und als Quelle verwenden:

### **Beispiel:** C:\Windows\Desktop\File1.lnk | C:\Windows\Desktops\File2.lnk

- Wenn Sie mehrere Archive in einem Verzeichnis-Anzeige-Fenster markieren und mit den markierten Einträgen einen Kopierauftrag starten, können Sie wählen, ob die Archive selbst, als 'normale' Dateien kopiert werden sollen oder, ob ihr Inhalt entpackt werden soll. Wenn der Inhalt mehrer Archive auf einmal entpackt werden soll, müssen die Archive einzeln, jeweils mit einem Doppelpunkt ':' am Ende, als Quelle aufgelistet werden.

**Beispiel:** D:\DATA\ARCHIV1.ZIP: | D:\DATA\ARCHIV2.ZIP:

**Anmerkung:** Die Nachfrage, ob mehrere Archive als normale Dateien kopiert werden sollen oder, ob der Inhalt der Archive enpackt werden soll, können Sie über Einstellungen: Kommandos ausschalten.

# III.1. Kopieren und Verschieben von Dateien und Verzeichnissen

### - Umbenennungsmuster

Beim Umbenennen von Dateien und Verzeichnissen sowie beim Kopieren und Verschieben von Dateien und Verzeichnissen können Sie ein Umbenennungsmuster angeben. Wenn die Dateien automatisch umbenannt werden sollen, geben Sie im Textfeld 'Umbenennungsmuster' ein Dateinamenmuster ein, das den bzw. die neuen Dateinamen beschreibt.

**Anmerkung:** Bitte beachten Sie, daß durch das Umbenennungsmuster mehrere Dateien auf denselben Namen abgebildet werden können. Da die Dateinamen innerhalb eines Verzeichnisses eindeutig sein müssen, kann der Auftrag demzufolge möglicherweise nicht vollständig ausgeführt werden. In diesem Fall erfolgt eine entsprechende Meldung und der Vorgang wird abgebrochen.

#### **Beispiele:**

1.) Umbenennungsmuster '\*.OLD'

Quelldateien

TNT.COM INSTALL.COM OVL.EXE

Dateien nach dem Kommando

TNT.OLD INSTALL.OLD OVL.OLD

**Anmerkung:** Wäre außerdem eine Datei 'TNT.INI' im Quellverzeichnis vorhanden, würde beim Kopieren vor dem Start des Auftrags eine Meldung erscheinen, daß die Dateien 'TNT.COM' und 'TNT.INI' nicht beide auf die Datei 'TNT.OLD' kopiert werden können und der Auftrag würde abgelehnt. Bei einem Umbenennungsauftrag würden Sie aufgefordert, einen neuen Dateinamen oder ein neues Muster anzugeben, wenn die entsprechende Datei an der Reihe ist.

2.) Umbenennungsmuster 'ABC\*.??T'

Bei allen Dateien werden die ersten drei Zeichen des Dateinamens durch die Zeichenfolge 'ABC' ersetzt. Alle übrigen Zeichen bleiben erhalten. Bei der Endung bleiben die ersten beiden Zeichen erhalten, das letzte Zeichen wird durch ein 'T' ersetzt. Wenn die Endung aus weniger als drei Zeichen besteht, werden entsprechend viele Leerzeichen vor dem 'T' eingefügt.

Quelldateien

README README.1 README.12 INSTALL.COM TNT.IMG TNT.INI

Dateien nach dem Kommando

ABCDME. T

ABCDME.1 T ABCDME.12T ABCTALL.COT ABC.IMT ABC.INT

# III.1. Kopieren und Verschieben von Dateien und Verzeichnissen

### - Pfad teilweise mitkopieren

Wenn Sie die Option 'Pfad teilweise mitkopieren' beim Kopieren und Verschieben von Dateien und Verzeichnissen einschalten, haben Sie die Möglichkeit, einen beliebien Teil des Verzeichnispfades der Quelldaten im Zielverzeichnis zu erstellen. Beim Start des Kopierauftrags erscheint der Dialog 'Teil des Pfades' mit einer Liste der einzelnen Unterverzeichnisse, aus denen der Quellpfad besteht. Durch das Anklicken eines Eintrags mit der linken Maustaste können Sie den Teil des Pfades auswählen, der im Zielverzeichnis erstellt werden soll.

### **Beispiele:**

Es liegt folgende Verzeichnisstruktur vor:

C: (DIR) TEMP (DIR) SYSTEM (DIR) BATCH (DIR) DATEN (DIR) RECHN.DOC (DATEI) TEST.TXT (DATEI) BACKUP.BAT (DATEI) TNT.BAT (DATEI)

Der Pfad 'C:\TEMP\SYSTEM\BATCH' wird als Quelle für einen Kopierauftrag angegeben und 'D:\ BACKUP' als Zielverzeichnis. Daraufhin erscheint der Dialog 'Teil des Pfades' mit folgenden Einträgen, wenn die Option 'Pfad teilweise mitkopieren' eingeschaltet ist:

\TEMP \SYSTEM \BATCH  $\lambda$ 

1.) Wahl eines Eintrags oberhalb des Quellverzeichnisses

Wird der Eintrag '\SYSTEM' ausgewählt, so wird im Zielverzeichnis 'D:\BACKUP' ein Unterverzeichnis 'SYSTEM' und darin ein weiteres Unterverzeichnis 'BATCH' erstellt und anschließend die Dateien und Verzeichnisse in dieses Verzeichnis kopiert. Es entsteht folgende Verzeichnisstruktur:

D: (DIR) BACKUP (DIR) SYSTEM (DIR) BATCH (DIR) DATEN (DIR) RECHN.DOC (DATEI) TEST.TXT (DATEI) BACKUP.BAT (DATEI) TNT.BAT (DATEI)

2.) Wahl des Inhalts des Quellverzeichnisses

Wird der unterste Eintrag in der Liste gewählt, der nur aus dem ugedrehten Schrägstrich '\' (Backslash) besteht, so wird der Inhalt des Quellverzeichnisses direkt in das Zielverzeichnis kopiert. Dies hat dieselbe Wirkung wie das Einschalten der Option Nur Inhalt, ohne Verzeichnis Die erzeugte Verzeichnisstruktur für obige Daten wäre:

D: (DIR) BACKUP (DIR) DATEN (DIR) RECHN.DOC (DATEI) TEST.TXT (DATEI) BACKUP.BAT (DATEI) TNT.BAT (DATEI)

**Anmerkung:** Wenn die Option 'Pfad teilweise mitkopieren' eingeschaltet ist, impliziert dies beim Verschieben von Dateien immer die Funktion Nur Inhalt, ohne Verzeichnis. Das Quellverzeichnis wird dann in keinem Fall entfernt.

## III.1. Kopieren und Verschieben von Dateien und Verzeichnissen

### - Alle Dateien in 1 Verzeichnis

Wenn Sie beim Kopieren und Verschieben von Dateien und Verzeichnissen die Option 'Alle Dateien in 1 Verzeichnis' einschalten, werden die Dateien aus allen (Unter-)Verzeichnissen direkt ins Zielverzeichnis kopiert und dort gesammelt. Es werden keine neuen Unterverzeichnisse angelegt.

#### **Beispiel:**

Es liegt folgende Verzeichnisstruktur vor:

C: (DIR) DOS (DIR) BATCH (DIR) TNT.BAT (DATEI) BACKUP.BAT (DATEI) TREIBER (DIR) VGA800.SYS (DATEI) PEN.COM (DATEI) EDIT.COM (DATEI) QBASIC.EXE (DATEI)

Wird 'C:\DOS' als Quelle für einen Kopierauftrag angegeben und 'D:\TEMP' als Zielverzeichnis, so wird folgende Verzeichnisstruktur auf Laufwerk 'D:' erzeugt, wenn die Option 'Alle Dateien in 1 Verzeichnis' eingeschaltet ist:

D: (DIR) TEMP (DIR) BACKUP.BAT (DATEI) EDIT.COM (DATEI) PEN.COM (DATEI) QBASIC.EXE (DATEI) TNT.BAT (DATEI) VGA800.SYS (DATEI)

**Anmerkung:** Wenn durch die Option 'Alle Dateien in 1 Verzeichnis' mehrere Dateien mit demselben Namen in das Zielverzeichnis kopiert werden würden, wird der Kopierauftrag zurückgewiesen und eine entsprechende Meldung ausgegeben.

### - Neuere Dateien nicht überschreiben

Wenn Sie beim Kopieren und Verschieben von Dateien und Verzeichnissen die Option 'Neuere Dateien nicht überschreiben' aktivieren, werden Dateien, die im Zielverzeichnis bereits existieren und ein neueres Datum der letzten Änderung besitzen als die zu kopierende Datei, grundsätzlich nicht überschrieben.

**Anmerkung:** Falls zwei Dateien dasselbe Datum der letzten Änderung besitzen, erfolgt eine Nachfrage, ob die Zieldatei überschrieben werden soll, wenn die Dateilänge unterschiedlich ist und Nachfragen beim Überschreiben oder Allgemein aktiviert sind. Andernfalls wird die Zieldatei überschrieben. Besitzen die Dateien auch dieselbe Größe, wird die Zieldatei nicht überschrieben.

### - Dateien, die nicht geöffnet werden können, auslassen

Wenn Sie beim Kopieren und Verschieben von Dateien und Verzeichnissen die Option 'Dateien, die nicht geöffnet werden können, auslassen' aktivieren, erfolgt keine Anzeige einer Fehlermeldung, wenn eine Quelldatei nicht geöffnet werden kann. Die Datei wird automatisch ausgelassen.

**Anmerkung:** Andere Fehlermeldungen, die nicht darauf beruhen, daß eine Quelldatei nicht geöffnet werden konnte, werden weiterhin angezeigt.

## III.2. Löschen von Dateien und Verzeichnissen

Um eine Datei oder ein Verzeichnis zu löschen, klicken Sie den entsprechenden Eintrag in einem Verzeichnis-Anzeige-Fenster mit der rechten Maustaste an und wählen Sie die Option 'Löschen' aus dem Kontextmenü. Um eine Menge von Dateien und Verzeichnissen zu löschen, markieren Sie die gewünschten Einträge mit der linken Maustaste, klicken Sie einen der Einträge mit der rechten Maustaste an und wählen Sie die Option 'Löschen' aus dem Kontextmenü. Daraufhin erscheint ein Dialog, in dem Sie die Optionen und Parameter für den Löschauftrag einstellen können.

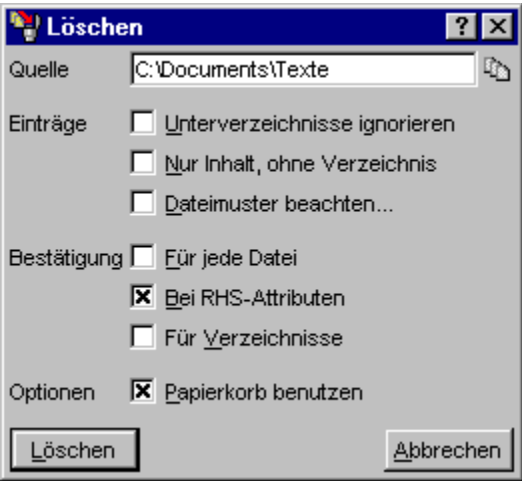

Folgende Optionen stehen beim Löschen von Dateien und Verzeichnissen zur Verfügung:

- Unterverzeichnisse ignorieren
- Nur Inhalt, ohne Verzeichnis
- Dateimuster beachten
- Bestätigungen und Sicherheitsabfragen
- Löschen: Papierkorb benutzen

Wenn Sie alle Optionen für das Kommando eingestellt haben, starten Sie den Auftrag durch die Wahl der Schaltfläche 'Löschen'. Während der Auftrag abgearbeitet wird, werden im zugehörigen Auftragsfenster der Pfad der aktuellen Datei sowie der Fortschritt des Prozesses angezeigt.

Mittels der Schaltflächen 'Pause/Weiter' und 'Abbrechen' können Sie den Vorgang unterbrechen bzw. fortsetzen oder abbrechen.

## III.3. Umbenennen von Dateien und Verzeichnissen

Um eine Datei oder ein Verzeichnis umzubenennen, klicken Sie den entsprechenden Eintrag in einem Verzeichnis-Anzeige-Fenster mit der rechten Maustaste an und wählen Sie die Option 'Umbenennen' aus dem Kontextmenü. Um eine Menge von Dateien und Verzeichnissen umzubenennen, markieren Sie die gewünschten Einträge mit der linken Maustaste, klicken Sie einen der Einträge mit der rechten Maustaste an und wählen Sie die Option 'Umbenennen' aus dem Kontextmenü. Daraufhin erscheint ein Dialog, in dem Sie die Optionen und Parameter für den Auftrag einstellen können.

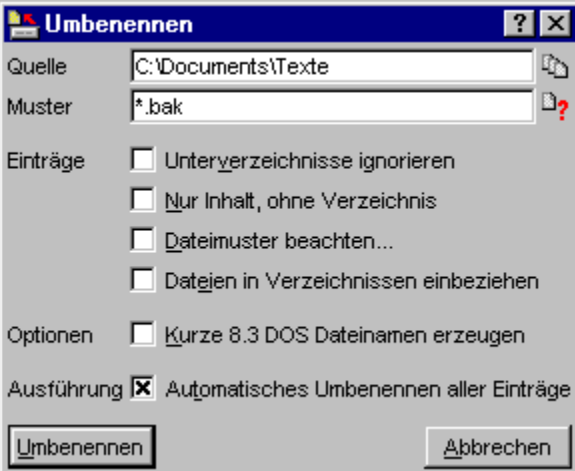

Folgende Optionen stehen beim Umbenennen von Dateien und Verzeichnissen zur Verfügung:

- Umbenennungsmuster
- Unterverzeichnisse ignorieren
- Nur Inhalt, ohne Verzeichnis
- Dateimuster beachten
- Dateien in Verzeichnissen einbeziehen
- Kurze 8.3 DOS Dateinamen erzeugen
- Automatisches Bearbeiten aller Einträge

Wenn Sie alle Optionen für das Kommando eingestellt haben, starten Sie den Auftrag durch die Wahl der Schaltfläche 'Umbenennen'. Während der Auftrag abgearbeitet wird, werden im zugehörigen Auftragsfenster der Pfad des aktuellen Eintrags sowie der Fortschritt des Prozesses angezeigt.

Wenn Sie die Option Automatisches Bearbeiten aller Einträge nicht aktiviert haben, werden die Dateien und Verzeichnisse einzeln abgearbeitet und Sie können für jeden Eintrag einen neuen Namen oder ein (neues) Umbenennungsmuster eingeben. (**Anmerkung:** Wenn aktuell ein Muster verwendet wird, erscheint der Name, der sich für den aktuellen Eintrag ergibt, automatisch im Textfeld 'Neuer Name'.) Mittels der Schaltflächen 'Umbenennen' und 'Alle' können Sie den aktuellen Eintrag bzw. alle verbleibenden Einträge umbenennen. Wählen Sie die Schaltfläche 'Auslassen', um den aktuellen Eintrag zu überspringen oder 'Abbrechen' um den gesamten Prozess zu beenden.

## III.3. Umbenennen von Dateien und Verzeichnissen

### - Dateien in Verzeichnissen einbeziehen

Wenn Sie die Option 'Dateien in Verzeichnissen einbeziehen' bei einem Dateikommando aktivieren, werden Verzeichnisse nicht selbst bearbeitet, sondern die Dateien innerhalb der Verzeichnisse. Die Option steht beim Umbenennen von Dateien und Verzeichnissen sowie beim Ändern von Datei- und Verzeichnis-Attributen zur Verfügung.

#### **Beispiel:**

Es liegt folgende Verzeichnisstruktur vor:

C: (DIR) BATCH (DIR) BACKUP.BAT (DATEI) TNT.BAT (DATEI) DOS (DIR) EDIT.COM (DATEI) FORMAT.COM (DATEI) AUTOEXEC.BAT (DATEI) COMMAND.COM (DATEI)

1.) 'Dateien in Verzeichnissen einbeziehen' ist ausgeschaltet

Wenn Sie 'C:' als Quelle zum Ändern von Datei- und Verzeichnis-Attributen angeben und die Option 'Dateien in Verzeichnissen einbeziehen' ausschalten, werden die Attribute folgender Eintrgäe geändert:

BATCH (DIR) DOS (DIR) AUTOEXEC.BAT (DATEI) COMMAND.COM (DATEI)

2.) 'Dateien in Verzeichnissen einbeziehen' ist eingeschaltet

Wenn Sie 'C:' als Quelle zum Ändern von Datei- und Verzeichnis-Attributen angeben und die Option 'Dateien in Verzeichnissen einbeziehen' einschalten, werden die Attribute folgender Eintrgäe geändert:

BACKUP.BAT (DATEI in 'BATCH') TNT.BAT (DATEI in 'BATCH') EDIT.COM (DATEI in 'DOS') FORMAT.COM (DATEI in 'DOS') AUTOEXEC.BAT (DATEI in 'C:') COMMAND.COM (DATEI in 'C:')

### - Kurze 8.3 DOS Dateinamen erzeugen

Wenn Sie beim Umbenennen von Dateien und Verzeichnissen die Option 'Kurze 8.3 DOS Dateinamen erzeugen' aktivieren, werden aus den Namen der Quelldateien oder -verzeichnisse automatisch neue Namen erzeugt, die den Konventionen früherer DOS-Versionen entsprechen. D.h. alle Zeichen werden in Großbuchstaben umgewandelt und der Dateiname besteht aus maximal 8 Zeichen mit einer Endung von maximal 3 Zeichen. (**Anmerkung:** Durch die Option werden keine sog. 'Shortnames' mit Tilde '~' und Numerierung erzeugt. Diese werden für jede Datei und jedes Verzeichnis, wenn nötig, ohnehin automatisch durch das Betriebssystem ermittelt. Die Option 'Kurze 8.3 DOS Dateinamen erzeugen' bringt den 'echten' Dateinamen auf das 8.3-Format.)

# - Automatisches Bearbeiten aller Einträge

Wenn Sie die Option 'Automatisches Bearbeiten aller Einträge' bei einem Dateikommando einschalten, werden alle Einträge (Dateien und Verzeichnisse) entsprechend der zu Beginn angegebenen Daten (entsprechend dem Umbenennungsmuster, dem Attributemuster etc.) bearbeitet. Wenn Sie die Option nicht einschalten, können Sie für jeden Eintrag neue Daten oder Parameter angeben. Die Option steht für folgende Kommandos zur Verfügung:

- Umbenennen von Dateien und Verzeichnissen
- Ändern von Datei- und Verzeichnis-Attributen
- Ändern des Datums und der Uhrzeit von Dateien
- Drucken von Dateien und Texten
- Verknüpfungen (Shortcuts) erstellen

## III.4. Ändern von Datei- und Verzeichnis-Attributen

Um die Attribute einer einzelnen Datei oder eines Verzeichnisses zu ändern, klicken Sie den entsprechenden Eintrag in einem Verzeichnis-Anzeige-Fenster mit der rechten Maustaste an und wählen Sie die Option 'Attribute' aus dem Untermenü 'Weitere Kommandos' des Kontextmenüs. Um die Attribute einer Menge von Dateien und Verzeichnissen zu ändern, markieren Sie die gewünschten Einträge mit der linken Maustaste, klicken Sie einen der Einträge mit der rechten Maustaste an und wählen Sie die Option 'Attribute' aus dem Untermenü 'Weitere Kommandos' des Kontextmenüs. Daraufhin erscheint ein Dialog, in dem Sie die Optionen und Parameter für den Auftrag einstellen können.

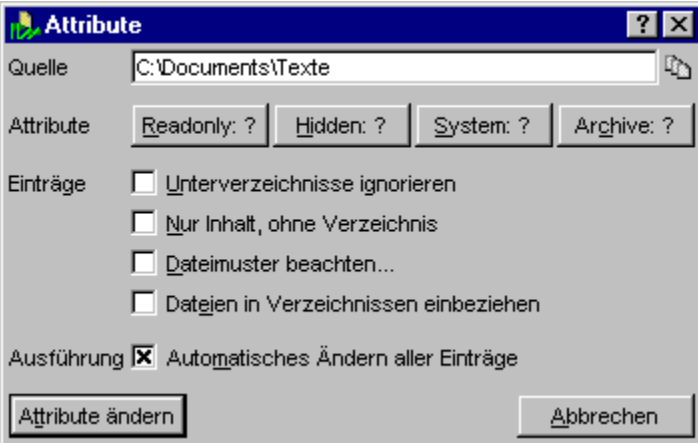

Folgende Optionen stehen beim Ändern von Attributen zur Verfügung:

- Dateiattribute und Attributemuster
- Unterverzeichnisse ignorieren
- Nur Inhalt, ohne Verzeichnis
- Dateimuster beachten
- Dateien in Verzeichnissen einbeziehen
- Automatisches Bearbeiten aller Einträge

Wenn Sie alle Optionen für das Kommando eingestellt haben, starten Sie den Auftrag durch die Wahl der Schaltfläche 'Attribute ändern'. Während der Auftrag abgearbeitet wird, werden im zugehörigen Auftragsfenster der Pfad und die Attribute des aktuellen Eintrags sowie der Fortschritt des Prozesses angezeigt.

Wenn Sie die Option 'Automatisches Ändern aller Einträge' nicht aktiviert haben, werden die Dateien und Verzeichnisse einzeln abgearbeitet und Sie können für jeden Eintrag ein (neues) Attributemuster angeben. Mittels der Schaltflächen 'Ändern' und 'Alle' können Sie die Attribute des aktuellen Eintrags bzw. aller verbleibenden Einträge ändern. Wählen Sie die Schaltfläche 'Auslassen', um den aktuellen Eintrag zu überspringen oder 'Abbrechen' um den gesamten Prozess zu beenden.

# III.5. Ändern des Datums und der Uhrzeit von Dateien

Um das Datum und die Uhrzeit der letzten Änderung, der Erstellung oder des letzten Zugriffs einer einzelnen Datei zu ändern, klicken Sie den entsprechenden Eintrag in einem Verzeichnis-Anzeige-Fenster mit der rechten Maustaste an und wählen Sie die Option 'Datum und Uhrzeit' aus dem Untermenü 'Weitere Kommandos' des Kontextmenüs. Um das Datum und die Uhrzeit einer Menge von Dateien zu ändern, markieren Sie die gewünschten Einträge mit der linken Maustaste, klicken Sie einen der Einträge mit der rechten Maustaste an und wählen Sie die Option 'Datum und Uhrzeit' aus dem Untermenü 'Weitere Kommandos' des Kontextmenüs. Daraufhin erscheint ein Dialog, in dem Sie die Optionen und Parameter für den Auftrag einstellen können.

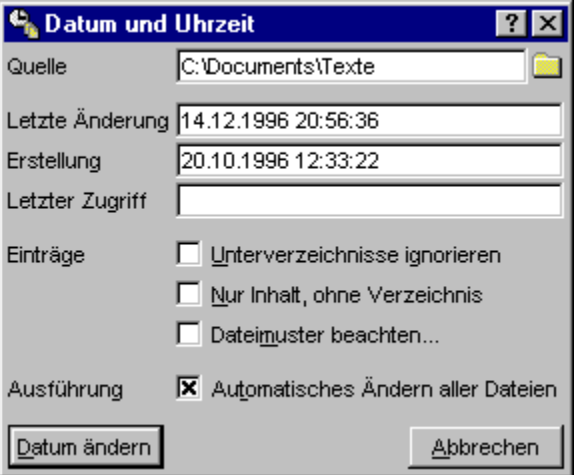

**Anmerkung:** Das Ändern des Datums von Verzeichnissen ist unter MS-DOS® und Windows® nicht vorgesehen. Wenn Sie Verzeichnisse als Quelle zum Ändern des Datums und der Uhrzeit angeben, hat dies automatisch zur Folge, daß die Dateien innerhalb der Verzeichnisse bearbeitet werden.

Folgende Optionen stehen beim Ändern von Datum und Uhrzeit zur Verfügung:

- Dateidaten, Datumsangaben und Datumsmuster
- Unterverzeichnisse ignorieren
- Nur Inhalt, ohne Verzeichnis
- Dateimuster beachten
- Automatisches Bearbeiten aller Einträge

Wenn Sie alle Optionen für das Kommando eingestellt haben, starten Sie den Auftrag durch die Wahl der Schaltfläche 'Datum ändern'. Während der Auftrag abgearbeitet wird, werden im zugehörigen Auftragsfenster der Pfad und die alten Dateidaten des aktuellen Eintrags sowie der Fortschritt des Prozesses angezeigt.

Wenn Sie die Option 'Automatisches Ändern aller Dateien' nicht aktiviert haben, werden die Dateien einzeln abgearbeitet und Sie können für jede Datei neue Datumsangaben eingeben. Mittels der Schaltflächen 'Ändern' und 'Alle' können Sie die Dateidaten der aktuellen Datei bzw. aller verbleibenden Dateien ändern. Wählen Sie die Schaltfläche 'Auslassen', um die aktuelle Datei zu überspringen oder 'Abbrechen' um den gesamten Prozess zu beenden.

### III.6. Vergleichen von Dateien und Verzeichnissen

Mit einem Vergleichen-Kommando können Sie, abhängig von den Quell- und Zielverzeichnissen bzw. dateien folgende Aufgaben erledigen:

**- Vergleichen zweier Dateien**... Wenn Sie sowohl als Quelle wie auch als Ziel eine Datei angeben, werden die beiden Dateien hinsichtlich der geforderten Kriterien (s.u.) verglichen.

**- Suchen von identischen Dateien**... Wenn Sie als Quelle eine Datei und als Ziel ein Verzeichnis angeben, wird das Verzeichnis (und alle seine Unterverzeichnisse) nach Dateien durchsucht, die mit der Quelldatei hinsichtlich der geforderten Kriterien (s.u.) übereinstimmen. (**Anmerkung:** Die Identität der Dateinamen ist hierbei nicht erforderlich.)

**- Vergleichen zweier Verzeichnisse**... Wenn Sie sowohl als Quelle wie auch als Ziel ein Verzeichnis angeben, werden die Dateien und Unterverzeichnisse der beiden Verzeichnisse verglichen. Dabei werden alle Dateien innerhalb eines Verzeichnisses sowohl auf Namensgleichheit als auch hinsichtlich der geforderten Kriterien verglichen. Ebenso wird rekursiv mit allen Unterverzeichnissen verfahren.

Um eine Datei oder ein Verzeichnis als Quelle zum Vergleichen auszuwählen, klicken Sie den entsprechenden Eintrag in einem Verzeichnis-Anzeige-Fenster mit der rechten Maustaste an und wählen Sie die Option 'Vergleichen' aus dem Untermenü 'Weitere Kommandos' des Kontextmenüs. Um eine Menge von Dateien und Verzeichnissen zum Vergleichen auszuwählen, markieren Sie die gewünschten Einträge mit der linken Maustaste, klicken Sie einen der Einträge mit der rechten Maustaste an und wählen Sie die Option 'Vergleichen' aus dem Untermenü 'Weitere Kommandos' des Kontextmenüs. Daraufhin erscheint zunächst ein Dialog zur Auswahl des Zielverzeichnisses (Siehe auch Durchsuchen der Verzeichnishierarchie (Browse)). Anschließend wird der Dialog geöffnet, in dem Sie die Optionen und Parameter für den Auftrag einstellen können.

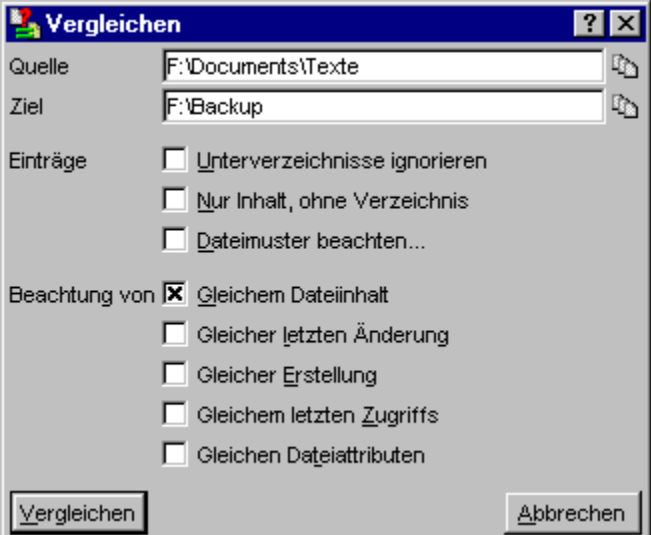

Folgende Optionen stehen beim Vergleichen generell zur Verfügung:

- Unterverzeichnisse ignorieren

- Nur Inhalt, ohne Verzeichnis

- Dateimuster beachten

Zur Festellung der Identität von Dateien können Sie die Berücksichtigung folgender Kriterien fordern:

- Gleicher Dateiinhalt
- Gleiches Datum der Erstellung
- Gleiches Datum der letzten Änderung
- Gleiches Datum des letzten Zugriffs
- Gleiche Dateiattributen

Wenn Sie alle Optionen für das Kommando eingestellt haben, starten Sie den Auftrag durch die Wahl der Schaltfläche 'Vergleichen'. Während der Auftrag abgearbeitet wird, werden im zugehörigen Auftragsfenster die Pfade und Eigenschaften der aktuell verglichenen Dateien angezeigt.

Mittels der Schaltflächen 'Pause/Weiter' und 'Abbrechen' können Sie die Abarbeitung des Auftrags unterbrechen/fortsetzen bzw. abbrechen. Sobald beim Vergleich zweier Dateien ein Unterschied festgestellt wurde, werden die entsprechenden Dateinamen sowie die Eigenschaften der Dateien angezeigt. (Beim Suchen von identischen Dateien erfolgt die Anzeige identischer Dateien.) Durch die Wahl der Schaltfläche 'Anzeigen' können Sie dann zwei Datei-Anzeiger zur Anzeige des Inhalts der Dateien öffnen. Falls beim Vergleichen von Verzeichnissen eine Datei nur in einem der beiden Verzeichnisse vorkommt, erfolgt eine entsprechende Ausgabe. Wählen Sie die Schaltfläche 'Weiter' um den Prozess mit den nächsten beiden Dateien fortzusetzen.

### III.7. Drucken von Dateien und Texten

Mit dem Druckkommando können Sie sowohl Textdateien als auch Texte oder markierte Bereiche aus einem Texteditor, einem Datei-Anzeiger oder einem Verzeichnis-Anzeige-Fenster heraus drucken. Um den Dialog zum Einstellen der Parameter für ein Druckkommando zu öffnen, gehen Sie wie folgt vor:

**- Im Texteditor**... Um den gesamten Text zu drucken, wählen Sie die Option 'Drucken' aus dem Menü 'Datei'. Wenn Sie den markieren Bereich des Textes drucken möchten, wählen Sie die Option 'Drucken' aus dem Menü 'Bearbeiten'.

**- Im Datei-Anzeiger**... Um die Anzeige der gesamten Datei zu drucken, wählen Sie die Option 'Drucken' aus dem Menü 'Datei'. Wenn Sie den markierten Bereich der Anzeige drucken möchten, wählen Sie die Option 'Drucken' aus dem Menü 'Bearbeiten'.

**- In einem Verzeichnis-Anzeige-Fenster**... Um eine Liste der Einträge aus der Verzeichnis-Sektion eines Baum/Verzeichnis-Fensters zu drucken, wählen Sie die Option 'Drucken' aus dem Untermenü 'Verzeichnis-Sektion' des Menüs 'Bearbeiten'. Um den Inhalt eines Verzeichnis-, Multi-Verzeichnis- oder Suchergebnis-Fensters zu drucken, wählen Sie die Option 'Drucken' direkt aus dem Menü 'Bearbeiten'. Wenn einzelne Einträge in der Verzeichnis-Sektion markiert sind, wird eine Liste der markierten Einträge gedruckt, andernfalls eine Liste aller Einträge.

Um die in der Baum-Sektion eines Baum/Verzeichnis-Fensters dargestellte Verzeichnishierarchie zu drucken, wählen Sie die Option 'Drucken' aus dem Untermenü 'Baum-Sektion' des Menüs 'Bearbeiten'. Um die aktuell in einem Baum-Fenster dargestellte Verzeichnishierarchie zu drucken, wählen Sie die Option 'Drucken' direkt aus dem Menü 'Bearbeiten'.

**- Drucken von Dateien**... Um eine einzelne Datei zu drucken, klicken Sie den entsprechenden Eintrag in einem Verzeichnis-Anzeige-Fenster mit der rechten Maustaste an und wählen Sie die Option 'Drucken' aus dem Untermenü 'Weitere Kommandos' des Kontextmenüs. Um eine Menge von Dateien zu drucken, markieren Sie die gewünschten Dateien mit der linken Maustaste, klicken Sie einen der Einträge mit der rechten Maustaste an und wählen Sie die Option 'Drucken' aus dem Untermenü 'Weitere Kommandos' des Kontextmenüs.

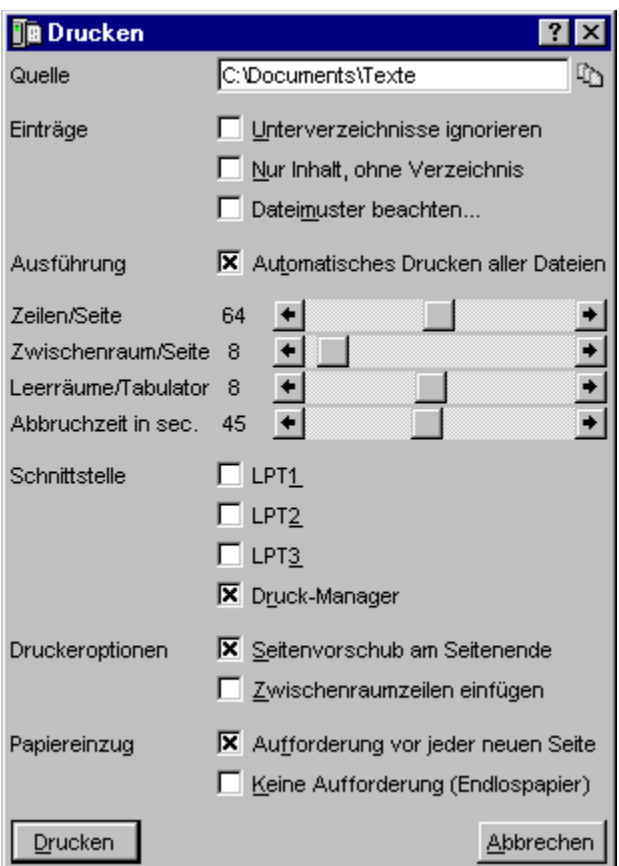

Beim Drucken von Dateien stehen folgende Optionen zur Verfügung. (Beim Drucken eines Textes aus dem Editor oder dem Datei-Anzeiger entfällt der entsprechende Teil des Dialogs.):

- Unterverzeichnisse ignorieren
- Nur Inhalt, ohne Verzeichnis
- Dateimuster beachten
- Automatisches Bearbeiten aller Einträge

Die Einstellung der Parameter für den Ausdruck erfolgt mittels folgender Optionen:

- Zeilen/Seite
- Zwischenraum/Seite
- Leerzeichen/Tabulator
- Abbruchzeit in sec.
- Schnittstelle LPT1, LPT2, LPT3 oder Druckmanager
- Seitenvorschub (form feed) am Seitenende
- Zwischenraumzeilen einfügen
- Papiereinzug

Nachdem Sie alle Optionen eingestellt haben, starten Sie den Druckauftrag durch die Wahl der Schaltfläche 'Drucken'. Wenn ein einzelner Text gedruckt werden soll, beginnt anschließend der Ausdruck des Textes. Beim Drucken von Dateien erscheint ein Auftragsfenster, in dem der Pfad der aktuellen Datei sowie der Fortschritt des Auftrags angezeigt wird.

Wenn Sie die Option 'Automatisches Drucken aller Dateien' nicht aktiviert haben, werden die Dateien einzeln abgearbeitet. Durch die Wahl der Schaltfläche 'Drucken' starten Sie den Ausdruck der nächsten Datei. Mittels der Schaltfläche 'Alle' können Sie alle verbleibenden Dateien fortlaufend ausdrucken, nur unterbrochen durch ggf. notwendige Aufforderungen zum Einlegen eines neuen Blatt Papiers. Wählen Sie die Schaltfläche 'Auslassen', um die aktuelle Datei zu überspringen oder 'Abbrechen' um den gesamten Prozess zu beenden.

# - Zeilen/Seite

Mittels der Bildlaufleiste 'Zeilen/Seite' geben Sie beim Drucken von Dateien und Texten an, nach wieviel Zeilen der angegebene Zwischenraum (Siehe auch Zwischenraum/Seite.) eingefügt, ein Seitenvorschub ausgelöst (Siehe auch Seitenvorschub (form feed) am Seitenende.) und eine Aufforderung zum Einlegen eines neuen Blatt Papiers erfolgt. (Siehe auch 'Papiereinzug'.)
# - Zwischenraum/Seite

Mittels der Bildlaufleiste 'Zwischenraum/Seite' geben Sie beim Drucken von Dateien und Texten an, wieviel Zeilenvorschübe am Ende einer Seite ausgelöst werden, wenn die Option Zwischenraumzeilen einfügen eingeschaltet ist. (**Anmerkung:** Diese Option können Sie beim Ausdruck auf Endlospapier dazu verwenden, die Perforation zwischen den einzelnen Blättern zu überspringen.)

# - Leerzeichen/Tabulator

Mittels der Bildlaufleiste 'Leerzeichen/Tabulator' geben beim Drucken von Dateien und Texten den Abstand der Tabulatorpositionen an. Wenn im zu druckenden Text Tabulatorzeichen enthalten sind, werden jeweils so viele Leerzeichen eingefügt, bis die nächste Tabulatorposition erreicht ist.

### - Abbruchzeit in sec.

Mittels der Bildlaufleiste 'Abbruchzeit in sec.' geben Sie beim Drucken von Dateien und Texten an, nach wie vielen Sekunden eine Meldung erscheint, falls der Drucker nicht mehr reagiert.

**Anmerkung:** Die Abbruchzeit spielt beim Ausdruck über den Druckmanager keine Rolle. Beim direkten Druck über eine der Schnittstellen LPT1, LPT2 oder LPT3 sollten Sie die Zeit nicht zu niedrig wählen, da der Drucker bspw. auch einen bestimmten Zeitraum nicht ansprechbar ist, wenn der Druckerpuffer voll ist. In diesem Fall ist jedoch eine Fehlermeldung nicht erwünscht, da der Ausdruck normal fortgesetzt werden kann, sobald wieder Platz im Druckerpuffer vorhanden ist.

# - Schnittstelle LPT1, LPT2, LPT3 oder Druckmanager

Mittels der vier Optionsfelder 'LPT1', 'LPT2', 'LPT3' und 'Druckmanager' können Sie beim Drucken von Dateien und Texten wählen, ob über den Druckmanager von Windows® oder direkt über eine der Druckerschnittstellen gedruckt werden soll. (**Anmerkung:** Wenn kein bestimmter Grund vorliegt, um direkt über eine Schnittstelle zu drucken, sollte der Ausdruck über den Druckmanager erfolgen.)

# - Seitenvorschub (form feed) am Seitenende

Schalten Sie diese Option beim Drucken von Dateien und Texten ein, wenn am Ende jeder Seite ein Seitenvorschub (form feed) ausgeführt werden soll. (**Anmerkung:** Die Seitengröße können Sie über die Bildlaufleisten Zeilen/Seite und Zwischenraum/Seite einstellen.)

# - Zwischenraumzeilen einfügen

Schalten Sie diese Option beim Drucken von Dateien und Texten ein, wenn am Ende einer Seite die mittels der Bildlaufleiste Zwischenraum/Seite eingestellte Menge von Zeilenvorschüben ausgelöst werden soll. (**Anmerkung:** Diese Option können Sie beim Ausdruck auf Endlospapier dazu verwenden, die Perforation zwischen den einzelnen Blättern zu überspringen.)

# - Papiereinzug

Mittels der Optionsfelder 'Aufforderung vor jeder neuen Seite' und 'Keine Aufforderung (Endlospapier)' wählen Sie beim Drucken von Dateien und Texten, ob vor dem Beginn einer neuen Seite eine Aufforderung zum Einlegen eines neuen Blatt Papier erscheinen soll, oder nicht.

# III. Datei-Management

### III.8. Multi-Datei-Anzeiger

Um einen Multi-Datei-Anzeiger, d.h. einen Datei-Anzeiger mit dem Sie dynamisch zwischen mehreren anzuzeigenden Dateien umschalten können, zu öffnen, markieren Sie die gewünschten Einträge in einem Verzeichnis-Anzeige-Fenster mit der linken Maustaste, klicken Sie einen der Einträge mit der rechten Maustaste an und wählen Sie die Option 'Anzeiger' aus dem Kontextmenü. Darafhin erscheint ein Dialog, in dem Sie die Parameter zur Auswahl der anzuzeigenden Dateien einstellen können.

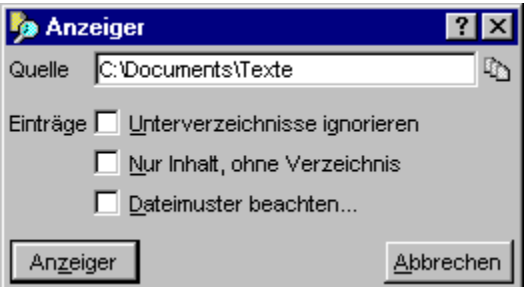

Die folgenden Optionen stehen für den Start des Mulit-Anzeigers zur Verfügung:

- Unterverzeichnisse ignorieren
- Nur Inhalt, ohne Verzeichnis
- Dateimuster beachten

Wenn Sie alle Optionen eingestellt haben, öffnen Sie den Muli-Datei-Anzeiger durch die Wahl der Schaltfläche 'Anzeiger'. (Siehe auch Datei-Anzeiger und Umschalten zwischen den Dateien im Multi-Datei-Anzeiger.)

## III. Datei-Management

### III.9. Verknüpfungen (shortcuts) erstellen

Unter einer Verknüpfung (Shortcut oder Link) ist ein Verweis auf eine Datei oder ein Verzeichnis zu verstehen, der beim Ausführen, Öffnen oder Anzeigen als Referenz auf das ursprüngliche Objekt verwendet werden kann. Wenn bspw. auf dem Desktop ein Symbol als Verknüpfung auf ein Textdokument liegt, kann das Dokument über die Verknüpfung geöffnet und bearbeitet werden. Wenn ein Eintrag zum Startmenü hinzugefügt wird, handelt es sich in der Regel um eine Verknüpfung auf eine Anwendung. Das zugehörige Programm kann sich in einem beliebigen Verzeichnis befinden. Das Ausführen der Verknüpfung im Startmenü führt zur Ausführung der zugehörigen Anwendung.

**Anmerkung:** Wenn Sie Symbole auf dem Desktop betrachten, können Sie Verknüpfungen von 'echten' Dokumenten oder Anwendungen durch einen kleinen schwarzen Pfeil in der linken, unteren Ecke des Symbols unterscheiden. Auf Dateiebene werden Dateien, die Verknüpfungen auf andere Objekte realisieren, durch die Endungen '.lnk' und '.pif' identifiziert.

Um eine Verknüpfungen auf eine einzelne Datei zu erstellen, klicken Sie die entsprechende Datei in einem Verzeichnis-Anzeige-Fenster mit der rechten Maustaste an und wählen Sie die Option 'Verknüpfung' aus dem Untermenü 'Weitere Kommandos' des Kontextmenüs. Um Verknüpfungen auf eine Menge von Dateien und Verzeichnissen zu erstellen, markieren Sie die gewünschten Einträge in einem Verzeichnis-Anzeige-Fenster mit der linken Maustaste, klicken Sie einen der Einträge mit der rechten Maustaste an und wählen Sie die Option 'Verknüpfung' aus dem Untermenü 'Erstellen' des Kontextmenüs. Daraufhin erscheint der Dialog, in dem Sie die Optionen und Parameter zur Erstellung der Verknüpfung angeben können.

Um eine Verknüpfung in einem bestimmten Verzeichnis zu erstellen, klicken Sie das gewünschte Verzeichnis in einem Verzeichnis-Anzeige-Fenster mit der rechten Maustaste an und wählen Sie die Option 'Verknüpfung' aus dem Untermenü 'Erstellen' des Kontextmenüs. Daraufhin erscheint zunächst ein Dialog zur Auswahl des Objektes, für das die Verknüpfung erstellt werden soll. (Siehe auch Durchsuchen der Verzeichnishierarchie (Browse)) Anschließend wird der Dialog geöffnet, in dem Sie die Optionen und Parameter zur Erstellung der Verknüpfung angeben können.

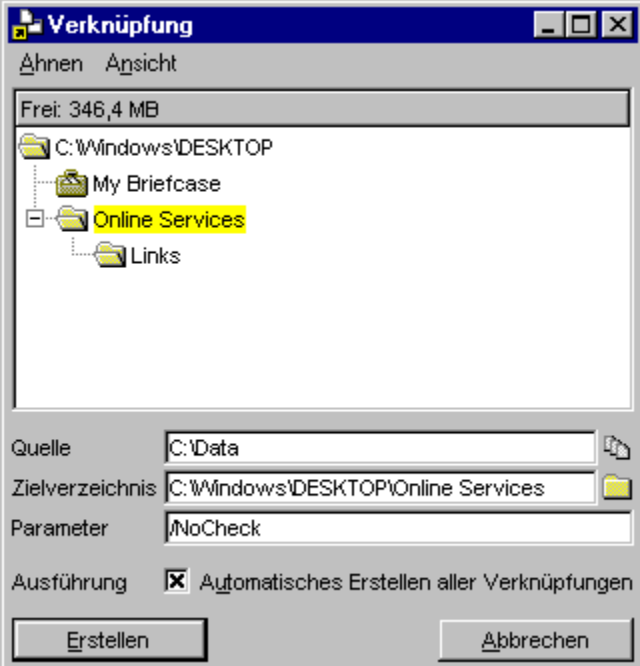

Die obere Hälfte des Dialogs ennthält eine Baumstruktur, in der die Menühierarchie des Startmenüs oder die Verzeichnishierarchie des Desktops oder eines beliebigen anderen Zielverzeichnisses dargestellt wird. Über das 'Menü 'Ahnen' können Sie das Grundverzeichnis des Baums wechseln.

Im Wesentlichen entspricht diese Baumstruktur hinsichtlich Funktion und Benutzung der Baum-Sektion eines Verzeichnis-Anzeige-Fensters. Jedoch wird der aktuelle Eintrag des Baums (der Zweig auf dem sich der Cursor befindet) bei jedem Wechsel automatisch in das Textfeld 'Zielverzeichnis' zum Erstellen der Verknüpfungen übernommen.

Im Textfeld 'Parameter' können Sie eine beliebige Zeichenkette angeben, die an den Pfad der Verknüpfung angehängt wird. Beim Erstellen von Verknüpfungen für ausführbare Dateien können Sie bspw. Parameter angeben, die beim Start des Programms übergeben werden sollen.

Wenn Sie alle Parameter nach Ihren Wünschen eingestellt haben, wählen Sie die Schaltfläche 'Erstellen' umd mit der Erstellung der Verknüpfung(en) zu beginnen. Während der Auftrag abgearbeitet wird, werden im zugehörigen Auftragsfenster der Pfad des aktuellen Objektes (der Datei oder des Verzeichnisses) sowie ein Vorschlag für die Bezeichnung der aktuellen Verknüpfung angezeigt.

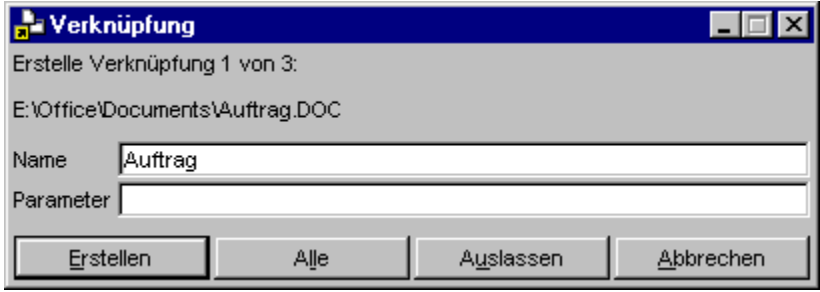

Wenn Sie die Option 'Automatisches Erstellen aller Verknüpfungen' nicht eingeschaltet haben, werden die Verknüpfungen einzeln erstellt und Sie können den Namen der jeweils aktuellen Verknüpfung im Textfeld 'Name' ändern und im Textfeld 'Parameter' für jede Verknüpfung eine eigene Zeichenkette angeben, die an den Pfad der Verknüpfung angehängt und beim Programmstart übergeben wird.

Durch die Wahl der Schaltfläche 'Erstellen' erzeugen Sie eine Verknüpfung mit den aktuellen Parametern. Mittels der Schaltfläche 'Alle' erstellen Sie alle verbleibenden Verknüpfungen. Wählen Sie die Schaltfläche 'Auslassen' um eine Verknüpfung auszulassen oder 'Abbrechen', um den gesamten Prozess

zu beenden.

# IV. Disketten-Management

- IV.1. Formatieren von Disketten
- IV.2. Kopieren von Disketten
- IV.3. Diskettenbilddateien (Disk Images)

## IV. Disketten-Management

### IV.1. Formatieren von Disketten

Um eine Diskette zu formatieren, klicken Sie das entsprechende Laufwerksymbol in der Task-Leiste oder im Kontrollfenster mit der rechten Maustaste an und wählen Sie die Option 'Formatieren' aus dem Untermenü 'Kommandos' des Kontextmenüs.

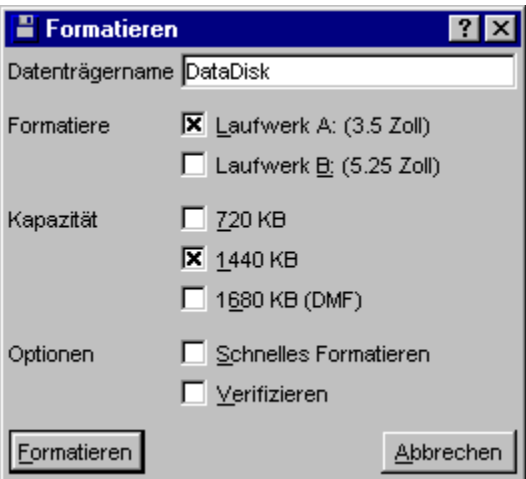

1.) Optionen und Parameter

**- Datenträgername**... Im Textfeld 'Datenträgername' können Sie eine maximal 11 Zeichen lange Datenträgerbezeichnung (Label) für die zu formatierende Diskette angeben

**- Auswahl des Laufwerks zum Formatieren**... Markieren Sie eines der Optionsfelder 'Laufwerk A:' oder 'Laufwerk B:', um das entsprechende Laufwerk zum Formatieren auszuwählen.

**- Auswahl der Diskettenkapazität**... Markieren Sie das entsprechende Optionsfeld, um die Kapazität zu wählen, mit der die Diskette formatiert werden soll. Folgende Formate werden unterstützt:

3.5 Zoll Disketten mit

720 KByte, 1440 KByte oder 1680 KByte (DMF-Format)

5.25 Zoll Disketten mit

360 KByte, 1200 KByte oder 1440 KByte

**- Schnelles Formatieren**... Schalten Sie die Option 'Schnelles Formatieren' ein, wenn die Diskette nicht vollständig formatiert werden soll, sondern nur die FAT (File Allocation Table) und der Bootsektor gelöscht werden sollen. Das Löschen der FAT reicht aus, um den Inhalt der Diskette zu löschen, wenn sie früher bereits einmal vollständig formatiert wurde.

**- Verifizieren**... Schalten Sie die Option 'Verifizieren' ein, wenn jede Spur, nachdem sie auf die Diskette geschrieben wurde, nochmals auf Korrektheit überprüft werden soll.

2.) **Achtung!** Bitte beachten Sie folgende Hinweise

- Wenn in den Einstellungen von T.N.T. die Option Dateikommandos: Weniger Sicherheitsabfragen eingeschaltet ist, beginnt das Formatieren der Diskette unmittelbar nach der Wahl der Schaltfläche 'Formatieren' am linken, unteren Rand des Dialogs. In diesem Moment gehen alle Daten auf der Diskette, die sich im gewählten Laufwerk befindet, verloren.

- Wenn eine Diskette aufgrund eines fehlerhaften Datenträgers nicht vollständig formatiert werden kann, wird der Formatiervorgang abgebrochen. Fehlerhafte Sektoren werden von T.N.T. nicht besonders markiert oder ausgeschlossen. Die Diskette kann also auch nicht mit verringerter Kapazität verwendet werden, obwohl dies prinzipiell unter DOS erlaubt wäre. Um eine möglichst hohe Datensicherheit zu gewährleisten, sollten Sie Disketten, bei denen einmal ein Fehler aufgetreten ist, grundsätzlich nicht mehr verwenden.

## IV. Disketten-Management

### IV.2. Kopieren von Disketten

Um eine Diskette zu kopieren, klicken Sie das entsprechende Laufwerksymbol in der Task-Leiste oder im Kontrollfenster mit der rechten Maustaste an und wählen Sie die Option 'Kopieren' aus dem Untermenü 'Kommandos' des Kontextmenüs. Folgende Diskettenformate werden unterstützt:

3.5 Zoll Disketten mit

720 KByte, 1440 KByte oder 1680 KByte (DMF-Format)

5.25 Zoll Disketten mit

360 KByte, 1200 KByte oder 1440 KByte

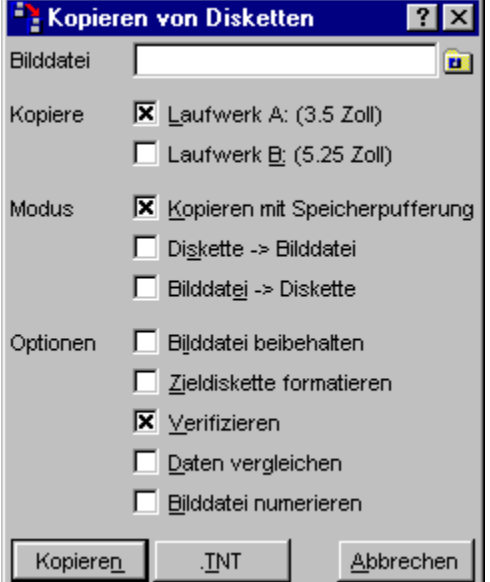

1.) Optionen und Parameter

**- Bilddatei verwenden**... Im Textfeld 'Bilddatei' können Sie den Pfad der Diskettenbilddatei angeben, die beim Kopieren als Puffer verwendet oder von der Quelldiskette erstellt oder auf die Zieldiskette geschrieben werden soll. **Anmerkung:** Wenn die Bilddatei nur als temporärer Puffer verwendet werden soll und nach dem Kopiervorgang wieder entfernt werden soll, schalten Sie die Option 'Bilddatei beibehalten' aus. (Siehe auch: Diskettenbilddateien (Disk Images).)

**- Auswahl des Laufwerks**... Markieren Sie das Optionsfeld 'A:' oder 'B:', um das entsprechende Laufwerk zum Kopieren einer Diskette bzw. zum Erstellen oder Schreiben einer Diskettenbilddatei auszuwählen.

**- Kopieren mit Speicherpufferung**... Schalten Sie die Option 'Kopieren mit Speicherpufferung' ein, um die Daten beim Kopieren der Diskette nicht in einer Bilddatei, sondern im Hauptspeicher abzulegen.

**- Bilddatei erstellen**... Schalten Sie die Option 'Bilddatei erstellen' ein, um eine Diskettenbilddatei der Quelldiskette zu erstellen. (Siehe auch: Diskettenbilddateien (Disk Images).)

**- Bilddatei schreiben**... Schalten Sie die Option 'Bilddatei schreiben' ein, um eine Diskettenbilddatei auf

die Zieldiskette zu schreiben. (Siehe auch: Diskettenbilddateien (Disk Images).)

**- Bilddatei beibehalten**... Schalten Sie die Option 'Bilddatei beibehalten' ein, wenn die zum Schreiben verwendete Bilddatei nach dem Kopiervorgang nicht gelöscht werden soll.

**- Zieldiskette formatieren**... Schalten Sie die Option 'Zieldiskette formatieren' ein, wenn die Zieldiskette vor dem Schreiben der Daten formatiert werden soll.

**- Verifizieren**... Schalten Sie die Option 'Verifizieren' ein, wenn jede Spur, nachdem sie auf die Diskette geschrieben wurde, nochmals auf Korrektheit überprüft werden soll.

**- Daten vergleichen**... Schalten Sie die Option 'Daten vergleichen' ein, wenn die Quelldaten nicht tatsächlich geschrieben, sondern nur mit den Zieldaten verglichen werden sollen. Um zwei Disketten zu vergleichen, schalten Sie die Option 'Kopieren mit Speicherpufferung ein'. Um den Inhalt einer Diskettenbilddatei mit einer Diskette zu vergleichen, schalten Sie die Option 'Bilddatei erstellen' aus und die Optionen 'Bilddatei beibehalten' und 'Bilddatei schreiben' ein.

**- Bilddatei numerieren**... Schalten Sie die Option 'Bilddatei numerieren' ein, wenn Sie mehrere Diskettenbilddateien in Folge bearbeiten (erstellen oder schreiben) möchten und der Name der verwendeten Bilddateien automatisch numeriert werden soll.

**- Endung '.TNT' anhängen**... Wählen Sie die Schaltfläche '.TNT', um dem Dateinamen der Bilddatei automatisch die Endung '.TNT' zu geben.

#### 2.) **Achtung!** Bitte beachten Sie folgende Hinweise

- Wenn in den Einstellungen von T.N.T. die Option Dateikommandos: Weniger Sicherheitsabfragen eingeschaltet ist, beginnt das Schreiben einer Bilddatei unmittelbar nach der Wahl der Schaltfläche 'Schreiben' am linken unteren Rand des Dialog. In diesem Moment gehen alle Daten auf der Diskette, die sich im gewählten Laufwerk befindet, verloren.

- Falls beim Lesen oder beim Schreiben einer Diskette ein Fehler auftritt, können Sie wählen, ob Sie abermals versuchen möchten, die aktuelle Spur zu lesen bzw. zu schreiben, oder den Vorgang abbrechen möchten. Wenn Sie 'Abbruch' wählen, versucht T.N.T. festzustellen, an welcher Stelle des Datenträgers der Fehler genau auftritt und liest dazu die einzelnen Sektoren der aktuellen Spur, einen nach dem anderen, ein. Falls dabei alle Sektoren fehlerfrei gelesen werden können, wird der Auftrag mit der nächsten Spur fortgesetzt, obwohl 'Abbruch' gewählt wurde.

## IV. Disketten-Management

### IV.3. Diskettenbilddateien (Disk Images)

Diskettenbilddateien (Disk Images) sind identische Abbildungen von Disketten auf beliebigen anderen Datenträgern. Bilddateien können sowohl zur Archivierung bereits existierender Disketten wie auch als Schablonen für noch zu schreibende Disketten erzeugt werden. Jede Bilddatei besitzt; anders als bspw. gepackte Archive, eine feste Kapazität, die dem Format der Diskette entspricht, die durch die Bilddatei repräsentiert wird. Innerhalb von T.N.T. können Sie den Inhalt von Bilddateien bei allen Dateikommandos so ansprechen, als würde es sich um ein weiteres, virtuelles Diskettenlaufwerk handeln. In der Baum-Sektion von Verzeichnis-Anzeige-Fenstern erscheinen Bilddateien mit den Endungen '.TNT' und '.VCP' automatisch wie normale Verzeichnisse. Bilddateien werden für folgende Diskettenformate unterstützt:

3.5 Zoll Disketten mit

720 KByte, 1440 KByte oder 1680 KByte (DMF-Format)

5.25 Zoll Disketten mit

360 KByte, 1200 KByte oder 1440 KByte

1.) Erstellen von Diskettenbilddateien

Es gibt zwei unterschiedliche Möglichkeiten, neue Diskettenbilddateien zu erstellen:

**- Erstens: explizit**... d.h. als Abbild einer bereits existierenden Disketten. Dazu starten Sie ein Kommando zum Kopieren von Disketten und aktivieren in dem Dialog, in dem Sie die Parameter für den Kopiervorgang einstellen können, die Optionen 'Bilddatei erstellen' und 'Bilddatei beibehalten'. Im Textfeld 'Bilddatei' geben Sie den Pfad der Bilddatei an, die erstellt werden soll. (Siehe auch: Kopieren von Disketten.)

**- Zwietens: implizit**... d.h. als Schablone für eine Diskette, die zunächst nur als Bilddatei angelegt und bearbeitet wird und erst in der Zukunft geschrieben werden soll. Dazu geben Sie einfach den Pfad der Bilddatei mit der Endung '.TNT' und einem Doppelpunkt ':' am Ende bei einem Kommando zum Erstellen von Verzeichnispfaden oder als Zielverzeichnis beim Kopieren von Dateien an. Sobald Sie das Kommando starten erfolgt dann eine Abfrage nach der Kapazität der Bilddatei. Um bspw. eine Menge von Dateien in ein Verzeichnis 'DOCUMENTS' in eine Bilddatei mit der Bezeichnung 'DATA.TNT' auf Laufwerk 'C:' zu kopieren, geben Sie

#### C:\DATA.TNT:\DOCUMENTS

als Zielverzeichnis beim Kopieren an. Eine Bilddatei mit einem Verzeichnis 'DOCUMENTS' darin wird dann automatisch erstellt, falls sie noch nicht exisitert.

2.) Verwendung von Diskettenbilddateien bei Dateikommandos

Dateien mit der Endung '.TNT' oder '.VCP' werden automatisch als Diskettenbilddateien betrachtet. Sie werden in der Baum-Sektion von Verzeichnis-Anzeige-Fenstern im Verzeichnisbaum angezeigt und können bei allen Dateikommandos wie normale Verzeichnisse verwendet werden. Um bspw. ein Verzeichnis 'BACKUP' aus einer Bilddatei mit der Bezeichnung 'OLDDOCS.TNT' auf Laufwerk 'D:' zu löschen, geben Sie einfach folgendes Quellverzeichnis für den Löschauftrag an:

D:\OLDDOCS.TNT:\BACKUP

**Anmerkung:** Wenn Sie Diskettenbilddateien erstellen, die nicht die Endung '.TNT' oder '.VCP' besitzen, erscheinen diese Dateien nicht als virtuelle Verzeichnisse in der Baum-Sektion von Verzeichnis-Anzeige-Fenstern. Um auf den Inhalt der Bilddatei zuzugreifen, verfahren Sie dennoch genauso wie oben beschrieben. Geben Sie einfach den Dateinamen mit einem Doppelpunkt ':' am Ende an. Um den Inhalt einer solchen Bilddatei in einem Verzeichnis-Anzeige-Fenster anzuzeigen, führen Sie einen Doppelklick mit der rechten Maustaste auf die Bilddatei aus.

#### 3.) Schreiben von Diskettenbilddateien auf 'echte' Disketten

Um eine Diskettenbilddatei auf eine 'echte' Diskette zu schreiben, starten Sie ein Kommando zum Kopieren von Disketten. Im Dialog zum Einstellen der Parameter für den Kopierauftrag geben Sie den Pfad der Bilddatei im Textfeld 'Bilddatei' an und schalten Sie die Optionen 'Bilddatei schreiben' und 'Bilddatei beibehalten' ein und die Option 'Bilddatei erstellen' aus. (Siehe auch: Kopieren von Disketten.)

4.) Diskettenbilddateien, die nicht mit T.N.T. erstellt wurden

**- VCP-Dateien**... Bilddateien, die mit dem Program VGA-COPY erstellt wurden, können innerhalb von T.N.T. direkt mit den oben beschriebenen Funktionen bearbeitet werden. (**Anmerkung:** Wenn die Bilddatei komprimiert und mit einem Passwort erstellt wurde, gehen Sie wie folgt vor, um das Passwort anzugeben: Klicken Sie den Eintrag der Bilddatei in der Baum-Sektion eines Baum-Verzeichnis-Fensters einmal an, so daß der Cursor des Baums auf der Datei steht. Klicken Sie jetzt mit der rechten Maustaste auf die Freispeicheranzeige am oberen Rand der Baum-Sektion und wählen Sie die Option 'Passwort' aus dem Kontextmenü. Anschließend können Sie das Passwort eingeben. **Achtung!** Verwenden Sie dabei ausschließlich Großbuchstaben.)

**- Diskettenbilddateien mit anderen Formaten**... Bilddateien (Disk Images), die nicht mit T.N.T. oder VGA-COPY sondern einem anderen Programm erzeugt wurden, können mit T.N.T. in der Regel nicht bearbeitet werden. Insbesondere können mit T.N.T. erzeugte oder veränderte Bilddateien u.U. mit anderen Programmen nicht (mehr) gelesen oder bearbeitet werden.

# V. Archive

Archive sind spezielle Dateien, die andere Dateien oder ganze Verzeichnisse in komprimierter Form enthalten. Wenn Sie eine Datei in ein Archiv packen, werden durch ein spezielles mathematisches Verfahren sich wiederholende Bit- und Bytefolgen durch bestimmte Codierungen ersetzt und damit der für die Daten notwendige Speicherplatz reduziert. Anschließend werden die codierten Daten in der Archivdatei gespeichert. Beim Entpacken werden dann die ursprünglichen Daten, Dateien und Verzeichnisse, auf einem beliebigen Datenträger wieder hergestellt. 'The Next Tool' enthält eine integrierte Unterstützung für folgende Archivformate:

- **ZIP**... ZIP-Archive. Standard Dateiendung '.ZIP'.
- **RAR**... RAR-Archive. Standard Dateiendung '.RAR'.
- **LHA**... LHA-Archive. Standard Dateiendungen '.LHA', '.LZH' und '.LZS'.
- **ARJ**... ARJ-Archive. Standard Dateiendung '.ARJ'.
- **TAR**... Unkomprimierte Tape Archive. Standard Dateiendung '.TAR'.
- **GZIP**... GNU-ZIP-Archive. Standard Dateiendung '.GZ'.
- **TGZ**... Im GNU-ZIP-Format komprimiterte TAR-Archive. Standard Dateiendung '.TGZ'.

Dateien mit den oben aufgeführten Endungen werden innerhalb von T.N.T. automatisch als Archive betrachtet und grundsätzlich wie virtuelle Verzeichnisse behandelt. Sie werden automatisch in der Baum-Sektion von Verzeichnis-Anzeige-Fenstern im Verzeichnisbaum angezeigt und können bei allen Dateikommandos wie normale Verzeichnisse verwendet werden. D.h. Sie können ein Dateikommando auf den Inhalt eines Archivs anwenden, indem Sie die gewünschten Einträge des Archivs in einem Verzeichnis-Anzeige-Fenster mit der rechten Maustaste anklicken und das Dateikommando aus dem Kontextmenü wählen oder die Einträge beim Drag & Drop verwenden.

Der Verzeichnispfad zum Zugriff auf den Inhalt eines Archives wird bei allen Dateikommandos durch einen Doppelpunkt ':' am Ende des Archivnames gekennzeichnet. Um bspw. ein Verzeichnis 'BACKUP' aus einem ZIP-Archiv mit der Bezeichnung 'DATA.ZIP' auf Laufwerk 'D:' zu löschen, geben Sie folgendes Quellverzeichnis für den Löschauftrag an:

#### D:\DATA.ZIP:\BACKUP

**Anmerkung:** Der Doppelpunkt ':' am Ende eines Dateinamens dient dazu sog. virtuelle Laufwerke oder virtuelle Verzeichnisse zu indentifizieren. Dies können sowohl Archive als auch Diskettenbilddateien (disk images) sein. Bei Archiven mit den oben aufgeführten Dateiendungen können Sie den Doppelpunkt ':' auch weglassen. T.N.T. geht dann aufgrund der Dateiendung automatisch davon aus, daß ein Archiv gemeint ist und nicht ein Verzeichnis mit demselben Namen. Im Zweifelsfall erfolgt eine Nachfrage. Wenn Sie Archivdateien mit anderen Endungen als den oben genannten verwenden möchten, müssen Sie beim Zugriff auf das Archiv bei Dateikommandos in jedem Fall den Doppelpunkt ':' am Ende angeben. Andernfalls wird der Pfad als Verzeichnispfad interpretiert. Um den Inhalt einer Archivdatei, die keine Standardendung besitzt, in einem Verzeichniss-Anzeige-Fenster anzuzeigen, doppel-klicken Sie mit der rechten Maustaste auf die Datei.

Weitere Hinweise zur Arbeit mit Archiven in T.N.T. entnehmen Sie bitte folgenden Kapiteln:

- a) Packen von Dateien und Verzeichnissen
- b) Entpacken von Archiven
- c) Selbstentpackende Archive
- d) Aufspalten von ZIP-Archiven
- e) Zusammenfassen von ZIP-Archiven

Anmerkungen:

**- Mit Passwort versehene Archive**... Dateien in ZIP-, RAR- und ARJ-Archiven können mit einem Paßwort verschlüsselt werden, das dann beim Enpacken wieder angegeben werden muß. (**Achtung!** Die Verschlüsselung der Daten ist nicht in jedem Fall 100% sicher. Es existieren leicht erhältliche Programme zum automatischen Knacken von verschlüsselten Archiven. Verwenden Sie am besten ZIP-Archive mit einem langen Passwort von 15 oder mehr Zeichen.)

Um das aktuelle Passwort für ein Archiv anzugeben und zu wählen, ob die Daten beim Packen verschlüsselt werden sollen, zeigen Sie den Inhalt des Archivs in einem Baum-Verzeichnis-Fenster an, klicken Sie mit der rechten Maustaste auf die Freispeicheranzeige am oberen Rand der Baum-Sektion und wählen Sie die Option 'Passwort' aus dem Kontextmenü.

**- Nicht unterstütze Archivfunktionen**... Die Tatsache, daß die Archivunterstützung vollständig in T.N.T. integriert ist, bedeutet, daß Sie keine externen Packprogramme für all diejenigen Funktionen benötigten, die durch Dateikommandos von T.N.T. realisiert werden können. Einige spezielle Funktionen stehen jedoch mit der integrierten Archivunterstützung von T.N.T. nicht zur Verfügung. Dazu zählen bspw. folgende Funktionen:

- 'Solid' (feste) RAR-Archive können nur gelesen, jedoch nicht verändert werden.

- Archive, die sich über mehrere Disketten erstrecken (multi-volume archives) werden nur im ZIP-Format durch die Funktionen 'ZIP-Archiv aufspalten' und 'ZIP-Archiv zusammenfassen' unterstützt.

- Bei ZIP-Archiven besteht die Möglichkeit beim Entpacken einer Datei zu überprüfen, ob der Inhalt der Datei seit der Erzeugung geändert wurde, wenn beim Erstellen eine bestimmte Zeichenkette als sog. 'Authenticity-Verification-String' angegeben wurde. Diese Option wird von T.N.T. weder lesend, noch schreibend unterstützt.

- Bei Archiven im ARJ-Format besteht die Möglichkeit, die Datei im sog. 'Backup-Mode' zu betreiben. Beim Überschreiben einer Datei innerhalb des Archivs bleibt dann eine Sicherheitskopie (backup) erhalten. Backup-Dateien in ARJ-Archiven werden in T.N.T. wie normale Dateien angezeigt. Wenn dadurch mehrere Dateien auf denselben Dateinamen abgebildet werden, erfolgt eine automatische Umbenennung der Dateien durch die Numerierung im Dateinamen. Das Backup-Flag wird ansonsten ignoriert. Das Anlegen von Backup-Dateien in einem ARJ-Archiv ist innerhalb von T.N.T. nicht möglich.

- Das Bearbeiten und Anzeigen von Kommentaren wird in keinem Archiv-Format unterstützt.

**- Nicht erkannte Archive**... Falls Sie Archive besitzen, die in einem der obigen Formate vorliegen, die Sie jedoch mit T.N.T. nicht bearbeiten können, überprüfen Sie bitte zunächst, ob es sich tatsächlich um ein korrektes Archiv handelt. Entpacken Sie dazu das Archiv mit dem orginal Packer oder einem kompatiblen Programm. Falls das Archiv prinzipiell korrekt ist, können Sie es uns gerne zukommen lassen, sofern dem keine urheberrechtlichen Bestimmungen entgegenstehen. Wir werden dann versuchen, in einer zukünftigen Version von T.N.T. eine entsprechende Unterstützung zu integrieren. Die Anschrift für Post- oder E-Mail-Sendungen entnehmen Sie bitte dem Dialog 'Info über T.N.T.'.

## V. Archive

### a) Packen von Dateien und Verzeichnissen

Folgende Archivformate stehen zum Packen von Dateien und Verzeichnissen zur Verfügung:

- **ZIP**... ZIP-Archive. Dateiendung '.ZIP'.
- **RAR**... RAR-Archive. Dateiendung '.RAR'.
- **LHA**... LHA-Archive. Dateiendungen '.LHA', '.LZH', '.LZS'.
- **ARJ**... ARJ-Archive. Dateiendung '.ARJ'.
- **TAR**... Unkomprimierte Tape Archive. Dateiendung '.TAR'.
- **TGZ**... Im GNU-ZIP-Format komprimiterte TAR-Archive. Dateiendung '.TGZ', '.GZ'.
- 1.) Packen von Dateien oder Verzeichnissen

Um eine Datei oder ein Verzeichnis zu packen, klicken Sie den entsprechenden Eintrag in einem Verzeichnis-Anzeige-Fenster mit der rechten Maustaste an und wählen Sie die Option 'Packen' aus dem Kontextmenü. (Um eine Menge von Dateien oder Verzeichnissen zu packen, markieren Sie die gewünschten Einträge mit der linken Maustaste und wählen Sie 'Packen' aus dem Kontextmenü eines der markierten Einträge.)

Daraufhin wird ein Dialog zum 'Kopieren' geöffnet, in dem der Pfad der zu packenden Dateien oder Verzeichnisse als Quelle und der gleiche Pfad, jedoch mit der Endung '.ZIP:', als Ziel voreingestellt ist. Durch die Endung '.ZIP:' wird festgelegt, daß die ausgewählten Dateien nicht in ein normales Verzeichnis kopiert sondern in ein Archiv gepackt werden sollen.

(**Anmerkung:** Wenn Sie kein ZIP-Archiv, sondern ein Archiv von einem anderen Typ erstellen möchten, klicken Sie auf die 'Archivtyp' Schaltfläche am unteren Rand des Dialogs an und wählen Sie den gewünschten Typ aus dem Kontextmenü. Daraufhin wird die entsprechende Dateiendung, die den Archivtyp bestimmt, am Ende des Zielverzeichnisses angehängt.)

**Beispiel:** Packen des Verzeichnisses 'C:\Programme'

Wenn Sie das Verzeichnis 'C:\Programme' in einem Verzeichnis-Anzeige-Fenster mit der rechten Maustaste anklicken und die Option 'Packen' aus dem Kontextmenü wählen, wird der Dialog zum Kopieren und Verschieben von Dateien und Verzeichnissen mit folgendem Quell- und Zielpfad geöffnet:

#### Quelle: C:\Programme

Zielverzeichnis: C:\Programme.zip:

Sobald Sie den Kopierauftrag ausführen, wird das Archiv 'C:\Programme.zip' erstellt, das alle Einträge (Dateien und Unterverzeichnisse) des Verzeichnisses 'C:\Programme' enthält. (**Anmerkung:** Um die Quelldateien in ein anderes Archiv, mit einem anderen Format oder auf einem anderen Laufwerk, zu packen, geben Sie einfach den Pfad des gewünschten Zielarchivs als Zielverzeichnis an. Alle nötigen Archive oder Unterverzeichnisse werden automatisch erstellt.)

#### 2.) Archive wie normale Verzeichnisse verwenden

Um (weitere) Dateien oder Verzeichnisse zu packen oder zu einem bestehenden Archiv hinzuzufügen, können Sie natürlich immer genauso wie oben beschrieben vorgehen. Sie können jedoch in jeder Situation auch ein ganz normales 'Kopieren' Kommando (ausgelöst bspw. per Drag & Drop) zum Packen verwenden. Da innerhalb von T.N.T. Archive wie virtuelle Verzeichnisse behandelt werden, besteht,

soweit es die Handhabung betrifft, kein Unterschied zwischen einem 'Packen' und einem 'Kopieren' Kommando. Für beide Vorgänge stehen dieselben Optionen zur Verfügung und Sie können bei jedem Kopierauftrag ein Archiv als Zielverzeichnis angeben. Durch einen Doppelpunkt ':' am Ende des Dateinamens wird eindeutig festgelegt, daß es sich beim Ziel des Kopierauftrags um ein Archiv und nicht um ein normales Verzeichnis handelt.

#### **Beispiel:** Hinzufügen einer Datei zu einem Archiv

Um die Datei 'D:\Texte\Rechnung.doc' in ein Verzeichnis 'AlteTexte', das sich in einem Archiv 'E:\ Backup.arj' befindet, zu packen, geben Sie beim Kopieren folgende Quell- und Zielpfade an:

Quelle: D:\Texte\Rechnung.doc

#### Zielverzeichnis: E:\Backup.arj:\AlteTexte

Wenn Sie den Kopierauftrag starten, wird die Datei in das angegebene Verzeichnis innerhalb des ARJ-Archivs gapackt. Wenn das Archiv oder das Verzeichnis nicht existiert, wird es automatisch erstellt.

#### 3.) Weitere Anmerkungen

**- Packen in selbstentpackende Archive**... Nach dem oben beschriebenen Verfahren können Sie auch Dateien oder Verzeichnisse zu einem selbstentpackenden Archiv hinzufügen. Geben Sie einfach den Pfad des Archivs mit einem Doppelpunkt ':' am Ende als Ziel beim Kopieren an. Um bspw. Dateien zu einem selbstentpackenden Archiv mit dem Namen 'C:\Mail\Output.exe' hinzuzufügen geben Sie

#### C:\Mail\Output.exe:

als Zielverzeichnis an. Falls das Zielarchiv noch nicht existiert, erfolgt automatisch eine Nachfrage, ob und mit welchem Format (ZIP, RAR, LHA oder ARJ) der Selbstentpacker erstellt werden soll.

**- Archive in Archiven**... T.N.T. unterstützt auch Archive innerhalb von anderen Archiven. Wenn Sie bspw. beim Kopieren das Zielverzeichnis

#### C:\DISK1.TNT:\DATA.ZIP:\NEW.ARJ:\Texte

angeben, wird auf Laufwerk 'C:' eine Diskettenbilddatei 'DISK1.TNT' angelegt und darin ein Archiv 'DATA.ZIP', das ein Archiv 'NEW.ARJ' mit einem Verzeichnis 'Texte' enthält.

**- Erstellen von leeren Archiven**... Um ein leeres Archiv zu erstellen, geben Sie einfach den gewünschten Archivnamen mit einem Doppelpunkt ':' am Ende beim Erstellen eines Verzeichnispfades an. Um bspw. ein leeres RAR-Archiv mit der Bezeichnung 'Data.zip' im Verzeichnis 'C:\Programme' zu erstellen, klicken Sie irgendein Verzeichnis in einem Verzeichnis-Anzeige-Fenster mit der rechten Maustaste an und wählen Sie die Option 'Verzeichnispfad' aus dem Untermenü 'Erstellen' des Kontextmenüs. Im Dialog zum Eingeben des neuen Pfades geben Sie dann folgendes an:

#### C:\Programme\Data.zip:

**- Erstellen von Archiven mit beliebigen Dateiendungen**... Um ein Archiv mit einer anderen Dateiendung als den oben genannten zu erstellen, geben Sie einfach den entsprechenden Dateinamen und die gewünschte Endung mit einem Doppelpunkt ':' am Ende an. Falls das Archiv noch nicht exisitert, werden Sie nach dem gewünschten Format gefragt.

## V. Archive

### b) Entpacken von Archiven

Folgende Archivformate werden innerhalb von T.N.T. direkt unterstützt:

- **ZIP**... ZIP-Archive. Standard Dateiendung '.ZIP'.
- **RAR**... RAR-Archive. Standard Dateiendung '.RAR'.
- **LHA**... LHA-Archive. Standard Dateiendungen '.LHA', '.LZH' und '.LZS'.
- **ARJ**... ARJ-Archive. Standard Dateiendung '.ARJ'.
- **TAR**... Unkomprimierte Tape Archive. Standard Dateiendung '.TAR'.
- **GZIP**... GNU-ZIP-Archive. Standard Dateiendung '.GZ'.
- **TGZ**... Im GNU-ZIP-Format komprimiterte TAR-Archive. Standard Dateiendung '.TGZ'.
- 1.) Komplettes Entpacken eines Archivs

Um eine Archiv vollständig zu entpacken, klicken Sie die Archivdatei in einem Verzeichnis-Anzeige-Fenster mit der rechten Maustaste an und wählen Sie die Option 'Entpacken' aus dem Kontextmenü. Daraufhin wird ein Dialog zum Einstellen der Optionen für ein 'Kopieren' Kommando geöffnet, in dem der Pfad des Archivs mit einem Doppelpunkt ':' am Ende als Quelle und der gleiche Pfad, jedoch ohne die Dateiendung des Archivs, als Ziel eingestellt ist. (**Anmerkung:** Durch des Doppelpunkt am Ende eines Quell-Dateinamens wird bestimmt, daß nicht die Datei selbst kopiert werden soll, sondern der Inhalt des Archivs, das durch die Datei repräsentiert wird.)

#### **Beispiel:** Entpacken eines Archivs 'D:\Backup.arj'

Wenn Sie die Datei 'D:\Backup.arj' in einem Verzeichnis-Anzeige-Fenster mit der rechten Maustaste anklicken und die Option 'Entpacken' aus dem Kontextmenü wählen, wird der Dialog zum Kopieren von Dateien mit folgenden Quell- und Zielpfaden geöffnet:

Quelle: D:\Backup.arj:

Zielverzeichnis: D:\Backup

Sobald Sie den Kopierauftrag ausführen, wird der Inhalt des Archivs 'D:\Backup.arj' in das Verzeichnis 'D:\ Backup' kopiert. (**Anmerkung:** Um das Archiv in ein anderes Verzeichnis zu entpacken, geben Sie einfach den gewünschten Pfad als Zielverzeichnis für den Kopierauftrag an. Verzeichnisse, die noch nicht exisiteren werden automatisch erstellt.)

#### 2.) Entpacken einzelner Dateien oder Unterverzeichnisse aus einem Archiv

Archive werden in T.N.T. bei allen Dateikommandos als virtuelle Verzeichnisse behandelt. D.h. Sie können auf den Inhalt eines Archivs genauso wie auf den Inhalt eines normalen Verzeichnisses zugreifen. Archive mit den oben genannten standard Dateiendungen werden automatisch im Verzeichnisbaum in der Baum-Sektion von Verzeichnis-Anzeige-Fenstern angezeigt.

Um einzelne Dateien oder Unterverzeichnisse aus einem Archiv zu entpacken, zeigen Sie den Inhalt des Archivs in einem Verzeichnis-Anzeige-Fenster an, markieren Sie die gewünschten Einträge durch Anklicken mit der linken Maustaste und öffnen Sie ein 'Kopieren' Kommando (Bspw. über das Kontextmenü der markierten Einträge oder per Drag & Drop).

Da Archive wie virtuelle Verzeichnisse behandelt werden, besteht, soweit es die Handhabung betrifft, kein Unterschied zwischen einem 'Entpacken' und einem 'Kopieren' Kommando. Für beide Vorgänge stehen dieselben Optionen zur Verfügung und Sie können bei jedem Kopierauftrag ein Archiv als Quelle angeben. Durch einen Doppelpunkt ':' am Ende des Dateinamens wird eindeutig festgelegt, daß es sich

bei der Quelle des Kopierauftrags um ein Archiv und nicht um eine normale Datei oder ein Verzeichnis handelt. Um bspw. ein Verzeichnis 'Texte' aus einem Archiv mit der Bezeichnung 'C:\Data.zip' zu entpacken, geben Sie folgende Quelle beim Kopieren an:

C:\Data.zip:\Texte

#### 3.) Verwendung von Archiven mit beliebigen Endungen

Archivdateien, die keine der oben aufgeführten standard Endungen besitzen, erscheinen nicht in der Baum-Sektion von Verzeichnis-Anzeige-Fenstern. Um den Inhalt eines solchen Archivs (bspw. eines selbstentpacken Archivs mit der Endung '.exe') anzuzeigen, doppelklicken Sie die Datei mit der rechten Maustaste. Bei Dateikommandos (bspw. beim Kopieren zum Entpacken des Inhalts) geben Sie den Dateinamen, wie oben beschrieben, mit einem Doppelpunkt ':' am Ende als Quelle an. Aufgrund des Doppelpunkts ':' wird die Datei von T.N.T. als Archiv interpretiert. Das Archivformat wird automatisch ermittelt.

# V. Archive

### c) Selbstentpackende Archive

Ein selbstentpackendes Archiv ist ein Archiv, das als 'normales' Programm gestartet werden kann und anschließend seinen Inhalt automatisch entpackt. Im Lieferumfang von T.N.T. sind selbstentpackende Archive für Windows® 95 im ZIP-, RAR-, LHA- und ARJ-Format enthalten. Diese Selbstenpacker können Sie für eigene Anwendungen verwenden und beliebig weitergeben.

1.) Erstellen eines Selbstentpackers aus einem normalen Archiv

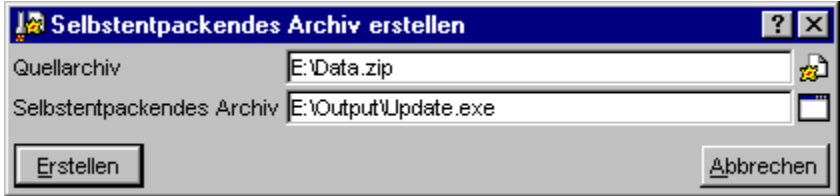

Um ein selbstentpackendes Archiv aus einem bestehenden Archiv im ZIP-, RAR-, LHA- oder ARJ-Format zu erzeugen, klicken Sie das Archiv in einem Verzeichnis-Anzeige-Fenster mit der rechten Maustaste an und wählen Sie die Option 'Selbstentpackendes Archiv erstellen' aus dem Kontextmenü. Daraufhin wird ein Dialog geöffnet, in dem Sie den Pfad des Quellarchivs und des zu erstellenden selbstenpackenden Archivs angeben können.

2.) Erstellen eines Selbstentpackers beim Packen (oder Kopieren)

Um ein selbstentpackendes Archiv direkt beim Packen (oder Kopieren) von Dateien zur erstellen, geben Sie den gewünschten Dateinamen mit der Endung '.EXE' und einem Doppelpunkt ':' am Ende als Zielverzeichnis beim Packen (oder Kopieren) an. Eine Nachfrage nach dem Archivtyp des Selbstentpackers erfolgt dann automatisch. (Siehe auch Packen von Dateien und Verzeichnissen.)

3.) Erstellen eines leeren Selbstentpackers

Um ein leeres selbstentpackendes Archiv zu erstellen, geben Sie den gewünschten Dateinamen mit der Endung '.EXE' und einem Doppelpunkt ':' am Ende bei der Erstellung eines Verzeichnispfades an. Um z.B. einen leeren Selbstentpacker mit der Bezeichnung 'Update.exe' im Verzeichnis 'C:\Output' zu erstellen, klicken Sie irgendein Verzeichnis in einem Verzeichnis-Anzeige-Fenster mit der rechten Maustaste an und wählen Sie die Option 'Verzeichnispfad' aus dem Untermenü 'Erstellen' des Kontextmenüs und geben Sie folgenden Pfad an:

C:\Output\Update.exe:

Der Typ des Selbstentpackers wird anschließend automatisch abgefragt.

# V. Archive

## d) Aufspalten von ZIP-Archiven

Mittels eines Kommandos zum Aufspalten von ZIP-Archiven können Sie ein sog. 'Multi-Volume Archive' erstellen, um ein (zu großes) ZIP-Archiv auf mehrere Disketten zu verteilen. (**Achtung!** Ein Multi-Volume Archive kann nur als ganzes gelesen, bzw. wieder hergestellt werden. Die einzelnen Dateien, die beim Aufspalten des Archivs auf den Zieldatenträgern angelegt werden, sind allein keine vollständigen ZIP-Archive und können nicht einzeln gelesen werden. Siehe auch: Zusammenfassen von ZIP-Archiven.) Um ein ZIP-Archiv aufzuspalten, klicken Sie das aufzuspaltende Archiv in einem Verzeichnis-Anzeige-Fenster mit der rechten Maustaste an und wählen Sie die Option 'ZIP-Archiv aufspalten' aus dem Kontextmenü.

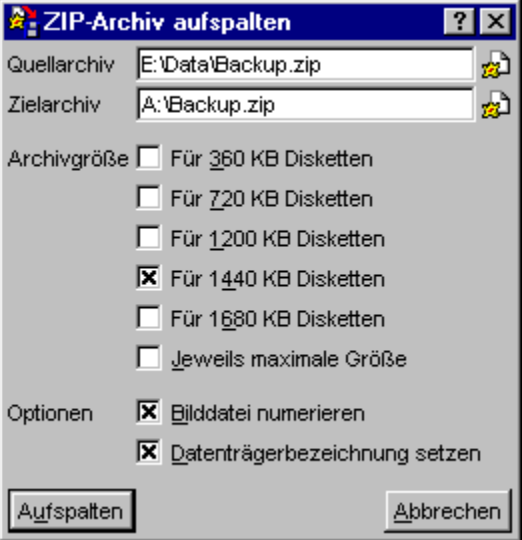

Folgende Optionen stehen beim Aufspalten von ZIP-Archiven zur Verfügung:

- Quellarchiv zum Aufspalten von ZIP-Archiven
- Zielarchiv zum Aufspalten von ZIP-Archiven
- Archivgröße zum Aufspalten von ZIP-Archiven
- Bilddatei numerieren
- Datenträgerbezeichnung setzen

Wenn Sie alle Optionen eingestellt haben, führen Sie das Kommando durch die Wahl der Schaltfläche 'Aufspalten' aus. Während der Auftrag abgearbeitet wird können die folgenden Ereignisse eintreten:

**- Wechseln des Zielarchivs oder des Datenträgers**... Jedesmal wenn eine Menge Daten, entsprechend der eingestellten Archivgröße geschrieben wurde oder der Zieldatenträger voll ist, erscheint ein Dialog mit dem Titel 'Nächstes Zielarchiv'. Sie können dort einen neuen Pfad für das Zielarchiv angeben oder auch nur den Datenträger wechseln.

**- Fehlermeldungen während des Auftrags**... Wenn ein Fehler beim Aufspalten des Archivs auftritt oder der Zieldatenträger vor Erreichen der eingestellten Kapazität voll ist oder Sie für die Größe des Zielarchivs die Option 'jeweils maximale Größe' gewählt haben, erscheint eine entsprechende Fehlermeldung. **Achtung!** Entfernen Sie beim Schreiben auf Disketten jetzt auf keinen Fall den Datenträger aus dem Laufwerk, da die Zieldatei sonst nicht mehr geschlossen werden kann. Bitte beantworten Sie zunächst die Fehlermeldung.

Wenn ein Fehler direkt beim Schreiben des Zielarchivs und nicht aufgrund eines vollen Datenträgers auftritt, muß der Auftrag abgebrochen werden. Ist dies nicht der Fall, erscheint der Dialog 'Nächstes

Zielarchiv', in dem Sie das Zielarchiv oder den Datenträger wechseln können.

**- Abbruch des Auftrags**... **Achtung!** Wenn der Auftrag zum Aufspalten des ZIP-Archivs vorzeitig abgebrochen wurde, sind die Zieldateien in jedem Fall unbrauchbar und sollten gelöscht werden.

# - Quellarchiv zum Aufspalten von ZIP-Archiven

Im Dialog zum Einstellen der Optionen für ein Kommando zum Aufspalten von ZIP-Archiven geben Sie im Textfeld 'Quellarchiv' den vollständigen Pfad des ZIP-Archivs an, das aufgespalten, also auf mehrere Datenträger verteilt werden soll.

## - Zielarchiv zum Aufspalten von ZIP-Archiven

Im Dialog zum Einstellen der Optionen für ein Kommando zum Aufspalten von ZIP-Archiven geben Sie im Textfeld 'Zielarchiv' den Pfad der ZIP-Datei(en) an, in die das Quellarchiv aufgespalten werden soll. (**Anmerkung:** Wenn das aufgespaltene Archiv auch mit anderen Programmen und nicht nur mit T.N.T. wieder hergestellt werden soll, achten Sie darauf, daß Sie als Zielarchiv eine Datei und ein Laufwerk angeben, das von dem anderen Programm auch berarbeitet werden kann. In der Regel wird es sich um eine Datei handeln, der direkt im Basiszeichnis eines Diskettenlaufwerks liegt, bspw. 'A:\ARCHIV.ZIP'. Wenn Sie das aufgespaltene Archiv nur mit T.N.T. wieder herstellen wollen, können Sie als Zielarchiv einen beliebigen Verzeichnispfad angegeben und das Laufwerk und den Dateinamen des Zielarchivs bei jeder Aufforderung zum Wechseln des Datenträgers ändern.)

## - Archivgröße zum Aufspalten von ZIP-Archiven

Im Dialog zum Einstellen der Optionen für ein Kommando zum Aufspalten von ZIP-Archiven können Sie über sechs Optionsfelder die Kapazität des Datenträgers einstellen, auf den das Archiv aufgespalten werden soll. Immer wenn die entsprechende Menge Daten geschrieben wurde oder der Datenträger voll ist, erfolgt eine Aufforderung zum Einlegen eines neuen Datenträgers oder zum Ändern des Zielarchivs. (**Anmerkung:** Wenn das aufgespaltene Archive auf leeren Disketten oder in neu zu erzeugenden Diskettenbilddateien angelegt werden soll, geben Sie die Kapazität des gewünschten Datenträgers: 360 KByte, 720 KByte, 1200 KByte, 1440 KByte oder 1680 KByte (DMF-Formate) an. Wenn der Zieldatenträger bereits Daten enthält und aufgefüllt werden soll, schalten Sie die Option 'jeweils maximale Größe' ein.)

### - Datenträgerbezeichnung setzen

Wenn Sie im Dialog zum Einstellen der Optionen für ein Kommando zum Aufspalten von ZIP-Archiven die Option 'Datenträgerbezeichnung setzen' einschalten, wird bei jeder Diskette oder Diskettenbilddatei, die zum Aufspalten des Archivs verwendet wird, eine Datenträgerbezeichnung gesetzt, die fortlaufend numeriert wird. Wenn Sie bei einem Kommando zum Zusammenfassen von ZIP-Archiven die Option Datenträgerbezeichnung überprüfen einschalten, werden die Datenträger dann überprüft und Sie erhalten eine Meldung, wenn eine falsche Diskette eingelegt oder die falsche Bilddatei angegeben wurde.

# V. Archive

### e) Zusammenfassen von ZIP-Archiven

Mittels eines Kommandos zum Zusammenfassen von ZIP-Archiven können Sie ein sog. 'Multi-Volume Archive', d.h. ein ZIP-Archiv, das auf mehrere Disketten verteilt wurde, wieder zu einer einzigen Datei zusammenfassen. (**Achtung!** Ein Multi-Volume Archive kann nur als ganzes gelesen, bzw. wieder hergestellt werden. Die einzelnen Dateien, die beim Aufspalten des Archivs auf den Zieldatenträgern angelegt werden, sind allein keine vollständigen ZIP-Archive und können nicht einzeln gelesen werden. Siehe auch: Aufspalten von ZIP-Archiven.) Um ein aufgespaltenes ZIP-Archiv zusammenzufassen, klicken Sie die erste Datei des Multi-Volume Archives in einem Verzeichnis-Anzeige-Fenster mit der rechten Maustaste an und wählen Sie die Option 'ZIP-Archiv zusammenfassen' aus dem Kontextmenü. (**Anmerkung:** Klicken Sie die Datei in der Verzeichnis-Sektion des Fensters und nicht in der Baum-Sektion an. Wenn Sie den Eintrag des Archivs in der Baum-Sektion anklicken, versucht T.N.T. den Inhalt des Archivs anzuzeigen, was bei einem aufgespaltenen Archiv nicht möglich ist und zu einer Fehlermeldung führt.)

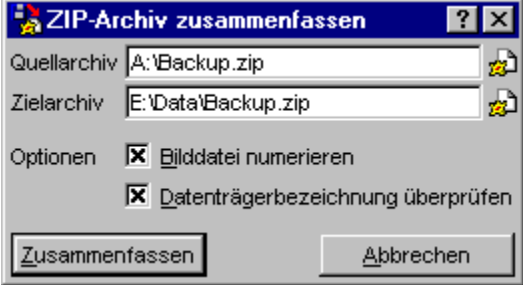

Folgende Optionen stehen zum Zusammenfassen von ZIP-Archiven zur Verfügung:

- Quellarchiv zum Zusammenfassen von ZIP-Archiven
- Zielarchiv zum Zusammenfassen von ZIP-Archiven
- Bilddatei numerieren
- Datenträgerbezeichnung überprüfen

Wenn Sie alle Optionen eingestellt haben, führen Sie das Kommando durch die Wahl der Schaltfläche 'Zusammenfassen' aus. Während der Auftrag abgearbeitet wird können die folgenden Ereignisse eintreten:

**- Wechseln des Quellarchivs oder des Datenträgers**... Jedesmal wenn die Daten des Quellarchivs vom aktuellen Datenträger vollständig gelesen wurden, erscheint ein Dialog mit dem Titel 'Nächstes Quellarchiv'. Sie können dort einen neuen Pfad für den nächsten Teil des Quellarchivs angeben oder den Datenträger wechseln und das aktuelle Quellarchiv beibehalten. Um den Auftrag fortzusetzen, wählen Sie die Schaltfläche 'OK'.

**- Abbruch des Auftrags**... **Achtung!** Wenn der Auftrag zum Zusammenfassen des ZIP-Archivs vorzeitig abgebrochen wurde, ist die erzeugte Zieldatei in jedem Fall unbrauchbar und sollte gelöscht werden.

# - Quellarchiv zum Zusammenfassen von ZIP-Archiven

Im Dialog zum Einstellen der Optionen für ein Kommando zum Zusammenfassen von ZIP-Archiven geben Sie im Textfeld 'Quellarchiv' den vollständigen Pfad der ZIP-Datei(en) an, die zu einem Archiv zusammengefaßt werden sollen. Bei dem Quellarchiv muß es sich um ein sog. Multi-Volume Archive handeln, das entweder mit mit Hilfe eines Kommandos zum Aufspalten von ZIP-Archiven über T.N.T. oder mit einem externen Packer erstellt wurde.

# - Zielarchiv zum Zusammenfassen von ZIP-Archiven

Im Dialog zum Einstellen der Optionen für ein Kommando zum Zusammenfassen von ZIP-Archiven geben Sie im Textfeld 'Zielarchiv' den vollständigen Pfad des ZIP-Archivs an, die aus den Quelldateien eines Multi-Volume **Archives** erzeugt werden soll.

## - Datenträgerbezeichnung überprüfen

Wenn Sie im Dialog zum Einstellen der Optionen für ein Kommando zum Aufspalten von ZIP-Archiven die Option 'Datenträgerbezeichnung überprüfen' einschalten wird bei jeder Diskette oder Diskettenbilddatei, die zum Zusammenfassen des ZIP-Archivs verwendet wird, überprüft, ob die fortlaufend nummerierte Datenträgerbezeichnung stimmt. Wenn eine falsche Diskette eingelegt oder die falsche Bilddatei angegeben wurde, erhalten Sie eine Meldung mit der Aufforderung, die richtige Diskette einzulegen. (**Anmerkung:** Die Datenträgerbezeichnungen müssen beim Anlegen des Multi- Volume Archives gesetzt worden sein. Dies erfolgt bspw. in T.N.T. bei einem Kommando zum 'Aufspalten von ZIP-Archiven' durch die Aktivierung der Option Datenträgerbezeichnung setzen.)

# VI. Tools

VI.1. Das **Kontrollfenster** 

VI.2. Virtuelle Desktops

VI.3. Der Texteditor

VI.4. Der Dateianzeiger

VI.5. Die Kommandozeile

VI.6. Registrierte Dateitypen

VI.7. Verzeichnispfad erstellen

VI.8. Ausführen von externen Programmen oder Anwendungen
## VI. Tools

### VI.1. Das Kontrollfenster

Das Kontrollfenster dient sowohl dem Zugriff auf Laufwerke als auch dem Aufruf aller internen Funktionen von T.N.T. sowie beliebiger externer Kommandos.

Das Erscheinungsbild des Fensters läßt sich weitgehend variabel gestalten. Es kann entweder die Form eines ganz 'normalen' Fensters annehmen

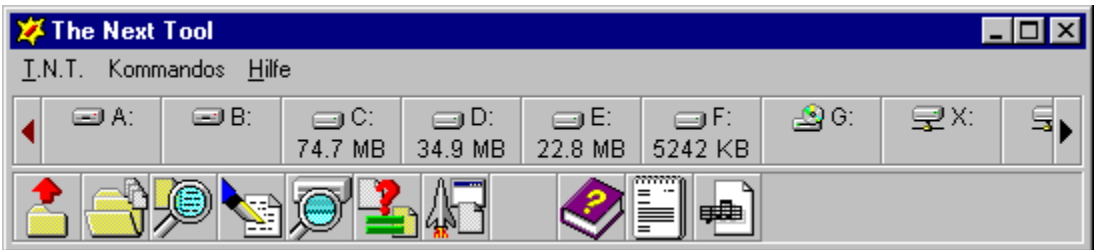

oder die Form einer Anwendungsleiste (application bar), die fest am oberen oder unteren Bildschirmrand liegt

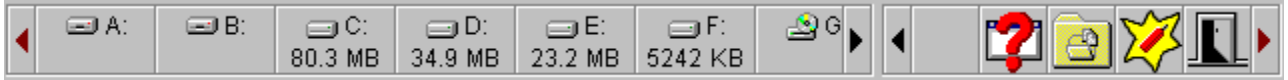

oder vollständig ausgeschaltet werden.

#### 1.) Die Laufwerkeleiste

Über die Symbole in der Laufwerkeleiste greifen Sie auf die verschiedenen Laufwerke (Festplatten, Diskettenlaufwerke, CD-ROMs etc.) zu. Durch einen Klick mit der linken Maustaste öffnen Sie ein standard Verzeichnis-Anzeige-Fenster. Durch einen Klick mit der rechten Maustaste öffnen Sie das Kontextmenü des betreffenden Laufwerks, das die Favoritenverzeichnisse und die zuletzt benutzten Verzeichnisse (history) des Laufwerks sowie weitere laufwerksspezifische Kommandos enthält. (Siehe auch Favoriten-Verzeichnisse definieren.) Beim 'Drag & Drop' können Sie die Laufwerksymbole sowohl als Quelle wie auch als Ziel verwenden. (Siehe auch Drag & Drop: Laufwerke.)

#### Anmerkungen:

**- Die Anzeige des Laufwerksymbols kann für jedes Laufwerk einzeln an- oder ausgeschaltet werden. Wenn nicht alle Laufwerke einzeln angezeigt werden sollen, kann ein Symbol '**...' zum Zugriff auf die übrigen Laufwerke hinzugefügt werden. (Siehe: Einstellungen: Laufwerke.)

- Wenn Sie den Mauszeiger über eines der Laufwerksymbole bewegen und dort einen Moment stehen lassen, wird ein Tooltip zur Anzeige des freien Speichers und der Datenträgerbezeichnung geöffnet. Für Substitutslaufwerke erfolgt hier die Ausgabe des Pfades, von dem das Laufwerk abgeleitet wurde.

#### 2.) Die Kommandoleiste

Die Kommandoleiste enthält zwei Typen von Symbolen: Kommandos, die direkt ausgeführt werden können, und Ordner, in denen sich weitere Kommandos oder Ordner befinden können. Durch einen Klick mit der linken Maustaste auf ein Kommandosymbol führen Sie das entsprechende Kommando aus. Durch einen Klick mit der linken Maustaste auf einen Ordner, wird dieser zum aktuellen Ordner des Fensters und sein Inhalt wird in der Kommandoleiste angezeigt. (**Anmerkung:** Um aus einem untergeordneten Ordner in den darüberliegenden zurückzukehren, klicken Sie auf das erste Symbol in der Kommandoleiste, das einen Ordner mit einem roten Pfeil nach oben darstellt.) Durch einen Klick mit der rechten Maustaste auf die Kommandoleiste öffnen Sie das Kontextmenu zum Editieren, Hinzufügen und Entfernen von Kommandos und Ordnern (Siehe auch: Benutzerdefinierte Kommandos.) Beim 'Drag & Drop' können Sie Kommandosymbole und Ordner sowohl als Quelle wie auch als Ziel verwenden. (Siehe auch: Drag & Drop: Kommandos.)

3.) Das benutzerdefinierte Menü des Kontrollfensters

Sie können die Menüleiste des Kontrollfensters um beliebige Untermenüs mit weiteren Kommandos erweitern. Um den Dialog zum Editieren der benutzerdefinierten Menüs zu öffnen, wählen Sie die Option 'Menüs' aus dem Menü 'T.N.T.' des Kontrollfensters. Weitere Hinweise zum Editieren der Menüs entnehmen Sie bitte dem Abschnitt: Benutzerdefinierte Menüs.

**Anmerkung:** Das Kontrollfenster besitzt nur dann eine Menüleiste, wenn Sie das Fenster als 'normales' Fenster und nicht als Anwendungsleiste am oberen oder unteren Bildschirmrand verwenden. (Siehe auch: Das Kontrollfenster: Als normales Fenster.)

4.) Konfiguration des Erscheinungsbildes des Kontrollfensters

Das Kontrollfenster kann entweder die Form eines ganz 'normalen' Fensters annehmen oder die Form einer Anwendungsleiste (application bar), die fest am oberen oder unteren Bildschirmrand liegt. Als Anwendungsleiste kann das Fenster genau wie die Task-Leiste von Windows® immer im Vordergrund oder automatisch im Hintergrund liegen. Darüber hinaus können Sie die Menüleiste, die Laufwerkeleiste und die Kommandoleiste einzeln an- oder ausschalten.

Alle Details der Darstellung des Kontrollfensters können Sie über das Kontextmenü einstellen, das durch einen Klick mit der rechten Maustaste irgendwo in den Außenbereich des Fensters (d.h. nicht auf ein Laufwerksymbol oder ein Kommandosymbol) geöffnet wird oder auf der Seite 'Kontrollfenster' in den Einstellungen. Folgende Optionen stehen zur Verfügung:

- Das Kontrollfenster: Als normales Fenster

- Das Kontrollfenster: Als Anwendungsleiste (application bar)
- Das Kontrollfenster: Ausgeschaltet
- Das Kontrollfenster: Immer im Vordergrund
- Das Kontrollfenster: Automatisch im Hintergrund
- Das Kontrollfenster: Ohne Menüleiste
- Das Kontrollfenster: Laufwerkeleiste anzeigen
- Das Kontrollfenster: Kommandoleiste anzeigen
- Das Kontrollfenster: Laufwerke und Kommandos in getrennten Symbolleisten

# - Das Kontrollfenster: Als normales Fenster

Schalten Sie die Option 'Als normales Fenster' ein, wenn Sie das Kontrollfenster nicht als Anwendungsleiste (application bar) fest am oberen oder unteren Bildschirmrand, sondern als normales, verschiebbares Fenster mit Titelleiste und Menü verwenden möchten.

# - Das Kontrollfenster: Als Anwendungsleiste (application bar)

Wenn Sie das Kontrollfenster als Anwendungsleiste am oberen oder unteren Bildschirmrand verwenden möchten, aktivieren Sie eine der Optionen 'Anwendungsleiste am oberen Bildschirmrand' oder 'Anwendungsleiste am unteren Bildschirmrand'.

Anmerkung: Das Kontrollfenster besitzt als Anwendungsleiste weder eine Titelleiste noch ein Menü und liegt fest am ausgewählten Bildschirmrand. Mittels der Optionen Das Kontrollfenster: Immer im Vordergrund und Das Kontrollfenster: Automatisch im Hintergrund kann es genau wie die Task-Leiste von Windows® konfiguriert werden.

# - Das Kontrollfenster: Ausgeschaltet

Wenn Sie T.N.T. im wesentlichen über das Hauptmenü oder die Symbole und das benutzerdefinierte Menü der Task-Leiste steuern möchten, können Sie das Kontrollfenster ganz ausschalten. Wählen Sie dazu die Option 'Ausgeschaltet'.

# - Das Kontrollfenster: Immer im Vordergrund

Wenn Sie die Option 'Immer im Vordergrund' aktivieren, liegt das Kontrollfenster immer im Vordergrund, vor allen übrigen Fenstern. Wenn das Fenster darüber hinaus nicht als 'normales' Fenster sondern als Anwendungsleiste verwendet wird und die Option Das Kontrollfenster: Automatisch im Hintergrund ausgeschaltet ist, wird die für andere Anwendungen verfügbare Bildschirmfläche um die Fläche des Kontrollfensters vermindert. Das Kontrollfenster entspricht dann einer Task-Leiste, die immer im Vordergrund liegt (allways on top application bar).

**Anmerkung:** Wenn das Kontrollfenster nicht als Anwendungsleiste sondern als 'normales' Fenster verwendet wird und die Option 'Immer im Vordergrund' eingeschaltet ist, wird es unter den Fenstern anderer Anwendungen, die ebenfalls immer im Vordergrund liegen sollen (topmost windows), eingeordnet.

# VI.1. Das Kontrollfenster

### - Das Kontrollfenster: Automatisch im Hintergrund

Wenn Sie die Option 'Automatisch im Hintergrund' aktivieren und das Kontrollfenster als Anwendungsleiste am oberen oder unteren Bildschirmrand liegt, wird das Fenster nur vollständig sichtbar, wenn Sie den Mauszeiger an den entsprechenden Bildschirmrand bewegen. Wenn sich der Mauszeiger nicht mehr über dem Fenster befindet, wird es automatisch, bis auf einen zwei Pixel schmalen Streifen, ausgeblendet. Das Kontrollfenster entspricht dann einer Task-Leiste, die automatisch im Hintergrund liegt (auto hide application bar).

Mittels folgender Optionen können Sie bestimmen, wie das Kontrollfenster eingeblendet wird:

**- Verzögert anzeigen**... Das Kontrollfenster wird erst nach einer kurzen Verzögerung angezeigt.

**- Langsam ausfahren**... Das Kontrollfenster wird langsam 'hereingefahren'.

**Anmerkung:** Die Optionen 'Automatisch im Hintergrund' und Das Kontrollfenster: Immer im Vordergrund können kombiniert werden. Die Option 'Automatisch im Hintergrund' wird ignoriert, wenn die Option Das Kontrollfenster: Als normales Fenster aktiv ist.

# - Das Kontrollfenster: Ohne Menüleiste

Aktivieren Sie die Option 'Ohne Menüleiste', um die Menüleiste des Kontrollfensters auszuschalten.

**Anmerkung:** Wenn das Kontrollfenster als Anwendungsleiste am oberen oder unteren Bildschirmrand liegt, wird die Option 'Ohne Menüleiste' ignoriert, da in diesem Fall grundsätzlich keine Menüleiste vorhanden ist. (Siehe auch Das Kontrollfenster: Als normales Fenster.)

# - Das Kontrollfenster: Laufwerkeleiste anzeigen

Schalten Sie die Option 'Laufwerke' auf der Siete 'Kontrollfenster' in den Einstellungen an, um die Anzeige der Laufwerkeleiste des Kontrollfensters einzuschalten.

# - Das Kontrollfenster: Kommandoleiste anzeigen

Schalten Sie die Option 'Kommandos', um die Anzeige der Kommandoleiste des Kontrollfensters einzuschalten.

# - Das Kontrollfenster: Laufwerke und Kommandos in getrennten Symbolleisten

Schalten Sie die Option 'Für Laufwerke und Kommandos je eine Zeile' an, wenn sowohl die Laufwerkeleiste als auch die Kommandoleiste des Kontrollfensters angezeigt werden sollen, jedoch nicht in einer gemeinsamen, sondern in zwei getrennten Symbolleisten.

# VI. Tools

# VI.2. Virtuelle Desktops

Unter dem Begriff 'Desktop' ist der Bildschirmhintergrund zu verstehen, auf dem die Fenster und Symbole von beliebigen Programmen und Anwendungen dargestellt werden. Mittels T.N.T. können Sie mehrere virtuelle Desktops verwenden und haben damit mehrere 'Bildschirme' zur Verfügung, auf denen Anwendungen ablaufen können. Wenn Sie vom einen zum anderen Desktop umschalten, werden alle Fenster auf dem aktuellen Desktop ausgeblendet und die Fenster des zweiten Desktops werden wieder sichtbar.

Sie können bspw. einen virtuellen Desktop anlegen, auf dem Sie im Hintergrund ständig Verzeichnis-Anzeige-Fenster von wichtigen Laufwerken offen haben, während Sie auf dem zweiten Desktop Ihre Textverarbeitung oder Tabellenkalkulation im Hintergrund liegen lassen und auf dem dritten gerade mit einer anderen Anwendung arbeiten.

T.N.T. stellt bis zu vier virtuelle Desktops zur Verfügung. Die Zahl der Desktops wählen Sie auf der Seite 'Allgemeines' in den Einstellungen aus. Wenn Sie mehr als einen Desktop anschalten, erscheint für jeden virtuellen Desktop ein Symbol in der Task-Leiste. (Eine Kugel, eine Pyramide, ein Würfel und ein Zylinder.)

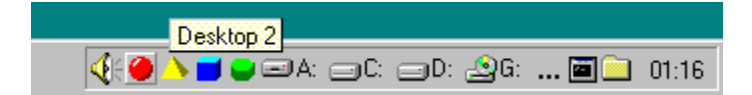

1.) Umschalten des virtuellen Desktops

Durch einen Klick mit der linken Maustaste auf eines der Desktopsymbole schalten Sie auf den entsprechenden Desktop um. (**Anmerkung:** Durch einen Klick mit der rechten Maustaste rufen Sie die Seite 'Allgemeines' der Einstellungen zum Ein- und Ausschalten der Desktops auf.)

Bei Benutzung der Tastatur können Sie mit folgenden Kommandos zwischen den verschiedenen Desktops umschalten:

- **Strg (Control) + Alt + F5**... Desktop 1 aktivieren.
- **Strg (Control) + Alt + F6**... Desktop 2 aktivieren.
- **Strg (Control) + Alt + F7**... Desktop 3 aktivieren.
- **Strg (Control) + Alt + F8**... Desktop 4 aktivieren.
- **Strg (Control) + Alt + Tab**... Nächsten Desktop aktivieren
- **Strg (Control) + Umschalt (Shift) + Alt + Tab**... Vorhergehenden Desktop aktivieren.

2.) Verschieben eines Fensters auf einen anderen Desktop

Um ein beliebiges Fenster oder eine Anwendung auf einen anderen Desktop zu verschieben, klicken Sie das entsprechende Desktopsymbol in der Task-Leiste mit der rechten Maustaste an und halten Sie die Maustaste gedrückt. Ziehen Sie anschließend das Desktopsymbol über das gewünschte Fenster und lassen es fallen, um das Fenster auf den Desktop zu verschieben.

Bei Benutzung der Tastatur können Sie folgende Tastaturkommandos verwenden, um das aktuelle Fenster auf einen bestimmten Desktop zu verschieben:

- **Umschalt (Shift) + Strg (Control) + Alt + F5**... Fenster/Anwendung auf Desktop 1 verschieben.
- **Umschalt (Shift) + Strg (Control) + Alt + F6**... Fenster/Anwendung auf Desktop 2 verschieben.
- **Umschalt (Shift) + Strg (Control) + Alt + F7**... Fenster/Anwendung auf Desktop 3 verschieben.
- **Umschalt (Shift) + Strg (Control) + Alt + F8**... Fenster/Anwendung auf Desktop 4 verschieben.

3.) Drag & Drop beliebiger Objekte von einem Desktop zum anderen

Um irgendein Objekt (bspw. eine Datei oder ein Verzeichnis) von einem Fenster des aktiven Desktops per Drag & Drop auf einen anderen Desktop zu übertragen, ziehen Sie das Objekt über das Symbol des Zieldesktops in der Task-Leiste und lassen Sie den Mauszeiger (bei weiterhin gedrückter Maustaste) einen Moment über dem Desktopsymbol stehen. Daraufhin wird der entsprechende Desktop aktiviert und Sie können das Objekt über dem Zielfenster fallenlassen.

**Anmerkung:** Prinzipiell 'gehören' Fenster, egal von welcher Anwendung sie geöffnet werden, zu dem Desktop, der aktiv war, als das Fenster geöffnet wurde. Ausgenommen von dieser Regel sind jedoch folgende Fenster und Symbole, die als desktop-übergreifende Objekte immer angezeigt werden:

- Die Task-Leiste von Windows®.

- Alle Anwendungsleisten (toolbars oder application bars).

- Alle Symbole auf dem Desktop, bei denen es sich nicht minimierte Fenster handelt.

- Das Kontrollfenster und alle Fenster von T.N.T., die nicht mehrfach vorhanden sein können und im weiteren Sinne zur Konfiguration des Programms dienen.

### VI. Tools

### VI.3. Der Texteditor

Mit dem integrierten Texteditor von 'The Next Tool' können Sie Texte im ANSI- sowie im OEM/ASCII-Format (oder Zeichensatz) editieren.

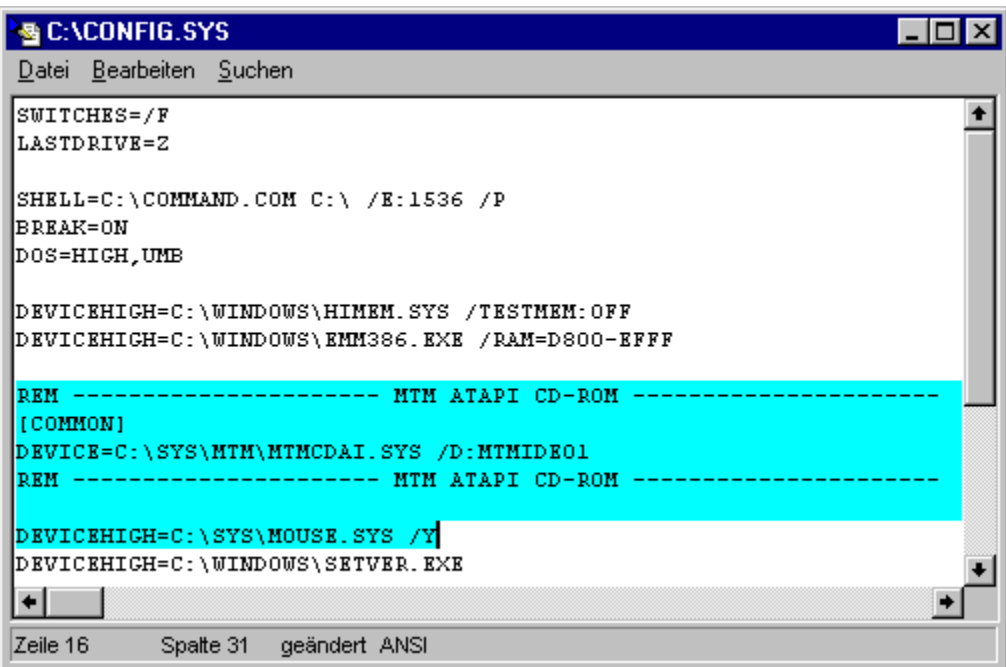

Der Texteditor bietet zahlreiche Funktionen zum Bearbeiten von Texten, zum Suchen und Ersetzen von Textfragmenten sowie die beliebig häufige Rücknahme und Wiederherstellung von Änderungen. Alle Einzelheiten zur Verwendung des Editors entnehmen Sie den folgenden Abschnitten.

- a) Aufruf eines Editors
- b) Öffnen einer Datei zum Editieren
- c) Speichern eines Textes
- d) Editieren des Textes
- e) Bearbeiten von markierten Textblöcken
- f) Rückgängig (machen) und Widerrufen von Änderungen im Editor
- g) Suchen und Ersetzen von Textfragmenten im Editor
- h) ANSI und OEM, Anzeige und Konvertierung
- i) Tabulatoren im Editor
- j) Konfiguration des Editors
- k) Tastaturkommandos: Texteditor

### a) Aufruf eines Editors

Beim Aufruf eines Texteditors kann auf folgende Art und Weise ein Text zum Editieren übergeben werden:

#### 1) Öffnen eines Texteditors mit einer Datei

Klicken Sie den Eintrag der Datei in einem Verzeichnis-Anzeige-Fenster mit der rechten Maustaste an und wählen Sie die Option 'Editor' aus dem Datei-Kontextmenü. (Bei Benutzung der Tastatur drücken Sie die Taste 'F4', wenn sich der Cursor des Fensters auf der gewünschten Datei befindet.)

#### Anmerkungen:

1. Beim Laden der Datei wird automatisch der verwendete Zeichensatz, ANSI oder OEM, ermittelt und der Editor im entsprechenden Modus gestartet.

2. Wenn die Datei 0er-Bytes enthält, erscheint eine entsprechende Meldung und Sie haben die Möglichkeit, entweder einen Datei-Anzeiger zu öffnen oder den Ladevorgang abzubrechen.

3. Wenn die Datei Tabulatorzeichen enthält, so erscheint der Dialog 'Tabulator' zum Einstellen der Abstände der Tabulatorpositionen. (Siehe auch Tabulatoren im Editor.)

#### 2.) Öffnen eines Texteditors mit einem neuen Text

Wählen Sie das Editor-Kommando aus dem Kontextmenu der Task-Leiste, aus der Kommandoleiste des Kontrollfensters oder aus dem Fenster Kommandoschablonen. (**Anmerkung:** Wenn beim Start eines Editors stets eine bestimmte Datei geladen werden soll, können Sie diese Datei bei der Konfiguration des Kommandos angegeben. Hinweise zum Umdefinieren von Kommandos entnehmen Sie bitte den Kapiteln Benutzerdefinierte Kommandos.)

#### 3.) Öffnen eines Texteditors mit einem markierten Textblock

Um einen Editor mit einem markierten Textblock aus einem Datei-Anzeiger oder einem anderen Editor zu öffnen wählen Sie die Option 'Editieren' aus dem Menu 'Bearbeiten'. (Bei Benutzung der Tastatur drücken Sie die Taste 'F4'.)

#### 4.) Öffnen eines Texteditors mit dem Inhalt eines Verzeichnisses

Um einen Editor mit einer Liste der Einträge aus der Verzeichnis-Sektion eines Baum/Verzeichnis-Fensters zu öffnen, wählen Sie die Option 'Editieren' aus dem Untermenü 'Verzeichnis-Sektion' des Menüs 'Bearbeiten'. Um einen Editor mit dem Inhalt eines Verzeichnis-, Multi-Verzeichnis- oder Suchergebnis-Fensters zu öffnen, wählen Sie die Option 'Editieren' direkt aus dem Menü 'Bearbeiten'. Wenn einzelne Einträge in der Verzeichnis-Sektion markiert sind, wird eine Liste der markierten Einträge erzeugt, andernfalls eine Liste aller Einträge. (**Anmerkung:** Alternativ klicken Sie mit der rechten Maustaste auf eine der Statuszeilen des Verzeichnis-Anzeige-Fensters und wählen Sie die Option 'Editieren' aus dem Kontextmenü. Klicken Sie auf die obere Statuszeile um eine Liste aller Einträge zu editieren und auf die untere Statuszeile wenn Sie nur eine Liste der markieren Einträge erzeugen möchten.)

5.) Öffnen eines Texteditors mit der Darstellung einer Verzeichnishierarchie

Um einen Editor mit der in der Baum-Sektion eines Baum/Verzeichnis-Fensters dargestellten Verzeichnishierarchie zu öffnen, wählen Sie die Option 'Editieren' aus dem Untermenü 'Baum-Sektion' des Menüs 'Bearbeiten'. Um einen Editor mit der aktuell in einem Baum-Fenster dargestellten Verzeichnishierarchie zu öffnen, wählen Sie die Option 'Editieren' direkt aus dem Menü 'Bearbeiten'.

### b) Öffnen einer Datei zum Editieren

1.) Um eine neue Datei in den Texteditor zu laden, die den aktuellen Text ersetzt, wählen Sie die Option 'Öffnen' aus dem Menü 'Datei'.

2.) Um eine Datei an der aktuellen Position des Cursors einzufügen, wählen Sie die Option 'Datei einfügen' aus dem Menü 'Bearbeiten'.

Daraufhin wird der Dialog 'Datei öffnen' bzw. 'Datei einfügen' geöffnet, in dem Sie die zu ladende Datei sowie die Abstände der Tabulatorpositionen für die Expansion von Tabulatorzeichen angeben können. (Siehe auch Tabulatoren im Editor.)

#### Anmerkungen:

1. Beim Laden einer Datei (nicht beim Einfügen!) wird automatisch der verwendete Zeichensatz, ANSI oder OEM, ermittelt und der Editor in entsprechenden Modus geschaltet.

2. Wenn eine Datei 0er-Bytes enthält, erscheint eine entsprechende Meldung und Sie haben die Möglichkeit, entweder einen Datei-Anzeiger zu öffnen bzw. den Ladevorgang abzubrechen.

### c) Speichern eines Textes

1.) Um den gesamten Text unter dem aktuellen Dateinamen zu speichern, wählen Sie die Option 'Speichern' aus dem Menü 'Datei'.

2.) Um den gesamten Text unter einem neuen Dateinamen zu speichern, wählen Sie die Option 'Speichern unter' aus dem Menü 'Datei'.

3.) Um einen markierten Textblock zu speichern, wählen Sie die Option 'Speichern unter' aus dem Menü 'Bearbeiten'.

Im ersten Fall wird der Text unmittelbar unter dem aktuellen Dateinamen gespeichert. Sonst erscheint Dialog 'Datei speichern unter' bzw. 'Block speichern unter', in dem Sie folgende Parameter angeben können:

**- Dateiname**... Im Textfeld 'Dateiname' geben Sie die Bezeichnung für den zu speichernden Text an.

**- Tabulatoren**... Mittels der Bildlaufleiste 'Tabulator' stellen Sie die Abstände der Tabulatorpositionen im Text ein. Wenn Sie eine der Optionen 'Nur am Zeilenanfang' oder 'Immer' einschalten, werden aufeinander folgende Leerzeichen jeweils bis zur nächsten Tabulatorposition durch ein Tabulatorzeichen ersetzt. Wenn Leerzeichen grundsätzlich nicht durch Tabulatoren ersetzt werden sollen, aktivieren Sie die Option 'Keine'.

**- Sicherungskopien beim Speichern des Textes erstellen**... Falls beim Speichern eines Textes unter dem angegebenen Dateinamen bereits eine Datei existiert, kann eine Sicherungskopie der Datei erstellt werden. Die alte Datei bleibt dann unter dem gleichen Dateinamen, jedoch mit einer anderen Endung, erhalten. Im Untermenü 'Sicherungskopie' des Menüs 'Datei' können Sie einstellen, ob die Endung der Sicherungskopie '.BAK', '.bak' oder '.~\*' lauten soll. (**Anmerkung:** '.~\*' bedeutet, daß die alte Endung erhalten bleibt, jedoch eine Tilde '~' vorangehänt wird. Aus '.TXT' wird bspw. '.~TXT'.) Wenn Sie nicht möchten, daß Sicherungskopien erstellt werden, aktivieren Sie die Option 'nicht erstellen' im Untermenü 'Sicherungskopie'. Wenn Sicherungskopien nur in Archiven nicht erstellt stellt werden sollen, aktivieren Sie die Option 'nicht in Archiven'.

# VI.3. Der Texteditor d) Editieren des Textes

#### 1.) Der Anzeigebereich

Den größten Teil des Editorfensters nimmt der Anzeigebereich ein. Über die Bildlaufleisten am rechten und unteren Rand des Fensters kann der sichtbare Ausschnitt des Textes eingestellt werden. (**Anmerkung:** Die vertiakle Bildlaufleiste wird ausgeblendet, wenn der Text vollständig sichtbar ist.)

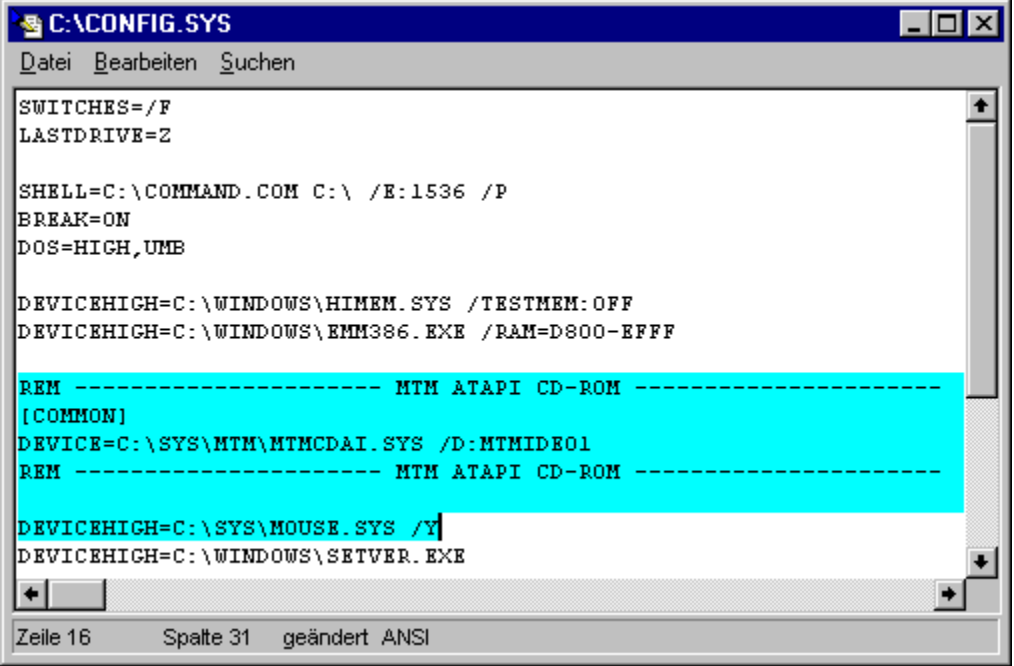

#### 2.) Der Cursor

An der Position des Cursors werden neu eingegebene Zeichen in den Text eingefügt. Der Cursor kann mittels der 'gebräuchlichen' Tastaturkommandos bewegt werden. (Siehe auch Tastaturkommandos: Bewegen des Cursors.) Wenn Sie versuchen den Cursor über den Rand des Anzeigebereichs zu bewegen, wird der angezeigte Textausschnitt in die entsprechende Richtung weitergeblättert. Durch einen Klick mit der linken Maustaste, setzten Sie den Cursor an eine beliebige Position des Textes. Um den Cursor auf eine bestimmte Zeile zu setzen, wählen Sie die Option 'Gehe zu' aus dem Menü 'Suchen' und geben Sie anschließend die gewünschte Zeilennummer an. (**Anmerkung:** Die Nummer kann sowohl als dezimale wie auch als hexadezimale Zahl angegeben werden. Mögliche HEX-Eingabeformate: '0xf034', '1a43h' oder '\$b435'.)

#### 3.) Die Statuszeile des Editors

Am unteren Rand des Editorfensters befindet sich eine Statuszeile mit folgenden Informationen:

- Die Werte 'Zeile' und 'Spalte' geben die aktuelle Position des Cursors an.
- Wenn der Text seit der letzten Speicherung geändert wurde, erscheint 'geändert' in der Statuszeile.

- Der aktive Zeichensatz wird durch die Ausgabe von 'ANSI' oder 'OEM' angezeigt.

### 4.) Tastaturkommandos

- Tastaturkommandos: Bewegen des Cursors
- Tastaturkommandos: Editieren des Textes im Texteditor

### e) Bearbeiten von markierten Textblöcken

Ein markierter (Text-) Block ist ein beliebig großer Teil des aktuellen Textes, der mit einer Reihe von Kommandos, unabhängig vom übrigen Text, bearbeitet werden kann.

1.) Markieren eines Blocks mit der Maus

Um einen Textblock zu markieren, bewegen Sie den Mauszeiger über den Anfang (oder das Ende) des zu markierenden Bereichs und drücken Sie die linke Maustaste. Ziehen Sie jetzt, bei gedrückter Maustaste, die Maus in eine beliebige Richtung. Daraufhin wird derjenige Teil des Textes, der mit der Maus überfahren wird, als Textblock mit der Farbe für Markiertes unterlegt. Wenn Sie die Maus beim Ziehen der Markierung über den Rand des Anzeigebereichs des Editors hinausbewegen, wird der angezeigte Ausschnitt in die entsprechende Richtung weitergeblättert. Ziehen Sie den Mauszeiger bis über das letzte (oder erste) Zeichen, das markiert werden soll und lassen Sie dort die Maustaste los. (Anmerkungen: Sie können den Blockanfang auch durch einen Doppelklick mit der linken Maustaste und das Blockende durch einen Doppelklick mit der rechten Maustaste setzen. Um den gesamten Text als Block zu markieren, wählen Sie die Option 'Alles markieren' aus dem Menü 'Bearbeiten'.)

2.) Persistente oder nicht persistente Markierung

Bezüglich der Aufrechterhaltung der Markierung eines Textblocks im Editor werden zwei verschiedene Modi unterstützt.

**- Nicht persistente Markierung**... Jede Bewegung des Cursors sowie die Eingabe eines beliebigen Zeichens führt zur Aufhebung der Blockmarkierung. (Der Standard unter Windows®)

**- Persistente Markierung**...Die Markierung eines Textblocks bleibt auch dann erhalten, wenn der Cursor bewegt wird oder neue Zeichen eingegeben werden. Erfolgt die Eingabe innerhalb des Blocks, so wird dieser automatisch erweitert. (**Anmerkung:** Die Markierung eines Blocks bleibt auch dann erhalten, bzw. wird den neuen Ausmaßen des Blocks angepaßt, wenn neue Grenzen für den Block gesetzt werden oder der Block durch Laden, Kopieren oder Verschieben verändert wird. Die Markierung wird nur vollständig aufgehoben, wenn ein neuer Text geladen wird, der Block oder der gesamte Text gelöscht wird oder der Blockanfang hinter oder auf das Blockende gesetzt wird.)

Um zwischen persistenter und nicht persistenter Markierung umzuschalten, wählen Sie die Option 'Persistente Markierung' aus dem Menü 'Datei'.

#### 3.) Kommandos zum Bearbeiten des markierten Textblocks

Folgende Kommandos zum Bearbeiten des markierten Textblocks finden Sie im Menu 'Bearbeiten' oder im Kontextmenu des Blocks, das durch einen Klick mit der rechten Maustaste auf den markierten Bereich geöffnet wird:

**- Ausschneiden**... Markierten Bereich aus dem Text entfernen und in die Zwischenablage kopieren.

**- Kopieren**... Markierten Bereich in die Zwischenablage kopieren.

**- Einfügen**... Einfügen des Textes aus der Zwischenablage an der aktuellen Position des Cursors (bei Wahl der Option aus dem 'Bearbeiten' Menu) bzw. an der Position des Mauszeigers (bei Wahl der Option aus dem Kontextmenu).

- **Löschen**... Löschen des markierten Bereichs.
- **Speichern unter**... Speichern des markieren Bereichs. (Siehe auch Speichern eines Textes.)
- **Drucken**... Drucken des markierten Bereichs.
- Editieren... Neuen **Texteditor** mit dem markierten Bereich öffnen.

Die entsprechenden Tastaturkommandos sowie weitere Hinweise zum Bearbeiten von Textblöcken entnehmen Sie bitte den folgenden Abschnitten:

- Tastaturkommandos: Markieren eines Textblocks oder Anzeigebereichs
- Tastaturkommandos: Bearbeiten eines Textblocks
- Drag & Drop: Texte

# f) Rückgängig (machen) und Widerrufen von Änderungen im Editor

Im Texteditor haben Sie die Möglichkeit, Änderungen am Text nahezu beliebig weit rückgängig zu machen (undo). Die Tiefe der möglichen Rücknahme wird nur durch den freien Speicher begrenzt. Darüber hinaus können Sie die Rücknahme von Änderungen wiederum bis zu einer beliebigen Tiefe widerrufen (redo). (**Anmerkung:** Änderungen können nur soweit zurückgenommen werden, bis sich der Text wieder in dem Zustand befindet, den er beim Laden der Datei besaß. Änderungen an vorherigen Dateien, die zwischenzeitlich gesichert wurden, können nicht zurückgenommen werden.)

**- Rückgängig machen von Änderungen**... Die (jeweils) letzten Änderung nehmen Sie durch die Wahl der Option 'Rückgängig' aus dem Menü 'Bearbeiten' oder mittels der Tastenkombination 'Alt + Rück (Backspace)' oder 'Strg (Control) + Z'

**- Widerrufen von rückgängig gemachten Änderungen**... Das (jeweils) letzte rückgängig Machen einer Änderung kann durch die Wahl der Option 'Widerrufen' aus dem Menü 'Bearbeiten' oder die Eingabe der Tastenkombination 'Umschalten (Shift) + Alt + Rück (Backspace)' widerrufen werden.

## g) Suchen und Ersetzen von Textfragmenten im Editor

#### 1.) Suchen eines Textfragmentes

Um den aktuellen Text nach einem Textfragment zu durchsuchen, wählen Sie die Option 'Suchen' aus dem Menü 'Suchen' oder geben Sie eine der Tastenkombinationen 'Strg (Control) + Q f', 'Strg (Control) + F' oder 'Alt + F3' ein. Daraufhin wird der Dialogf 'Text suchen' zu öffnen, in dem Sie den gesuchen Taxt angeben sowie folgende Parameter für den Suchvorgang einstellen können:

- a & A unterscheiden
- Nur ganze Wörter
- Rückwärts suchen

Wählen Sie die Schaltfläche 'OK' um den Suchvorgang an der aktuellen Position des Cursors zu starten. Wenn das gesuchte Textfragment gefunden wurde, wird der entsprechende Ausschnitt des Textes angezeigt, das gefundene Textfragment als Block markiert und der Cursor hinter das letzte Zeichen des Blocks gesetzt.

Um den Suchvorgang von der aktuellen Position des Cursors aus erneut zu starten und zum nächsten Vorkommen des gesuchten Textfragmentes zu springen, wählen Sie die Option 'Abermals' aus dem Menü 'Suchen' oder geben Sie eine der Tastenkombinationen 'Strg (Control) + L', 'Strg (Control) + N', 'Strg (Control) + W' , 'Umschalt (Shift) + F7' oder 'F3' ein.

#### 2.) Ersetzen eines Textfragmentes

Um ein (oder mehrere) Vorkommen eines bestimmtes Textfragments durch ein anderes Textfragment zu ersetzen, wählen Sie die Option 'Ersetzen' aus dem Menü 'Suchen' oder geben Sie die Tastenkombination 'Strg (Control) + Q a' ein. Daraufhin wird der Dialog 'Text ersetzen' geöffnet, in dem Sie das zu suchende Textfragment sowie den neuen Text angeben können. (**Anmerkung:** Wenn das gesuchte Textfragment gelöscht werden soll, geben Sie einfach keinen neuen Text an.) Darüber hinaus können Sie folgende Parameter für den Ersetzungsvorgang einstellen:

- Alles Ersetzen
- Abfrage vorm Ersetzen
- a & A unterscheiden
- Nur ganze Wörter
- Rückwärts suchen

Wählen Sie die Schaltfläche 'OK' um die Suche nach dem zu ersetzenden Textfragment an der aktuellen Position des Cursors zu starten. Wurde der gesuchte Text gefunden, so wird er sofort ersetzt, wenn die Option Abfrage vorm Ersetzen ausgeschaltet ist. Andernfalls wird der entsprechende Ausschnitt des Textes angezeigt, das Textfragment als Block markiert, der Cursor hinter das letzte Zeichen des Blocks gesetzt und es erscheint eine Abfrage, ob das aktuelle Vorkommen des Textes ersetzt werden soll. Wenn die Option Alles ersetzen eingeschaltet ist, werden anschließend automatisch weitere Vorkommen des Textfragmentes gesucht, bis das Ende des Textes erreicht ist oder Sie den Vorgang abbrechen. Falls Sie das Ersetzen des Textfragements von der aktuellen Position des Cursors aus neu starten wollen, wählen Sie die Option 'Abermals' aus dem Menü 'Suchen' oder geben Sie eine der Tastenkombinationen 'Strg (Control) + L', 'Strg (Control) + N', 'Strg (Control) + W' , 'Umschalt (Shift) + F7' oder 'F3' ein.

# - a & A unterscheiden

Schalten Sie diese Option beim Suchen und Ersetzen von Textfragmenten im Editor beim Suchen nach Mustern im Datei-Anzeiger oder bei einem Kommando zum Suchen von Dateien / Suchen in Dateien ein, wenn beim Suchen zwischen Groß- und Kleinschreibung unterschieden werden soll.

### - Nur ganze Wörter

Schalten Sie diese Option beim Suchen und Ersetzen von Textfragmenten im Editor beim Suchen nach Mustern im Datei-Anzeiger oder bei einem Kommando zum Suchen von Dateien / Suchen in Dateien ein, wenn nur diejenigen Vorkommen des gesuchten Textfragments ermittelt werden sollen, die nicht Teil eines Wortes sind, sondern allein stehen.

**Beispiel:** Ist die Option 'Nur ganze Wörter' ausgeschaltet, so wird das Textfragment 'ute' innerhalb von 'Computer' gefunden. Ist die Option eingeschaltet, wird 'ute' nur als einzelnes Wort, bswp. In 'Ute geht zur Schule', gefunden.

### - Rückwärts suchen

Schalten Sie diese Option beim Suchen und Ersetzen von Textfragmenten im Editor beim Suchen nach Mustern im Datei-Anzeiger ein, wenn ausgehend von der aktuellen Position des Cursors rückwärts, d.h. zum Anfang des Textes hin, gesucht werden soll. Normalerweise wird von der aktuellen Position des Cursors zum Ende des Textes hin gesucht, bzw. ersetzt.

### - Alles Ersetzen

Schalten Sie diese Option beim Suchen und Ersetzen von Textfragmenten im Editor ein, wenn von der aktuellen Position des Cursors an alle Vorkommen des gesuchten Textfragmentes ersetzt werden sollen. (**Anmerkung:** Abhängig von der Einstellung der Option Abfrage vorm Ersetzen werden entweder alle Vorkommen sofort ersetzt, oder es erscheint bei jedem Vorkommen eine entsprechende Abfrage.)

# - Abfrage vorm Ersetzen

Schalten Sie diese Option beim Suchen und Ersetzen von Textfragmenten im Editor ein, wenn Sie für jedes Vorkommen des gesuchten Textfragmentes eine Nachfrage haben möchten, ob eine Ersetzung erfolgen soll. (**Anmerkung:** Wenn außerdem die Option Alles Ersetzen eingeschaltet ist, haben Sie bei jedem Vorkommen des Textfragments die Wahl zwischen: 1. Aktuelles Vorkommen ersetzen und weitersuchen, 2. Aktuelles Vorkommen nicht ersetzen und weitersuchen, 3. Alle Vorkommen sofort ersetzen und 4. Abbrechen.)

## h) ANSI und OEM, Anzeige und Konvertierung

ANSI und OEM sind Bezeichnungen für zwei verschiedene Zeichensätze. ANSI ist der standardmäßig unter Windows® verwendete Zeichensatz. Unter OEM versteht man im allgemeinen ASCII- oder DOS-Texte. Der Unterschied zwischen beiden Zeichensätzen macht sich in der Regel nur bei Texten bemerkbar, die nationale Sonderzeichen, Umlaute oder grafische Symbole enthalten. Liegt eine Datei im OEM- oder ASCII-Format vor und wird mit dem ANSI-Zeichensatz angezeigt, so werden bspw. Umlaute nicht korrekt dargestellt. Beim Laden einer Datei in den Texteditor oder im Datei-Anzeiger versucht T.N.T. zu erkennen, welcher Zeichensatz bei der Erstellung der Datei verwendet wurde und benutzt diesen automatisch.

#### 1.) Umschalten zwischen ANSI und OEM

Um für die Darstellung ebenso wie für die Eingabe von Zeichen zwischen der Verwendung des ANSI- und des OEM-Zeichensatzes umzuschalten, wählen Sie die Option 'OEM' aus dem Menü 'Datei'.

#### 2.) Konvertieren von Texten zwischen ANSI und OEM

Um einen vorliegenden Text von dem einen Zeichensatz in den anderen zu konvertieren, reicht es nicht aus, wie oben beschrieben, den Zeichensatz für die Darstellungs und Eingabe umzuschalten. Durch das Umschalten des Zeichensatzes wird lediglich der aktuell verwendete Zeichensatz geändert, jedoch nicht bereits im Text vorhandenen Zeichen.

Wenn bspw. im ANSI-Modus ein Text mit Umlauten vorliegt, werden diese Nach der Umschaltung auf den OEM-Zeichensatz nicht mehr korrekt dargestellt. Es erfolgt keine Konvertierung der Zeichen. Es wird lediglich ein anderer Zeichensatz zur Anzeige verwendet. Damit wird anstelle eines Umlautes einfach dasjenige Zeichen angezeigt, das im OEM-Zeichensatz denselben Zeichencode besitzt. Um einen Text unter Beibehaltung der Sonderzeichen vom ANSI-Zeichensatz in den OEM-Zeichensatz (oder umgekehrt) zu konvertieren, gehen Sie wie folgt vor:

- Laden Sie den Text und achten Sie darauf, daß sich der Editor im richtigen Modus (ANSI oder OEM) befindet, so daß alle Zeichen korrekt angezeigt werden.

- Wählen Sie die Option 'Alles markieren' aus dem Menü 'Bearbeiten'.

- Wählen Sie die Option 'Ausschneiden' aus dem Menü 'Bearbeiten'. Der gesamte Text wird jetzt in die Zwischenablage gelegt.

- Wählen Sie die Option 'OEM' aus dem Menü 'Datei', um den Zeichensatz umzuschalten.

- Wählen Sie die Option 'Einfügen' aus dem Menü 'Bearbeiten'. **Anmerkung:** Beim Einfügen des Textes erfolgt automatisch die Konvertierung aller Zeichen in den aktuellen Zeichensatz.

- Wählen Sie die Option 'Speichern' oder 'Speichern unter' aus dem Menü 'Datei', um den konvertierten Text zu sichern.

### i) Tabulatoren im Editor

Im Texteditor von T.N.T. wird jedes Tabulatorzeichen, sowohl beim Laden einer Datei als auch bei der Eingabe, sofort durch eine entsprechende Menge von Leerzeichen bis zur nächsten Tabulatorposition ersetzt. Um die Abstände der Tabulatorpositionen einzustellen, wählen Sie die Option 'Tabulator' aus dem Menü 'Datei'.

**Anmerkung:** Das Ändern des Tabulatorabstands wirkt sich auf bereits ersetzte Tabulatoren nicht mehr aus. Erst beim Speichern einer Datei können aufeinander folgende Leerzeichen wieder durch Tabulatoren ersetzt werden.

### j) Konfiguration des Editors

Um die aktuelle Konfiguration des Editors als Vorlage für zukünftige Editorfenster zu verwenden, wählen Sie die Option 'Aktuelles Layout als Standard' aus dem Menü 'Datei'. Das Layout des Editors umfaßt sowohl die Größe des Fensters als auch die Einstellung folgender Parameter:

**- Die Tabulatorpositionen**... Wählen Sie die Option 'Tabulator' aus dem Menü 'Datei' um die Abstände der Tabulatorpositionen zu ändern. (Siehe auch Tabulatoren im Editor.)

**- Die Art der Markierung, permanent oder nicht**... Wählen Sie die Option 'Permanente Markierung' aus dem Menü 'Datei', um zwischen permanenter und nicht permanenter Markierung umzuschalten. (**Anmerkung:** Bei permanenter Markierung wird die Markierung eines Textblocks auch nach der Bewegung des Cursors oder der Eingabe neuer Zeichen aufrechterhalten. Siehe auch Bearbeiten von markierten Textblöcken.)

**- Sicherungskopien beim Speichern des Textes erstellen**... Falls beim Speichern eines Textes unter dem angegebenen Dateinamen bereits eine Datei existiert, kann eine Sicherungskopie der Datei erstellt werden. Die alte Datei bleibt dann unter dem gleichen Dateinamen, jedoch mit einer anderen Endung, erhalten. Im Untermenü 'Sicherungskopie' des Menüs 'Datei' können Sie einstellen, ob die Endung der Sicherungskopie '.BAK', '.bak' oder '.~\*' lauten soll. (**Anmerkung:** '.~\*' bedeutet, daß die alte Endung erhalten bleibt, jedoch eine Tilde '~' vorangehänt wird. Aus '.TXT' wird bspw. '.~TXT'.) Wenn Sie nicht möchten, daß Sicherungskopien erstellt werden, aktivieren Sie die Option 'nicht erstellen' im Untermenü 'Sicherungskopie'. Wenn Sicherungskopien nur in Archiven nicht erstellt stellt werden sollen, aktivieren Sie die Option 'nicht in Archiven'.

# k) Tastaturkommandos: Texteditor

- Tastaturkommandos: Bewegen des Cursors

- Tastaturkommandos: Editieren des Textes im Texteditor
- Tastaturkommandos: Markieren eines Textblocks oder Anzeigebereichs
- Tastaturkommandos: Bearbeiten eines Textblocks
- Tastaturkommandos: Suchen und Ersetzen von Textfragmenten, Suchen von Mustern

### k) Tastaturkommandos: Texteditor

### - Tastaturkommandos: Bewegen des Cursors

Mit folgenden Tastaturkommandos können Sie den Cursor in Verzeichnis-Anzeige-Fenstern, im Texteditor, im Hexmodus des Datei-Anzeigers sowie in anderen Listen oder Anzeigebereichen über den angezeigten Daten bewegen:

- **Cursor links**... Cursor eine Spalte nach links.
- **Cursor rechts**... Cursor eine Spalte nach rechts.
- **Cursor hoch**... Cursor eine Zeile nach oben.
- **Cursor runter**... Cursor eine Zeile nach unten.

**- Pos1 (Home)**... Im Texteditor: Cursor an den Anfang der aktuellen Zeile. Sonst: Cursor auf den 1. Eintrag der Liste.

**- Ende (End)**... Im Texteditor: Cursor an das Ende der aktuellen Zeile. Sonst: Cursor auf den letzten Eintrag der Liste.

**- Umschalt (Shift) + Cursor links**... In Verzeichnis-Anzeige-Fenstern und Listen: Anzeige ganz nach links blättern. Im Texteditor: Cursor eine Position nach links und markieren des Zeichens unter dem Cursor.

**- Umschalt (Shift) + Pfreil rechts**... In Verzeichnis-Anzeige-Fenstern und Listen: Anzeige ganz nach rechts blättern. Im Texteditor: Cursor eine Position nach rechts und markieren des Zeichens unter dem Cursor.

- **Bild hoch (PgUp)**... Eine Seite zurück bzw. nach oben blättern.
- **Bild runter (PgDn)**... Eine Seite weiter bzw. nach unten blättern.
- **Strg (Control) + Bild hoch (PgUp)**...
- **Strg (Control) + Pos1 (Home)**... An den Anfang des Textes oder der Liste springen.
- **Strg (Control) + Bild runter (PgDn)**...
- **Strg (Control) + Ende (End)**... Ans Ende des Textes oder der Liste springen.

**- 'a' - 'z'**... Zum nächsten Eintrag springen, der mit dem entsprechenden Buchstaben beginnt. (Im Texteditor und im Datei-Anzeiger nicht verfügbar.)

**- 'A' - 'Z'**... Zum vorhergehenden Eintrag springen, der mit dem entsprechenden Buchstaben beginnt. (Im Texteditor und im Datei-Anzeiger nicht verfügbar.)

**- Unterstrich '\_'**... Zum nächsten Eintrag springen, der mit einem Unterstrich '\_' beginnt. (Im Texteditor und im Datei-Anzeiger nicht verfügbar.)

- **Strg (Control) + Cursor links**... An den Anfang des aktuellen Wortes springen. (Nur im Texteditor.)
- **Strg (Control) + Cursor rechts**... An den Anfang des nächsten Wortes springen. (Nur im Texteditor.)

**- Strg (Control) + G**... In Verzeichnis-Anzeige-Fenstern: Öffnen des Dialogs zum Lokalisieren von Dateien und Verzeichnissen. Im Texteditor und im Datei-Anzeiger: Öffnen des Dialogs 'Gehe zu' zum Eingeben der Position, an die der Cursor gesetzt werden soll. (**Anmerkung:** Im Texteditor und im Textmodus des Datei-Anzeigers kann eine Zeilennummer angegeben werden. Im Hexmodus des Datei-Anzeigers die relative Position zum Dateianfang (offset). Zeilennummern oder Positionen können als dezimale oder hexadezimale Zahl angegeben werden. Unterstützte Formate für hexadezimale Zahlen: '0xf034', '1a43h' oder '\$b435'.)
### k) Tastaturkommandos: Texteditor

### - Tastaturkommandos: Editieren des Textes im Texteditor

1.) Bei der Texteingabe

- **Entf (Delete)**... Zeichen an der aktuellen Position des Cursors löschen.
- **Rücknahme (Backspace)**... Zeichen links des Cursors löschen.
- **Strg (Control) + Y**... Aktuelle Zeile löschen.

**- Eingabe (Enter/Return)**... Zeilenumbruch (carriage return + line feed) an der aktuellen Position des Cursors einfügen und den Cursor auf den Anfang der nächsten Zeile setzen.

**- Tabulator**... Leerzeichen von der aktuellen Position des Cursors bis zur nächsten Tabulatorposition einfügen.

- **Strg (Control) + T**... Abstände zwischen den Tabulatorpositionen ändern.
- **Strg (Control) + Q, l**... Zeichen an der aktuellen Position des Cursors in Kleinbuchstaben umwandeln.
- **Strg (Control) + Q, u**... Zeichen an der aktuellen Position des Cursors in Großbuchstaben umwandeln.

2.) Rückgängig machen und Widerrufen von Änderungen

**- Alt + Rück (Backspace)**...

**- Strg (Control) + Z**... Letzte Änderung rückgängig machen (undo).

**- Umschalt (Shift) + Alt + Rück (Backspace)**... Rückgängig Machen der letzten Änderung widerrufen (redo).

3.) Dateikommandos

**- Strg (Control) + K, l**... Neue Datei öffnen.

**- F2**...

- **Strg (Control) + S**...
- **Strg (Control) + K, s**... Text unter dem aktuellen Dateinamen sichern.
- **Strg (Control) + K, x**... Text unter dem aktuellem Dateinamen sichern und Editor beenden.
- **Strg (Control) + P**... Drucken des Textes.
- **Esc**...
- **Alt + X**...
- **Alt + F4**...
- **Strg (Control)+ K, q**... Editor beenden.

## - Tastaturkommandos: Markieren eines Textblocks oder Anzeigebereichs

Mit folgenden Tastaturkommandos können Sie einen Block im Texteditor oder einen bestimmten Bereich der Anzeige im Hexmodus des Datei-Anzeigers markieren:

**- Markieren des Blocks beim Bewegen des Cursors**... Wenn Sie den Cursor im Texteditor oder im Hexmodus des Datei-Anzeigers unter Zuhilfenahme von Tastaturkommandos bewegen und dabei die Taste 'Umschalt (Shift)' gedrückt halten, wird der mit dem Cursor überfahrene Bereich markiert. (Siehe auch Tastaturkommandos: Bewegen des Cursors)

**- Strg (Control) + K, b**... Den Anfang des markierten Bereichs auf die aktuelle Position des Cursors setzen.

**- Strg (Control) + K, k**... Das Ende des markierten Bereichs auf die aktuelle Position des Cursors setzen.

### k) Tastaturkommandos: Texteditor

### - Tastaturkommandos: Bearbeiten eines Textblocks

- **Umschalt (Shift) + Entf (Delete)**...
- **Strg (Control) + X**... Markierten Bereich ausschneiden und in der Zwischenablage ablegen.
- **Strg (Control) + Einfg (Insert)**...
- **Strg (Control) + C**... Markierten Bereich in die Zwischenablage kopieren.
- **Umschalt (Shift) + Einfg (Insert)**...
- **Strg (Control) + V**... Text aus der Zwischenablage an der aktuellen Position des Cursors einfügen.
- **Strg (Control) + Entf (Delete)**...
- **Strg (Control) + K, y**... Markierten Bereich löschen.
- **Strg (Control) + K, c**... Markierten Bereich an die aktuelle Position des Cursors kopieren.
- **Strg (Control) + K, v**... Markierten Bereich an die aktuelle Position des Cursors verschieben.

**- Strg (Control) + K, i**... Markierten Bereich um 1 Spalte nach rechts einrücken (indent). Am Anfang jeder Zeile sowie vor dem Blockanfang wird ein Leerzeichen (Space) eingefügt.

**- Strg (Control) + K, u**... Markierten Bereich um 1 Spalte nach links verschieben (unindent). Am Anfang jeder Zeile sowie vor dem Blockanfang wird ein Leerzeichen (Space) entfernt, solange Leerzeichen vorhanden sind.

- **Strg (Control) + K, r**... Datei laden und an der aktuellen Position des Cursors in den Text einfügen.
- **Strg (Control) + K, w**... Markierten Bereich als Datei speichern.
- **F4**... Neuen Texteditor mit dem Inhalt des markierten Bereichs öffnen.
- **Strg (Control) + K, p**... Drucken des markierten Bereichs.

### - Tastaturkommandos: Suchen und Ersetzen von Textfragmenten, Suchen von Mustern

Mit folgenden Tastaturkommandos steuern Sie das Suchen und Ersetzen von Textfragmenten im Texteditor sowie das Suchen von Mustern im Datei-Anzeiger.

**- F7**...

- **Strg (Control) + F**...
- **Strg (Control) + Q, f**...
- **Alt + F3**... Öffnen des Dialogs zum Einstellen der Parameter zum Suchen.

**- Strg (Control) + Q, a**...

**- Strg (Control) + R**... Öffnen des Dialogs zum Einstellen der Parameter zum Ersetzen.

**- Strg (Control) + N**...

**- Strg (Control) + L**...

**- Strg (Control) + W**...

**- Umschalt (Shift) + F7**...

**- F3**... Letzten Vorgang zum Suchen oder Ersetzen von der aktuellen Position des Cursors aus erneut starten.

# VI. Tools

## VI.4. Der Datei-Anzeiger

Der integrierte Datei-Anzeiger von T.N.T. bietet zwei Modi zur Anzeige des Inhalts von Dateien:

1.) Eine Text-Ansicht. Wahlweise im ANSI- oder im OEM-Zeichensatz.

2.) Eine Hex-Ansicht zur Darstellung sowie zum Editieren des Inhalts von Dateien auf Byte-Ebene in Form eines sog. Hex-Dumps oder Hex-Listings.

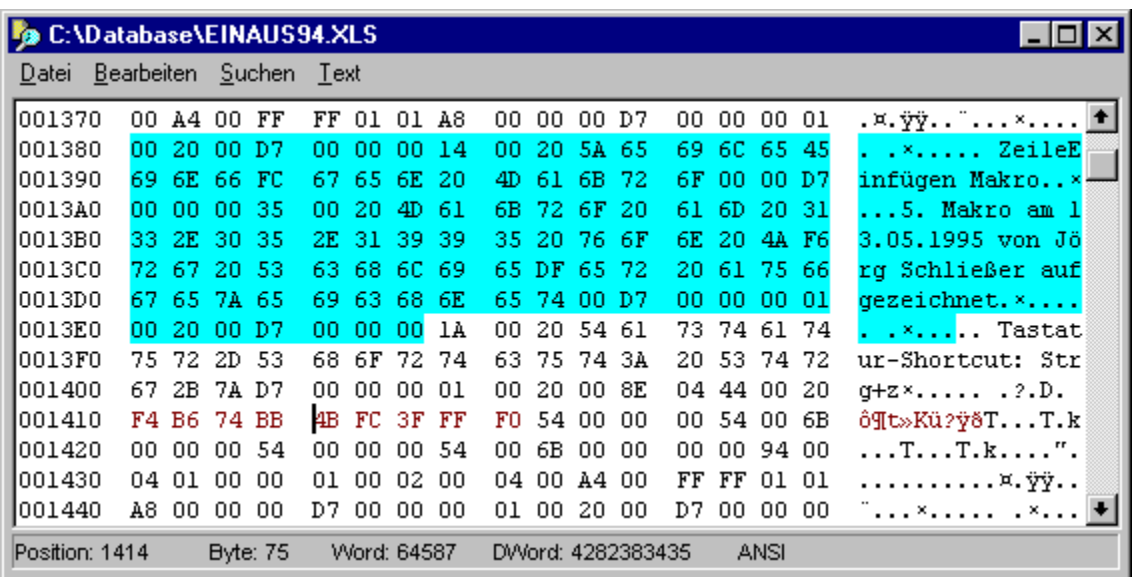

In beiden Modi kann der Anzeiger als Multi-Datei-Anzeiger über einer beliebig großen Menge von Dateien arbeiten, die dynamisch umgeschaltet werden können. Darüber hinaus stehen Funktionen zum Suchen von beliebigen Bytemustern in den angezeigten Dateien zur Verfügung.

- a) Aufruf eines Datei-Anzeigers
- b) Die Hex-Ansicht des Datei-Anzeigers
- c) Die Text-Ansicht des Datei-Anzeigers
- d) Umschalten zwischen den Dateien im Multi-Datei-Anzeiger
- e) Editieren von Dateien in der Hex-Ansicht des Anzeigers
- f) Suche nach Mustern im Datei-Anzeiger
- g) Bearbeiten eines markierten Bereichs der Anzeige im Datei-Anzeiger
- h) Drag & Drop: Texte
- i) Konfiguration des Datei-Anzeigers
- j) Tastaturkommandos: Datei-Anzeiger

**Achtung!** Wenn Sie den Datei-Anzeiger verwenden, um Dateien auf Byte-Ebene zu editieren, sollten Sie genaue Kenntnisse über den Inhalt und den Aufbau der betreffenden Dateien haben. Auf dem Datenträger besteht jede Datei nur aus einer Folge von Zahlenwerten oder Informationseinheiten, sog. 'Bytes'. Wie die Bytes zu größeren Einheiten zusammengefaßt und interpretiert werden, hängt vom Typ der Datei und von den Programmen ab, welche die Datei verwenden. Wenn Sie Kenntnis über den Aufbau eines Dateityps besitzen, können Sie bestimmte Stellen innerhalb der Datei aufsuchen, analysieren und modifizieren. Wenn Sie jedoch keine Informationen über den Aufbau einer Datei besitzen, sollten Sie niemals Änderungen an der Datei vornehmen. Die Datei kann sonst u.U. ihre eigentliche Funktion nicht mehr erfüllen. Eine falsch modifizierte Programmdatei wird nicht mehr

funktionieren, eine Datenbankdatei nicht mehr korrekt lesbar sein!

## a) Aufruf eines Datei-Anzeigers

### 1.) Öffnen eines Datei-Anzeigers für eine einzelne Datei

Klicken Sie den Eintrag der Datei in einem Verzeichnis-Anzeige-Fenster mit der rechten Maustaste an und wählen Sie die Option 'Anzeiger' aus dem Datei-Kontextmenü.

### 2.) Öffnen eines Multi-Datei-Anzeigers

Markieren Sie die gewünschten Einträge in einem Verzeichnis-Anzeige-Fenster. Klicken Sie einen der markierten Einträge mit der rechten Maustaste an und wählen Sie die Option 'Anzeiger' aus dem Verzeichnis-Kontextmenü. Daraufhin erscheint der Dialog, in dem Sie die weiteren Parameter zum Start des Multi-Datei-Anzeigers einstellen können. (**Anmerkung:** Wenn Sie ein Verzeichnis markieren oder anklicken, werden automatisch alle Dateien innerhalb des Verzeichnisses angezeigt.)

**Anmerkung:** Abhängig von der Analyse des Inhalts der (ersten) Datei wird entweder die Hex-Ansicht oder die Text-Ansicht des Anzeiger aktiviert. (Die Hex-Ansicht wird immer dann verwendet, wenn die Datei Zeichen (bzw. Bytewerte) enthält, die nicht im ANSI- oder OEM-Zeichensatz darstellbar sind.) Die Ansicht kann anschließend, unabhängig vom Typ der Datei, jederzeit gewechselt werden.

### b) Die Hex-Ansicht des Datei-Anzeigers

**Anmerkung:** Um von der Text-Ansicht in die Hex-Ansicht umzuschalten, wählen Sie den Menüpunkt 'Hex' aus der Menüleiste des Anzeigers.

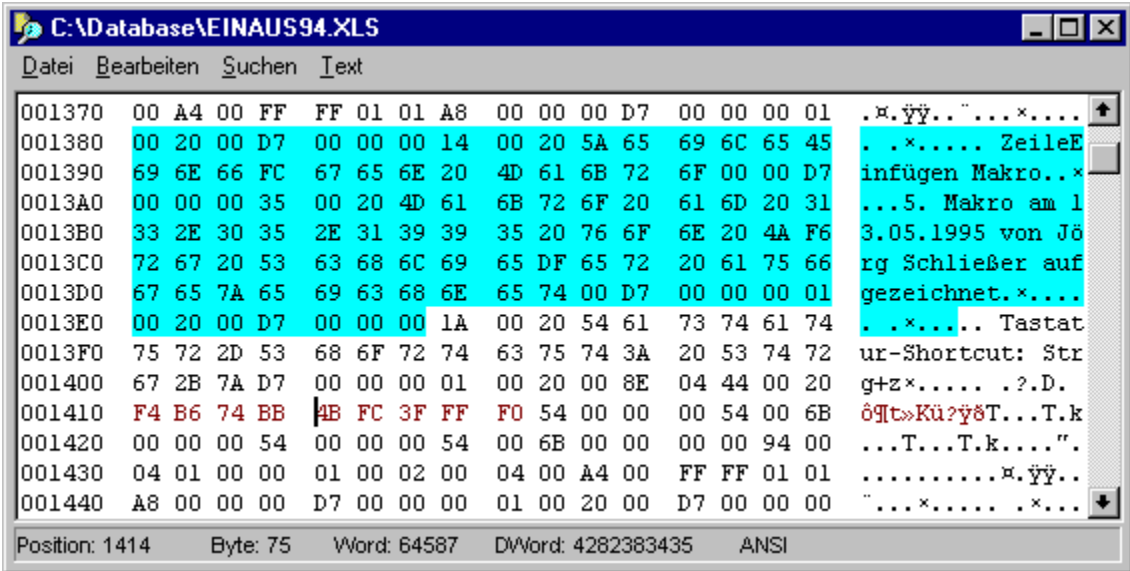

#### 1.) Die Positionsanzeige (offsets)

In der ersten Spalte wird der Abstand (offset) des ersten Bytes jeder Zeile zum Anfang der Datei angezeigt. Um zwischen dezimaler oder hexadezimaler Anzeige der Abstände umzuschalten, wählen Sie den Menüpunkt 'Dezimal' aus dem Menü 'Datei' oder geben Sie die Tastenkombination 'Strg (Control) + D' ein.

### 2.) Die Hex-Anzeige

Im mittleren Bereich des Fensters erfolgt die Ausgabe des Inhalts der aktuellen Datei als Hex-Dump. Abhängig von der Breite des Fensters werden in jeder Zeile acht oder sechzehn Bytes in Vierergruppen (4 Bytes = 1 Langwort) ausgegeben.

### 3.) Die Text-Anzeige

Im rechten Teil des Fensters erfolgt die Ausgabe des Inhalts der Datei als Text im ANSI- oder OEM-Format. Werte, die mit dem aktuellen Zeichensatz nicht darstellbar sind, werden durch einen Punkt '.' repräsentiert. Um den Zeichensatz, ANSI oder OEM, umzuschalten, wählen Sie den Menüpunkt 'OEM' aus dem Menü 'Datei'. (Siehe auch: ANSI und OEM, Anzeige und Konvertierung.)

#### 4.) Die Statuszeile

In der Statuszeile am unteren Rand des Fensters werden folgende Informationen angezeigt:

**- P(osition)**... Die aktuelle Position des Cursors, relativ zum Dateianfang. Um zwischen dezimaler oder

hexadezimaler Anzeige umzuschalten, wählen Sie den Menüpunkt 'Dezimal' aus dem Menü 'Datei' oder geben Sie die Tastenkombination 'Strg (Control) + D' ein.

**- B(yte)**... Der dezimale Wert des Bytes an der aktuellen Position des Cursors. Um zwischen vorzeichenloser und vorzeichenbehafteter Anzeige umzuschalten, wählen Sie den Menüpunkt 'Vorzeichen' aus dem Menü 'Datei' oder geben Sie die Tastenkombination 'Strg (Control) + V' ein.

**- W(ord)**... Der dezimale Wert des Wortes (2 Bytes) an der aktuellen Position des Cursors. Um zwischen der Auswertung im 'Little Endian' (bspw. INTEL®) oder 'Big Endian' (bspw. Motorola®) Format umzuschalten, wählen sie den Menüpunkt 'Motorola' aus dem Menü 'Datei' oder geben Sie die Tastenkombination 'Strg (Control) + M' ein. (Zum Umschalten zwischen vorzeichenbehafteter und vorzeichenloser Anzeige s.o.).

**- D(word)**... Der dezimale Wert des Langwortes (4 Bytes) an der aktuellen Position des Cursors. (Zum Umschalten zwischen der Auswertung im 'Little Endian' (bspw. INTEL®) oder 'Big Endian' (bspw. Motorola®) sowie zwischen vorzeichenloser und vorzeichenbehafteter Anzeige s.o.).

**- ANSI / OEM**... Anzeige des aktiven Zeichensatzes, ANSI oder OEM. Um zwischen der Darstellung im ANSI- oder OEM-Zeichensatz umzuschalten, wählen Sie den Menüpunkt 'OEM' aus dem Menü 'Datei' oder geben Sie die Tastenkombination 'Strg (Control) + O' ein.

Siehe auch: Tastaturkommandos: Hex-Ansicht des Datei-Anzeigers

### c) Die Text-Ansicht des Datei-Anzeigers

**Anmerkung:** Um von der Hex-Ansicht in die Text-Ansicht umzuschalten, wählen Sie den Menüpunkt 'Text' aus der Menüleiste des Anzeigers.

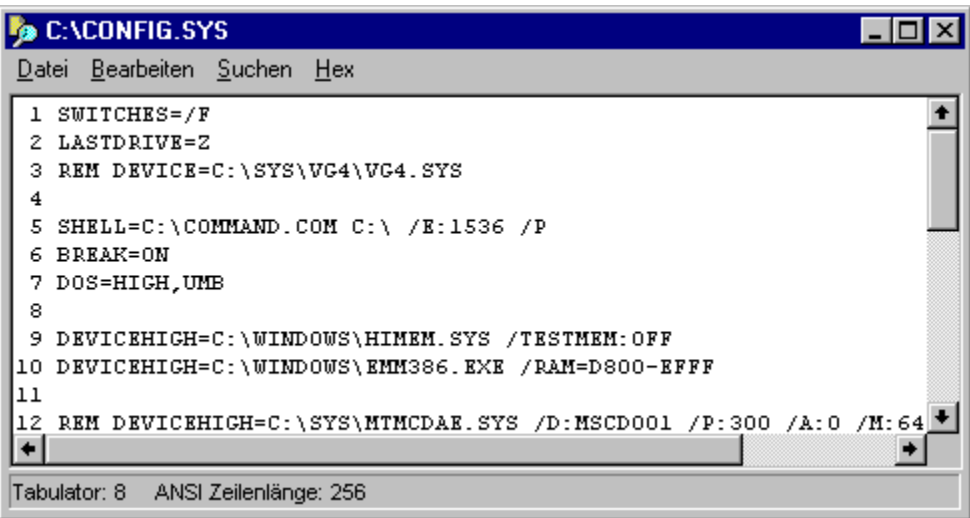

Die Text-Ansicht des Datei-Anzeigers zeigt den Inhalt einer Datei als Text im ANSI- oder OEM-Format. Wenn die Datei Werte enthält, die mit dem aktuellen Zeichensatz nicht darstellbar sind, wird ein Leerzeichen ausgegeben. Um den Zeichensatz, ANSI oder OEM, umzuschalten, wählen Sie die Option 'OEM' aus dem Menü 'Datei' oder geben Sie die Tastenkombination 'Strg (Control) + O' ein. (Siehe auch ANSI und OEM, Anzeige und Konvertierung.)

#### 1.) Maximale Zeilenlänger und Zeilenumbrüche

Eine neue Zeile beginnt entweder beim Auftreten eines Zeilenumbruchs (carriage return) oder eines Zeilenvorschubs (line feed) oder wenn die Länge der aktuellen Zeile den gegebenen Grenzwert übersteigt. (**Anmerkung:** Tritt ein Zeilenumbruch zusammen mit einem Zeilenvorschub auf (carriage return + line feed), werden beide Zeichen zu einem einzigen Zeilenumbruch zusammengefaßt). Um die maximale Zeilenlänge zu ändern, wählen Sie die Option 'Maximale Zeilenlänge' aus dem Menü 'Datei' oder geben Sie die Tastenkombination 'Strg (Control) + M' ein. (**Anmerkung:** Beim Ändern der Zeilenlänge wird automatisch die optimale Zeilenlänge für die aktuelle Fenstergröße voreingestellt.)

### 2.) Zeilennummern

Am Anfang jeder Zeile können fortlaufende Zeilennummern angezeigt werden. Um die Anzeige der Zeilennummern ein- oder auszuschalten, wählen Sie den Menüpunkt 'Zeilennummern' aus dem Menü 'Datei' oder geben Sie die Tastenkombination 'Strg (Control) + Z' ein.

### 3.) Tabulatorzeichen

Tabulatorzeichen werden bei der Anzeige jeweils durch eine entsprechende Menge von Leerzeichen (spaces) bis zur nächsten Tabulatorposition ersetzt. Um die Abstände der Tabulatorpositionen zu ändern, wählen Sie die Option 'Tabulator' aus dem Menü 'Datei' oder geben Sie die Tastenkombination 'Strg

(Control) + T' ein.

#### 4.) Die Statuszeile

In der Statuszeile am unteren Rand des Fensters werden folgende Informationen angezeigt:

**- Tabulator**... Der Abstand zwischen den Tabulatorpositionen. Um die Abstände der Tabulatorpositionen zu ändern, wählen Sie die Option 'Tabulator' aus dem Menü 'Datei' oder geben Sie die Tastenkombination 'Strg (Control) + T' ein.

**- ANSI / OEM**... Anzeige des aktiven Zeichensatzes, ANSI oder OEM. Um zwischen der Darstellung im ANSI- oder OEM-Zeichensatz umzuschalten, wählen Sie den Menüpunkt 'OEM' aus dem Menü 'Datei' oder geben Sie die Tastenkombination 'Strg (Control) + O' ein.

**- Zeilenlänge**... Die maximale Zeilenlänge. Um die maximale Zeilenlänge zu ändern, wählen Sie die Option 'Maximale Zeilenlänge' aus dem Menü 'Datei' oder geben Sie die Tastenkombination 'Strg (Control) + M' ein.

Siehe auch: Tastaturkommandos: Text-Ansicht des Datei-Anzeigers

## d) Umschalten zwischen den Dateien im Multi-Datei-Anzeiger

Wenn der Datei-Anzeiger als Multi-Datei-Anzeiger verwendet wird, befinden sich am unteren Rand des Fensters vier Schaltflächen über die zwischen den verschiedenen Dateien umgeschaltet werden kann. (**Anmerkung:** Dateien, die innerhalb eines Verzeichnisses liegen, werden in alphabetischer Reihenfolge angezeigt. Wenn Dateien aus mehreren Verzeichnissen angezeigt werden, werden die Verzeichnisse ebenfalls in alphabetischer Reihenfolge durchlaufen.)

**- Erste bzw. letzte Datei anzeigen**... Wählen Sie eine der beiden Schaltflächen 'Erste' oder 'Letzte' um zur entsprechenden Datei zu springen.

**- Vorherige bzw. nächste Datei anzeigen**... Wählen Sie eine der beiden Schaltflächen 'Vorherige' bzw. 'Nächste' um die vorherige bzw. die nächste Datei anzuzeigen.

## e) Editieren von Dateien in der Hex-Ansicht des Anzeigers

**Anmerkung:** Das Editieren des Inhalts einer Datei erfolgt in der Hex-Ansicht des Datei-Anzeigers auf Byte-Ebene. Um eine Datei als Text zu editieren, aktivieren Sie die Text-Ansicht und wählen Sie die Option 'Editor' aus dem Menü 'Datei'.

**Achtung!** Wenn Sie den Datei-Anzeiger verwenden, um Dateien auf Byte-Ebene zu editieren, sollten Sie genaue Kenntnisse über den Inhalt und den Aufbau der betreffenden Dateien haben. Auf dem Datenträger besteht jede Datei nur aus einer Folge von Zahlenwerten oder Informationseinheiten, sog. 'Bytes'. Wie die Bytes zu größeren Einheiten zusammengefaßt und interpretiert werden, hängt vom Typ der Datei und von den Programmen ab, welche die Datei verwenden. Wenn Sie Kenntnis über den Aufbau eines Dateityps besitzen, können Sie bestimmte Stellen innerhalb der Datei aufsuchen, analysieren und modifizieren. Wenn Sie jedoch keine Informationen über den Aufbau einer Datei besitzen, sollten Sie niemals Änderungen an der Datei vornehmen. Die Datei kann sonst u.U. ihre eigentliche Funktion nicht mehr erfüllen. Eine falsch modifizierte Programmdatei wird nicht mehr funktionieren, eine Datenbankdatei nicht mehr korrekt lesbar sein!

Um den Edit-Modus der Hex-Ansicht zu aktivieren, wählen Sie die Option 'Edit' aus dem Menü 'Datei' oder geben Sie die Tastenkombination 'Strg (Control) + E' ein.

#### 1.) Der Cursor

Durch einen Klick mit der linken Maustaste in den Anzeigebereich, gleichgültig ob in die Hex- oder die Text-Anzeige, setzen Sie den Cursor an die entsprechende Position. Wenn Sie den Cursor mittels der 'üblichen' Tastaturkommandos über den oberen oder den unteren Rand des Anzeigebereichs hinausbewegen, wird der angezeigte Ausschnitt der Datei in die entsprechende Richtung weiter geblättert. (Siehe auch Tastaturkommandos: Bewegen des Cursors.) Um den Cursor von der Hex-Anzeige zur Text-Anzeige umzuschalten, und umgekehrt, drücken Sie die 'Tab' Taste.

### 2.) Ändern der Daten in der Hex-Anzeige

Wenn sich der Cursor innerhalb der Hex-Anzeige befindet, können Sie jeweils eine Hälfte (ein 'Nibble') des aktuellen Bytes durch die Eingabe einer hexadezimalen Ziffer über die Tasten '0' bis '9' und 'A' bis 'F' ändern. Bytes, die verändert wurden, werden mit der Farbe für Hervorgehobenes dargestellt.

### 3.) Ändern kompletter Bytes, Words oder DWords

Um für das komplette Byte, Word (2 Bytes) oder DWord (4 Bytes) an der aktuellen Position des Cursors einen neuen Wert einzugeben, wählen Sie die Option 'Bytes ändern' aus dem Menü 'Bearbeiten' oder geben Sie die Tastenkombination 'Strg (Control) + B' ein.

Daraufhin wird der Dialog 'Bytes ändern' geöffnet, in dem Sie wählen können, ob ein Byte, ein Word oder ein DWord geändert werden soll und den neuen Wert angeben können. Der Wert kann dezimal oder hexadezimal, mit oder ohne Vorzeichen angegeben werden. Nach der Wahl der Schaltfläche 'OK' werden die entsprechenden Bytes geändert. Dabei wird automatisch berücksichtigt, ob die Auswertung der Bytes aktuell im 'Little Endian' (bspw. INTEL®) oder 'Big Endian' (bspw. Motorola®) Format erfolgt. (Annmerkung: Um zwischen der Auswertung im 'Little Endian' (bspw. INTEL®) oder 'Big Endian' (bspw. Motorola®) umzuschalten, wählen sie die Option 'Motorola' aus dem Menü 'Datei' oder geben Sie die Tastenkombination 'Strg (Control) + M' ein.)

4.) Ändern der Daten in der Text-Anzeige

Wenn sich der Cursor innerhalb der Text-Daten-Anzeige befindet, ändern Sie jeweils das aktuelle Byte durch die Eingabe des neuen Zeichens über die Tastatur. Zeichen, die verändert wurden, werden mit der Farbe für Hervorgehobenes dargestellt.

#### 5.) Zurücknehmen von Änderungen

Um die Änderung eines Bytes zurückzunehmen, bewegen Sie den Cursor hinter das entsprechende Zeichen und betätigen die Taste 'Rücknahme (Backspace)' oder bewegen Sie den Cursor vor das Zeichen und betätigen die Taste 'Entf (Delete)'.

#### 6) Änderungen in die Datei schreiben

Geänderte Bytes oder Zeichen werden nicht sofort in die Datei geschrieben, sondern in einem Puffer zwischengespeichert. Die Größe dieses Puffers ist auf 256 Bytes begrenzt. Wenn der Puffer voll ist, erscheint automatisch eine Meldung und Sie können entscheiden, ob die Änderungen in die Datei geschrieben werden sollen.

Dieselbe Nachfrage erfolgt, wenn Sie den Anzeige in die Text-Ansicht umschalten, den Edit-Modus deaktivieren, im Multi-Datei-Anzeiger zu einer anderen Datei umschalten oder den Anzeiger beenden. **Achtung!** Wenn Sie die Frage nach dem Sichern der Änderungen mit 'Nein' beantworten, werden alle Änderungen verworfen. Wenn Sie mit 'Ja' antworten, wird die Datei permanent verändert.

#### 7.) Einfügen einer Datei

Sie können eine beliebige Datei in die aktuell angezeigte Datei einfügen. Entsprechend der Länge der geladenen Datei werden dabei die Bytes in der angezeigten Datei überschrieben. Zum Einfügen eines Datei setzen Sie den Cursor auf das erste Byte, das überschrieben werden soll und wählen Sie die Option 'Öffnen' aus dem Menü 'Bearbeiten' oder geben Sie die Tastenkombination 'Strg (Control) + K r' ein. **Achtung!** Beim Einfügen einer Datei wird die angezeigte Datei sofort geändert. Die Änderungen werden direkt in die Datei geschrieben. (**Anmerkung:** Die Länge der geladenen Datei darf nicht größer sein, als der Platz von der aktuellen Position des Cursors bis zum Ende der angezeigten Datei.)

### f) Suche nach Mustern im Datei-Anzeiger

Um die angezeigten Dateien nach einem Muster von Zeichen oder Werten zu durchsuchen, wählen Sie die Option 'Suchen' aus dem Menü 'Suchen' oder geben Sie die Tastenkombination 'Strg (Control) + Q f', 'Strg (Control) + F' oder 'Alt + F3' ein. Daraufhin wird der Dialog 'Muster suchen' geöffnet, in dem Sie das zu suchende Muster eingeben sowie weitere Parameter für den Suchvorgang einstellen können.

Siehe auch:

- Suchmuster eingeben
- a & A unterscheiden
- Nur ganze Wörter
- Rückwärts suchen

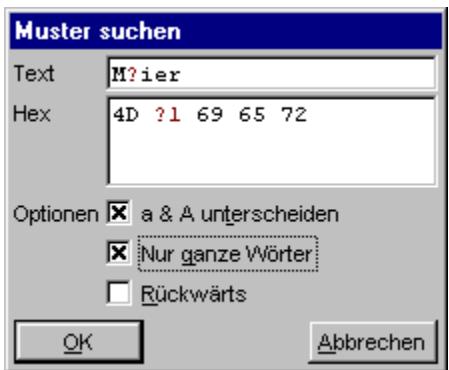

Wählen Sie die Schaltfläche 'OK', um den Suchvorgang zu starten. Wenn das Muster gefunden wurde, wird der entsprechende Ausschnitt der Datei angezeigt und die Fundstelle markiert. Um den Suchvorgang erneut zu starten und zum nächsten Vorkommen des gesuchten Musters zu springen, wählen Sie die Option 'Abermals' aus dem Menü 'Suchen' oder geben Sie die Tastenkombination 'Strg (Control) + L', 'Strg (Control) + N', 'Strg (Control) + W' , 'Umschalt (Shift) + F7' oder 'F3' ein.

Anmerkung zum Durchsuchen mehrerer Dateien:

Wenn der Anzeiger als Multi-Datei-Anzeiger über mehreren Dateien arbeitet, wird der Suchvorgang in der nächsten Datei fortgesetzt, wenn das gesuchte Muster in der aktuellen Datei nicht mehr auftritt. Wenn die Option 'Rückwärts suchen' eingeschaltet ist, wird der Suchvorgang in der vorherigen Datei am Ende fortgesetzt, sonst am Anfang der nächsten Datei.

## g) Bearbeiten eines markierten Bereichs der Anzeige im Datei-Anzeiger

Ein beliebiger Teil der Anzeige des Datei-Anzeigers kann markiert und als Text der mit einer Reihe von Kommandos bearbeitet werden.

1.) Markieren eines Bereichs mit der Maus

Um einen Teil der Anzeige zu markieren, bewegen Sie den Mauszeiger über den Anfang (oder das Ende) des zu markierenden Bereichs und drücken Sie die linke Maustaste. Ziehen Sie jetzt, bei gedrückter Maustaste, die Maus in eine beliebige Richtung. Daraufhin wird derjenige Teil der Anzeige, der mit der Maus überfahren wird, als Textblock mit der Farbe für Markiertes unterlegt. Wenn Sie die Maus beim Ziehen der Markierung über den Rand des Anzeigebereichs hinausbewegen, wird der angezeigte Ausschnitt in die entsprechende Richtung weitergeblättert. Ziehen Sie den Mauszeiger bis über das letzte (oder erste) Zeichen, das markiert werden soll und lassen Sie dort die Maustaste los. (Anmerkungen: Sie können den Anfang des markierten Bereichs auch durch einen Doppelklick mit der linken Maustaste und das Ende durch einen Doppelklick mit der rechten Maustaste setzen. Um die gesamte Anzeige der aktuellen Datei zu markieren, wählen Sie die Option 'Alles markieren' aus dem Menü 'Bearbeiten'.)

2.) Kommandos zum Bearbeiten des markierten Bereichs

Folgende Kommandos zum Bearbeiten des markierten Bereichs finden Sie im Menu 'Bearbeiten' oder im Kontextmenu, das durch einen Klick mit der rechten Maustaste auf das Markierte geöffnet wird:

**- Kopieren**... Markierten Bereich als Text in die Zwischenablage kopieren.

**- Speichern unter**... Speichern des markieren Bereichs. (**Anmerkung:** Hierbei wird nicht eine Textdatei mit einer Kopie der Anzeige erzeugt, wie etwa beim Drucken des markierten Bereichs, sondern eine Dateikopie der angezeigten Bytes. Wenn Sie also die gesamte Datei markieren und sichern, erhalten Sie eine 1:1 Kopie der Datei.)

- **Drucken**... Drucken des markierten Bereichs.
- **Editieren**... Neuen Texteditor mit dem markierten Bereich öffnen.

Die entsprechenden Tastaturkommandos sowie weitere Hinweise zum Bearbeiten eines markierten Bereichs der Anzeige entnehmen Sie bitte den folgenden Abschnitten:

- Tastaturkommandos: Markieren eines Textblocks oder Anzeigebereichs
- Tastaturkommandos: Text-Ansicht des Datei-Anzeigers
- Tastaturkommandos: Hex-Ansicht des Datei-Anzeigers
- Drag & Drop: Texte

## h) Drag & Drop: Texte

Um ein Textobjekt aus einem Fenster von T.N.T. zu ziehen, bewegen Sie den Mauszeiger über das Quellobjekt, drücken Sie die rechte Maustaste und halten Sie die Taste gedrückt. Bewegen Sie anschließend den Mauszeiger über das Zielobjekt und lassen Sie dort die Maustaste los, um den Text fallenzulassen.

### 1.) Quellobjekte

**- Der Datei-Anzeiger**... Klicken Sie auf den markierten Bereich des Anzeigebereichs, um eine Kopie des markierten Teils der Anzeige zu erzeugen. Klicken Sie außerhalb des markierten Bereichs, um eine Kopie der gesamten Anzeige der aktuellen Datei zu erzeugen.

**- Der Texteditor**... Klicken Sie auf den markierten Bereich des Anzeigebereichs, um eine Kopie des markierten Teils des Textes zu erzeugen. Klicken Sie außerhalb des markierten Bereichs, um eine Kopie des gesamten Textes zu erzeugen.

**- Die Statuszeilen von Verzeichnis-Anzeige-Fenstern**... Klicken Sie auf die obere Statuszeile um eine Liste aller Einträge der Verzeichnis-Sektion des Fensters zu erstellen. Klicken Sie auf die untere Statuszeile, um eine Liste der markierten Einträge zu erhalten. (Siehe auch Drag & Drop: Statuszeilen von Verzeichnis-Anzeige-Fenstern.)

**- Datei- oder Verzeichnisnamen in Verzeichnis-Anzeige-Fenstern**... Klicken Sie auf einen beliebigen Eintrag, um ein Textfragment mit dem entsprechenden Datei- oder Verzeichnisnamen zu erzeugen. (**Anmerkung:** Ob der Datei- oder Verzeichnisname als Textobjekt oder als Dateiobjekt interpretiert wird, hängt vom Zielobjekt ab. In den meisten Fällen erfolgt die Interpretation als Dateiobjekt.)

### 2.) Zielobjekte

**- Kommandos vom Typ 'Drucken' in der Kommandoleiste des Kontrollfensters oder im Fenster 'Kommandoschablonen'**... Es wird ein Kommando zum Drucken von Dateien und Texten gestartet.

**- Kommandos vom Typ 'Editor' in der Kommandoleiste des Kontrollfensters oder im Fenster 'Kommandoschablonen'**... Es wird ein neuer Texteditor geöffnet.

**- Texteditoren**... Der Text wird an der aktuellen Position des Mauszeigers eingefügt.

**- Beliebige andere Programme oder Anwendungen, die Textobjekte als Parameter per 'Drag & Drop' akzeptieren**... Der Text wird an die Anwendung übergeben.

### i) Konfiguration des Datei-Anzeigers

Um die aktuelle Konfiguration des Anzeigers als Vorlage für zukünftige Datei-Anzeiger zu verwenden, wählen Sie die Option 'Aktuelles Layout als Standard' aus dem Menü 'Datei'. Das Layout des Anzeigers umfaßt sowohl die Größe des Fensters als auch die Einstellung folgender Parameter:

**- Die Tabulatorpositionen**... Wählen Sie die Option 'Tabulator' aus dem Menü 'Datei' in der Text-Ansicht, um die Abstände der Tabulatorpositionen zu ändern.

**- Die maximale Zeilenlänge**... Wählen Sie die Option 'Maximale Zeilenlänge' aus dem Menü 'Datei' in der Text-Ansicht, um die maximale Zeilenlänge zu ändern.

**- Anzeige von Zeilennummern**... Wählen Sie die Option 'Zeilennummern' aus dem Menü 'Datei' in der Text-Ansicht, um Anzeige von Zeilennummern ein- oder auszuschalten.

**- Vorzeichenbehaftete Darstellung von Werten**... Wählen Sie die Option 'Vorzeichen' aus dem Menu 'Datei' in der Hex-Ansicht um zwischen der vorzeichenbehafteten und der vorzeichenlosen Darstellung der Werten in der Statuszeile umzuschalten.

**- Auswertung der Hex-Werte im 'Little Endian' (bspw. INTEL®) oder 'Big Endian' (bspw. Motorola®) Format**... Wählen Sie die Option 'Motorola' um zwischen der Interpreation von Bytes, Words und DWords im 'Little Endian' (bspw. INTEL®) oder 'Big Endian' (bspw. Motorola®) Format umzuschalten.

**- Dezimale oder Hexadzimale Anzeige von Dateipositionen (offsets)**... Um zwischen der dezimalen und der Hexadezimalen Anzeige der Dateipositionen (offsets) umzuschalten, wählen Sie die Option 'Dezimal' aus dem Menü 'Datei' in der Hex-Ansicht.

j) Tastaturkommandos: Datei-Anzeiger

- Tastaturkommandos: Bewegen des Cursors

- Tastaturkommandos: Blättern der Text-Ansicht des Datei-Anzeigers
- Tastaturkommandos: Markieren eines Textblocks oder Anzeigebereichs
- Tastaturkommandos: Text-Ansicht des Datei-Anzeigers
- Tastaturkommandos: Hex-Ansicht des Datei-Anzeigers
- Tastaturkommandos: Suchen und Ersetzen von Textfragmenten, Suchen von Mustern

### j) Tastaturkommandos: Datei-Anzeiger

- Tastaturkommandos: Blättern der Text-Ansicht des Datei-Anzeigers
- **Cursor links**... Angezeigten Ausschnitt eine Spalte nach links blättern.
- **Cursor rechts**... Angezeigten Ausschnitt eine Spalte nach rechts blättern.
- **Cursor hoch**... Angezeigten Ausschnitt eine Zeile nach oben blättern.
- **Cursor runter**... Angezeigten Ausschnitt eine Zeile nach unten blättern.
- **Pos1 (Home)**...
- **Umschalt (Shift) + Pos1 (Home)**... Anzeige ganz nach links blättern.
- **Ende (End)**...
- **Umschalt (Shift) + Ende (End)**... Anzeige ganz nach rechts blättern.
- **Bild hoch (PgUp)**... Eine Seite zurück bzw. nach oben blättern.
- **Bild runter (PgDn)**... Eine Seite weiter bzw. nach unten blättern.
- **Strg (Control) + Bild hoch (PgUp)**...
- **Strg (Control) + Pos1 (Home)**... An den Anfang der Datei springen.
- **Strg (Control) + Bild runter (PgDn)**...
- **Strg (Control) + Ende (End)**... An das Ende der Datei springen.

**- Strg (Control) + G**... Öffnen des Dialogs 'Gehe zu', in dem die Zeilennummer, ab der die Anzeige beginnt, eingegeben werden kann. (**Anmerkung:** Zeilennummern können dezimal oder hexadezimal angegeben werden. Mögliche hexadezimale Eingabeformate: '0xf034', '1a43h' oder '\$b435')

## j) Tastaturkommandos: Datei-Anzeiger

# - Tastaturkommandos: Text-Ansicht des Datei-Anzeigers

**- Strg (Control) + E**... Texteditor mit der aktuell angezeigten Datei öffnen (Nicht möglich, wenn die Datei nicht darstellbare Zeichen enthält).

- **Strg (Control) + P**... Drucken der gesamten Anzeige der Datei.
- **Strg (Control) + T**... Einstellen des Abstands der Tabulatorpositionen.

**- Strg (Control) + M**... Einstellen der maximalen Zeilenlänge, nach der in jedem Fall ein Zeilenumbruch erfolgt.

**- Strg (Control) + O**... Umschalten zwischen der Darstellung mit ANSI- oder OEM-Zeichensatz. (Siehe auch ANSI und OEM, Anzeige und Konvertierung.)

- **Strg (Control) + Z**... Anzeige der Zeilennummern ein- bzw. ausschalten.
- **Strg (Control) + C**... Markierten Bereich der Anzeige in die Zwischenablage kopieren.

**- Strg (Control) + K w**... Speichern des markierten Bereichs der Anzeige. (**Anmerkung:** Dabei wird nicht eine Textdatei mit einer Kopie der Anzeige erzeugt, wie etwa beim Drucken des markierten Bereichs, sondern eine Dateikopie der angezeigten Bytes. Wenn Sie also die gesamte Datei markieren und sichern, erhalten Sie eine 1:1 Kopie der Datei.)

- **Strg (Control) + K p**... Drucken des markierten Bereichs der Anzeige.
- **F4**... Texteditor mit dem markierten Bereich der Anzeige öffnen.
- **Esc**...
- **Alt + F4**...
- **Alt + X**... Datei-Anzeiger beenden.

## j) Tastaturkommandos: Datei-Anzeiger

### - Tastaturkommandos: Hex-Ansicht des Datei-Anzeigers

**- Strg (Control) + P**... Drucken der gesamten Anzeige der Datei.

**- Strg (Control) + O**... Umschalten zwischen der Darstellung mit ANSI- oder OEM-Zeichensatz. (Siehe auch ANSI und OEM, Anzeige und Konvertierung.)

**- Strg (Control) + M**... Umschalten zwischen der Interpreation von Bytes, Words und DWords im 'Little Endian' (bspw. INTEL®) oder 'Big Endian' (bspw. Motorola®) Format.

**- Strg (Control) + V**... Umschalten zwischen vorzeichenbehafteter und der vorzeichenloser Darstellung der Werte in der Statuszeile.

**- Strg (Control) + D**... Umschalten zwischen hexadezimaler und dezimaler Anzeige der Positionen (offsets).

**- Strg (Control) + C**... Markierten Bereich der Anzeige in die Zwischenablage kopieren.

**- Strg (Control) + K w**... Speichern des markierten Bereichs der Anzeige. (**Anmerkung:** Dabei wird nicht eine Textdatei mit einer Kopie der Anzeige erzeugt, wie etwa beim Drucken des markierten Bereichs, sondern eine Dateikopie der angezeigten Bytes. Wenn Sie also die gesamte Datei markieren und sichern, erhalten Sie eine 1:1 Kopie der Datei.)

**- Strg (Control) + K p**... Drucken des markierten Bereichs der Anzeige.

**- Strg (Control) + E**... Edit-Modus ein- bzw. ausschalten.

**- Strg (Control) + B (nur im Edit-Modus)**... Dialog zum Ändern des Bytes, Words oder DWords an der aktuellen Position des Cursors öffnen.

**- Strg (Control) + K r (nur im Edit-Modus)**... Eine Datei an der aktuellen Position des Cursors einfügen. **Achtung!** Beim Einfügen einer Datei wird die angezeigte Datei sofort geändert. Die Änderungen werden direkt in die Datei geschrieben.

**- Entf (Delete) (nur im Edit-Modus)**... Änderung des Bytes an der aktuellen Position des Cursors zurücknehmen.

**- Rücknahme (Backspace) (nur im Edit-Modus)**... Änderung des Bytes links des Cursors zurücknehmen.

**- Esc**...

**- Alt + F4**...

**- Alt + X**... Datei-Anzeiger beenden.

# VI. Tools

## VI.5. Die Kommandozeile

Über die Kommandozeile können Sie beliebige Anwendungen, sowohl DOS als auch Windows® Programme, direkt und schnell ausführen.

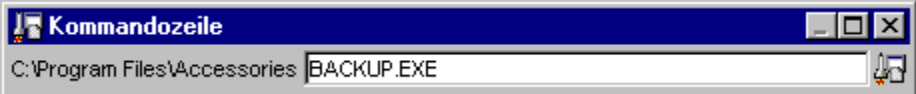

Um die Kommandozeile von einer beliebigen Windows®-Anwendung aus zu öffnen, geben Sie die Tastenkombination 'Strg (Control) + Alt + F9' ein. (**Anmerkung:** Um die Windows-Taste anstelle der Tasten 'Strg (Control) + Alt' zum Aufruf globaler Tastaturkommandos zu verwenden, aktivieren Sie die entsprechene Option auf der Seite 'Allgemeines' in den Einstellungen.) Um die Kommandozeile von einem Verzeichnis-Anzeige-Fenster aus zu öffnen, verwenden Sie die Tastenkombination 'Alt + F9'. (**Anmerkung:** In diesem Fall wird das aktuelle Verzeichnis des Fenster direkt in die Kommandozeile übernommen.)

Im linken Teil des Kommandozeilenfensters wird der aktuelle Verzeichnispfad angezeigt. In dem Textfeld daneben geben Sie Kommandos zur Navigation durch die Verzeichnishierarchie sowie zum Start von Programmen ein. Grundsätzlich können Sie die Kommandozeile genauso wie eine normale DOS-Eingabeaufforderung verwenden. Das Wechseln des aktuellen Verzeichnisses und das Starten von Programmen erfolgt mit den gebräuchlichen Dateikommandos. Darüber hinaus stehen folgende speziellen Tastaturkommandos und Funktionen zur Verfügung:

**- Wechsel des aktuellen Verzeichnisses**... Sie können das aktuelle Verzeichnis der Kommandozeile einfach durch Eingabe des gewünschten (Unter-) Verzeichnisnamens und das drücken der Taste 'Eingabe (Enter/Return)' wechseln. Die Kommandos 'cd', 'cdd' und 'chdir' werden gleichermaßen akzeptiert. Die Eingabe ist jedoch nicht unbedingt notwendig. (**Anmerkung:** Wenn Sie 'cd <Laufwerk:>:' eingeben wird, im Gegensatz zur DOS-Eingabeaufforderung, nicht nur das aktuelle Verzeichnis des Laufwerks gewechselt, sondern direkt zum entsprechenden Laufwerk umgeschaltet.)

**- Ausführbare Dateien**... Dateien mit folgenden Endungen werden innerhalb der Kommandozeile automatisch als ausführbare Programme interpretiert: '.EXE', '.COM', '.BAT', '.BTM', '.LNK', '.PIF' und (nur unter Windows® NT4.0) '.CMD'.

**- Einträge im aktuellen Verzeichnis durchblättern**... Mittels der Tasten 'Tab' und 'Umschalt (Shift) + Tab' können Sie durch die Einträge im aktuellen Verzeichnis blättern. Standardmäßig werden dabei zunächste alle Unterverzeichnisse und anschließend alle ausführbaren Dateien in alphabetischer Reihenfolge angezeigt. **Anmerkung:** Wenn Sie nur Dateien eines bestimmten Typs oder Dateien, die auf ein bestimmtes **Dateinamenmuster** passen, angezeigt haben möchten, geben Sie das gewünschte Muster (bspw. '\*.bmp' zum Durchblättern von Bitmap-Dateien) ein und drücken Sie die Taste 'Tab'. Um wieder zum standard Modus (Verzeichnisse und ausführbare Dateien werden angezeigt) zuzrückzukehren, löschen Sie die Eingabezeile vollständig und betätigen Sie die 'Tab' - Taste.

**- Zuletzt benutzte Kommandos (History)**... Durch die Eingabe der Tastenkombination 'Alt + F8' öffnen Sie ein Kontextmenü, das die zuletzt eingegebenen Kommandos enthält. Wählen Sie einen der Menüpunkte, um das entsprechende Kommando erneut auszuführen.

**- Starten der internen Dateikommandos von T.N.T**.... Durch einen Klick mit der rechten Maustaste auf das aktuelle Verzeichnis der Kommandozeile öffnen Sie das Kontextmenü des Verzeichnisses. Wählen Sie eine Option aus dem Menü, um das entsprechende Kommando mit dem aktuellen Verzeichnis als Parameter zu starten. Darüber hinaus stehen Innerhalb der Kommandozeile dieselben Tastaturkommandos zum Start von Dateikommandos zur Verfügung, wie in der Baum-Sektion von

Verzeichnis-Anzeige-Fenstern. Eine Liste der Kommandos entnehmen Sie bitte dem Abschnitt: Tastaturkommandos: Kommandos aufrufen

**- Kommandozeile nach der Programmausführung wieder öffnen**... Wenn diese Option auf der Seite 'Kommandos' in den Einstellungen von T.N.T. aktiviert ist, wird die Kommandozeile automatisch wieder geöffnet, sobald das gestartete Programm zurückkehrt. Um die Einstellung dieser Option für einen einzelnen Programmstart zu invertieren, starten Sie das Programm mit der Tastenkombination 'Alt + Eingabe (Enter/Return)'.

**- DOS-Fenster automatisch schließen**... Wenn diese Option auf der Seite 'Kommandos' in den Einstellungen von T.N.T. aktiviert ist, wird ein DOS-Fenster, das über die Kommandozeile geöffnet wurde, automatisch geschlossen, sobald das dort ausgeführte Programm beendet ist. Um die Einstellung dieser Option für einen einzelnen Programmstart zu invertieren, starten Sie das Programm mit der Tastenkombination 'Umschalt (Shift) + Eingabe (Enter/Return)'.

# VI. Tools

## VI.6. Registrierte Dateitypen

Der Typ einer Datei wird unter Windows® durch die Endung des Dateinamens bestimmt. Wenn der Typ einer Datei registriert ist, kann die Datei direkt (bspw. durch einen Doppelklick mit der linken Maustaste) geöffnet oder ausgeführt werden. Dabei wird automatisch die Anwendung, für die der Dateityp registriert wurde, ausgeführt und der Dateiname als Parameter übergeben. Wenn Sie das Kontextmenü einer Datei in T.N.T. öffnen, erscheint als erste Option im Menü die Bezeichnung der Anwendung, falls die Datei einen registrierten Dateityp besitzt.

Um den Dialog zum Editieren der registrierten Dateitypen zu öffnen, klicken Sie mit der rechten Maustaste auf die Schaltfläche oder das Symbol 'The Next Tool' in der Task-Leiste und wählen Sie die Option 'Registrierte Dateitypen' aus dem Untermenü 'Konfiguration' des Hauptmenüs. (**Anmerkung:** Wenn Sie registrierte Dateitypen mit T.N.T. erstellen oder ändern, werden diese Änderungen überall in Windows® und anderen Anwendungen wirksam. Sie können bspw. Dateien deren Typ mit T.N.T. registriert wurde, dann auch durch einen Doppelklick auf dem Desktop oder im Explorer öffnen.)

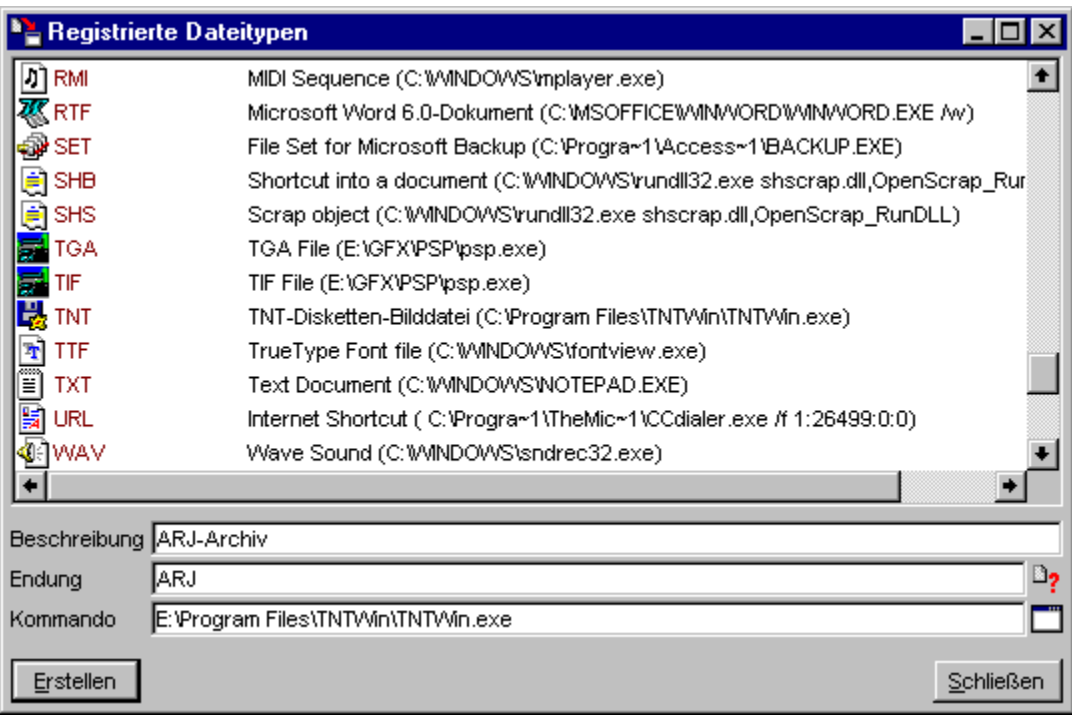

Im oberen Teil des Dialogs finden Sie eine Liste der vorhandenen registrierten Dateitypen, wobei zu jedem Dateityp das entsprechende Symbol, die typbestimmende Endung des Dateinamens, die Beschreibung des Dateityps und das Kommando zum Start Anwendung, für die der Dateityp registriert wurde, angezeigt wird. Um neue Typen zu registrieren oder bestehende Registrierungen zu bearbeiten gehen Sie wie folgt vor:

**- Registrieren eines Dateityps**... Geben Sie im Textfeld 'Endung' die typbestimmende Dateiendung ein, die registriert werden soll. Im Textfeld 'Kommando' geben Sie den Pfad und ggf. erforderliche Parameter zum Start derjenigen Anwendung ein, für die der Dateityp registriert werden soll. Im Textfeld 'Beschreibung' können Sie eine kurze Beschreibung angeben, die bspw. im Kontextmenü entsprechender Dateien angezeigt wird. Um den Dateityp zu registrieren, wählen Sie die Schaltfläche 'Erstellen'.

**- Umdefinieren eines registrierten Dateityps**... Um die Daten eines registrierten Dateityps zu ändern,

klicken Sie den entsprechenden Eintrag in der Liste mit der linken Maustaste an oder ziehen Sie eine Datei des entsprechenden Typs aus einem Verzeichnis-Anzeige-Fenster und lassen sie auf das Textfeld 'Endung' fallen. Daraufhin werden die Daten des Dateityps in den Textfeldern 'Kommando' und 'Beschreibung' angezeigt. Wenn Sie die Daten, wie gewünscht, geändert haben, wählen Sie die Schaltfläche 'Erstellen', um die neuen Daten zu registrieren.

**- Löschen eines registrierten Dateityps**... Um die Registrierung eines Dateityps aufzuheben, klicken Sie den entsprechenden Eintrag in der Liste mit der rechten Maustaste an und wählen Sie die Option 'Löschen' aus dem Kontextmenü oder bewegen Sie den Cursor der Liste mit Hilfe der Cursortasten auf den entsprechenden Eintrag und drücken Sie die Taste 'Entf (Delete)'.

**Achtung!** Ändern oder Löschen Sie Dateitypen, die von anderen Anwendungen oder von Windows® selbst registriert wurden, nur dann, wenn Sie sicher sind, daß die Registrierung des Dateityps nicht zur korrekten Funktion der Anwendung oder von Windows® benötigt wird.

# VI. Tools

# VI.7. Verzeichnispfad erstellen

Um ein Verzeichnis, ein leeres Archiv oder eine leere Diskettenbilddatei (s.u.) zu erstellen, klicken Sie das Verzeichnis, in dem das neue (Unter-)Verzeichnis erstellt werden soll in einem Verzeichnis-Anzeige-Fenster mit der rechten Maustaste an und wählen Sie die Option 'Verzeichnispfad' aus dem Untermenü 'Erstellen' des Kontextmenüs. Daraufhin wird ein Dialog geöffnet, in dem Sie den zu erstellenden Pfad eingeben können. Um den Pfad zu erstellen, wählen Sie die Schaltfläche 'Erstellen'.

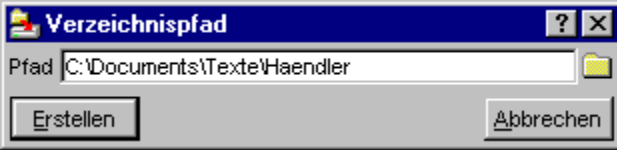

**Anmerkung:** Um ein leeres Archiv oder eine Diskettenbilddatei zu erstellen, geben Sie den gewünschten Dateinamen mit einem Doppelpunkt ':' am Ende ein. Wenn Sie einen Dateinamen mit einer standard Endung ('.ZIP', '.RAR', '.LHA', '.LZH', '.LZS', '.ARJ', '.TAR', '.GZ', oder '.TGZ' für Archive und '.TNT' für Diskettenbilddateien) verwenden, wird das Archiv automatisch mit dem entsprechenden Format erzeugt. Andernfalls erfolgt eine Nachfrage und Sie können den Archivtyp (normales Archiv, selbstentpackendes Archiv oder Diskettenbilddatei) wählen. Siehe auch: 'Archive' und Diskettenbilddateien (Disk Images).

# VI. Tools

## VI.8. Ausführen von externen Programmen oder Anwendungen

Mit Hilfe der 'Ausführen' Funktion von T.N.T. können Sie externe Programme oder Anwendungen starten und dabei beliebige Parameter (bspw. Datei- oder Verzeichnisnamen, die per 'Drag & Drop' übergeben werden) an das zu startende Programm weiterleiten.

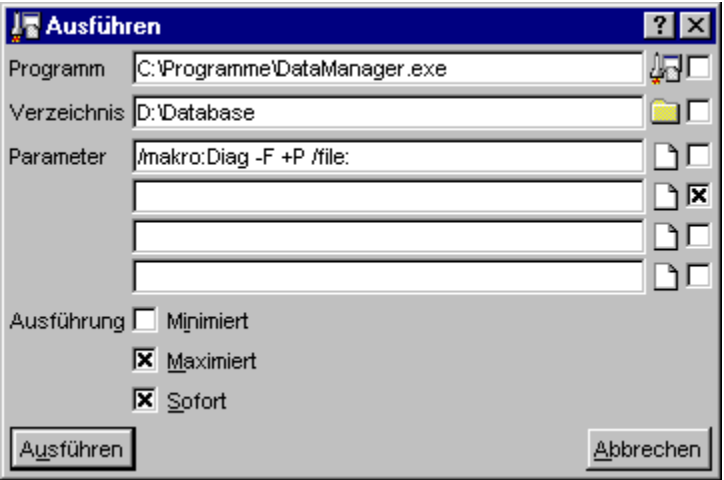

Im 'Ausführen' Dialog befinden sich sechs Textfelder, in denen Sie den Pfad des auszuführenden Programms, das aktuelle Verzeichnis beim Start des Programms sowie vier beliebige Zeichenketten, die als Parameter an das Programm übergeben werden, eingegeben können. Hinter jedem dieser Textfelder befindet sich ein Optionsfeld, dessen Aktivierung dazu führt, daß ein Verzeichnis- oder Dateiname, der beim Start des Kommandos als Parameter übergeben wird, in das jeweilige Textfeld übertragen und entsprechend dem Typ des Textfeldes (d.h. als das Programm selbst, als aktuelles Verzeichnis oder als Parameter) verwendet wird. Die Übergabe einer Datei oder eines Verzeichnisses ist bspw. per 'Drag & Drop' möglich oder dadurch, daß Sie das Kommando aus dem Kontextmenü eines Eintrags in einem Verzeichnis-Anzeige-Fenster wählen. (Siehe: Benutzerdefinierte Menüs.)

**Beispiel:** Wenn Sie beim Ausführen an das oben gezeigte Kommando eine Datei mit der Bezeichnung 'C:\Info.txt' übergeben würden, wäre das Verzeichnis 'D:\Database' das aktuelle Verzeichnis beim Start des Programms 'DataManager.exe' und folgendes Kommando würde ausgeführt werden:

C:\Programme\DataManager.exe /makro:Diag -F +P /file:C:\Info.txt

**Anmerkung:** 'Ausführen'-Kommandos werden in bestimmten Situationen automatisch, implizit erzeugt und gestartet, ohne daß dabei der oben gezeigte Dialog überhaupt sichtbar wird. Die Option 'Sofort' wird dann automatisch aktiviert und die Optionen und Parameter werden aus dem Kontext entnommen, in dem das Kommando ausgeführt wird. Einige Beispiele für solche Situationen sind:

1.) Wenn Sie eine Datei direkt durch einen Doppelklick mit der linken Maustaste auf den Dateinamen in einem Verzeichn-Anzeige-Fenster öffnen, wird implizit ein 'Ausführen'-Kommando gestartet und sofort ausgeführt.

2.) Wenn Sie per 'Drag & Drop' ein Kommando zum Öffnen einer Datei in einem benutzerdefinierten Menü oder in der Kommandoleiste des Kontrollfensters anlegen, wird automatisch ein 'Ausführen' Kommando erzeugt. (Siehe auch Importieren von Kommandos.) Um die Optionen oder Parameter für den Start des Kommandos zu editieren, klicken Sie das Kommando mit der rechten Maustaste an und wählen

Sie die Option 'Umdefinieren' aus dem Kontextmenü.

Weitere Hinweise zum Ausführen von externen Programmen entnehmen Sie bitte den Abschnitten:

- Angeben der auszuführenden Datei
- Angeben des aktuellen Verzeichnisses beim Ausführen von externen Programmen
- Parameter für externe Programme beim Ausführen angeben
- Optionen beim Ausführen von externen Programmen
- Umdefinieren eines Kommandos zum Ausführen von externen Programmen

## - Angeben der auszuführenden Datei

Beim Einstellen der Optionen zum Ausführen von externen Programmen oder Anwendungen geben Sie im Textfeld 'Programm' den Namen und ggf. den Pfad der Datei an, die ausgeführt oder geöffnet werden soll. Die zum Ausführen in Frage kommenden Dateien lassen sich in zwei Gruppen unterteilen:

 1.) Wenn es sich bei der Datei selbst um eine ausführbare Datei (d.h. eine Datei mit der Endung '.BAT', '.COM', '.EXE' oder '.PIF') handelt, wird die Datei direkt ausgeführt.

2.) Wenn die Datei selbst keine ausführbare Datei ist, es sich jedoch um eine Datei mit einem registrierten Dateityp handelt, wird die Anwendung gestartet, für die der Dateityp registriert wurde und der Pfad der Datei wird an die Anwendung übergeben. (Siehe auch: Registrierte Dateitypen.)

**Anmerkung:** Bei der auszuführenden Datei kann es sich auch um eine Datei handeln, die in einem Archiv oder in einer Diskettenbilddatei liegt. Die Datei wird dann automatisch in ein temporäres Verzeichnis entpackt, dort ausgeführt und (wenn möglich, beim Beenden von T.N.T. oder beim nächsten Start von Windows®) automatisch wieder entfernt. Beachten Sie jedoch, daß nur die Datei selbst automatisch entpackt wird. Wenn zur Ausführung auch andere Dateien benötigt werden, entpacken Sie das gesamte Archiv in ein (beliebiges temporäres) Verzeichnis und führen Sie die Anwendung dort aus.

# - Angeben des aktuellen Verzeichnisses beim Ausführen von externen Programmen

Beim Einstellen der Optionen zum Ausführen von externen Programmen oder Anwendungen geben Sie im Textfeld 'Verzeichnis' den vollständigen Pfad des Verzeichnisses an, das beim Ausführen des externen Programms aktuell sein soll. (**Anmerkung:** Dies muß nicht unbedingt das Verzeichnis sein, in dem sich das auszuführende Programm selbst befindet.)

## - Parameter für externe Programme beim Ausführen angeben

Beim Einstellen der Optionen zum Ausführen von externen Programmen oder Anwendungen können Sie in vier Textfeldern mit der Bezeichnung 'Parameter' beliebige Texte angegeben, die an das auszuführende Programm übergeben werden. (**Anmerkung:** Bitte beachten Sie, daß die Korrektheit dieser Parameter nicht überprüft werden kann, da es sich um völlig beliebige Texte handeln kann. Die Interpretation der Parameter obliegt allein dem ausgeführten Programm. Wenn Sie fehlerhafte oder undefinierte Parameter an ein Programm übergeben, können sich unerwünschte Effekte einstellen.)

Wenn das Optionsfeld hinter einem der 'Parameter'-Textfelder aktiviert ist, wird ein Verzeichnis- oder Dateiname, der beim Start des Kommandos übergeben wird, in das entsprechende Textfeld übernommen. Der vordefinierte Inhalt wird dann überschrieben. (Siehe auch Umdefinieren eines Kommandos zum Ausführen von externen Programmen.) Die Übergabe einer Datei oder eines Verzeichnisses ist bspw. per 'Drag & Drop' möglich oder dadurch, daß das Kommando aus dem Kontextmenü eines Eintrags in einem Verzeichnis-Anzeige-Fenster gewählt wird.

### - Optionen beim Ausführen von externen Programmen

Beim Einstellen der Optionen zum Ausführen von externen Programmen oder Anwendungen können Sie über folgende drei Optionsfelder die Art und Weise beeinflussen, in der das externe Programm gestartet wird:

**- Die Anwendung minimiert ausführen**... Aktivieren Sie die Option 'Minimiert', wenn das externe Programm minimiert, d.h. als Symbol, gestartet werden soll. (**Anmerkung:** Es obliegt dem externen Programm, ob der Parameter tatsächlich beachtet wird oder nicht.)

**- Die Anwendung maximiert ausführen**... Aktivieren Sie die Option 'Maximiert', wenn das externe Programm maximiert, also im Vollbildmodus, gestartet werden soll. (**Anmerkung:** Es obliegt dem externen Programm, ob der Parameter tatsächlich beachtet wird oder nicht.)

**- Die Anwendung sofort ausführen**... Wenn die Option 'Sofort' aktiviert ist, wird die externe Anwendung beim Start des 'Ausführen'-Kommandos sofort direkt ausgeführt. Der Dialog zum Einstellen der Optionen und Parameter erscheint in diesem Fall nicht mehr.

**Anmerkung:** Das Ein- oder Ausschalten der Option 'Sofort' wirkt sich nur dann aus, wenn es beim Umdefinieren des Kommandos erfolgt. (Siehe auch: Umdefinieren eines Kommandos zum Ausführen von externen Programmen.) Bei 'Ausführen'-Kommandos, die implizit erzeugt werden, (bspw. wenn Sie eine Datei direkt durch einen Doppelklick auf den Dateinamen in einem Verzeichn-Anzeige-Fenster öffnen oder per 'Drag & Drop' ein Kommando zum Öffnen einer Datei in einem benutzerdefinierten Menü oder in der Kommandoleiste des Kontrollfensters anlegen) wird die Option 'Sofort' automatisch aktiviert, da sich alle notwendigen Parameter aus dem Kontext ergeben.

### - Umdefinieren eines Kommandos zum Ausführen von externen Programmen

Wenn Sie per 'Drag & Drop' ein neues Kommando (zum Start eines externen Programms oder zum Öffnen einer Datei) in einem benutzerdefiniert Menü oder in der Kommandoleiste des Kontrollfensters anlegen, wird automatisch ein Kommando zum Ausführen von externen Programmen oder Anwendungen erzeugt. (Siehe auch Importieren von Kommandos.)

Um die Optionen, die beim Start des externen Programms zur Verfügung stehen, oder die Parameter, die an das Programm übergeben werden, zu ändern, klicken Sie das Kommando mit der rechten Maustaste an und wählen Sie die Option 'Umdefinieren' aus dem Kontextmenü. Daraufhin wird der Dialog zum Einstellen der Optionen und Parameter für das 'Ausführen'-Kommando geöffnet. (**Anmerkung:** Wenn die Option 'Sofort ausführen' aktiviert ist, sehen Sie diesen Dialog beim Start des Kommandos selbst nicht.) Ändern Sie in diesem Dialog die Optionen und Parameter so ab, wie sie fortan für die Ausführung des externen Programms benutzt werden sollen. Wenn Sie alle Optionen eingestellt haben, wählen Sie die Schaltfläche 'OK' um die Konfiguration des Kommandos zu übernehmen.

Siehe auch:

- Benutzerdefinierte Kommandos

- Benutzerdefinierte Menüs

## VII. Suchen

'The Next Tool' bietet folgende Funktionen zum Suchen und Auffinden bestimmter Dateien oder Verzeichnisse in verschiedenen Situationen:

VII.1. Suchen von Dateien / Suchen in Dateien... Zum Durchsuchen einer beliebigen Menge von Verzeichnissen nach Dateien, die einem bestimmten Dateimuster entsprechen oder eine bestimmte Zeichenkette enthalten. Die gefundenen Dateien werden in Such-Ergebnis-Fenstern angezeigt und können anschließend weiter bearbeitet werden.

VII.2. Lokalisieren von Dateien und Verzeichnissen... Zum schnellen Auffinden von Dateien oder Verzeichnissen, die sich irgendwo innerhalb der Verzeichnishierarchie befinden können, anhand eines Teils des Datei- oder Verzeichnisnamens. In Verzeichnis-Anzeige-Fenstern können Sie so schnell zu dem gewünschten Verzeichnis wechseln. Bei Dateikommandos können Sie Quell- oder Zieldateien lokalisieren, wenn der exakte Verzeichnispfad nicht bekannt ist.

VII.3. Durchsuchen der Verzeichnishierarchie (Browse)... Die 'Browse'-Dialoge zum Durchsuchen der Verzeichnishierarchie können Sie verwenden, um eine Datei oder ein Verzeichnis auszuwählen, wann immer Sie ein Quelle oder ein Ziel für ein Dateikommando oder eine Datei zum Laden oder Speichern angeben müssen.
## VII. Suchen

### VII.1. Suchen von Dateien / Suchen in Dateien

Mit Hilfe eines 'Suchen' Kommandos können Sie eine beliebige Menge von Verzeichnissen nach Dateien, die einem bestimmten Dateimuster entsprechen oder eine bestimmte Zeichenkette enthalten, druchsuchen. Die gefundenen Dateien werden in Such-Ergebnis-Fenstern angezeigt und können anschließend weiter bearbeitet werden.

Um eine einzelne Datei oder ein einzelnes Verzeichnis zu durchsuchen, wählen Sie in einem Verzeichnis-Anzeige-Fenster die Option 'Suchen' aus dem Kontextmenü des entsprechenden Eintrags. Wenn Sie eine Menge von Dateien oder Verzeichnissen durchsuchen möchten, markieren Sie die gewünschten Einträge und wählen Sie 'Suchen' aus dem Kontextmenü eines der Einträge.

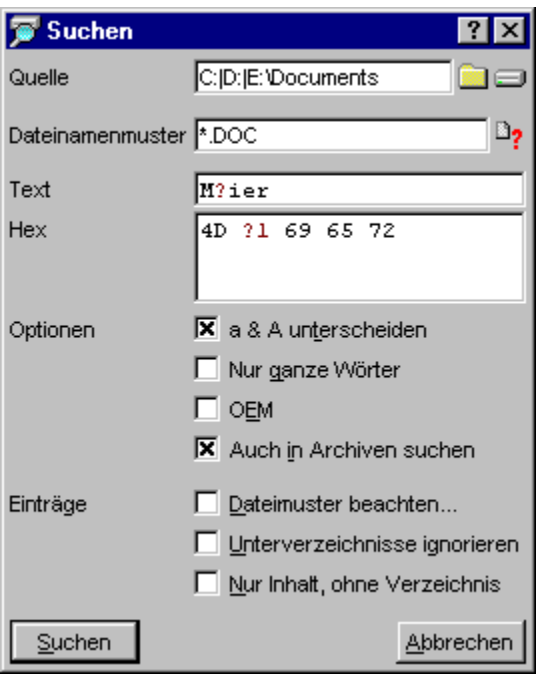

Folgende Optionen stehen zum Suchen nach und Druchsuchen von Dateien zur Verfügung:

- Quelldateien und Verzeichnisse zum Suchen angeben
- Kriterien zum Suchen von Dateien angeben
- Suchmuster eingeben
- a & A unterscheiden
- Nur ganze Wörter
- Suchmuster im OEM- oder ANSI-Zeichensatz
- Auch in Archiven suchen
- Dateimuster beachten
- Unterverzeichnisse ignorieren
- Nur Inhalt, ohne Verzeichnis

Wenn Sie alle Optionen eingestellt haben, starten Sie den Suchvorgang durch die Wahl der Schaltfläche 'Suchen'. Das Abarbeiten des Auftrags erfolgt in mehreren Phasen. Wenn Sie mehrere Verzeichnisse zum Durchsuchen angegeben haben, werden diese separat bearbeitet und für jedes Verzeichnis wird ein eigenes Such-Ergebnis-Fenster geöffnet in dem die gefundenen Dateien angezeigt werden. Der Suchvorgang unterteilt sich innerhalb eines Verzeichnisses in folgende Phasen:

1.) Ermitteln der Dateien (file find): Während dieser Phase werden diejenigen Dateien, die auf das Dateinamenmuster sowie das Dateimuster passen, ermittelt. Falls keine Muster angegeben wurden, passen alle Dateien. Wenn Sie keine Zeichenkette angegeben haben, nach der die Dateien durchsucht werden sollen, wird anschließend das Such-Ergebnis-Fenster mit den gefundenen Dateien geöffnet.

2.) Wenn Sie eine Zeichenkette angegeben haben, nach der die Dateien durchsucht werden sollen, werden in einem zweiten Durchlauf diejenigen Dateien, die in der ersten Phase ermittelt wurden, nach dem Muster durchsucht (find in files). Dabei wird in einem separaten Dialog der Pfad der aktuell durchsuchten Datei sowie der Fortschritt des Gesamtauftrags angezeigt. Anschließend wird das Such-Ergebnis-Fenster mit den Dateien geöffnet, die das gesuchte Muster enthalten.

### - Quelldateien und Verzeichnisse zum Suchen angeben

Beim Suchen von Dateien / Suchen in Dateien können Sie mehrere Quellverzeichnisse angeben, wenn Sie mehrere Verzeichnisse oder Laufwerke in einem Durchgang durchsuchen möchten. Geben Sie einfach alle gewünschten Pfade, durch einen vertikalen Strich '|' getrennt, im Textfeld 'Quelle' an. (**Anmerkung:** Den Trenndtrich '|' erhalten Sie mit der Tastenkombination 'Alt Gr + <'.) Wenn Sie bswp. das Laufwerk 'C:', das Verzeichnis 'DATA\TEXTE' auf Laufwerk 'D:' und das Verzeichnis 'BACKUP' im ZIP-Archiv 'DOCS.ZIP' auf Laufwerk 'E:' durchsuchen möchten, geben Sie folgende Pfade an:

#### C: | D:\DATA\TEXTE | E:\DOCS.ZIP:\BACKUP

Um direkt mehrere Laufwerke zum Durchsuchen auszuwählen, klicken Sie das Laufwerkssymbol, rechts neben dem Textfeld 'Quelle' an. Daraufhin erscheint ein Dialog mit einer Liste aller Laufwerke, in dem Sie die gewünschten Laufwerke markieren können.

### - Kriterien zum Suchen von Dateien angeben

Beim Suchen von Dateien / Suchen in Dateien können Sie im Textfeld 'Dateinamenmuster' ein einzelnes Dateinamenmuster angeben, wenn Sie nur Dateien eines bestimmten Typs suchen möchten. (**Anmerkung:** Um ein Muster aus der internen Mustersammlung zu wählen, klicken Sie das kleine Symbol rechts neben dem Textfeld mit der linken Maustaste an.)

Wenn Sie nicht nur Dateien von einem einzigen Typ suchen möchten, sondern alle Dateien, die auf verschiedene Dateinamenmuster und/oder ein bestimmtes Datums- oder Attributemuster passen, schalten Sie die die Option Dateimuster beachten für den Suchvorgang ein und geben Sie die entsprechenden Daten im Registerdialog Dateimuster an.

# VII.1. Suchen von Dateien / Suchen in Dateien

#### - Suchmuster eingeben

Über die Bedienelemente 'Text' und 'Hex' können Sie beim Suchen von Dateien / Suchen in Dateien eine Zeichenkette oder ein Muster von Zahlenwerten eingeben, nach dem die Dateien durchsucht werden sollen. Der gesuchte Begriff kann aus 'normalen' Zeichen (Buchstaben, Ziffern und beliebigen Sonderzeichen) sowie aus Zahlenwerten im Bereich 0 - 255 bestehen, die als hexadezimale Zahlen angegeben werden. Durch die Eingabe von Platzhaltern, die ein oder mehrere beliebige Zeichen repräsentieren, können Sie variable Suchmuster bilden.

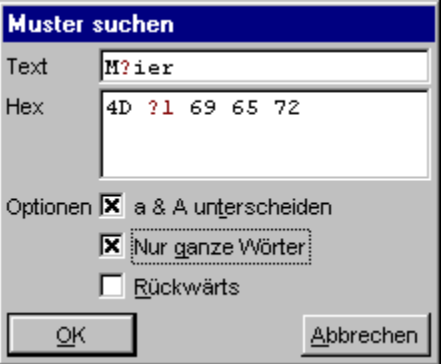

(**Anmerkung:** Obiges Bild zeigt die Eingabe des Suchmuster im Datei-Anzeiger. Beim Suchen von Dateien / Suchen in Dateien befinden sich die Eingabefelder für das Suchmuster direkt in dem Dialog, in dem Sie auch die übrigen Optionen für den Suchauftrag einstellen.)

**- Platzhalter für genau X beliebige Zeichen '?X'**... Ein Platzhalter der Form '?X' (X kann Werte von 1 bis 9 annehmen) steht für genau X beliebige Zeichen oder Werte. Der Platzhalter '?3' steht bspw. für genau drei (nicht mehr und nicht weniger) Zeichen. Um einen Platzhalter der Form '?X' einzugeben, halten Sie die Taste 'Strg (Control)' gedrückt und drücken Sie eine der Funktionstasten 'F1' bis 'F9'. Entsprechend der Funktionstaste wird im Hex-Eingabefeld der Platzhalter '?1' bis '?9' eingefügt. Im Text-Eingabefeld wird der Platzhalter durch ein '?' mit der Farbe für Hervorgehobenes dargestellt.

**- Platzhalter für 0 bis X beliebige Zeichen '\*X'**... Ein Platzhalter der Form '\*X' steht für 0 bis X beliebige Zeichen. Der Platzhalter '\*2' ersetzt also kein, ein oder zwei beliebige Zeichen oder Werte. Um einen Platzhalter der Form '\*X' einzugeben, halten Sie die Taste 'Umschalt (Shift)' gedrückt und drücken Sie eine der Funktionstasten 'F1' bis 'F9'. Entsprechend der Funktionstaste wird im Hex-Eingabefeld der Platzhalter '\*1' bis '\*9' eingefügt. Im Text-Eingabefeld wird der Platzhalter durch ein '\*' mit der Farbe für Hervorgehobenes dargestellt.

**- Eingabe des Suchmusters als Zeichenkette**... Im Eingabefeld 'Text' können Sie das zu suchende Muster als 'normale' Zeichenkette eingeben. (**Anmerkung:** Wenn Sie die Zeichen '?' oder '\*' eingeben, werden diese nicht als Platzhalter (s.o.) interpretiert, sondern als normale Zeichen. Anders als bei Dateinamen, bei denen '?' und '\*' nicht als 'normale' Zeichen erlaubt sind und damit automatisch als Platzhalter fungieren, können in einem Suchmuster auch '?' und '\*' selbst als Zeichen erwünscht sein.)

**- Eingabe des Suchmusters mit Hex-Werten**... Im Eingabefeld 'Hex' können Sie die einzelnen Bytes, aus denen sich das Suchmuster zusammensetzen soll, in Form von hexadezimalen Zahlenwerten eingeben. Wenn Sie das Eingabefeld durch einen Klick mit der linken Maustaste aktivieren, erscheint ein Cursor und Sie können über die Tasten '0' bis '9' und 'A' bis 'F' die gewünschten Werte eintippen. (**Anmerkung:** Für Werte, die mit dem aktuellen Zeichensatz darstellbar sind, wird im Text-Eingabefeld das entsprechende Zeichen ausgegeben. Für nicht darstellbare Werte wird ein Punkt '.' angezeigt.) Wenn Sie ein '?' oder '\*' eingeben, wird '?1' als Platzhalter für genau ein beliebiges Zeichen oder '\*1' für null

oder ein Zeichen eingefügt. Um einen Platzhalter für mehrere beliebige Zeichen einzugeben, können Sie '?' oder '\*' gefolgt von der Anzahl der Zeichen eingeben.

Um bspw. den Text 'Meier' oder 'Maier' zu finden geben Sie folgendes Muster an:

Text: M<?1>ier

Hex: 4D ?1 69 65 72

## - Suchmuster im OEM- oder ANSI-Zeichensatz

Wenn Sie beim Suchen von Dateien / Suchen in Dateien die Option 'OEM' aktivieren, werden die Zeichencodes der im Text-Eingabefeld eingegebenen Zeichen als Werte im OEM-Zeichensatz interpretiert. Darüber hinaus erfolgt die Umwandlung von Groß- und Kleinbuchstaben bei deaktivierter Option 'a & A unterscheiden' entsprechend dem OEM-Zeichensatz. Andernfalls werden alle Eingaben als Werte im ANSI-Zeichensatz übernommen.

# - Auch in Archiven suchen

Wenn Sie beim Suchen von Dateien / Suchen in Dateien die Option 'Auch in Archiven suchen' einschalten, werden Archive und Diskettenbilddateien nicht wie 'normale' Dateien durchsucht, sondern wie Verzeichnisse behandelt. D.h. es werden auch die in den Archiven enthaltenen Dateien und Verzeichnisse durchsucht.

### VII. Suchen

#### VII.2. Lokalisieren von Dateien und Verzeichnissen

Die 'Lokalisieren' Funktion dient zum schnellen Auffinden von Dateien oder Verzeichnissen, die sich irgendwo innerhalb der Verzeichnishierarchie befinden können, anhand eines Teils des Datei- oder Verzeichnisnamens. In Verzeichnis-Anzeige-Fenstern können Sie so schnell zu dem gewünschten Verzeichnis wechseln. Bei Dateikommandos können Sie Quell- oder Zieldateien lokalisieren, wenn der exakte Verzeichnispfad nicht bekannt ist.

In Verzeichnis-Anzeige-Fenstern wählen Sie die Option 'Lokalisieren' aus dem Menü 'Bearbeiten' zum Öffnen des 'Lokalisieren' Dialogs oder geben die Tastenkombination 'Alt + F10' ein. Wenn Sie eine Datei oder ein Verzeichnis in irgendeinem Textfeld angeben müssen (bspw. als Quelle oder Ziel für ein Dateikommando), klicken Sie mit der rechten Maustaste auf das Symbol rechts neben dem Textfeld oder geben Sie die Tastenkombination 'Alt + F10' ein.

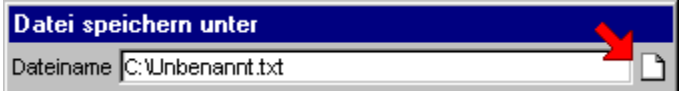

Nach dem Öffnen des Dialogs werden zunächst alle Einträge angezeigt, die sich innerhalb der Verzeichnishierarchie befinden, ausgehend von dem Verzeichnis, mit dem der Dialog geöffnet wurde. Mit den unten beschriebenen Funktionen können Sie die Menge der angezeigten Einträge sukzessive beschränken, bis Sie das Verzeichnis oder die Datei, die Sie suchen, unmittelbar sehen. Positionieren Sie dann den Cursor der Liste mit der linken Maustaste oder mit Hilfe der Cursortasten auf den gewünschten Eintrag und drücken Sie die Taste 'Eingabe (Enter/Return) oder wählen Sie die 'OK' Schaltfläche, um die Datei oder das Verzeichnis zu übernehmen. (**Anmerkung:** Archive werden sowohl als Verzeichnisse wie auch als Dateien angezeigt. Es erscheinen also jeweils zwei Einträge mit dem Archivnamen in der Liste der lokalisierten Dateien und Verzeichnisse. Ein Eintrag mit einem Doppelpunkt ':' am Ende des Dateinamens repräsentiert das Archiv als virtuelles Verzeichnis, ein Eintrag ohne Doppelpunkt ':' das Archiv als gewöhnliche Datei).

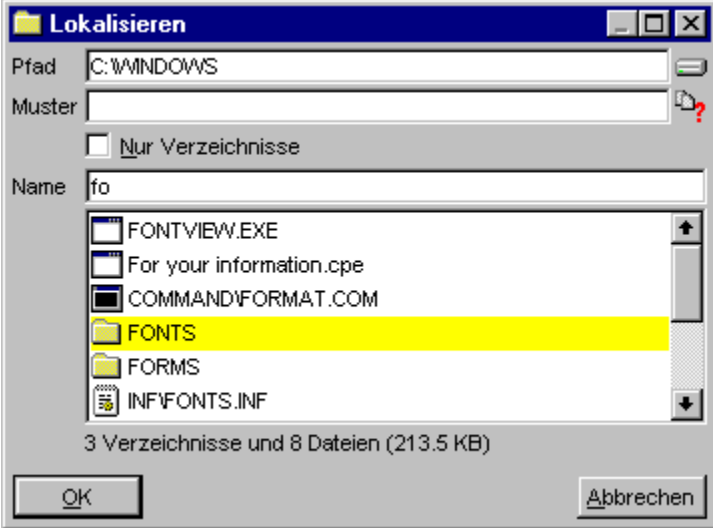

**- Einträge anhand eines Fragments des Namens lokalisieren**... Während Sie den Anfang des Namens der Datei oder des Verzeichnisses, das Sie auffinden möchten, im Textfeld 'Name' eingeben, werden die Einträge in der Liste unterhalb des Textfeldes sukzessive reduziert. Nur diejenigen Einträge (sowohl Dateien als auch Verzeichnisse), die mit der Zeichenkette beginnen, die im Textfeld 'Name' angegeben wurde, werden angezeigt. Konkretisieren Sie die Eingabe so lange, bis sie den oder die gesuchten

Einträge in der Liste direkt auffinden können.

**- Einträge anhand eines Dateinamenmusters lokalisieren**... Wenn Sie ein Dateinamenmuster im Textfeld 'Name' eingeben, werden die Dateien und Verzeichnisse in der Liste auf diejenigen Einträge reduziert, die auf das Dateinamenmuster passen. Vervollständigen Sie das Dateinamenmuster, bis Sie den oder die gesuchten Einträge direkt auffinden können.

**- Die Liste der Dateien durch eine Menge von Dateinamenmustern beschränken**... Wenn Sie in eines der Textfelder 'Muster' oder 'Name' eine Reihe von Dateinamenmustern eingeben und durch Drücken der Taste 'Eingabe (Enter/Return)' bestätigen, werden nur noch diejenigen Dateien angezeigt, die auf eines der Muster passen. Die einzelnen Muster müssen durch einen vertikalen Strich '|' (Tastenkombination 'Alt Gr + <') getrennt werden. Geben Sie bspw.

#### \*.DOC|\*.TXT|\*.HLP

an, wenn nur Dateien mit den Endungen '\*.DOC', '\*.TXT' und '\*.HLP' lokalisiert werden sollen. (**Anmerkung:** Um Dateinamenmuster aus der internen Mustersammlung zu wählen, klicken Sie mit der linken Maustaste auf das Symbol rechts neben dem Textfeld 'Muster'..)

**- Angeben des Basisverzeichnisses, von dem aus lokalisiert wird**... Wenn Sie in eines der Textfelder 'Pfad' oder 'Name' einen Verzeichnispfad oder eine Laufwerksbezeichnung eingeben und mit durch Drücken der Taste 'Eingabe (Enter/Return)' bestätigen, wird das Basisverzeichnis, von dem aus Dateien oder Verzeichnisse lokalisiert werden können, gewechselt. Es werden nur Einträge angezeigt, die sich in dem als Pfad angegebenen Verzeichnis oder in einem seiner Unterverzeichnisse befinden. (**Anmerkung:** Um ein anderes Laufwerk als Basisverzeichnis zu wählen, können Sie auch mit der linken Maustaste auf das Laufwerksymbol rechts neben dem Textfeld 'Pfad' klicken und das gewünschte Laufwerk aus einer Liste auswählen.)

**- Nur Verzeichnisse und Archive lokaliesen**... Wenn Sie nur Verzeichnisse und Archive lokalisieren möchten und alle Dateien ausgeblendet werden sollen, aktivieren Sie die Option 'Nur Verzeichnisse'.

#### **Beispiel:**

Sie wissen, daß sich irgendwo auf Laufwerk 'C:' eine Datei mit dem Namen 'Rechnung.doc' befinden muß. Sie haben jedoch vergessen, in welchem Unterverzeichnis sich diese Datei befindet und ob es evtl. mehrere Kopien der Datei gibt. Um die gefragte(n) Datei(en) schnell aufzufinden, rufen Sie den Dialog 'Lokalisieren' mit dem Pfad 'C:' auf.

Zunächst sehen Sie eine Liste sämtlicher Dateien und Verzeichnisse auf 'C:'. Wenn Sie '\*.doc' im Textfeld 'Name' eingeben und die Taste 'Eingabe (Enter/Return)' drücken, werden nur noch Dateien mit der Endung '.doc' angezeigt. Wenn Sie anschließend den Anfang des gesuchten Dateinamens im Textfeld 'Name' eingeben, werden die angezeigten Einträge auf diejenigen Dateien beschränkt, die auf den bis dahin angegebenen Namen passen.

Sobald Sie bspw. 're' im Textfeld 'Name' eingegeben haben, werden nur noch Dateien angezeigt, die mit 're' beginnen. Unter Umständen können Sie bereits jetzt feststellen, daß keine Datei mit dem gewünschten Namen existiert oder Sie sehen bereits die gesuchte Datei in der Liste. Andernfalls konkretisieren Sie den Namen so lange, bis das gewünschte Ergebnis vorliegt.

### VII. Suchen

## VII.3. Durchsuchen der Verzeichnishierarchie (Browse)

Wann imer wenn Sie die Möglichkeit haben, einen Datei- oder Verzeichnisnamen anzugeben (sei es als Quelle oder als Ziel für ein Dateikommando oder zum Laden oder Sichern einer Datei) befindet sich rechts neben dem entsprechenden Textfeld ein Datei- oder Verzeichnissymbol.

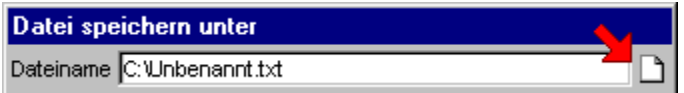

Durch einen Klick mit der linken Maustaste auf das Symbol zur Rechten eines Textfelds oder durch die Eingabe der Tastenkombination 'Strg (Control) + Eingabe (Enter/Return)' oder 'Strg (Control) + S' öffnen Sie einen 'Browse' Dialog um die Verzeichnishierarchie nach einem bestimmten Datei- Verzeichnisnamen zu durchsuchen. Der Name, den Sie schließlich auswählen, wird anschließend in das ursprüngliche Textfeld übernommen.

Wenn das Ziel des Durchsuchens situatsionsbedingt sowohl eine Datei wie auch ein Verzeichnis sein kann, setzt sich der Dialog aus einer Verzeichnis-Sektion in der linken Hälfte und einer Datei-Sektion in der rechten Hälfte zusammen. Wenn als Ziel nur ein Verzeichnis in Frage kommt, entfällt die Dateien-Sektion.

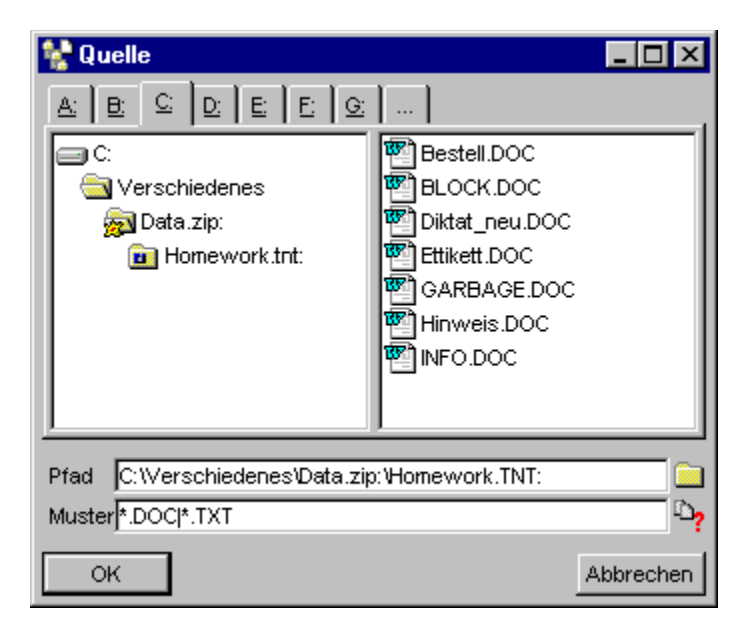

**- Suchen nach Verzeichnissen und Archiven**... In der Verzeichnis-Sektion des Dialogs wird die Verzeichnishierarchie (inkl. Archive und Diskettenbilddateien) ausgehend vom Basisverzeichnis des aktuellen Laufwerks angezeigt. Durch einen Klick mit der linken Maustaste auf einen Eintrag wird dieser zum aktuellen Verzeichnis erklärt und die Verzeichnishierarchie weiter ausgefahren, d.h. weiteren Unterverzeichnisse werden angezeigt. Wenn Sie das gesuchte Verzeichnis gefunden haben, übertragen Sie den Namen durch einen Klick mit der linken Maustaste in das Textfeld 'Name' und schließen Sie den Dialog durch die Wahl der Schatfläche 'OK'.

**- Suchen nach Dateien**... In der Datei-Sektion werden alle Dateien innerhalb des Verzeichnisses angezeigt, das aktuell in der Verzeichnis-Sektion ausgewählt wurde. Wenn Sie die gesuchte Datei gefunden haben, übertragen Sie den Namen durch einen Klick mit der linken Maustaste in das Textfeld 'Pfad' und schließen Sie den Dialog durch die Wahl des Aktionsschalters 'OK'.

**- Einschränken der Dateien durch Dateinamenmuster**... Durch die Eingabe eines oder mehrerer Dateinamenmuster im Textfeld 'Muster', können Sie Menge der in der Dateien, die in der Datei-Sektion angezeigt werden, einschränken. Die einzelnen Muster trennen Sie durch einen vertikalen Strich '|' (Tastenkombination 'Alt Gr + <'). Geben Sie bspw.

\*.TXT|\*.DOC

im Textfeld 'Muster' an, wenn nur Dateien mit der Endung '.TXT' oder '.DOC' angezeigt werden sollen. (**Anmerkung:** Um Dateinamenmuster aus der internen Mustersammlung zu wählen, klicken Sie mit der linken Maustaste auf das Symbol rechts neben dem Textfeld 'Muster'..)

Tastaturkommandos zum Ein- und Ausfahren der Verzeichnishierarchie:

**- Plus '+'**...

**- Stern '\*'**...

**- Strg (Control) + Cursor rechts**... Ausfahren des Zweigs, auf dem der Cursor steht, und Anzeigen der Unterverzeichnisse.

**- Minus '-'**...

**- Strg (Control) + Cursor links**... Eine Ebene in der Verzeichnishierarchie nach oben springen.

## VIII. 'The Next Tool' konfigurieren

Sie können das Programm 'The Next Tool' in vielerlei Hinsicht konfigurieren und Ihren persönlichen Bedürfnissen anpassen. Die Konfiguration des Programms umfaßt dabei folgende Aspekte:

1.) Alle programmweiten Einstellungen, die im Registerdialog 'Einstellungen' vorgenommen werden.

2.) Voreinstellungen und Standards für die Dateikommandos, den Texteditor und den Datei-Anzeiger.

3.) Alle Kommandos zum Start von externen Programmen oder Anwendungen.

4.) Die benutzerdefinierten Menüs und die Konfiguration der Kommandoleiste.

5.) Die Farben für Hervorgehobenes, Markiertes und den Cursor sowie die gewählten Schriftarten.

6.) Die Größen und Positionen der Verzeichnis-Anzeige-Fenster, Texteditoren und Datei-Anzeiger, die beim Beenden von T.N.T. offen sind. (**Anmerkung:** Alle diese Fenster werden beim nächsten Start des Programms automatisch wieder geöffnet.)

Der aktuelle Zustand des Programms kann beim Beenden in einer Konfigurationsdatei gesichert und dann beim nächsten Programmstart wiederhergestellt werden. (**Anmerkung:** Standardmäßig werden die Dateien 'TNTWIN.INI' und 'TNTWIN.ICS' aus dem Programmverzeichnis von T.N.T. für die Konfiguration verwendet. Andere Dateien können Sie auf der Seite 'Allgemeines' im Registerdialog 'Einstellungen' angegeben. Siehe auch: Konfigurationsdatei auswählen und Benutzerprofile verwenden. Wenn keine Konfigurationsdatei vorhanden ist, oder T.N.T. mit dem Parameter 'NOINI' gestartet wird, werden interne Einstellungen benutzt.)

Eine detaillierte Beschreibung aller Aspekte der Konfiguration von T.N.T. entnehmen Sie bitte den folgenden Abschnitten:

VIII.1. Die Einstellungen

- VIII.2. Dateimuster
- VIII.3. Benutzerdefinierte Menüs
- VIII.4. Benutzerdefinierte Kommandos

# VIII. 'The Next Tool' konfigurieren

#### VIII.1. Die Einstellungen

Über den Registerdialog 'Einstellungen' können sämtliche Parameter eingestellt werden, die sich nicht nur auf einzelne Kommandos oder Fenster auswirken sondern die Benutzung von T.N.T. allgemein betreffen. Um den Dialog zu öffnen, klicken Sie mit der rechten Maustaste auf die Schaltfläche oder das Symbol 'The Next Tool' in der Task-Leiste um das Hauptmenü zu öffnen und wählen Sie die Option 'Einstellungen' aus dem Untermenü 'Konfiguration'.

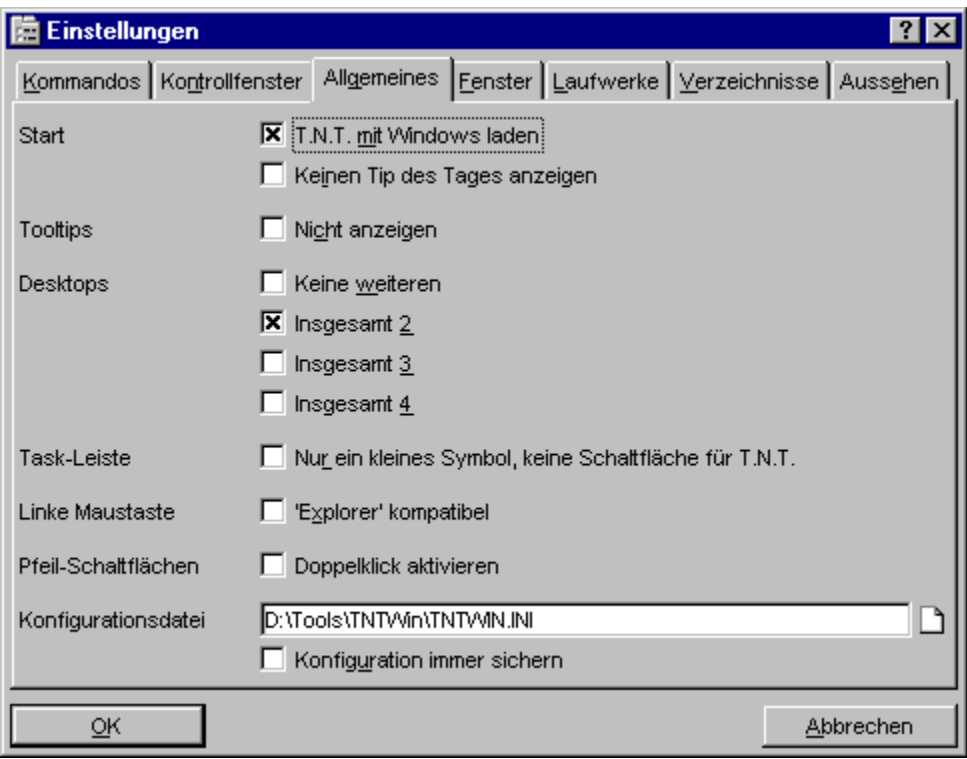

Der Registerdialog 'Einstellungen' enthält folgende Seiten:

a) Einstellungen: Kommandos

- b) Einstellungen: Kontrollfenster
- c) Einstellungen: Allgemeines
- d) Einstellungen: Fenster
- e) Einstellungen: Laufwerke
- f) Einstellungen: Verzeichnisse
- g) Einstellungen: Aussehen

Um Änderungen der Einstellungen zu übernehmen, wählen Sie die Schaltfläche 'OK'. Beim Beenden von T.N.T. erfolgt dann automatisch eine Nachfrage, ob die Änderungen auch permanent in der Konfigurationsdatei gesichert werden sollen.

## VIII.1. Die Einstellungen

## a) Einstellungen: Kommandos

Die Seite 'Kommandos' im Registerdialog 'Einstellungen' enthält folgende Optionen, welche die Ausführung von Kommandos betreffen:

- Dateikommandos: Weniger Sicherheitsabfragen
- Dateikommandos: Auftragsfenster minimieren
- Kopieren: Fehlerhafte Zieldateien löschen
- Kopieren: Keine 'Inhalt anstelle der Archive' Abfrage
- Löschen: Papierkorb benutzen
- Löschen: Keine 'Papierkorb funktioniert in Archiven nicht' Warnung
- Löschabfrage ab
- Kommandozeile: Nach der Programmausführung wieder öffnen
- Kommandozeile: DOS-Fenster automatisch schließen
- Tastaturkombinationen: Windows-Taste anstelle Strg+Alt bei globalen

## - Dateikommandos: Weniger Sicherheitsabfragen

Aktivieren Sie die Option 'Weniger Sicherheitsabfragen' auf der Seite Einstellungen: Kommandos im Registerdialog 'Einstellungen', wenn Dateikommandos (Kopieren, Löschen...) sofort gestartet werden sollen, wenn Sie die Schaltfläche zum Start des Kommandos betätigen. Wenn die Option ausgeschaltet ist, wird zunächst die Menge der betroffenen Dateien und Verzeichnisse angezeigt und der Auftrag erst nach einer weiteren Bestätigung ausgeführt.

## - Dateikommandos: Auftragsfenster minimieren

Aktivieren Sie die Option 'Auftragsfenster minimieren' auf der Seite Einstellungen: Kommandos im Registerdialog 'Einstellungen', wenn das Fenster, in dem der Fortschritt eines Dateikommandos (Kopieren, Löschen...) angezeigt wird, nach dem Start des Auftrags automatisch minimiert und an den unteren Bildschirmrand gelegt werden soll.

## - Kopieren: Fehlerhafte Zieldateien löschen

Aktivieren Sie die Option 'Fehlerhafte Zieldateien löschen' auf der Seite Einstellungen: Kommandos im Registerdialog 'Einstellungen', wenn fehlerhafte oder nicht vollständige Zieldateien eines Kopierauftrags automatisch entfernt werden sollen. Wenn die Option ausgeschaltet ist, erfolgt bei jeder fehlerhaften Zieldatei eine entsprechende Meldung und Sie können die fehlerhafte Zieldatei beibehalten.

## - Kopieren: Keine 'Inhalt anstelle der Archive' Abfrage

Wenn Sie beim Kopieren und Verschieben von Dateien und Verzeichnissen mehrere Archive als Quelle angeben (bspw. durch Drag & Drop mehrerer markierter Einträge), erscheint eine Nachfrage, ob die Archive selbst, als 'normale' Dateien, kopiert werden sollen oder ob der Inhalt entpackt werden soll. Das zukünftige Erscheinen der Nachfrage kann direkt in der Meldung selbst deaktiviert werden. Archive werden dann immer wie normale Dateien behandelt.

Um die Nachfrage wieder einzuschalten, deaktivieren Sie die Option 'Keine 'Inhalt anstelle der Archive' Abfrage' auf der Seite Einstellungen: Kommandos im Registerdialog 'Einstellungen'.

### - Löschen: Papierkorb benutzen

Aktivieren Sie die Option 'Papierkorb benutzen' auf der Seite Einstellungen: Kommandos im Registerdialog 'Einstellungen', wenn das Löschen von Dateien durch T.N.T. unter Einbeziehung des Papierkorbs (recycle bin) von Windows® erfolgen soll. Die Löschungen können dann über den Papierkorb wieder rückgängig gemacht werden, wenn dieser unter Windows® selbst ebenfalls aktiviert ist.

**Anmerkung:** Beim Löschen von Dateien können Sie die Option 'Papierkorb benutzen' für jeden Auftrag individuel aktivieren oder deaktivieren. Die Aktivierung der entsprechenden Option im Registerdialog 'Einstellungen' dient hier nur als Vorgabe.

**Achtung!** Das Zurücknehmen von Löschungen über den Papierkorb funktioniert nur auf 'normalen' Laufwerken. Dateien, die in Archiven oder Diskettenbilddateien gelöscht wurden, können über den Papierkorb nicht wiederhergestellt werden. Dasselbe gilt für Laufwerke, die durch den Windows® Papierkorb grundsätzlich nicht unterstützt werden.

### - Löschen: Keine 'Papierkorb funktioniert in Archiven nicht' Warnung

Beim Löschen innerhalb von Archiven erscheint standardmäßig eine Warnung zur Information, daß Löschungen innerhalb von Archiven nicht über den Recycle Bin von Windows® rückgängig gemacht werden können. Das zukünftige Erscheinen der Meldung kann direkt in der Meldung selbst deaktiviert werden. Um die Meldung wieder einzuschalten, deaktivieren Sie die Option 'Keine 'Papierkorb funktioniert in Archiven nicht' Warnung' auf der Seite Einstellungen: Kommandos im Registerdialog 'Einstellungen'.

## - Löschabfrage ab

Wenn beim Löschen von Dateien und Verzeichnissen eine bestimmte Menge an KByte, Dateien oder Verzeichnissen überschritten wird, erscheint eine zusätzliche Sicherheitsabfrage. Unabhängig davon, ob die Option Dateikommandos: Weniger Sicherheitsabfragen im Registerdialog 'Einstellungen' ein- oder ausgeschaltet ist. Die unteren Grenzwerte für diese zusätzliche Sicherheitsabfrage geben Sie in den Textfeldern 'KByte', 'Dateien' und 'Verzeichnisse' auf der Seite Einstellungen: Kommandos im Registerdialog 'Einstellungen' an.

## - Kommandozeile: Nach der Programmausführung wieder öffnen

Aktivieren Sie die Option 'Nach der Programmausführung wieder öffnen' auf der Seite Einstellungen: Kommandos im Registerdialog 'Einstellungen', wenn die Kommandozeile automatisch wieder geöffnet werden soll, nachdem ein gestartetes Programm beendet wurde. (**Anmerkung:** Um die Einstellung dieser Option für ein einzelnes Programm zu invertieren, starten Sie das Programm mit 'Alt + Eingabe (Enter/Return)' in der Kommandozeile.)

## - Kommandozeile: DOS-Fenster automatisch schließen

Aktivieren Sie die Option 'DOS-Fenster automatisch schließen' auf der Seite Einstellungen: Kommandos im Registerdialog 'Einstellungen', wenn das Fenster einer DOS-Anwendung, die über die Kommandozeile geöffnet wurde, automatisch geschlossen werden soll, sobald sie beendet ist. (**Anmerkung:** Um die Einstellung dieser Option für ein einzelnes Programm zu invertieren, starten Sie das Programm mit 'Umschalt (Shift) + Eingabe (Enter/Return)' in der Kommandozeile.)

## - Tastaturkombinationen: Windows-Taste anstelle Strg+Alt bei globalen

Aktivieren Sie die Option 'Windows-Taste anstelle Strg+Alt bei globalen' auf der Seite Einstellungen: Kommandos im Registerdialog 'Einstellungen', wenn Sie zum Aufruf von globalen Tastaturkommandos nicht die Tastenkombination 'Strg + Alt + <Kommandotaste>' verwenden möchten, sondern 'Windows-Taste + <Kommandotaste>'.

## VIII.1. Die Einstellungen

## b) Einstellungen: Kontrollfenster

Auf der Seite 'Kontrollfenster' im Registerdialog 'Einstellungen' können Sie alle Optionen einstellen, die das Erscheinungsbild des Kontrollfensters betreffen.

- Kontrollfenster: Als normales Fenster
- Kontrollfenster: Als Anwendungsleiste (application bar)
- Kontrollfenster: Ausgeschaltet
- Kontrollfenster: Immer im Vordergrund
- Kontrollfenster: Automatisch im Hintergrund
- Kontrollfenster: Ohne Menüleiste
- Kontrollfenster: Laufwerkeleiste anzeigen
- Kontrollfenster: Kommandoleiste anzeigen
- Kontrollfenster: Laufwerke und Kommandos in getrennten Symbolleisten

## VIII.1. Die Einstellungen

## c) Einstellungen: Allgemeines

Die Seite 'Allgemeines' im Registerdialog 'Einstellungen' enthält folgende Optionen, die den allgemeinen Betrieb von T.N.T. betreffen:

- 'The Next Tool' mit Windows laden
- Keinen Tip des Tages beim Programmstart anzeigen
- Keine Tooltips über Schaltflächen anzeigen
- Virtuelle Desktops
- Nur ein kleines Symbol für 'The Next Tool' in der Task-Leiste anzeigen
- Explorer-Kompatibilität der linken Maustaste aktivieren
- Doppelklick-Funktion für Pfeil-Schaltflächen
- Konfigurationsdatei auswählen und Benutzerprofile verwenden

# - 'The Next Tool' mit Windows laden

Aktivieren Sie die Option 'T.N.T. mit Windows laden' auf der Seite Einstellungen: Allgemeines im Registerdialog 'Einstellungen', wenn T.N.T. beim Start von Windows® automatisch geladen werden soll.

# - Keinen Tip des Tages beim Programmstart anzeigen

Aktivieren Sie die Option 'Keinen Tip des Tages anzeigen' auf der Seite Einstellungen: Allgemeines im Registerdialog 'Einstellungen', wenn beim Start von T.N.T. kein Tip des Tages angezeigt werden soll.

### - Keine Tooltips über Schaltflächen anzeigen

Aktivieren Sie die Option 'Nicht anzeigen' auf der Seite Einstellungen: Allgemeines im Registerdialog 'Einstellungen', wenn Tooltips, welche die Funktion bestimmter Schaltflächen erklären, nicht angezeigt werden sollen. (**Anmerkung:** Derartige Tooltips werden bspw. angezeigt, wenn Sie den Mauszeiger einen Moment über der Statuszeile eines Verzeichnis-Anzeige-Fensters stehen lassen. Die Option beeinflußt keine Tooltips, die aktuelle Informationen über Laufwerke anzeigen. Bpsw. Tooltips mit Freispeicheranzeigen über Laufwerksymbolen.)

#### - Nur ein kleines Symbol für 'The Next Tool' in der Task-Leiste anzeigen

Unter Windows® erscheint normalerweise für jedes laufende Programm eine Schaltfläche mit dem Symbol und dem Namen der Anwendung in der Task-Leiste. Durch einen Klick mit der linken Maustaste auf die Schaltfläche holen Sie die Anwendung in den Vordergrund. Durch einen Klick mit der rechten Maustaste öffnen Sie das Systemmenü.

Wenn für T.N.T. keine Schaltfläche, sondern nur ein kleines Symbol (der T.N.T. Stern) im rechten Bereich der Task-Leiste angezeigt werden soll, aktivieren Sie die Option 'Nur ein kleines Symbol, keine Schaltfläche für T.N.T.' auf der Seite Einstellungen: Allgemeines im Registerdialog 'Einstellungen'.

### c) Einstellungen: Allgemeines

#### - Explorer-Kompatibilität der linken Maustaste aktivieren

Vorbemerkung: Standardmäßig erfolgt bei T.N.T. nur das Markieren von Einträgen (Dateien und Verzeichnissen) mit der linken Maustaste und die Markierung ist persistent. (D.h. bereits markierte Einträge bleiben markiert, wenn ein weiterer Eintrag angeklickt wird.) Durch das Ziehen der Maus mit gedrückter linker Maustaste können fortlaufend Einträge markiert werden. Das Drag & Drop zum Kopieren oder Verschieben von Dateien und Verzeichnissen erfolgt mit der rechten Maustaste.

Um in Verzeichnis-Anzeige-Fenstern die Handhabung der linken Maustaste entsprechend dem Explorer-Standard zu aktivieren, schalten Sie die Option 'Linke Maustaste Explorer kompatibel' auf der Seite Einstellungen: Allgemeines im Registerdialog 'Einstellungen' ein oder wählen Sie die Option 'Linke Maustaste Explorer kompatibel' aus dem Untermenü 'Konfiguration\Modus' des Hauptmenüs von T.N.T. (**Anmerkung:** Das Hauptmenü öffnen Sie durch einen Klick mit der rechten Maustaste auf die Schaltfläche oder das Symbol 'The Next Tool' in der Task-Leiste.)

Die Aktivierung der Option 'Linke Maustaste Explorer kompatibel' hat im einzelnen folgende Auswirkungen:

- Die Markierung von Einträgen (Dateien und Verzeichnissen) ist nicht mehr persistent. Wenn Sie einen beliebigen Eintrag mit der linken Maustaste anklicken, wird die Markierung aller bisher markierten Einträge aufgehoben. Um mehrere Einträge zu markieren, halten Sie die Taste 'Strg (Control)' gedrückt, während Sie die Einträge anklicken. Um eine Reihe aufeinanderfolgender Einträge zu markieren, halten Sie die Taste 'Umschalt (Shift)' gedrückt.

- Das Drag & Drop von Einträgen (Dateien und Verzeichnissen) zum Kopieren oder Verschieben kann auch mit der linken Maustaste erfolgen. Das fortlaufende Markieren von Einträgen durch das Ziehen der Maus mit gedrückter linker Maustaste ist nicht mehr möglich.

- Die Handhabung von Baumstrukturen (d.h. das Ein- und Ausfahren von Zweigen) mit der linken Maustaste erfolgt entsprechend dem Explorer-Standard. Vollständiges Ein- oder Ausfahren von Zweigen durch das Ziehen der Maus mit gedrückter linker Maustaste ist nicht mehr möglich. (**Anmerkung:** Eine detaillierte Beschreibung der T.N.T. typischen Handhabung von Baumstrukturen entnehmen Sie bitte dem Abschnitt Zweige in Baumstrukturen ausfahren und zusammenfalten.)

## - Doppelklick-Funktion für Pfeil-Schaltflächen

Wenn Sie die Option 'Pfeilschaltflächen: Doppelklick aktivieren' auf der Seite Einstellungen: Allgemeines im Registerdialog 'Einstellungen' einschalten, können Sie durch einen Doppelklick mit der linken Maustaste auf eine Pfeilschaltfläche (sowohl bei beliebigen Bildlaufleisten als auch in der Kommandoleiste oder der Laufwerkeleiste des Kontrollfensters) unmittelbar zum Anfang oder zum Ende der Anzeige springen, bzw. zum ersten oder letzten Eintrag.

### c) Einstellungen: Allgemeines

#### - Konfigurationsdatei auswählen und Benutzerprofile verwenden

Der aktuelle Zustand von T.N.T. kann beim Beenden des Programms in einer Konfigurationsdatei gesichert und dann beim nächsten Programmstart wiederhergestellt werden. Standardmäßig werden dazu die Dateien 'TNTWIN.INI' und 'TNTWIN.ICS' im Programmverzeichnis von T.N.T. verwendet. Wenn Sie mehrere Konfigurationsdateien, ggf. in Verbindung mit verschiedenen Benutzerprofilen, verwenden möchten, beachten Sie bitte folgende Hinweise:

#### 1.) Erzeugen neuer Konfigurationsdateien

Im Textfeld 'Konfigurationsdatei' auf der Seite 'Einstellungen: Allgemeines' im Registerdialog 'Einstellungen' können Sie den Namen Konfigurationsdatei von T.N.T. angeben. Wenn Sie einen neuen Dateinamen angeben und den Registerdialog mit 'OK' schließen, wird die entsprechende Konfiguration beim Beenden von T.N.T. automatisch erzeugt, falls sie noch nicht existiert. (**Anmerkung:** Die Sicherung der Konfiguration erfolgt grundsätzlich in zwei Dateien, bspw. 'TNTWIN.INI' und 'TNTWIN.ICS'. Wenn Sie einen anderen Namen für die '.INI' Datei angeben, wird automatisch eine entsprechende '.ICS' Datei erzeugt.)

#### 2.) Auswahl einer alternativen Konfiguration

Wenn Sie den Namen einer exisitierenden Konfigurationsdatei auswählen und den Registerdialog 'Einstellungen' mit 'OK' schließen, erfolgt eine Nachfrage, ob T.N.T. sofort beendet und mit der gewählten Konfiguration neu gestartet werden soll. **Achtung!** Beim Beenden von T.N.T. erscheint dann eine Meldung und Sie können wählen, ob die genannte Konfiguration mit den aktuellen Einstellungen überschrieben werden soll. Beantworten Sie diese Meldung mit 'Nein'.

#### 3.) Überschreiben einer alternativen Konfiguration

Wenn Sie eine existierende Konfiguration mit den aktuellen Einstellungen überschreiben möchten, geben Sie den Namen der Konfigurationsdatei an und schließen Sie den Registerdialog 'Einstellungen' mit 'OK'. Beantworten Sie die Nachfrage, ob T.N.T. sofort beendet und mit der gewählten Konfiguration neu gestartet werden soll mit 'Ja'. Beim Beenden von T.N.T. erfolgt dann eine weitere Nachfrage, ob die genannte Konfiguration überschrieben werden soll. Beantworten Sie auch diese Frage mit 'Ja', um die aktuellen Einstellungen in der gewählten Datei zu sichern.

#### 4.) Konfigurationen für mehrere Benutzer unter Windows® anlegen

Wenn Sie mehrere, verschiedene Benutzerprofile unter Windows® verwenden, können Sie auch für jeden Benutzer eine eigene Konfigurationsdatei von T.N.T. anlegen. Der Dateiname der aktuellen Konfiguration wird automatisch im aktuellen Benutzerprofil abgelegt. Wenn verschiedene Benutzer unter Windows® jeweils auch einen eigenen Dateinamen für die Konfigurationsdatei von T.N.T. angeben, wird beim nächsten Start für jeden Benutzer automatisch wieder die entsprechende Konfiguration verwendet.

#### 5.) Konfiguration immer sichern

Wenn die Konfiguration beim Beenden von T.N.T. grundsätzlich gesichert werden soll, aktivieren Sie die Option 'Konfiguration immer sichern' auf der Seite 'Allgemeines' im Registerdialog 'Einstellungen'. (**Anmerkung:** Wenn Sie irgendeine Option in den Einstellungen, ein benutzerdefiniertes Menü, die Kommandoleiste des Kontrollfensters, die Konfiguration eines Kommandos oder ein vordefiniertes Schema geändert haben, erscheint beim Beenden von T.N.T. in jedem Fall eine Nachfrage, ob die Konfiguration gesichert werden soll. Aktivieren Sie die Option 'Konfiguration immer sichern' nur dann, wenn offene Verzeichnis-Anzeige-Fenster, Texteditoren und Datei-Anzeiger beim Beenden von T.N.T. immer gesichert und beim nächsten Start wieder geöffnet werden sollen.)

## VIII.1. Die Einstellungen

## d) Einstellungen: Fenster

Auf der Seite 'Fenster' im Registerdialog 'Einstellungen' können Sie einstellen, wie Verzeichnis-Anzeige-Fenster beim Öffnen automatisch angeordnet werden, welcher Fenstertyp standardmäßig geöffnet wird und welche Fenster von T.N.T. in der Task-Leiste von Windows® erscheinen sollen.

- Automatische Anordnung von Verzeichnis-Anzeige-Fenstern
- Wahl des standard Verzeichnis-Anzeige-Fenster-Typs
- T.N.T. als 'Commander' kompatibler Dateimanager
- Ablage von T.N.T. Fenstern in der Task-Leiste
### d) Einstellungen: Fenster

### - Automatische Anordnung von Verzeichnis-Anzeige-Fenstern

Auf der Seite Einstellungen: Fenster im Registerdialog 'Einstellungen' können Sie wählen, wie Verzeichnis-Anzeige-Fenster von T.N.T. beim Öffnen automatisch angeordnet werden. Folgende Modi stehen zur Wahl:

#### 1.) Automatisch

Das erste geöffnete Verzeichnis-Anzeige-Fenster erscheint mittig unter der Maus. Weitere Fenster werden automatisch so angeordnet, daß eine möglichst geringe Überdeckung der bestehenden Fenster erfolgt.

#### 2.) Rotierend

Verzeichnis-Anzeige-Fenster werden an einer zufälligen Position am Bildschirmrand geöffnet. Die Seite, an der das nächste Fenster erscheint, rotiert im Uhrzeigersinn.

#### 3.) 2 Nebeneinander

Der Bildschirm wird horizontal in zwei Hälften unterteilt. Das erste Verzeichnis-Anzeige-Fenster wird in der linken Hälfte geöffnet, das zweite in der rechten. Das nächste Fenster erscheint dann jeweils in der zuletzt nicht verwendeten Bildschirmhälfte und ersetzt ein altes Fenster, wenn es sich exakt an derselben Position befindet, an der das neue Fenster geöffnet werden würde. Wenn Sie eines der Fenster mit der Maus verschieben, vergrößern oder verkleinern, oben, vergrößert oder verkleinert wird, gilt die entsprechende Position als nicht mehr besetzt und ein neues Fenster wird in der entsprechenden Hälfte geöffnet, ohne das alte zu ersetzen. Im Textfeld 'Abstand' können Sie einen Wert zwischen 0 und 30 eingeben, der den Abstand der Verzeichnis-Anzeige-Fenster untereinander sowie vom Bildschirmrand bestimmt, so daß andere Fenster im Hintergrund nicht vollständig überdeckt werden.

**Anmerkung:** Dieser Modus eignet sich in Verbindung mit den gebräuchlichen Tastaturkommandos am besten, wenn Sie T.N.T. wie einen klassischen, 'Commander' ähnlichen Dateimanager verwenden möchten. (Siehe: T.N.T. als 'Commander' kompatibler Dateimanager.)

#### 4.) Benutzerdefiniert

In diesem Modus können Sie für jeden Typ von Verzeichnis-Anzeige-Fenster eigene, spezielle Positionen verwenden. Die vorgegebenen Positionen werden beim Öffnen von Fenstern der Reihe nach belegt. Sobald alle Positionen für einen bestimmten Fenstertyp besetzt sind, erscheint das nächste Fenster an der zuletzt nicht verwendeteten Position und ersetzt ein altes Fenster, wenn es sich exakt an derselben Position befindet, an der das neue Fenster geöffnet werden würde. Verzeichnis-Anzeige-Fenster für deren Typ keine Position(en) vorgegeben wurde(n) erscheinen direkt unter der Maus.

Um die Positionen der Fenster zu initialisieren gehen Sie wie folgt vor:

Öffnen Sie alle Verzeichnis-Anzeige-Fenster (Baum-Verzeichnis-Fenster, Verzeichnis-Fenster, Multi-Verzeichnis-Fenster und Baum-Fenster), für die Sie Positionen vordefinieren möchten. Bringen Sie die Fenster auf die gewünschte Größe und an die gewünschten Bildschirmpositionen. Wählen Sie anschließend die Schaltfläche 'Abspeichern' auf der Seite 'Fenster' im Registerdialog 'Einstellungen'. Wenn Sie den Dialog 'Einstellungen' durch die Wahl der Schaltfläche 'OK' schließen, erscheinen die Verzeichnis-Anzeige-Fenster zukünftig an den vorgegebenen Positionen.

### - Wahl des standard Verzeichnis-Anzeige-Fenster-Typs

'The Next Tool' stellt vier verschiedene Typen von Verzeichnis-Anzeige-Fenstern zur Verfügung:

- Baum-Verzeichnis-Fenster
- Multi-Verzeichnis-Fenster
- Verzeichnis-Fenster
- Baum-Fenster

Auf der Seite Einstellungen: Fenster im Registerdialog 'Einstellungen' können Sie denjenigen Fenstertyp wählen, der automatisch geöffnet wird, wenn Sie mit der linken Maustaste auf ein Laufwerksymbol von T.N.T. klicken oder ein Laufwerk aus dem Hauptmenü wählen. (**Anmerkung:** Ein Verzeichnis-Anzeige-Fenster von beliebigem Typ können Sie über das Untermenü 'Kommandos' aus dem Kontextmenü wählen, das durch einen Klick mit der rechten Maustaste auf ein Laufwerksymbol geöffnet wird oder durch einen Doppelklick auf einen Verzeichnisnamen in einem Verzeichnis-Anzeige-Fenster.)

## - T.N.T. als 'Commander' kompatibler Dateimanager

Sie können 'The Next Tool' auch wie einen klassischen, 'Commander' ähnlichen Dateimanager mit zwei nebeneinander liegenden Verzeichnis-Fenstern und den gebräuchlichen Tastaturkommandos verwenden. Klicken Sie dazu mit der rechten Maustaste auf die Schaltfläche oder das Symbol 'The Next Tool' in der Task-Leiste und wählen Sie die Option 'Commander kompatibel' aus dem Untermenü 'Konfiguration\ Fenster-Modus' des Hauptmenüs.

**Anmerkung:** Durch das Einschalten des 'Commander' kompatiblen Fenster-Modus werden lediglich die Optionen 'Anordnung: 2 Nebeneinabder' und 'Standardtyp: Verzeichnis' auf der Seite 'Fenster' im Registerdialog 'Einstellungen' aktiviert. Um den Modus zu deaktivieren oder Ihren persönlichen Bedürfnissen anzupassen, wählen Sie einfach andere Optionen in den Einstellungen.

Siehe auch:

- Automatische Anordnung von Verzeichnis-Anzeige-Fenstern
- Wahl des standard Verzeichnis-Anzeige-Fenster-Typs

## - Ablage von T.N.T. Fenstern in der Task-Leiste

Auf der Seite Einstellungen: Fenster im Registerdialog 'Einstellungen' befinden sich Im Abschnitt 'In der Task-Leiste' 4 Optionen, über die Sie einstellen können, welche Fenster von T.N.T. mit einem eigenen Symbol in der Task-Leiste erscheinen sollen.

1.) Kein Fenster... Keines der Fenster von T.N.T. erscheint mit einem eigenen Symbol in der Task-Leiste. Minimierte Fenster werden am unteren Bildschirmrand abgelegt.

2.) Minimierte Fenster... Nur minimierte Fenster erscheinen mit einem eigenen Symbol in der Task-Leiste.

3.) Minimierbare Fenster... Alle minimierbaren Fenster erscheinen mit einem eigenen Symbol in der Task-Leiste. Unabhängig davon, ob das Fenster tatsächlich minimiert ist oder nicht.

4.) Alle Fenster... Alle Fenster von T.N.T. erscheinen mit einem eigenen Symbol in der Task-Leiste.

### VIII.1. Die Einstellungen

### e) Einstellungen: Laufwerke

Auf der Seite 'Laufwerke' im Registerdialog 'Einstellungen' können Sie für jedes Laufwerk festlegen, ob es mit einem Symbol in der Task-Leiste von Windows®, in der Laufwerkeleiste des Kontrollfensters, im Laufwerke-Register von Verzeichnis-Anzeige-Fenstern und im Hauptmenü von T.N.T. erscheinen soll oder nicht.

#### 1.) Konfigurieren der Laufwerkslisten

Der Dialog enthält vier Laufwerkslisten, je eine für die Task-Leiste, das Hauptmenü, das Kontrollfenster und die Registerkarten, in denen jeweils alle vorhandenen Laufwerke aufgeführt sind. Um die Anzeige eines Laufwerks an einem der vier Orte ein- bzw. auszuschalten, markieren bzw. entmarkieren Sie den Eintrag des Laufwerks in der entsprechenden Liste durch einen Klick mit der linken Maustaste.

#### 2.) Zugriff auf 'übrige' Laufwerke

Wenn einzelne Laufwerke von der Anzeige in der Task-Leiste, im Kontrollfenster oder im Hauptmenü ausgeschlossen sind, kann wahlweise ein weiteres Symbol mit der Bezeichnung '...' zum Zugriff auf diese Laufwerke angezeigt werden. Markieren sie dazu den Eintrag mit der Bezeichnung '...' am Ende der entsprechenden Laufwerksliste.

Durch einen Klick mit der linken Maustaste auf das '...' Symbol wird ein Kontextmenü mit all denjenigen Laufwerken geöffnet, für die kein eigenes Symbol angezeigt wird. Durch die Wahl eines Laufwerks aus dem Menü öffnen Sie ein entsprechendes Verzeichnis-Anzeige-Fenster.

Durch einen Klick mit der rechten Maustaste auf das '...' Symbol öffnen Sie ein Menü, das für jedes Laufwerk das entsprechende Kontextmenü enthält, über das Sie Zugriff auf die Favoriten und die zuletzt benutzten Verzeichnisse (History) des Laufwerks haben (siehe auch: Favoriten-Verzeichnisse definieren) sowie Verzeichnis-Anzeige-Fensters eines beliebigen Typs öffnen und bestimmte laufwerksbezogene Kommandos aufrufen können.

**Anmerkung:** Im Laufwerke-Register von Verzeichnis-Anzeige-Fenstern erscheint grundsätzlich eine weitere Registerkarte mit der Bezeichnung '...' wenn nicht für jedes Laufwerk eine eigene Registerkarte angezeigt wird. Da dies auch aufgrund der Fensterbreite der Fall sein kann (wenn nicht ausreichend Platz für alle Registerkarten vorhanden ist), ist die '...' Registerkarte nicht ausschaltbar.

3.) Weitere Optionen beim Zugriff auf Laufwerksymbole

**- Anzeige grafischer Laufwerksymbole in der Task-Leiste**... Wenn in der Task-Leiste keine grafischen Symbole sondern nur die Laufwerksbuchstaben angezeigt werden sollen, aktivieren Sie die Option 'Taskleiste: Keine Symbole'.

**- Basisverzeichnis oder zuletzt benutztes Verzeichnis anzeigen?**... Wenn Sie die Option 'Zuletzt benutztes Verzeichnis anzeigen' aktivieren, wird beim Öffnen eines Verzeichnis-Anzeige-Fensters über ein Laufwerksymbol das zuletzt benutzte Verzeichnis des Laufwerks wieder angezeigt. Andernfalls wird das Basisverzeichnis des Laufwerks als aktuelles Verzeichnis verwendet.

**- Laufwerke-Register ausschalten**... Um die Anzeige des Laufwerke-Registers in Verzeichnis-Anzeige-Fenstern auszuschalten, aktiveren Sie die Option 'Registerkarten: In Verzeichnis-Anzeige-Fenstern nicht anzeigen'. (Weitere Hinweise zum Laufwerke-Register entnehmen Sie bitte dem Abschnitt Navigation auf Laufwerken und Verzeichnissen.)

## VIII.1. Die Einstellungen

# f) Einstellungen: Verzeichnisse

Auf der Seite 'Verzeichnisse' im Registerdialog 'Einstellungen' können Sie verschiedene Optionen einstellen, welche die Verwaltung und Verwendung von Verzeichnissen innerhalb von T.N.T. betreffen.

- Temporäre Dateien
- Verzeichnisse nicht merken
- Unterverzeichnisse nicht ermitteln
- Packrate nur für Archive ermitteln
- Favoriten-Verzeichnisse definieren

### - Temporäre Dateien

Wenn Sie Archive mit T.N.T. bearbeiten, müssen temporäre Dateien beim Packen und Entpacken der Daten angelegt werden. Auf der Seite 'Verzeichnisse' im Registerdialog 'Einstellungen' geben Sie den Laufwerksbuchstaben des Laufwerks an, auf dem diese temporären Dateien angelegt werden sollen.

Achtung! Auf dem gewählten Laufwerk muß ausreichend Platz vorhanden sein. Wenn Sie mit Archiven arbeiten, die sehr große Dateien enthalten, sollten dies jedenfalls mehrere Megabyte sein! Standardmäßig wird das Laufwerk 'C:' verwendet.

## f) Einstellungen: Verzeichnisse

#### - Verzeichnisse nicht merken

Einmal eingelesene Verzeichnisse werden von T.N.T. normalerweise im Speicher behalten, auch wenn sie in keinem Fenster mehr sichtbar sind. Damit bleibt die Markierung von Einträgen auch nach dem Schließen eines Verzeichnis-Anzeige-Fensters erhalten und die Zeit zum neu Laden der Verzeichnisse entfällt, wenn wieder ein Verzeichnis-Anzeige-Fenster geöffnet wird. Diese Funktionalität kann für folgende Gruppen von Laufwerken einzeln aktiviert werden:

- Disketten und CD-ROMs
- Festplatten und RAMDrives
- Netzwerk-Laufwerke

Wenn Sie die Option 'Verzeichnisse nicht merken' auf der Seite 'Verzeichnisse' im Registerdialog 'Einstellungen' aktivieren, werden alle Informationen über Verzeichnisse auf den entsprechenden Laufwerken automatisch 'vergessen', wenn sie in keinem Verzeichnis-Anzeige-Fenster mehr angezeigt und für laufende Dateikommandos nicht mehr benötigt werden.

**Anmerkung:** Wenn Sie die Option 'Verzeichnisse nicht merken' für Diskettenlaufwerke ausschalten, achten Sie bitte darauf, daß Sie nach dem Wechseln einer Diskette auch die Daten des betreffenden Laufwerks aktualisieren. Wählen Sie dazu bspw. die Option 'Aktualisieren' aus dem Menü 'Ansicht' eines Verzeichnis-Anzeige-Fensters. Wird keine Aktualisierung durchgeführt, so werden weiterhin die Daten des alten Datenträgers verwendet, auch wenn ein neues Fenster für das Laufwerk geöffnet wird.

### f) Einstellungen: Verzeichnisse

#### - Unterverzeichnisse nicht ermitteln

Vorbemerkung: Die [+] - Symbole, die in Baumstrukturen (bspw. in Verzeichnis-Anzeige-Fenstern) zur Identifikation derjenigen Order dienen, die Unterordner besitzen, werden von T.N.T. im Hintergrund ermittelt. Die Baumstruktur selbst erscheint sofort und kann unmittelbar benutzt werden. Die [+] - Symbole erscheinen, abhängig von der Geschwindigkeit des Laufwerks, mit einer geringen Verzögerung.

Auf der Seite 'Verzeichnisse' im Registerdialog 'Einstellungen' befinden sich unter der Überschrift 'Kein [+] bei' drei Optionsfelder, über welche Sie die Ermittlung der [+]-Symbole für folgende Gruppen von Laufwerken einzeln ein- oder ausschalten können:

- Disketten und CD-ROMs
- Festplatten und RAMDrives
- Netzwerk-Laufwerke

Wenn Sie die Hintergrundaktivität, die durch das Ermitteln der Unterverzeichnisse verursacht wird, vermeiden möchten, aktivieren Sie diese Option für den entsprechenden Laufwerkstyp.

**Anmerkung:** Bei Archiven (Dateien mit den Endungen '.ZIP', '.RAR', '.LHA', '.LZH', '.LZS', '.ARJ', '.TAR', '.GZ', '.TGZ', '.TNT' und '.VCP' werden automatisch als Archive betrachtet) wird ebenfalls ermittelt, ob das Archiv Unterverzeichnisse enthält und ggfs. ein [+] - Symbol vor dem Archiv angezeigt. Ein [!] - Symbol vor einem Archiv bedeutet, daß der Typ des Archivs nicht ermittelt werden konnte. (Möglicherweise wird das Archiv gerade von einem anderen Programm verändert oder die Datei besitzt tatsächlich ein unbekanntes Format)

### - Packrate nur für Archive ermitteln

Wenn Sie die Anzeige der Packrate von gepackten Dateien in Verzeichnis-Anzeige-Fenstern eingeschaltet haben, kann die Packrate sowohl für Dateien in Archiven als auch für Dateien auf Laufwerken, die Dateikompression unterstützen, angezeigt werden. Wenn Sie mit DriveSpace oder einem ähnlichen Werkzeug komprimierte Laufwerke verwenden und sich sehr viele Dateien in einem Verzeichnis befinden, kann es bei der Anzeige des Verzeichnisses zu erheblichen Verzögerungen kommen. Schalten Sie in diesem Fall die Option 'Packrate nur für Archive ermitteln' auf der Seite 'Verzeichnisse' im Registerdialog 'Einstellungen' ein.

## f) Einstellungen: Verzeichnisse

### - Favoriten-Verzeichnisse definieren

Für jedes Laufwerk können bis zu 10 sog. Favoriten-Verzeichnisse definiert werden. Die Favoriten erscheinen im Kontextmenü des Laufwerks, das durch einen Klick mit der rechten Maustaste auf das Laufwerke-Register eines Verzeichnis-Anzeige-Fensters oder ein Laufwerksymbol geöffnet wird. Durch die Favoriten wird der schnelle und direkte Zugriff auf die am häufigsten verwendeten Verzeichnisse ermöglicht.

Die Definition der Favoriten erfolgt auf der Seite 'Verzeichnisse' im Registerdialog 'Einstellungen'. Im Abschnitt 'Favoriten' befindet sich ein Listen-Auswahlfeld zur Wahl des aktuellen Laufwerks sowie eine Liste der jeweils zugehörigen Favoriten. Um die Favoriten eines Laufwerks zu editieren, gehen Sie wie folgt vor:

**- Auswahl des Laufwerks**... Klicken Sie mit der linken Maustaste auf das Listen-Auswahlfeld. Daraufhin wird die Liste der Laufwerke aufgeklappt und Sie können das gewünschte Laufwerk auswählen.

**- Hinzufügen von Favoriten**... Ziehen Sie das Verzeichnis mit gedrückter rechter Maustaste aus einem Verzeichnis-Anzeige-Fenster und lassen Sie es an der gewünschten Position über der Favoritenliste fallen (Siehe auch Drag & Drop: Dateien und Verzeichnisse.) Alternativ klicken Sie die Liste der Favoriten mit der rechten Maustaste an. Wählen Sie die Option 'Hinzufügen' aus dem Kontextemenü und geben Sie den Pfad des Verzeichnisses an.

**- Entfernen von Favoriten**... Klicken Sie den entsprechenden Eintrag in der Favoritenliste mit der rechten Maustaste an und wählen Sie die Option 'Löschen' aus dem Kontextmenü. Bei Benutzung der Tastatur: Positionieren Sie den Cursor der List auf dem gewünschten Eintrag und drücken Sie die Taste 'Entf (delete)'.

#### Anmerkungen:

- Die Favoriten-Verzeichnisse erscheinen im den Laufwerks-Kontextmenüs in derselben Reihenfolge, in der sie auch in der Favoritenliste angezeigt werden. Um die Reihenfolge der Einträge umzustellen, verschieben Sie die Einträge per Drag & Drop mit der rechten Maustaste.

- Wenn Sie weniger als 10 Favoriten für ein Laufwerk definieren, werden die restlichen Einträge des Laufwerks-Kontextmenüs mit den zuletzt angezeigten Verzeichnissen (history) aufgefüllt.

## VIII.1. Die Einstellungen

# g) Einstellungen: Aussehen

Auf der Seite 'Aussehen' im Registerdialog 'Einstellungen' können Sie verschiedene Farben und die Schriftarten von T.N.T. ändern:

- Benutzerdefinierte Farben
- Schriftarten für proportionalen und konstanten Text auswählen
- Menüs ohne Symbole anzeigen

### g) Einstellungen: Aussehen

### - Benutzerdefinierte Farben

Auf der Seite 'Aussehen' im Registerdialog 'Einstellungen' können Sie die Farben folgender Darstellungsobjekte ändern:

- **Markierung**... Die Farbe für markierte Blöcke, selektierte Dateien u.ä. (Standard: hellblau).
- **Cursor**... Der Cursor in Verzeichnis-Anzeige-Fenstern und anderen Listen (Standard: gelb).
- **Cursor auf Markierung**... Der Cursor auf markierten Einträgen (Standard: grün).
- **Hervorgehobene Schrift**... Gesperrte Dateien, Hervorgehobene Einträge u.ä. (Standard: karminrot).

**Anmerkung:** Die Farben aller übrigen Darstellungsobjekte entsprechen den Systemfarben, die von Windows® für entsprechende Objekte verwendet werden. Diese können im Registerdialog 'Eigenschaften von Anzeige' von Windows® modifiziert werden.

Um eine Farbe zu ändern, klicken Sie die entsprechende Schaltfläche mit der linken Maustaste an. Daraufhin wird der standard Dialog zur Auswahl von Farben unter Windows® geöffnet und Sie können den gewünschten Farbton einstellen. **Anmerkung:** Wenn Sie den Dialog mit 'OK' schließen, wird die aktuelle im Feld 'Basis' angezeigte Grundfarbe übernommen. Mischfarben, die sich aus Punktmustern zusammensetzten, werden in T.N.T. nicht verwendet.

### g) Einstellungen: Aussehen

### - Schriftarten für proportionalen und konstanten Text auswählen

'The Next Tool' verwendet zwei unterschiedliche Schriftarten: Eine Schrift mit konstanter Zeichenbreite im Texteditor und im Datei-Anzeiger und eine Schrift mit proportionaler Zeichenbreite für alle übrigen Texte. Auf der Seite 'Aussehen' im Registerdialog 'Einstellungen' können Sie die Schriftarten ändern.

**- Auswahl der Schriftarten**... Wählen Sie eine der Schaltflächen 'Proportionalen Text' oder 'Konstanten Text' um den standard Dialog von Wndows® zur Auswahl von Schriftarten zu öffnen. Dort können Sie die gewünschte Schriftart und die Größe (innerhalb vernünftiger Grenzen) wählen. (**Anmerkung:** Kursive Schriften werden in T.N.T. nicht verwendet.)

**- Interne Schriftarten verwenden**... Aktivieren Sie die Option 'Interne Schriftarten', wenn Sie die intern vorgegebenen Schriftarten ('Arial' für Texte mit proportionaler Zeichenbreite und 'Courier New' für Texte mit konstanter Zeichenbreite) verwenden möchten. (**Anmerkung:** Wenn Sie die internen Schriftarten verwenden, wird die Schriftgröße immer automatisch an die aktuelle Bildschirmauflösung angepaßt.)

# - Menüs ohne Symbole anzeigen

In nahezu allen Menüs von T.N.T. können farbige Symbole vor den einzelnen Optionen angezeigt werden. Wenn Sie diese Symbole ausschalten möchten, aktivieren Sie die Option 'Ohne Symbole' auf der Seite 'Aussehen' im Registerdialog 'Einstellungen'.

## VIII. 'The Next Tool' konfigurieren

#### VIII.2. Dateimuster

Durch ein Dateimuster kann in folgenden Situationen eine Menge von Dateien näher beschrieben, beschränkt oder ausgewählt werden:

1.) Um die Menge der bei einem Dateikommando (Kopieren, Löschen, Suchen...) bearbeiteten Dateien durch ein Dateimuster zu beschränken, aktivieren Sie die Option Dateimuster beachten beim Einstellen der Parameter für das Kommando.

2.) Um die Menge der in einem Verzeichnis-Anzeige-Fenster angezeigten Dateien durch ein Dateimuster zu beschränken, wählen Sie die Opton 'Dateimuster' oder eines der vordefinierten Dateimusterschemas aus dem Menü 'Ansicht'. (Siehe auch Die Ansicht von Verzeichnis-Anzeige-Fenstern konfigurieren.)

3.) Um die Dateien in einem Verzeichnis-Anzeige-Fenster entsprechend einem Dateimuster zu markieren (oder zu entmarkieren), wählen Sie die Opton 'Dateimuster' oder eines der vordefinierten Dateimusterschemas aus dem Menü 'Bearbeiten'.

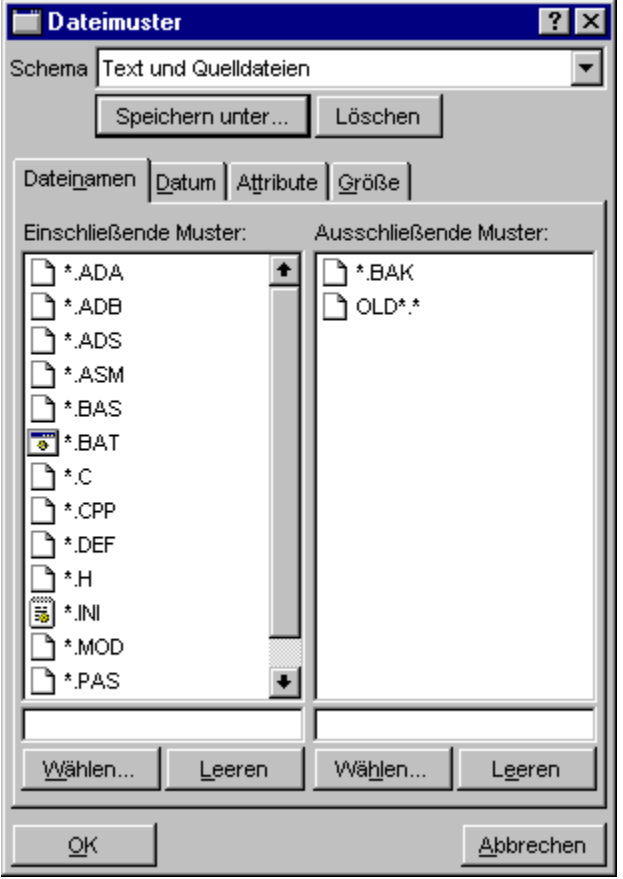

Ein Dateimuster kann aus folgenden Komponenten zusammengesetzt werden:

**- Die Dateinamenmusterauswahl**... besteht aus zwei Listen von Dateinamenmustern, einschließenden und ausschließenden, und beschreibt die gültigen Dateinamen des Dateimusters. Eine Datei paßt auf die Musterauswahl, wenn sie auf wenigstens eines der einschließenden und auf keines der ausschließenden Muster paßt. (**Anmerkung:** Wenn keine einschließenden Muster angegeben werden, paßt jede Datei auf die Musterauswahl, die auf keines der ausschließenden Muster paßt.)

**- Das Datumsmuster**... besteht aus drei Paaren von Datumsangaben, die zulässige Zeiträume für die drei Dateidaten: das Datum der Erstellung, der letzten Änderung und des letzten Zugriffs beschreiben. Eine Datei paßt auf das Muster, wenn das Dateidatum innerhalb der angegebenen Grenzen liegt. Wird ein ganzes Datum, eine obere oder untere Grenze oder eine Uhrzeit nicht angegeben, so ist das Dateidatum in der entsprechenden Hinsicht beliebig.

**- Das Attributemuster**... besteht aus Vorgaben für die vier Dateiattribute: das Readonly-, das Hidden-, das System- und das Archiv-Attribut. Für jedes Attribut kann vorgegeben werden, ob es gesetzt sein muß, nicht gesetzt sein darf oder nicht beachtet werden soll. Darüber hinaus kann angegeben werden, ob eine Datei die Vorgaben für alle vier Attribute oder nur für ein Attribut erfüllen muß, um auf das Muster zu passen.

**- Das Größenmuster**... besteht aus einer oberen und einer unteren Grenze für die Dateigröße. Eine Datei paßt auf das Muster, wenn ihre Größe innerhalb der angegebenen Grenzen liegt. Wird die obere oder untere Grenze weggelassen, so ist die Dateigröße in der entsprechenden Hinsicht beliebig.

Detaillierte Angaben zum Editieren der verschiedenen Komponenten des Dateimusters entnehmen Sie bitte den folgenden Abschnitten:

- a) Dateinamenmuster
- b) Die Dateinamenmusterauswahl
- c) Die Mustersammlung
- d) Dateidaten, Datumsangaben und Datumsmuster
- e) Dateiattribute und Attributemuster
- f) Größenmuster

Verwendung von Dateimusterschemas:

Ein einmal zusammengestelltes Dateimuster kann als Schema gesichert und in beliebigen Situationen wieder verwendet werden. Der Titel des aktuell ausgewählten Schemas wird, soweit vorhanden, im Listen-Auswahlfeld 'Schema' oben im Registerdialog 'Dateimuster' angezeigt.

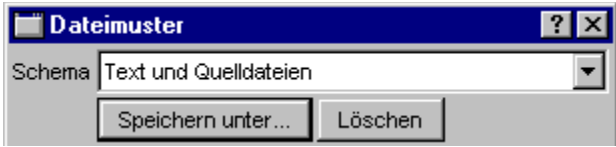

Um ein vordefiniertes Schema zu verwenden, klicken Sie mit der linken Maustaste auf das Listen-Auswahlfeld. Daraufhin wird die Liste der vorhandenen Schemas aufgeklappt und Sie können das gewünschte Schema auswählen. Um das aktuelle Dateimuster als Schema zu sichern, wählen Sie die Schaltfläche 'Speichern unter' und geben Sie anschließend den Namen an, unter dem das Schema gesichert werden soll. Wenn Sie das aktuelle Schema löschen möchten, wählen Sie die Schaltfläche 'Löschen'.

### VIII.2. Dateimuster

#### a) Dateinamenmuster

Durch ein Dateinamenmuster wird eine bestimmte Menge von Dateinamen beschrieben. Neben all den Zeichen, die ohnehin für Dateinamen verwendet werden können, kann ein Dateinamenmuster auch die sog. Joker '?' und '\*' als Platzhalter für beliebige Zeichen enthalten. Das Fragezeichen '?' fungiert als Platzhalter für genau ein beliebiges Zeichen. Der Stern '\*' als Platzhalter für eine beliebige Menge von Zeichen.

Einige Beispiele für Dateinamenmuster:

- 'A\*'... Alle Dateien, die mit einem 'A' beginnen. Bspw. 'Archives.doc', 'Alabama.txt', 'ASCII.SYS'.

**- '\*.DOC'**... Alle Dateien mit der Endung '.DOC'. Bspw. 'README.DOC', 'Rechnung.doc', 'Archives.doc'.

**- 'D\*.?BK'**... Dateien, die mit einem 'D' beginnen und eine Endung besitzen, die genau aus drei Zeichen besteht, wobei das erste Zeichen der Endung beliebig ist. Bspw. 'DATA.DBK', 'Document.bk1'.

**- 'E\*E'**... Alle Dateien, die mit einem 'E' beginnen und mit einem 'E' enden. Bspw. 'EMM386.EXE', 'Editor.exe'.

**- '?????.\*'**... Alle Dateien mit Endung, deren Name (ohne Endung) genau fünf Zeichen lang ist. Bspw. 'ABCDE.Endung', 'FILES.EXE'

**- '\*.\*'**... Alle Dateien, die eine Endung besitzen.

**- '\*'**... Alle Dateien.

**Anmerkung:** Wenn das Dateinamenmuster '.\*' als Platzhalter für eine beliebige Endung enthält, muß die Datei auch tatsächlich eine Endung besitzen ('.irgendwas'), um auf das Muster zu passen.

## VIII.2. Dateimuster

#### b) Die Dateinamenmusterauswahl

Auf der Seite 'Dateinamen' im Registerdialog 'Dateimuster' befinden sich zwei Listen mit Dateinamenmustern, einschließenden und ausschließenden, welche die gültigen Dateinamen des Dateimusters beschreiben. Eine Datei paßt auf die Musterauswahl, wenn sie auf wenigstens eines der einschließenden und auf keines der ausschließenden Muster paßt. (**Anmerkung:** Wenn keine einschließenden Muster angegeben werden, paßt jede Datei auf die Musterauswahl, die auf keines der ausschließenden Muster paßt.)

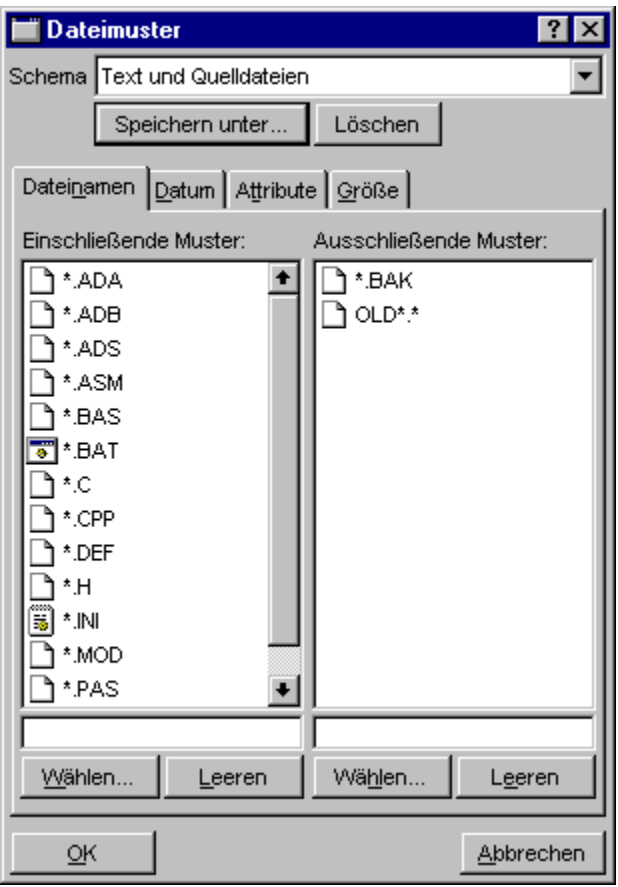

Mit folgenden Funktionen können Sie die Musterlisten editieren:

**- Neues Dateinamenmuster eingeben**... Um ein neues Dateinamenmuster zu einer der Listen hinzuzufügen, geben Sie das Muster in dem Textfeld unterhalb der Liste ein und schließen Sie die Eingabe mit der Eingabetaste (Enter/Return) ab.

**- Muster aus der Mustersammlung wählen**... In der Mustersammlung von T.N.T. befindet sich eine Menge von gebräuchlichen Dateinamenmustern. Um ein oder mehrere Muster aus der Sammlung zu wählen, klicken Sie auf die Schaltfläche 'Wählen' unterhalb einer der Listen. Daraufhin wird der Dialog 'Mustersammlung' geöffnet, in dem Sie die gewünschten Muster markieren können.

**- Einzelnes Dateinamenmuster löschen**... Um ein Dateinamenmuster aus einer der Listen zu löschen, klicken Sie mit der rechten Maustaste auf den entsprechenden Eintrag und wählen Sie die Option 'Löschen' aus dem Kontextmenü. (Bei Benutzung der Tastatur: Bewegen Sie den Cursor der Liste mit den Cursortasten auf das entsprechende Muster und drücken Sie die Taste 'Entf (delete)'.)

**- Leeren der gesamten Liste**... Wählen Sie die Schaltfläche 'Leeren' unterhalb einer der Listen, um alle Einträge zu löschen.

**- 'Drag & Drop' von Dateinamen auf eine Musterliste**... Ziehen Sie eine Menge von Dateinamen aus einem Verzeichnis-Anzeige-Fenster, aus einer anderen Anwendung oder vom Desktop von Windows® und lassen Sie sie über einer der Listen fallen, um die Dateinamen in die Liste einzufügen. (Siehe auch: Drag & Drop: Dateien und Verzeichnisse.)

**- Einfügen von Dateinamen aus der Zwischenablage**... Wenn sich ein oder mehrere Dateinamen in der Zwischenablage befinden, klicken Sie mit der rechten Maustaste auf eine der Musterlisten und wählen Sie die Option 'Einfügen' aus dem Kontextmenü, um den oder die Dateinamen in die entsprechende Liste einzufügen. (Bei Benutzung der Tastatur: Tastenkombination 'Strg + V'.)

## VIII.2. Dateimuster

### c) Die Mustersammlung

Die Mustersammlung von T.N.T. enthält eine Menge von gebräuchlichen Dateinamenmustern. Aus der Sammlung können in folgenden Situationen Dateinamenmuster ausgewählt werden:

1.) Beim Zusammenstellen eines Dateimusters (für die Konfiguration der Ansicht von Verzeichnis-Anzeige-Fenstern oder zur Beschränkung der Dateien, die bei einem Dateikommando bearbeitet werden) können Sie die Mustersammlung zur Auswahl bereits vorhandener Dateinamenmuster nutzen.

2.) Beim Umbenennen von Dateien und Verzeichnissen oder beim Kopieren und Verschieben von Dateien und Verzeichnissen kann ein Dateinamenmuster als Vorgabe für das automatische Umbenennen gewählt werden.

3.) Beim Suchen von Dateien / Suchen in Dateien geben Sie ein Dateinamenmuster an, wenn nur Dateien eines bestimmten Typs gesucht bzw. durchsucht werden sollen.

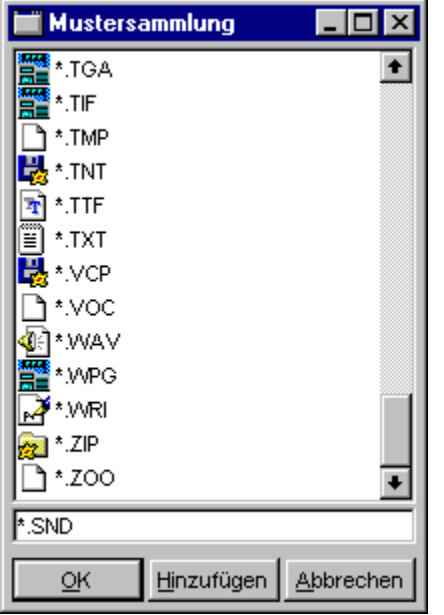

Auswahl des bzw. der gewünschten Dateinamenmuster:

Abhängig von der Situation, in welcher die Mustersammlung verwendet wird, kann nur ein einzelnes oder aber eine Menge von Dateinamenmustern ausgewählt werden:

1.) Wenn aufgrund des Kontextes prinzipiell mehrere Muster ausgewählt werden können (bspw. beim Zusammenstellen eines Dateimusters), markieren Sie die gewünschten Muster mit der linken Maustaste und wählen Sie die Schaltfläche 'OK', um die markierten Muster zu übernehmen. (**Anmerkung:** Wenn ein Muster im Textfeld unterhalb der Liste eingegeben wurde, wird dieses Muster automatisch mit übernommen.)

2.) Wenn aufgrund des Kontextes nur ein Muster gewählt werden kann (bspw. als Vorgabe für das Umbenennen von Dateien), klicken Sie das gewünschte Muster mit der linken Maustaste an, um es hervorzuheben und wählen Sie die Schaltfläche 'OK' oder übernehmen Sie das gewünschte Muster direkt durch Doppelklicken mit der linken Maustaste.

Mit folgenden Funktionen können Sie die Mustersammlung editieren:

**- Neues Dateinamenmuster eingeben**... In Situationen, in denen mehrere Dateinamenmuster ausgewählt werden können, geben Sie neue Muster im Textfeld unterhalb der Liste ein und schließen Sie die Eingabe mit der Eingabetaste (Enter/Return) ab oder wählen Sie die Schaltfläche 'Hinzufügen'. Das neue Muster wird in die Mustersammlung aufgenommen und automatisch markiert. Wenn nur ein einzelnes Dateinamenmuster ausgewählt werden kann, geben Sie ein neues Muster im Textfeld unterhalb der Liste ein und schließen Sie die Eingabe nur dann mit der Eingabetaste (Enter/Return) ab, wenn das neue Muster nur in der aktuellen Situation verwendet und nicht in die Mustersammlung aufgenommen werden soll. Die Mustersammlung wird dann automatisch geschlossen und das eingegebene Muster zurückgeliefert. Um ein neues Muster dauerhaft in die Mustersammlung zu übernehmen, wählen Sie in diesen Situationen immer die Schaltfläche 'Hinzufügen'.

**- Dateinamenmuster löschen**... Um ein Muster aus der Sammlung zu löschen, klicken Sie den entsprechenden Eintrag mit der rechten Maustaste an und wählen Sie die Option 'Löschen' aus dem Kontextmenü. (Bei Benutzung der Tastatur: Bewegen Sie den Cursor der Liste mit den Cursortasten auf das entsprechende Muster und drücken Sie die Taste 'Entf (delete)'.)

**Anmerkung:** Die Mustersammlung wird automatisch mit der Konfiguration von T.N.T. gesichert. Wenn die Sammlung durch das Löschen oder Hinzufügen von Mustern geändert wurde, erscheint beim Beenden von T.N.T. eine Meldung, daß die Konfiguration des Programms geändert wurde. Wenn die Änderungen verworfen werden sollen, beenden Sie T.N.T. ohne die Konfiguration zu sichern.

### VIII.2. Dateimuster

### d) Dateidaten, Datumsangaben und Datumsmuster

Für jede Datei und jedes Verzeichnis existieren prinzipiell drei verschiedene Dateidaten:

1.) Das Datum der Erstellung

2.) Das Datum der letzten Änderung

3.) Das Datum des letzten Zugriffs

Jedes einzelne dieser Dateidaten besteht aus einem Kalenderdatum und einer Uhrzeit.

Die Dateidaten werden in der Verzeichnis-Sektion von Verzeichnis-Anzeige-Fenstern unter den Überschriften 'Erstellt', 'Geändert' und 'Zugriff' angezeigt. (**Anmerkung:** Nicht jedes Datum muß für jede Datei oder jedes Verzeichnis existieren. Bestimmte Laufwerke, Geräte oder Dateisysteme unterstützen u.U. nur ein einziges Dateidatum für jeden Eintrag.)

Darüber hinaus werden Datumsangaben in folgenden Situationen verwendet:

1.) Beim Ändern des Datums und der Uhrzeit von Dateien geben Sie diejenigen Dateidaten an, die geändert werden sollen.

2.) Beim Zusammenstellen eines Dateimusters (für die Konfiguration der Anzeige von Verzeichnis-Anzeige-Fenstern oder zur Beschränkung der Dateien, die bei einem Dateikommando bearbeitet werden) können Sie ein Datumsmuster angeben, um die Menge der Dateien näher zu bestimmten, die auf das Muster passen. (**Anmerkung:** Ein Datumsmuster besteht immer aus drei Paaren von Datumsangaben und beschreibt zulässige Zeiträume für Dateidaten. Jedes Paar von Datumsangaben besteht aus einer unteren und einer oberen Datumsgrenze. Eine Datei paßt auf das Datumsmuster, wenn die Dateidaten innerhalb der angegebenen Grenzen liegen. Wird ein ganzes Datum, eine obere oder untere Grenze oder eine Uhrzeit nicht angegeben, so ist das Dateidatum in der entsprechenden Hinsicht beliebig.)

Das Eingeben von Datumsangaben erfolgt in speziellen Textfeldern. Die Reihenfolge, in welcher Kalenderdatum und Uhrzeit angegeben werden, spielt keine Rolle. Beide Angaben müssen nur durch ein Leerzeichen getrennt werden.

Die Angabe von Kalenderdaten erfolgt im Format:

TT.MM.JJ(JJ) Tag.Monat.Jahr

Die Angabe von Uhrzeiten im Format:

HH:MM:SS Stunde:Minute:Sekunde

Beispiele für erlaubte Datumsangaben:

24.12.1994 20:12:48 oder 3.10.90

### VIII.2. Dateimuster

### e) Dateiattribute und Attributemuster

Durch Dateiattribute werden bestimmte Eigenschaften von Dateien (und ggf. auch Verzeichnissen) gekennzeichnet:

1.) Das System-Attribut 'S' wird in der Regel (nur) für (Betriebs-) Systemdateien verwendet.

2.) Das Hidden-Attribut 'H', das oft zusammen mit dem System-Attribut benutzt wird, kennzeichnet Dateien, die für den 'normalen' Anwender verborgen (hidden) bleiben sollen.

3.) Das Readonly-Attribut 'R' wird bei Dateien gesetzt, die nur gelesen, jedoch nicht verändert werden sollen.

4.) Das Archiv-Attribut 'A' kennzeichnet Dateien, die 'kürzlich' verändert wurden und demzufolge beim nächsten Archivieren (backup) des Datenträgers gesichert werden sollten.

Der Zustand der Attribute einer Datei oder eines Verzeichnisses wird in der Verzeichnis-Sektion von Verzeichnis-Anzeige-Fenstern unter der Überschrift 'Attr.' angezeigt. Darüber hinaus werden Attributemuster in folgenden Situationen verwendet:

1.) Beim Ändern von Datei- und Verzeichnis-Attributen bestimmt das Attributemuster, wie die Attribute der Dateien und Verzeichnisse geändert werden sollen.

2.) Beim Kopieren und Verschieben von Dateien und Verzeichnissen kann durch ein Attributemuster vorgegeben werden, wie die Attribute der Zieldateien des Kopierauftrags gesetzt werden, wenn nicht die Attribute der Quelldateien übernommen werden sollen.

3.) Beim Zusammenstellen eines Dateimusters (für die Konfiguration der Anzeige von Verzeichnis-Anzeige-Fenstern oder zur Beschränkung der Dateien, die bei einem Dateikommando bearbeitet werden) können Sie ein Attributemuster angeben, um die Menge der Dateien näher zu bestimmten, die auf das Muster passen. (**Anmerkung:** Mittels der Optionen 'Vorgaben mit UND verknüpfen' und 'Vorgaben mit ODER verknüpfen' können Sie in diesem Fall außerdem angeben, ob eine Datei die Vorgaben für alle vier Attribute erfüllen muß (UND-Verknüpfung), damit sie auf das Attributemuster paßt, oder ob es ausreicht, wenn eine der Vorgaben erfüllt ist (ODER-Verknüpfung).)

Die Einstellung eines Attributemusters erfolgt über vier Schaltflächen mit den Bezeichnungen der vier Attribute. Hinter der Bezeichnung jedes einzelnen Attributs wird angezeigt

ob das Attribut gesetzt sein soll: Der erste Buchstaben des Attributs wird angezeigt.

oder

ob das Attribut nicht gesetzt sein darf: Ein Minuszeichens '-' wird angezeigt.

oder

ob das Attribut nicht beachtet werden soll: Ein Fragezeichen '?' wird angezeigt.

Um den Zustand eines Attributs zu ändern, klicken Sie die entsprechende Schaltfläche mit der rechten Maustaste an und wählen Sie aus dem Kontextmenü eine der Optionen: 'Ignorieren', 'Gelöscht', oder 'Gesetzt' oder klicken Sie die Schaltfläche mit der linken Maustaste an, um die verschiedenen Zustände der Reihe nach durchzublättern.

## VIII.2. Dateimuster

### f) Größenmuster

Ein Größenmuster besteht aus einer oberen und einer unteren Grenze für die Dateigröße. Eine Datei paßt auf das Muster, wenn ihre Größe innerhalb der angegebenen Grenzen liegt. Wird die obere oder untere Grenze weggelassen, so ist die Dateigröße in der entsprechenden Hinsicht beliebig.

Beim Zusammenstellen eines Dateimusters (für die Konfiguration der Anzeige von Verzeichnis-Anzeige-Fenstern oder zur Beschränkung der Dateien, die bei einem Dateikommando bearbeitet werden) können Sie ein Größenmuster angeben, um die Menge der Dateien näher zu bestimmten, die auf das Muster passen. Die Angabe der beiden Grenzwerte erfolgt in den Textfeldern 'von' und 'bis' auf der Seite 'Größe' im Registerdialog 'Dateimuster'. (**Anmerkung:** Die Dateigrößen können wahlweise in dezimaler oder hexadezimaler Form ('0xf0', '\$a0' oder '3fh') angegeben werden.)

# VIII. 'The Next Tool' konfigurieren

### VIII.3. Benutzerdefinierte Menüs

Innerhalb von T.N.T. existieren folgende 6 Menütypen, die Sie Ihren persönlichen Bedürfnissen anpassen können:

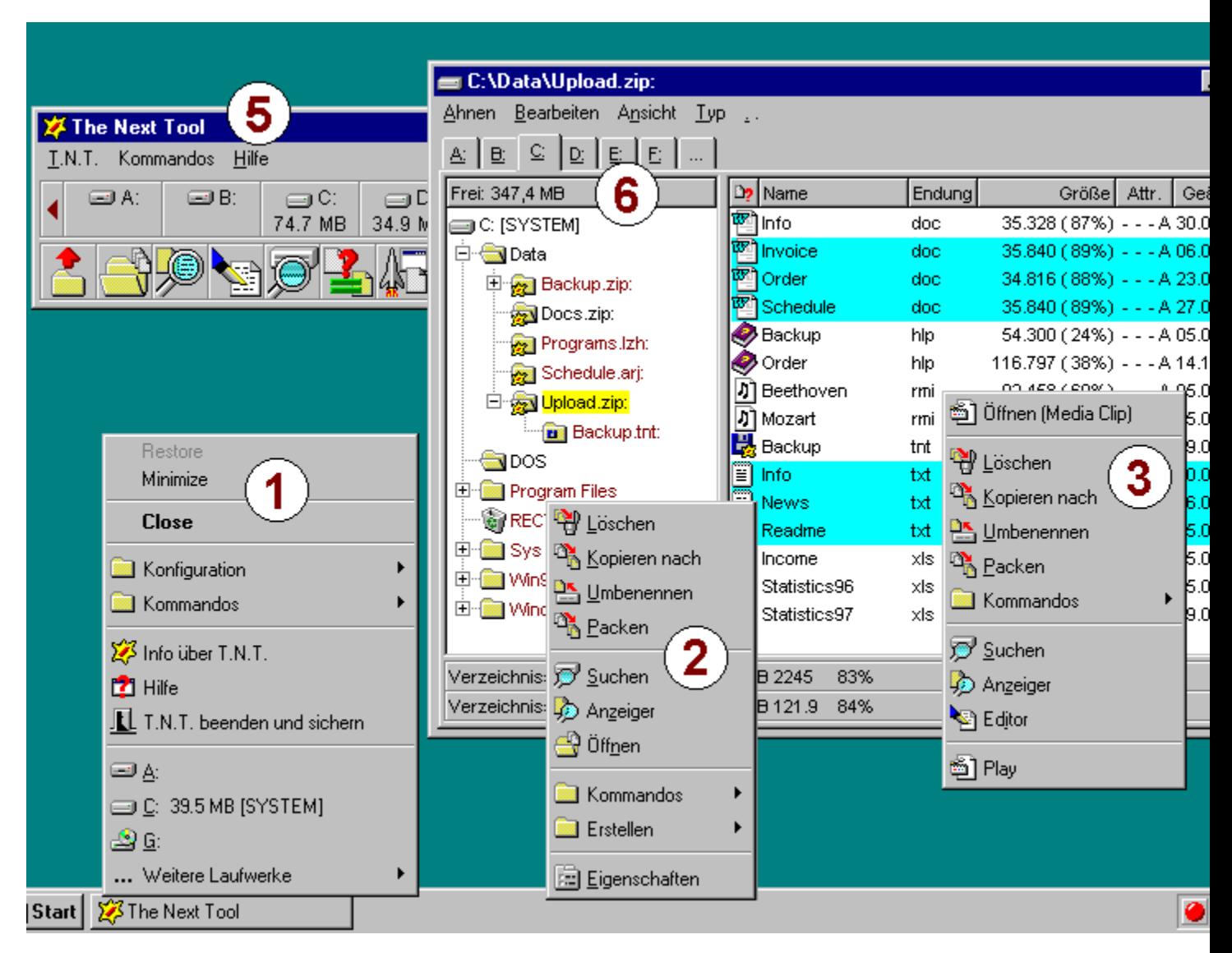

1.) Das Hauptmenü, das durch einen Klick mit der rechten Maustaste auf die Schaltfläche 'The Next Tool' in der Task-Leiste geöffnet wird. (**Anmerkung:** Die Optionen 'Wiederherstellen', 'Minmieren' und 'Schließen' sowie das Untermenü 'Konfiguration' sind standardmäßig im Hauptmenü enthalten und können nicht editiert werden. Hinweise zum Hinzufügen und Entfernen von Laufwerken entnehmen Sie bitte dem Abschnitt Einstellungen: Laufwerke.)

2.) Das Verzeichnis-Kontextmenü, das durch einen Klick mit der rechten Maustaste auf einen Verzeichnisnamen geöffnet wird. (**Anmerkung:** Das Menü kann bestimmte Optionen standardmäßig enthalten, bspw. 'Eigenschaften', die nicht editiert werden können.)

3.) Das Datei-Kontextmenü, das durch einen Klick mit der rechten Maustaste auf einen Dateinamen

geöffnet wird. (**Anmerkung:** Das Menü kann bestimmte Optionen standardmäßig enthalten, bspw. 'Öffnen', 'Schnellansicht' oder 'Eigenschaften', die nicht editiert werden können.)

4.) Die Kommandosymbole und Ordner, die in der Task-Leiste angezeigt werden und die Sie durch einen Klick mit der linken Maustaste aktivieren können. (**Anmerkung:** Hinweise zum Hinzufügen und Entfernen von Desktop- und Laufwerksymbolen entnehmen Sie bitte den Abschnitten Virtuelle Desktops bzw. Einstellungen: Laufwerke.)

5.) Die Menüleiste des Kontrollfensters. (**Anmerkung:** Das Kontrollfenster besitzt nur dann eine Menüleiste, wenn es als 'normales' Fenster und nicht als Anwendungsleiste am oberen oder unteren Bildschirmrand verwendet wird.)

6.) Das Menü, das durch einen Klick mit der linken Maustaste auf die Freispeicheranzeige in Verzeichnis-Anzeige-Fenstern zur Verfügung steht. (**Anmerkung:** Nach der Installation von T.N.T. enthält dieses Menü nur ein Kommando zum 'Aktualiseren' des Fensters, das durch einen Klick mit der linken Maustaste sofort ausgeführt wird. Das Menü tritt also als solches nicht direkt in Erscheinung, solange nicht weitere Kommandos hinzugefügt werden.)

**Anmerkung:** Zusätzlich zu diesen 6 Menüs können Sie mit Hilfe von Dateinamenmustern sog. 'Dateigruppen' definieren. Die Kommandos, die einer bestimmten Dateigruppe zugeordnet sind, erscheinen dann zusätzlich im Kontextmenü der Dateien, die auf die entsprechenden Muster passen.

Um den Dialog zum Bearbeiten der Menüs zu öffnen, klicken Sie mit der rechten Maustaste auf die Schaltfläche oder das Symbol 'The Next Tool' in der Task-Leiste. Daraufhin wird das Hauptmenü von T.N.T. geöffnet. Wählen Sie die Option 'Menüs' aus dem Untermenü 'Konfiguration'. Um die Menüs zu editieren, gehen Sie dann wie folgt vor:

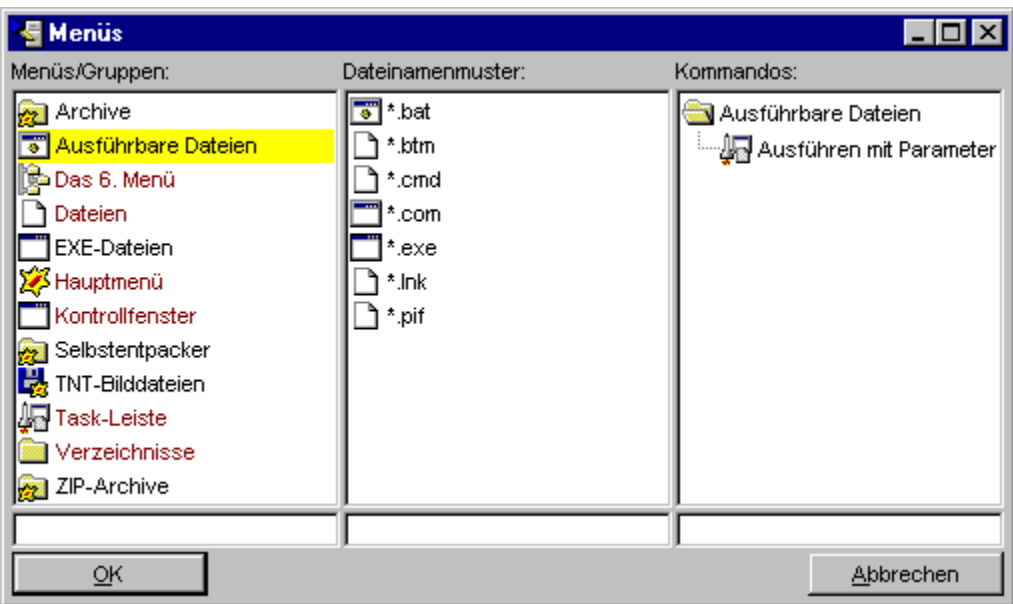

**Anmerkung:** Wenn Sie Veränderungen an den Menüs vorgenommen und das Fenster 'Menüs' mit 'OK' geschlossen haben, werden die entsprechenden Änderungen übernommen. Beim Beenden von T.N.T. erscheint dann eine Meldung, daß die Konfiguration geändert wurde. Sichern Sie die Konfiguration, um die Änderungen der Menüs permanent zu übernehmen.

1.) Auswahl eines Menüs oder einer Dateigruppe zum Editieren

Im linken Teil des Dialogs befindet sich die Liste der Menüs und Dateigruppen. Die vorgegebenen Menüs werden mit der Farbe für Hervorgehobenes (Standard: Karminrot) dargestellt, Dateigruppen mit der Farbe für normalen Text (Standard: Schwarz). Um ein Menü oder eine Grupe zu bearbeiten, klicken Sie den entsprechenden Eintrag mit der linken Maustaste an oder positionieren Sie den Cursor der Liste mit Hilfe der Cursortasten auf dem Eintrag. Daraufhin wird im rechten Teil des Fensters, unter der Überschrift 'Kommandos' die entpsrechende Menü- bzw. Kommandohierarchie angezeigt. Falls es sich bei dem ausgewählten Eintrag um eine Dateigruppe handelt, wird in der Mitte des Dialogs, unter der Überschrift 'Dateinamenmuster', die Liste der Muster, welche die Dateigruppe definieren angezeigt. Um eine neue Dateigruppe zu erzeugen, geben Sie die Bezeichnung im Textfeld unterhalb der Liste ein und drücken Sie die Taste 'Eingabe (Enter/Return)'. Um eine Gruppe zu löschen, klicken Sie den entsprechenden Eintrag mit der rechten Maustaste an und wählen Sie die Option 'Löschen' aus dem Kontextmenü. Um die Bezeichnung einer Dateigruppe zu ändern, wählen Sie die Option 'Umbenennen' aus dem Kontextmenü.

#### 2.) Die Dateinamenmuster zur Definition einer Dateigruppe

Wenn Sie eine Dateigruppe zur Bearbeitung ausgewählt haben, sehen Sie in der Mitte des 'Menüs' Dialogs die Liste der Dateinamenmuster, welche die aktuelle Gruppe definieren. (**Anmerkung:** Bei den vorgegebenen Menüs ist die Liste grundsätzlich leer und hat keine Funktion.) Mit folgenden Operationen können Sie die Liste bearbeiten:

**- Neues Dateinamenmuster eingeben**... Geben Sie das Muster im Textfeld unterhalb der Liste ein und drücken Sie die Taste 'Eingabe (Enter/Return)'.

**- Dateinamenmuster aus der Mustersammlung wählen**... Klicken Sie mit der rechten Maustaste auf die Liste und wählen Sie die Option 'Wählen' aus dem Kontextmenü. Daraufhin erscheint die Mustersammlung von T.N.T., die zahlreiche gebräuchliche Dateinamenumuster enthält, und sie können das/die gewünschten Muster markieren, um sie in die Musterliste zu übernehmen.

**- Einzelnes Dateinamenmuster löschen**... Klicken Sie das Muster mit der rechten Maustaste an und wählen Sie die Option 'Löschen' aus dem Kontextmenü. Bei Benutzung der Tastatur bewegen Sie den Cursor der Liste mit Hilfe der Cursortasten auf den Eintrag und drücken Sie die 'Entf (Delete)' Taste.

**- Gesamte Musterliste leeren**... Klicken Sie mit der rechten Maustaste auf die Musterliste und und wählen Sie die Option 'Leeren' aus dem Kontextmenü.

#### 3.) Editieren des Kommandobaums

Im rechten Teil des 'Menüs' Dialogs wird die Menü- bzw. Kommandohierarchie des aktuell zum Editieren ausgewählten Menüs oder der Dateigruppe in Form einer Baumstruktur angezeigt. (Siehe auch: Zweige in Baumstrukturen ausfahren und zusammenfalten.) Jeder Zweig des Baums (dargestellt mit einem Ordnersymbol) repräsentiert ein Untermenü, jedes Blatt einen Menüpunkt bzw. ein Kommando. Folgende Operationen stehen zum Bearbeiten der Menü bzw. Kommandohierarchie zur Verfügung:

**- Umdefinieren eines Kommandos**... Klicken Sie das gewünschte Kommando mit der linken Maustaste an oder wählen Sie die Option 'Umdefinieren' aus dem Kontextmenü, das durch einen Klick mit der rechten Maustaste geöffnet wird. Daraufhin erscheint der Dialog in dem Sie Konfiguration (d.h. die Parameter und Vorgaben) für das Kommando einstellen können. (**Anmerkung:** Für bestimmte Kommandotypen, bspw. 'Verzeichnispfad erstellen' oder 'Selbstentpackendes Archiv erstellen', können keine Parameter voreingestellt werden. Weitere Hinweise zu den Konfigurationsmöglichkeiten der Kommandos entnehmen Sie bitte dem Abschnitt: Benutzerdefinierte Kommandos.)

**- Neue Kommandos einfügen**... Klicken Sie den Kommandobaum mit der rechten Maustaste an und

wählen Sie die Option 'Neues Kommando' aus dem Kontextmenü. Bei Benutzung der Tastatur drücken Sie die Taste 'Einfg (Insert)'. Daraufhin wird das 'Kommandoschablonen' Fenster geöffnet, das Schablonen für alle Kommandos von T.N.T. enthälft. Um ein neues Kommando in ein Menü einzufügen, ziehen Sie den entsprechenden Eintrag mit der rechten Maustaste aus dem 'Kommandoschablonen' Fenster und lassen Sie ihn an der gewünschten Position über der Kommandohierarchie fallen. (**Anmerkung:** Neue Kommandos zum Ausführen von externen Anwendungen oder zum Anzeigen bestimmter Verzeichnisse können Sie auch erzeugen, indem Sie die Datei oder das Verzeichnis aus einem Verzeichnis-Anzeige-Fenster oder aus einer anderen Anwendung ziehen und über dem Kommandobaum fallenlassen. Siehe auch Importieren von Kommandos. Das Einfügen von Kommandos oder Ordnern aus der Kommandoleiste des Kontrollfensters ist ebenfalls per Drag & Drop möglich. Siehe auch Drag & Drop: Kommandos.)

**- Symbol und Titel eines Kommandos ändern**... Klicken Sie das gewünschte Kommando mit der rechten Maustaste an und wählen Sie die Option 'Symbol und Titel' aus dem Kontextmenü, um den Dialog zur Eingabe der Kommandobezeichnung sowie zur Auswahl des Symbols zu öffnen.

**- Ausführen eines Kommandos**... Klicken Sie den Eintrag mit der rechten Maustaste an und wählen Sie die Option 'Ausführen' aus dem Kontextmenü.

**- Neues Untermenü anlegen**... Klicken Sie an der gewünschten Position mit der rechten Maustastr auf den Kommandobaum und wählen Sie die Option 'Neues Untermenü' aus dem Kontextmenü.

**- Umbenennen eines Untermenüs**... Klicken Sie das Untermenü mit der rechten Maustaste an und wählen Sie die Option 'Umbenennen' aus dem Kontextmenü.

**- Untermenü auflösen**... Klicken Sie den Eintrag mit der rechten Maustaste an und wählen Sie die Option 'Untermenü auflösen' aus dem Kontextmenü. Daraufhin wird das Untermenü entfernt und alle darin enthaltenen Einträge werden in das nächts-übergeordnete Menü eingefügt.

**- Ausschneiden eines Eintrags mit Kopie in der Zwischenablage**... Klicken Sie den gewünschten Eintrag mit der rechten Maustaste an und wählen Sie die Option 'Ausschneiden' aus dem Kontextmenü. Bei Benutzung der Tastatur bewegen Sie den Cursor des Kommandobaums mit Hilfe der Cursortasten auf den Eintrag und geben Sie die Tastenkombination 'Strg (Control) + X' ein.

**- Eintrag in die Zwischenablage kopieren**... Klicken Sie das Kommando oder das (Unter-) Menü mit der rechten Maustaste an und wählen Sie die Option 'Kopieren' aus dem Kontextmenü. Bei Benutzung der Tastatur bewegen Sie den Cursor des Kommandobaums mit Hilfe der Cursortasten auf den Eintrag und geben Sie die Tastenkombination 'Strg (Control) + C' ein.

**- Einfügen von Kommandos oder Menüs aus der Zwischenablage**... Klicken Sie an der gewünschten Position mit der rechten Maustastr auf den Kommandobaum und wählen Sie die Option 'Einfügen' aus dem Kontextmenü. Bei Benutzung der Tastatur bewegen Sie den Cursor des Kommandobaums mit Hilfe der Cursortasten an die gewünschte Position und geben Sie die Tastenkombination 'Strg (Control) + V' ein.

**- Löschen eines Eintrags**... Klicken Sie das Kommando oder das Untermenü mit der rechten Maustaste an und wählen Sie die Option 'Löschen' aus dem Kontextmenü. Bei Benutzung der Tastatur bewegen Sie den Cursor des Kommandobaums mit Hilfe der Cursortasten auf den Eintrag und drücken Sie die Taste 'Entf (Delete)'.

**- Umstellen der Reihenfolge der Kommandos und Untermenüs**... Ziehen Sie das Kommando oder Untermenü einfach mit gedrückter rechter Maustaste an die gewünschte Position und lassen Sie die Maustaste los um den Eintrag zu verschieben. (**Anmerkung:** Wenn Sie den Eintrag auf einen ausgefahrenen Zweig des Kommandobaums (d.h. ein offenes Ordnersymbol) fallenlassen, wird es als letzter Eintrag in das entsprechende Untermenü eingefügt. Wenn Sie den Eintrag auf einen zusammengefalteten Zweig oder ein Kommando fallenlassen, so wird es vor dem entsprechenden

Eintrag eingefügt.)

## VIII. 'The Next Tool' konfigurieren

### VIII.4. Benutzerdefinierte Kommandos

Innerhalb von T.N.T. können Sie nahezu alle Kommandos umdefinieren und Ihren speziellen Bedürfnissen anpassen. Sowohl Kommandos zum Aufruf der internen Funktionen für das Datei- und Disk-Management als auch zum Ausführen externer Anwendungen.

1.) Orte, an denen benutzerdefinierte Kommandos zur Verfügung stehen

**- Benutzerdefinierte Menüs und Kommandosymbole in der Task-Leiste**... Um ein Kommando in einem Menü umzudefinieren, klicken Sie den entsprechenden Eintrag im Kommandobaum des fraglichen Menüs im Dialog 'Menüs' mit der linken Maustaste an. (**Anmerkung:** Um den 'Menüs' Dialog zu öffnen, klicken Sie mit der rechten Maustaste auf die Schaltfläche 'The Next Tool' in der Task-Leiste. Daraufhin wird das Hauptmenü geöffnet. Wählen Sie die Option 'Menüs' aus dem Untermenü 'Konfiguration'. Siehe auch: Benutzerdefinierte Menüs.)

**- Kommandos in der Kommandoleiste des Kontrollfensters**... Zum Umdefinieren eines Kommandos klicken Sie das entsprechende Kommandosymbol mit der rechten Maustaste an und wählen Sie die Option 'Umdefinieren' aus dem Kontextmenü.

**- Kommandos im Fenster 'Kommandoschablonen'**... Um eine Kommandoschablone umzudefinieren, klicken Sie den entsprechenden Eintrag im 'Kommandoschablonen' Fenster mit der linken Maustaste an. (Siehe auch: 'Kommandoschablonen' und Drag & Drop: Kommandos.)

2.) Parameter die umdefiniert oder voreingestellt werden können

Unter der Konfiguration eines Kommandos sind alle Optionen und Parameter zu verstehen, die beim Start des Kommandos eingestellt oder übergeben werden können. Wenn Sie, wie oben beschrieben, ein Kommando zum Umdefinieren ausgewählt haben, wird ein Dialog geöffnet, in dem Sie alle zur Verfügung stehenden Parameter des Kommandos einstellen können. Abhängig vom Typ des Kommandos, können folgende Fälle unterschieden werden:

**- Bei Kommandos, die zum Datei- oder Disk-Management dienen**... erscheint derselbe Dialog, der auch beim Ausführen des Kommandos geöffnet wird. In diesem Dialog können Sie die Optionen und Parameter direkt so einstellen, wie sie zukünftig für das Kommando verwendet werden sollen.

**- Bei Kommandos zum Ausführen externer Anwendungen**... erscheint der Dialog zur Eingabe der Parameter, die an die externe Anwendung übergeben werden sowie zur Einstellung der Optionen, welche die Art und Weiste der Ausführung des Programms bestimmen. (Siehe auch Ausführen von externen Programmen oder Anwendungen und Importieren von Kommandos.)

**- Bei Kommandos vom Typ 'Texteditor'**... können Sie den Namen der Datei angeben, die beim Start des Editors automatisch geladen werden soll. (**Anmerkung:** Wenn beim Start eine andere Datei als direkter Parameter übergeben wird ersetzt diese in jedem Fall die Voreinstellung.)

**- Bei Kommandos vom Typ 'Verzeichnis anzeigen'**... erscheint ein Dialog geöffnet, in dem Sie den Pfad des anzuzeigenden Verzeichnisses sowie den Typ des zu öffnenden Verzeichnis-Anzeige-Fensters und das Schema für die Konfiguration der Anzeige des Fensters wählen können.

**- Bei Kommandos vom Typ 'Verzeichnis aktualisieren'**... können Sie den Pfad des Verzeichnisses angegeben, das aktualisiert werden soll. (**Anmerkung:** Wenn beim Start des Kommandos ein anderer Pfad als direkter Parameter übergeben wird ersetzt dieser in jedem Fall die Voreinstellung.)

**- Bei einem Kommando zum Beenden von T.N.T**.... können Sie angeben, ob die Konfiguration in jedem Fall gesichert werden soll oder nur nach einer entsprechenden Abfrage.

**Anmerkung:** Folgende Kommandos können nicht umdefiniert oder mit voreingestellten Parametern versehen werden: 'Kommandozeile', 'Selbstentpackendes Archiv erstellen', 'Verknüpfung erstellen', 'Verzeichnispfad erstellen', 'Einstellungen', 'Menüs editieren', 'Info über T.N.T.', 'Registrierte Dateitypen' und 'Hilfe'.

Weitere Hinweise zum Erzeugen und Umdefinieren von Kommandos entnehmen Sie bitte den folgenden Abschnitten:

a) Kommandoschablonen

b) Symbol und Titel eines Kommandos ändern

c) Importieren von Kommandos

d) Drag & Drop: Kommandos
## a) Kommandoschablonen

Das 'Kommandoschablonen' Fenster enthält eine Liste aller Kommandos, die innerhalb von T.N.T. zur Verfügung stehen. Diese Schablonen können Sie für die Erzeugung neuer Kommandos in benutzerdefinierten Menüs oder in der Kommandoleiste des Kontrollfensters nutzen. Um das 'Kommandoschablonen' Fenster zu öffnen, klicken Sie die Kommandoleiste des Kontrollfensters oder den Kommandobaum im 'Menüs' Dialog mit der rechten Maustaste an und wählen Sie die Option 'Neues Kommando' aus dem Kontextmenü. (Siehe auch Benutzerdefinierte Menüs und 'Das Kontrollfenster'.)

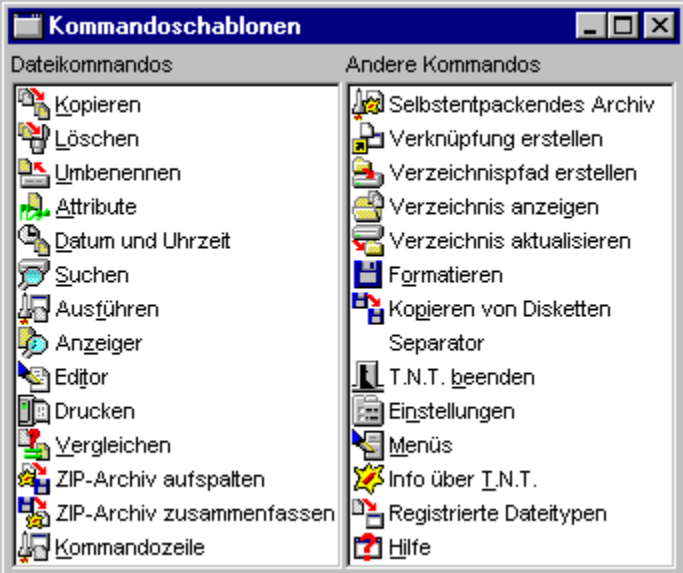

1.) Erstellen neuer Kommandos mit Hilfe von Kommandoschablonen

Um ein neues Kommando im Kommandobaum eines benutzerdefinierten Menüs oder in der Kommandoleiste des Kontrollfensters zu erstellen, klicken sie das entsprechende Kommando im Fenster 'Kommandoschablonen' mit der rechten Maustaste an, halten Sie die Taste gedrückt, ziehen Sie das Kommando über die gewünschte Position im Kommandobaum oder in der Kommandoleiste und lassen Sie dann die Maustaste los. (**Anmerkung:** Alternativ können Sie das Kommando über die Zwischenablage kopieren. Klicken Sie dazu den Eintrag im Fenster 'Kommandoschablonen' mit der rechten Maustaste an und wählen Sie die Option 'Kopieren' aus dem Kontextmenü. Anschließend klicken Sie den Kommandobaum im Fenster 'Menüs' oder die Kommandoleiste des Kontrollfensters mit der rechten Maustaste an und wählen Sie die Option 'Einfügen' aus dem Kontextmenü.) An der Zielposition wird dann ein neues Kommando eingefügt, das hinsichtlich der Vorgaben für alle Optionen und Parameter sowie hinsichtlich des Titels und des Symbols mit der Kommandoschablone identisch ist. Wenn Sie das neue Kommando mit einer eigenen Konfiguration versehen möchten, klicken Sie das Kommando mit der linken Maustaste, um den entsprechenden Konfigurationsdialog zu öffnen. Um den Titel oder das Symbol des Kommandos zu ändern, klicken Sie Kommando mit der rechten Maustaste an und wählen Sie die Option 'Symbol und Titel' aus dem Kontextmenü.

#### 2.) Umdefinieren einer Kommandoschablone

Um die Konfiguration einer Kommandoschablone zu ändern, klicken Sie den entsprechenden Eintrag im Fenster 'Kommandoschablonen' mit der linken Maustaste an. Daraufhin wird der dem Typ des Kommandos entsprechende Dialog zur Einstellung der Optionen und Parameter geöffnet.

Wenn Sie die Bezeichnung oder das Symbol einer Kommandoschablone ändern möchten, klicken Sie den entsprechenden Eintrag mit der rechten Maustaste an und wählen Sie die Option 'Symbol und Titel' aus dem Kontextmenü. (Siehe auch Symbol und Titel eines Kommandos ändern.)

**Achtung!** Die Konfiguration einer Kommandoschablone, d.h. die Vorgaben für die Optionen und Parameter des Kommandos, wirken sich auch auf alle Kommandos desselben Typs aus, für die keine eigene Konfiguration erzeugt wird. Wenn Sie bspw. ein neues Kommando zum Kopieren von Dateien aus dem Fenster 'Kommandoschablonen' in die Kommandoleiste des Kontrollfensters einfügen, so wird für dieses Kommando automatisch die Konfiguration der Schablone verwendet. Wenn Sie die Kommandoschablone des Kopieren-Kommandos anschließend ändern, so wirken sich diese Änderungen auch auf das Kommando in der Kommandoleiste aus. Erst, bzw. sobald Sie die Konfiguration des Kommandos in der Kommandoleiste selbst ändern, wirken sich Änderungen an der Schablone des Kommandotyps nicht mehr auf das nun eigens umdefinierte Kommando aus.

## b) Symbol und Titel eines Kommandos ändern

Um das Symbol oder den Titel eines benutzerdefinierten Kommandoszu ändern, klicken Sie den entsprechenden Kommandoeintrag im 'Menüs' Dialog oder das Kommandosymbol in der Kommandozeile des Kontrollfensters mit der rechten Maustaste an und wählen Sie die Option 'Symbol und Titel' aus dem Kontextmenü. (Siehe auch Benutzerdefinierte Menüs) Daraufhin erscheint der 'Symbol und Titel' Dialog. (**Anmerkung:** Der Dialog erscheint, wenn Sie ein Kommando zum Ausführen einer externen Anwendung per Drag & Drop importieren. Siehe auch: Importieren von Kommandos.)

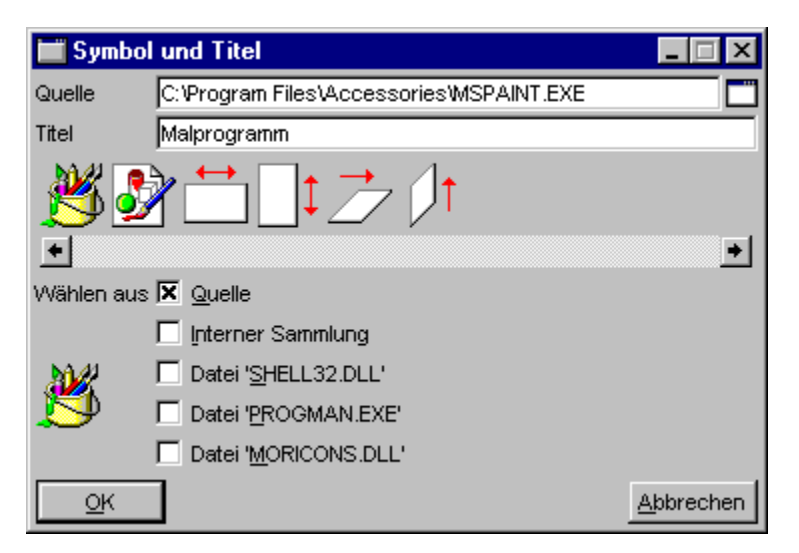

Den Titel des Kommandos geben Sie einfach im gleichnamigen Textfeld ein. Um ein neues Symbol zu wählen, klicken Sie das gewünschte Symbol in der Symbolliste mit der linken Maustaste an. Folgende Quellen stehen für die Auswahl des Symbols zur Verfügung:

**- Eine beliebige Datei**... Wenn Sie das Optionsfeld 'Quelle' aktivieren, werden alle Symbole in der Symbolliste angezeigt, die sich in der Datei befinden, die Sie im Textfeld 'Quelle' angeben können.

**- Die interne Sammlung**... In der Symbolleiste werden alle Symbole angezeigt, die momentan irgendwo innerhalb von T.N.T. verwendet werden.

**- Die Datei 'SHELL32.DLL'**... Alle Symbole, die sich in der Datei 'SHELL32.DLL' im Windows® System-Verzeichnis befinden.

**- Die Datei 'PROGMAN.EXE'**... Alle Symbole, die sich in der Datei 'PROGMAN.EXE' im Windows® Verzeichnis befinden.

**- Die Datei 'MORICONS.DLL'**... Alle Symbole, die sich in der Datei 'MORICONS.DLL' im Windows® Verzeichnis befinden.

### c) Importieren von Kommandos

Kommandos zum Ausführen von externen Programmen oder zum Öffnen bestimmter Dateien können Sie einfach per Drag & Drop erstellen. Ziehen Sie die Datei, für die Sie ein Kommando zum Ausführen oder Öffnen erstellen möchten aus einem Verzeichnis-Anzeige-Fenster, vom Desktop oder aus einer beliebigen anderen Anwendung und lassen Sie sie über einem Ordnersymbol in der Kommandoleiste des Kontrollfensters oder auf den Eintrag eines Menuüs im Fenster 'Menüs' fallen. Darauhin wird an der entsprechenden Position ein neues 'Ausführen' Kommando erzeugt. Abhängig vom der Typ Datei werden dabei folgende Fälle unterschieden:

#### 1.) Ausführbare Dateien

Wenn Sie eine ausführbare Datei importieren (d.h. eine Datei mit der Endung '.BAT', '.COM', '.EXE', '.LNK' oder '.PIF'), wird direkt ein Kommando zum Ausführen der Datei erstellt. Falls die Datei Symbole enthält, wird der Dialog 'Symbol und Titel' geöffnet und Sie können das gewünschte Symbol für das Kommando wählen und ggf. den Titel ändern.

#### 2.) Dokumentendateien

Wenn Sie eine Datei importieren, die selbst nicht direkt ausführbar ist, jedoch einen registrierten Dateityp besitzt, wird ein Kommando zum Öffnen der Datei mit der für den Dateityp registrierten Anwendung erstellt. (**Anmerkung:** Der Typ einer Datei wird unter Windows® durch die Endung des Dateinamens bestimmt. Siehe auch: Registrierte Dateitypen.) Der Dialog 'Symbol und Titel' wird mit dem/den Symbole(n) der registrierten Anwendung geöffnet und Sie können das Symbol wählen und ggf. den Titel des Kommandos ändern.

#### 3.) Sonstige Dateien

Wenn die importierte Datei selbst nicht ausführbar ist und auch keinen registrierten Dateityp besitzt erscheint eine entsprechende Meldung und Sie können wählen, ob Sie zunächst den Dateityp registrieren oder direkt ein Kommando zum Öffnen der Datei anlegen möchten. (**Anmerkung:** Eine Datei, deren Dateityp nicht registriert ist, kann nicht direkt geöffnet werden. Wenn Sie ein Kommando zum Öffnen einer Datei mit unregistriertem Dateityp erstellen, müssen Sie den Dateityp später registrieren, bevor Sie das Kommando ausführen. Siehe auch Registrierte Dateitypen.) Anschließend wird der Dialog 'Symbol und Titel' geöffnet und Sie können das Symbol für das Kommando wählen und ggf. den Titel ändern.

## d) Drag & Drop: Kommandos

Um ein Kommando oder einen Ordner bzw. ein Menü mit den darin enthaltenen Kommandos aus einem Fenster von T.N.T. zu ziehen, bewegen Sie den Mauszeiger über das Objekt, drücken Sie die rechte Maustaste und halten Sie die Taste gedrückt. Bewegen Sie anschließend den Mauszeiger über das Zielobjekt und lassen Sie dort die Maustaste los, um das (die) Kommando(s) fallenzulassen.

#### 1.) Quellobjekte

- Die Kommandos im Fenster 'Kommandoschablonen'.
- Kommandosymbole oder Ordner in der Kommandoleiste des Kontrollfensters.
- Menüpunkte oder Untermenüs aus dem Kommandobaum im Dialog 'Menüs'.
- Kommandosymbole oder Ordner aus dem rechten Teil der Task-Leiste.

#### 2.) Zielobjekte

**- Verzeichnis-Anzeige-Fenster (nur für Kommandos, nicht für Ordner oder Menüs)**... Das Kommando wird ausgeführt und der Datei- oder Verzeichnisname, über dem das Kommando fallengelassen wurde, wird als Parameter übergeben.

**- Laufwerksymbole im Kontrollfenster oder in der Task-Leiste (nur für Kommandos, nicht für Ordner oder Menüs)**... Das Kommando wird ausgeführt und der Laufwerksbuchstabe als Parameter übergeben.

**- Der Kommandobaum im Dialog 'Menüs'**... Kommandos werden als Menüpunkte und Ordner als Untermenüs in das aktuelle Menü eingefügt. Siehe auch Benutzerdefinierte Menüs. (**Anmerkung:** Wenn Sie das Objekt auf einen ausgefahrenen Zweig des Kommandobaums, d.h. auf ein offenes Ordnersymbol fallenlassen, wird es als letzter Eintrag in das entsprechende Untermenü eingefügt. Wenn Sie das Objekt auf einen zusammengefalteten Zweig oder ein Kommando fallenlassen, wird es vor dem entsprechenden Eintrag eingefügt.)

**- Kommandosymbole im Kontrollfenster**... Das Kommando oder das Menü (bzw. der Ordner) wird an der entsprechenden Position in die Kommandoleiste eingefügt. (**Anmerkung:** Wenn Sie das Objekt über dem ersten Symbol, ganz links fallenlassen, wird es als letztes Symbol, hinten eingefügt.)

- Tastaturkommandos: Systemweite Tastaturkommandos
- Tastaturkommandos: Fenster und Desktops umschalten
- Tastaturkommandos: Kommandos aufrufen
- Tastaturkommandos: Markieren von Einträgen in einer Liste
- Tastaturkommandos: Bewegen des Cursors
- Tastaturkommandos: Editieren des Textes im Texteditor
- Tastaturkommandos: Markieren eines Textblocks oder Anzeigebereichs
- Tastaturkommandos: Bearbeiten eines Textblocks
- Tastaturkommandos: Suchen und Ersetzen von Textfragmenten, Suchen von Mustern
- Tastaturkommandos: Blättern der Text-Ansicht des Datei-Anzeigers
- Tastaturkommandos: Text-Ansicht des Datei-Anzeigers
- Tastaturkommandos: Hex-Ansicht des Datei-Anzeigers

### - Tastaturkommandos: Systemweite Tastaturkommandos

**Anmerkung:** Wenn Sie allgemein zum Aufruf globaler Tastaturkommandos die 'Windows'-Taste anstelle der Tasten-Kombination 'Strg (Control) + Alt' verwenden möchten, aktivieren Sie die entsprechende Option auf der Seite 'Kommandos' in den Einstellungen.)

Folgende Tastaturkommandos von T.N.T. stehen global unter Windows®, d.h. in jeder beliebigen Anwendung zur Verfügung:

- **Strg (Control) + Alt + F3**... Hauptmenü von T.N.T. öffnen.
- **Strg (Control) + Alt + F9**... Kommandozeile von T.N.T. öffnen.
- **Strg (Control) + Alt + F12**... Erstes CD-ROM-Laufwerk öffnen/schließen.

#### **- Laufwerke von Verzeichnis-Anzeige-Fenstern wechseln**...

**- Strg (Control) + Alt + F1**... Ahnen/Laufwerke-Menü des 1. (linken) Verzeichnis-Anzeige-Fensters öffnen. Falls das Fenster noch nicht existiert kann es geöffnet werden.

**- Strg (Control) + Alt + F2**... Ahnen/Laufwerke-Menü des 2. (rechten) Verzeichnis-Anzeige-Fensters öffnen. Falls das Fenster noch nicht existiert kann es geöffnet werden.

**- Virtuelle Desktops umschalten**... Wenn in den Einstellungen von T.N.T. virtuelle Desktops aktiviert sind, kann mit folgenden Tastaturkommandos zwischen den verschiedenen Desktops umgeschaltet werden.

- **Strg (Control) + Alt + F5**... Desktop 1 aktivieren.
- **Strg (Control) + Alt + F6**... Desktop 2 aktivieren.
- **Strg (Control) + Alt + F7**... Desktop 3 aktivieren.
- **Strg (Control) + Alt + F8**... Desktop 4 aktivieren.
- **Strg (Control) + Alt + Tab**... Nächsten Desktop aktivieren
- **Strg (Control) + Umschalt (Shift) + Alt + Tab**... Vorhergehenden Desktop aktivieren.

**- Fenster oder Anwendung auf anderen Desktop verschieben**... Wenn in den Einstellungen von T.N.T. virtuelle Desktops aktiviert sind, können Sie mit folgenden Tastaturkommandos das aktive Fenster von T.N.T. oder die gerade unter Windows® aktive Antwendung auf einen anderen Desktop verschieben.

- **Umschalt (Shift) + Strg (Control) + Alt + F5**... Fenster/Anwendung auf Desktop 1 verschieben.
- **Umschalt (Shift) + Strg (Control) + Alt + F6**... Fenster/Anwendung auf Desktop 2 verschieben.
- **Umschalt (Shift) + Strg (Control) + Alt + F7**... Fenster/Anwendung auf Desktop 3 verschieben.
- **Umschalt (Shift) + Strg (Control) + Alt + F8**... Fenster/Anwendung auf Desktop 4 verschieben.

## - Tastaturkommandos: Fenster und Desktops umschalten

### **- Zwischen beliebigen Fenstern von T.N.T. umschalten**...

- **Strg (Control) + Tab**... nächstes Fenster von T.N.T. aktivieren
- **Strg (Control) + Umschalt (Shift) + Tab**... vorhergehendes Fenster aktivieren

### **- Aktives Verzeichnis-Anzeige-Fenster umschalten (Ausnahme: Baum-Verzeichnis-Fenster s.u.)**...

- **Tab**... nächstes Verzeichnis-Anzeige-Fenster aktivieren
- **Umschalt (Shift) + Tab**... vorhergehendes Verzeichnis-Anzeige-Fenster aktivieren.

**Anmerkung:** Wenn ein Baum-Verzeichnis-Fenster das aktive Verzeichnis-Anzeige-Fenster ist, schalten Sie mittels 'Tab' und 'Umschalt (Shift) + Tab' zwischen der Baum-Sektion und der Verzeichnis-Sektion des Fensters um.

### **- Registerkarten in Registerdialogen durchblättern**...

- **Alt + Cursor rechts**... Im Uhrzeigersinn durch Registerkarten blättern.
- **Alt + Cursor links**... Gegen den Uhrzeigersinn durch Registerkarten blättern.

#### **- Laufwerke der (ersten beiden) Verzeichnis-Anzeige-Fenster aus einem beliebigen Fenster von T.N.T. heraus wechseln**...

**- Alt + F1**... Ahnen/Laufwerke-Menü des 1. (linken) Verzeichnis-Anzeige-Fensters öffnen. Falls das Fenster noch nicht existiert kann es geöffnet werden.

**- Alt + F2**... Ahnen/Laufwerke-Menü des 2. (rechten) Verzeichnis-Anzeige-Fensters öffnen. Falls das Fenster noch nicht existiert kann es geöffnet werden.

#### **- Laufwerke der (ersten beiden) Verzeichnis-Anzeige-Fenster aus einer beliebigen Anwendung heraus wechseln**...

**- Strg (Control) + Alt + F1**... Ahnen/Laufwerke-Menü des 1. (linken) Verzeichnis-Anzeige-Fensters öffnen. Falls das Fenster noch nicht existiert kann es geöffnet werden.

**- Strg (Control) + Alt + F2**... Ahnen/Laufwerke-Menü des 2. (rechten) Verzeichnis-Anzeige-Fensters öffnen. Falls das Fenster noch nicht existiert kann es geöffnet werden.

**- Virtuelle Desktops umschalten**... Wenn in den Einstellungen von T.N.T. virtuelle Desktops aktiviert sind, kann mit folgenden Tastaturkommandos zwischen den verschiedenen Desktops umgeschaltet werden.

- **Strg (Control) + Alt + F5**... Desktop 1 aktivieren.
- **Strg (Control) + Alt + F6**... Desktop 2 aktivieren.
- **Strg (Control) + Alt + F7**... Desktop 3 aktivieren.
- **Strg (Control) + Alt + F8**... Desktop 4 aktivieren.
- **Strg (Control) + Alt + Tab**... Nächsten Desktop aktivieren
- **Strg (Control) + Umschalt (Shift) + Alt + Tab**... Vorhergehenden Desktop aktivieren.

**- Fenster oder Anwendung auf anderen Desktop verschieben**... Wenn in den Einstellungen von T.N.T. virtuelle Desktops aktiviert sind, können Sie mit folgenden Tastaturkommandos das aktive Fenster von T.N.T. oder die gerade unter Windows® aktive Antwendung auf einen anderen Desktop verschieben.

- **Umschalt (Shift) + Strg (Control) + Alt + F5**... Fenster/Anwendung auf Desktop 1.
- **Umschalt (Shift) + Strg (Control) + Alt + F6**... Fenster/Anwendung auf Desktop 2.
- **Umschalt (Shift) + Strg (Control) + Alt + F7**... Fenster/Anwendung auf Desktop 3.
- **Umschalt (Shift) + Strg (Control) + Alt + F8**... Fenster/Anwendung auf Desktop 4.
- **Strg (Control) + Alt + F4**... 'The Next Tool' beenden.

### - Tastaturkommandos: Kommandos aufrufen

**Anmerkung:** Die folgenden Tastaturkommandos stehen in allen Verzeichnis-Anzeige-Fenster von T.N.T. grundsätzlich zur Verfügung. Wenn spezielle Rahmenbedinungen für die Ausführung erfüllt sein müssen, werden diese beim jeweiligen Kommando genannt.

### **- Tastaturkommandos zur Navigation innerhalb der Verzeichnishierarchie**...

**- Alt + '.'**...

**- Rücknahme (Backspace)**... Zum übergeordneten Verzeichnis (Parent) springen.

- **'\' (Backslash)**...
- **'Alt + Rücknahme (Backspace)'**... Zum Grundverzeichnis des Laufwerks springen.
- **Alt + F10**...

**- Strg (Control) + G**... Dialog zum Lokalisieren von Dateien und Verzeichnissen öffnen.

**- Alt + F11**... Inhalt des Verzeichnisses oder Archivs, auf dem der Cursor steht, im aktuellen Fenster anzeigen.

**- Strg (Control) + '-' (Minus)**... Zweites Verzeichnis-Anzeige-Fenster als Kopie des aktuellen Fensters öffnen.

**- Strg (Control) + Eingabe (Enter/Return)**... Verzeichnis-Anzeige-Fenster beliebigen Typs mit dem Inhalt des Verzeichnisses oder Archivs öffnen, auf dem der Cursor steht.

- **Strg (Control) + R**... Aktualisieren (d.h. neu Einlesen) des Verzeichnisses.
- **F12**... Erstes CD-ROM-Laufwerk öffnen/schließen.

#### **- Tastaturkommandos zum Ändern allgemeiner Einstellungen und Konfigurationen**...

**- F2**... Menüs editieren. Öffnen des Dialogs 'Menüs', in dem benutzerdefinierte Menüs editiert werden können.

**- F9**... Einstellungen. Öffnen des Registerdialogs 'Einstellungen' zum Ändern der allgemeinen, programmweiten Einstellungen.

#### **- Tastaturkommandos zum Ändern der Konfiguration der Ansicht**...

**- Division '/'**... Dialog 'Mustersammlung' öffnen, um die Menge der angezeigten Einträge entsprechend einem Dateinamenmuster zu begrenzen. (Nicht im Baum-Fenster)

**- Alt + Division '/' (auf dem Ziffernblock)**... Dialog 'Dateimuster' öffnen, um die Menge der angezeigten Einträge entsprechend einem Dateimuster zu begrenzen. (Nicht im Baum-Fenster)

**- Strg (Control) + F3**... 'Name' zum primären Sortierkriterium der Einträge machen. Wenn 'Name' bereits primäres Sortierkriterium ist, dann Sortierrichtung (abwärts bzw. aufwärts) umkehren.

**- Strg (Control) + F4**... 'Endung' zum primären Sortierkriterium der Einträge machen. Wenn 'Endung'

bereits primäres Sortierkriterium ist, Sortierrichtung umkehren.

**- Strg (Control) + F5**... 'Datum der letzten Änderung' zum primären Sortierkriterium der Einträge machen. Wenn das 'Datum der letzten Änderung' bereits primäres Sortierkriterium, dann Sortierrichtung (abwärts bzw. aufwärts) umkehren.

**- Strg (Control) + F6**... 'Größe' zum primären Sortierkriterium der Einträge machen. Wenn 'Größe' bereits primäres Sortierkriterium, dann Sortierrichtung (abwärts bzw. aufwärts) umkehren.

**- Strg (Control) + F7**... 'Attribute' zum primären Sortierkriterium der Einträge machen. Wenn 'Attribute' bereits primäres Sortierkriterium, dann Sortierrichtung (abwärts bzw. aufwärts) umkehren.

**- Strg (Control) + F8**... 'Pfad' zum primären Sortierkriterium der Einträge machen. Wenn 'Pfad' bereits primäres Sortierkriterium, dann Sortierrichtung (abwärts bzw. aufwärts) umkehren. (Nur im Multi-Verzeichnis-Fenster und Such-Ergebnis-Fenster)

#### **- Tastaturkommandos zum Start von Dateikommandos**...

Sowohl in der Baum-Sektion, als auch in der Verzeichnis-Sektion von Verzeichnis-Anzeige-Fenstern können Dateikommandos über die Tastatur gestartet werden. Abhängig vom Typ des Fensters werden folgende Fälle unterschieden:

1.) Verzeichnis-Fenster, Multi-Verzeichnis-Fenster und Such-Ergebnis-Fenster: Der Cursor der Verzeichnis-Sektion ist normalerweise nicht sichtbar. Durch einen Druck auf eine beliebige Taste wird der Cursor eingeschaltet. Wenn keine Einträge markiert sind, wird beim Start eines Kommandos über Tastatur derjenige Eintrag als Parameter übergeben, auf dem der Cursor steht. Existieren markierte Einträge, so wird das aktuelle Verzeichnis des Fensters als Parameter übergeben und die Menge der von dem Kommando betroffenen Dateien und Verzeichnisse auf die markierten Einträge beschränkt. (**Anmerkung:** Bei einigen Kommanos, bspw. Datei-Anzeiger oder Editor, erfolgt die Übergabe der Parameter nach speziellen Regeln. Detaillierte Erklärungen erfolgen unten, beim jeweilgen Kommando.)

2.) Baum-Verzeichnis-Fenster: Diejenige Sektion des Fensters, Baum-Sektion oder Verzeichnis-Sektion, die zuletzt mit der Maus aktiviert wurde, ist zunächst das aktive Element des Fensters. Mittels der Tabulator-Taste (Tab) kann zwischen den beiden Sektionen umgeschaltet werden. Der Cursor in der Baum-Sektion ist immer sichtbar und markiert das aktuelle Verzeichnis des Baums. Ist die Baum-Sektion auch das aktive Element des Fensters, so wird beim Start eines Kommandos über Tastatur das aktuelle Verzeichnis als Parameter übergeben. Wenn die Verzeichnis-Sektion das aktive Element des Fensters ist, gelten die unter 1.) genannten Hinweise.

3.) Baum-Fenster: Der Cursor markiert das aktuelle Verzeichnis. Dieses wird beim Start eines Kommandos über Tastatur als Parameter übergeben.

**- F8**...

- **Entf (Delete)**...
- **Strg (Control) + L**...

**- Strg (Control) + X**... Löschen. Öffnen eines Dialogs zum Einstellen der Optionen zum Löschen von Dateien und Verzeichnissen.

#### **- Alt + F3**...

**- Strg (Control) + V**...

**- Strg (Control) + Z**... Anzeiger. Öffnen eines Dialogs zum Einstellen der Optionen für einen Multi-Datei-Anzeiger, wenn mehrere Einträge markiert sind, oder sich der Cursor auf einem Verzeichnis befindet. Sonst Start eines Datei-Anzeigers mit der aktuellen Datei.

**- F3**... Datei-Anzeiger mit derjenigen Datei öffnen, auf welcher der Cursor steht. Auch wenn mehrere

Einträge markiert sind. Sonst wie Alt + F3

**- F4**... Texteditor mit der Datei öffnen, wenn sich der Cursor auf einer Datei befindet. Sonst Laden einer Datei zum Editieren aus dem aktuellen Verzeichnis.

**- Umschalt (Shift) + F4**... leeren Texteditor öffnen.

**- Strg (Control) + E**... Texteditor mit einer Datei öffnen, wenn sich der Cursor in der Verzeichnis-Sektion auf einer Datei befindet. Sonst keine Reaktion.

**- F5**...

**- Strg (Control) + C**...

- Strg (Control) + K... Kopieren. Öffnen eines Dialogs zum Einstellen der Optionen zum Kopieren und Verschieben von Dateien und Verzeichnissen.

**Anmerkung:** Wenn Sie ein Kopieren-Kommando über die Tastatur starten, wird das aktuelle Verzeichnis des 2. offenen Verzeichnis-Anzeige-Fensters automatisch als Zielverzeichnis voreingestellt. Sind mehr als 2 Verzeichnis-Anzeige-Fenster offen, wird das jeweils nächste Fenster in der Fensterreihenfolge verwendet. Dasselbe gilt für die folgenden Kommandos: Verschieben, Packen und Entpacken.

**- F6**...

**- Strg (Control) + M**... Verschieben. Öffnen eines Dialogs zum Einstellen der Optionen zum Kopieren und Verschieben von Dateien und Verzeichnissen, wobei die Schaltfläche zum Verschieben bereits aktiviert ist.

**- F11**... Packen bzw. Entpacken. (Entpacken, wenn sich der Cursor auf einem Eintrag mit der Endung '.ZIP', '.RAR', '.ARJ', '.LHA', '.LZH', '.LZS', '.VCP' oder '.TNT' befindet. Sonst packen.) Öffnen eines Dialogs zum Einstellen der Optionen zum Kopieren und Verschieben von Dateien und Verzeichnissen, wobei die Quell und Zielpfade zum Packen bzw. Entpacken voreingestellt werden.

**- F7**...

**- Strg (Control) + N**... Verzeichnispfad erstellen.

**- Alt + F9**... Kommandozeile von T.N.T. öffnen.

**- Alt + F12**... Selbstentpackendes Archiv erstellen.

**- Strg + F9**...

**- Strg (Control) + P**... Drucken. Öffnen eines Dialogs zum Einstellen der Optionen zum Drucken von Dateien und Texten.

**- Strg (Control) + A**...

**- Strg (Control) + T**... Attribute ändern. Öffnen eines Dialogs zum Einstellen der Optionen zum Ändern von Datei- und Verzeichnis-Attributen.

**- Alt + F7**...

**- Strg (Control) + F**...

**- Strg (Control) + S**... Suchen. Öffnen eines Dialogs zum Einstellen der Optionen zum Suchen von Dateien / Suchen in Dateien.

**- Alt + F5**... Vergleichen. Öffnen eines Dialogs zum Einstellen der Optionen zum Vergleichen von Dateien und Verzeichnissen.

**- Strg (Control) + D**... Datum und Uhrzeit. Öffnen eines Dialogs zum Einstellen der Optionen zum Ändern des Datums und der Uhrzeit von Dateien.

**- Strg (Control) + U**... Umbenennen. Öines Dialogs zum Einstellen der Optionen zum Umbenennen von Dateien und Verzeichnissen.

**- 'Alt + Eingabe (Enter/Return)'**... Öffnen des 'Eigenschaften' Dialogs.